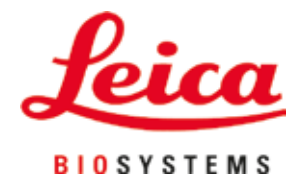

# **HistoCore SPECTRA CV**

# Uređaj za postavljanje pokrovnog stakla

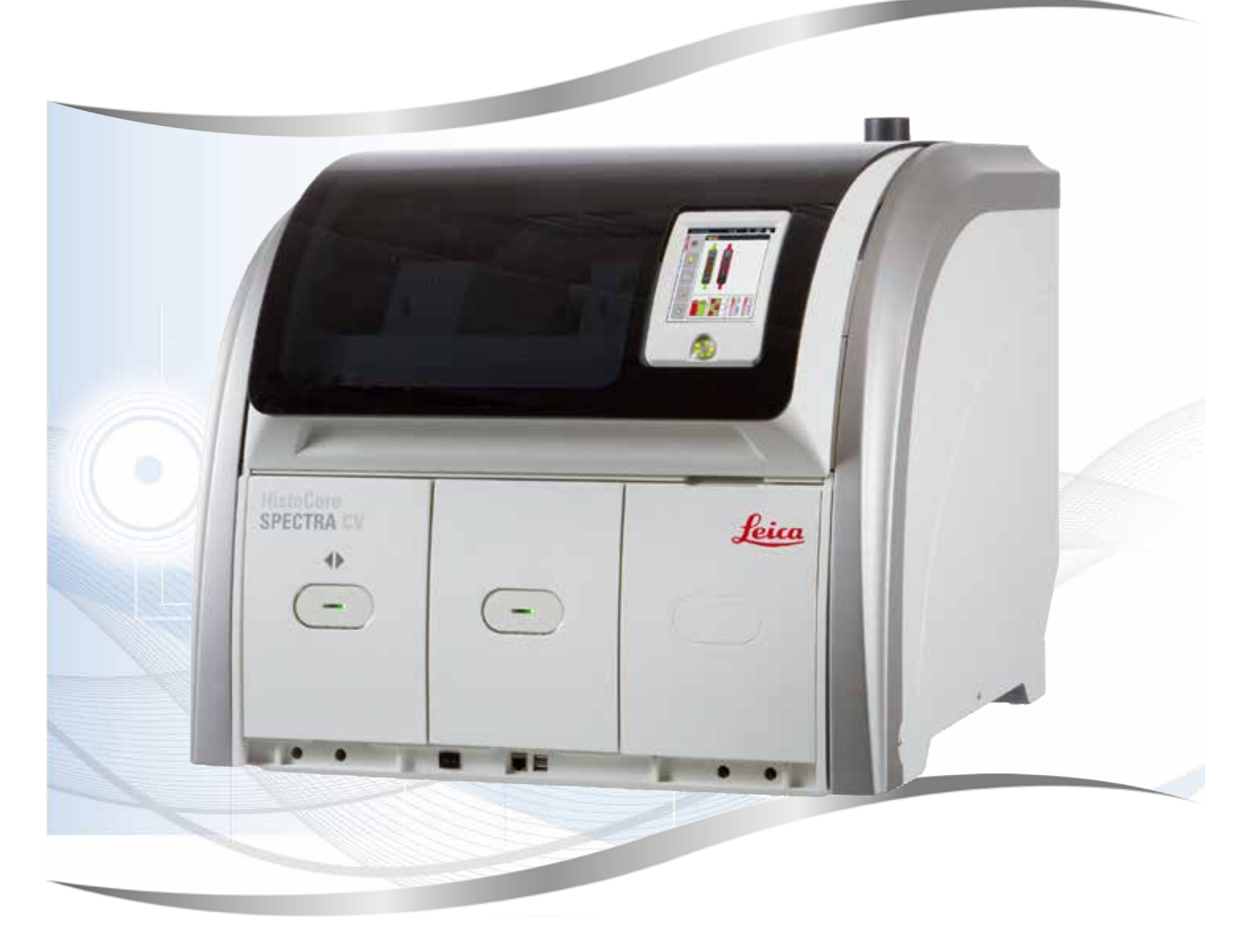

Uputstvo za upotrebu Srpski

#### **Br. narudžbine: 14 0514 80115 – Revizija P**

Ovaj priručnik čuvati uvek u blizini uređaja. Pre upotrebe pažljivo pročitati.

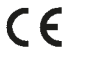

Informacije, numerički podaci, napomene i procene vrednosti sadržane u ovom Uputstvu za upotrebu predstavljaju trenutno stanje naučnih saznanja i najsavremenije tehnologije kako ih razumemo nakon istraživanja na tom polju.

Nemamo obavezu da ažuriramo postojeće Uputstvo za upotrebu periodično u skladu sa najnovijim tehničkim razvojem niti da svojim kupcima dostavljamo kopije, ažuriranja itd. ovog Uputstva.

U meri u kojoj to dozvoljava nacionalni zakonodavni sistem primenljiv u svakom pojedinačnom slučaju, nismo odgovorni za greške u izjavama, nacrtima, tehničkim ilustracijama itd. sadržanim u ovom Uputstvu za upotrebu. Posebno, ne preuzimamo nikakvu odgovornost za bilo kakve finansijske gubitke ili posledična oštećenja izazvana ili u vezi sa usklađenošću sa izjavama ili drugim informacijama u ovom Uputstvu za upotrebu.

Izjave, crteži, ilustracije i druge informacije o sadržaju ili tehničkim detaljima ovog uputstva za upotrebu se ne smatraju garancijom za naše proizvode.

Samo su odredbe ugovora između nas i naših klijenata merodavne.

Leica zadržava pravo izmene tehničkih specifikacija i proizvodnih procesa bez prethodnog obaveštenja. To je jedini način za neprekidno poboljšanje tehnologija i tehnika proizvodnji koje upotrebljavamo za svoje proizvode.

Ova dokumentacija je zaštićena autorskim pravom. Sva autorska prava za ovu dokumentaciju drži kompanija Leica Biosystems Nussloch GmbH.

Svako umnožavanje teksta i ilustracija (ili bilo kog njihovog dela) štampanjem, fotokopiranjem, mikrofilmom, veb kamerom ili drugim metodama — uključujući sve elektronske sisteme i medije zahteva izričito prethodno pismeno odobrenje kompanije Leica Biosystems Nussloch GmbH.

Za serijski broj i godinu proizvodnje uređaja, pogledajte nazivnu pločicu na poleđini uređaja.

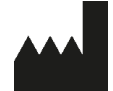

Leica Biosystems Nussloch GmbH Heidelberger Strasse 17 - 19 69226 Nussloch Germany Tel.:  $+49 - (0) 6224 - 1430$ Faks: +49 - (0) 6224 - 143 268 Veb sajt: [www.LeicaBiosystems.com](http://www.LeicaBiosystems.com)

# Sadržaj

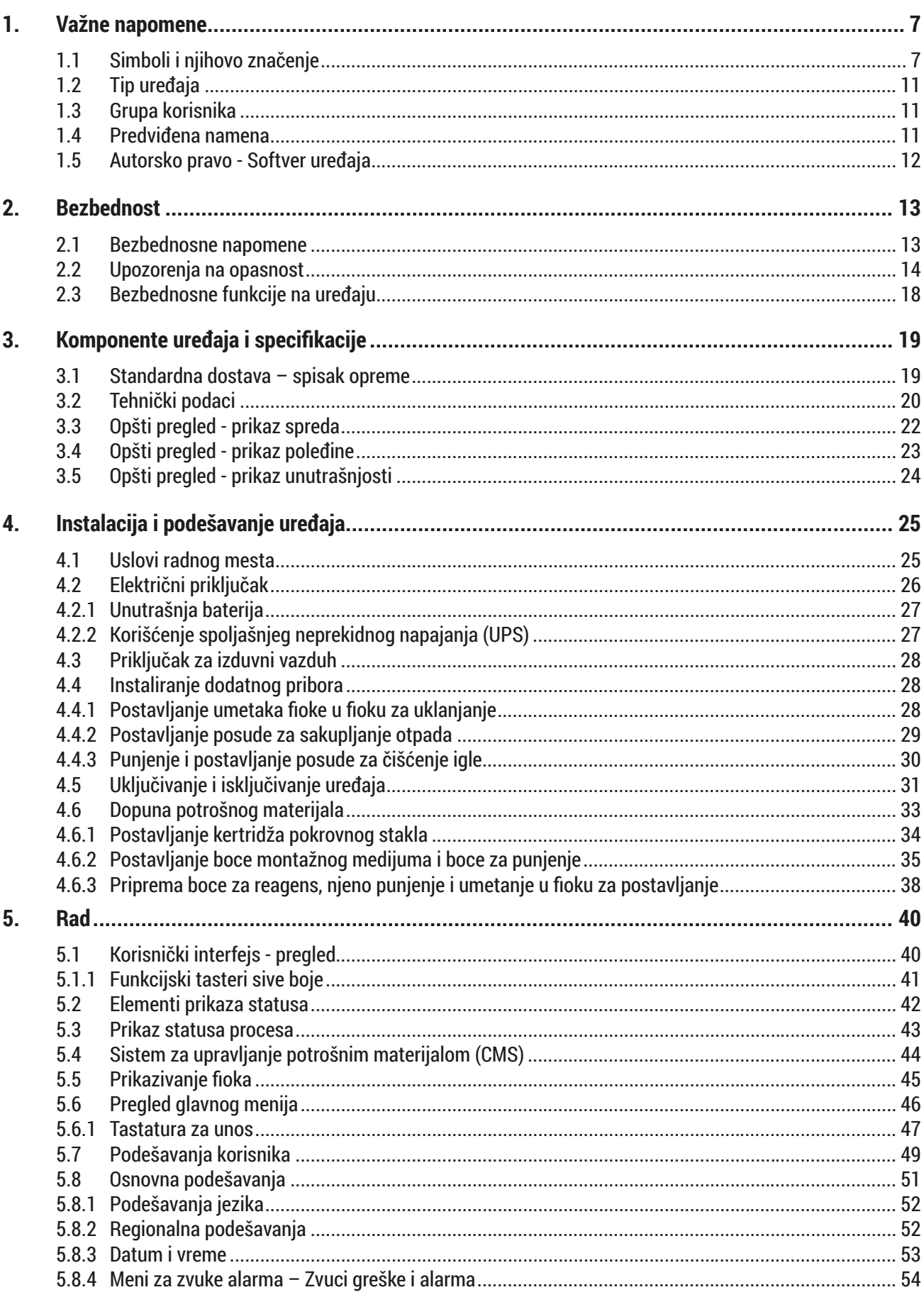

# Sadržaj

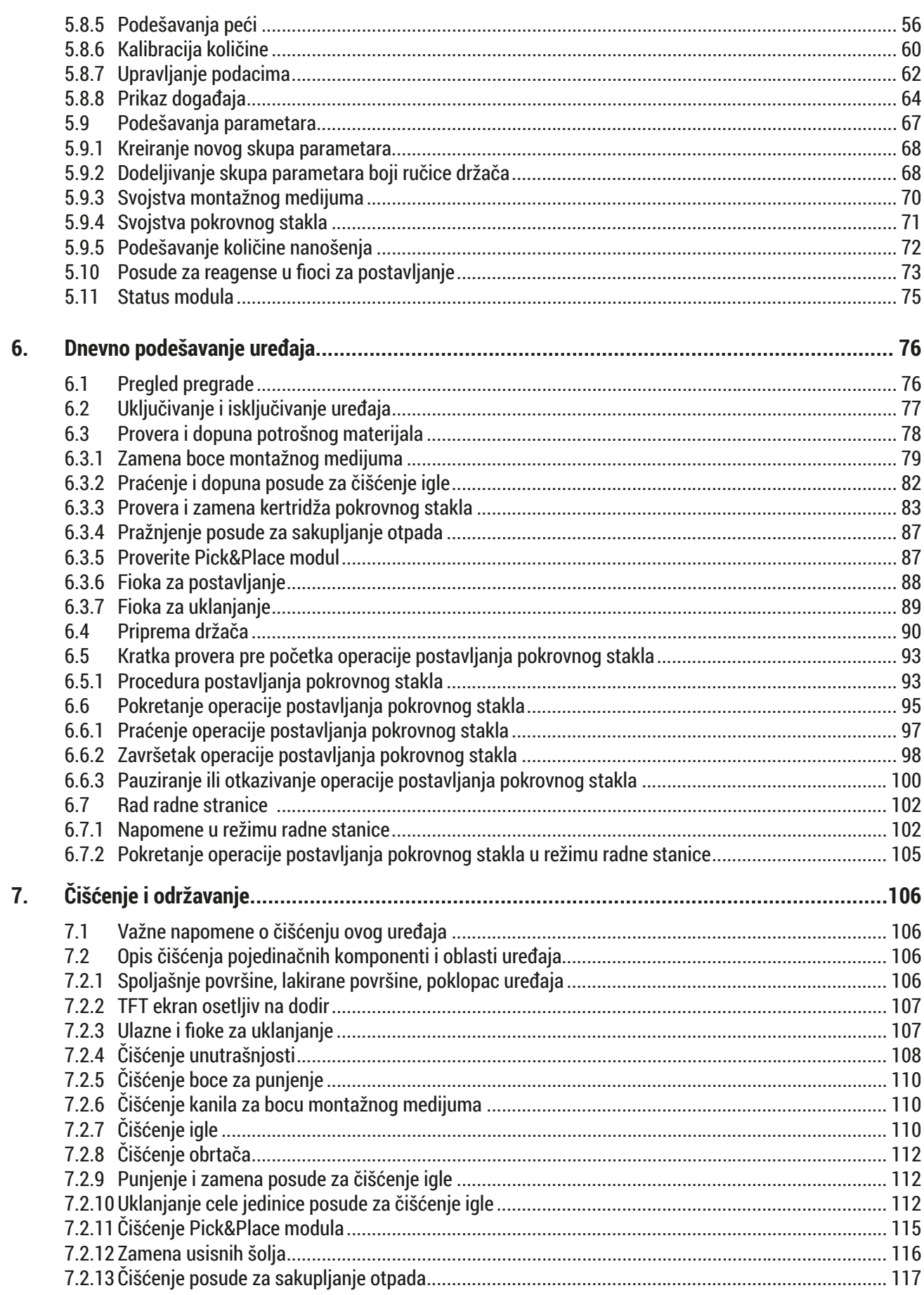

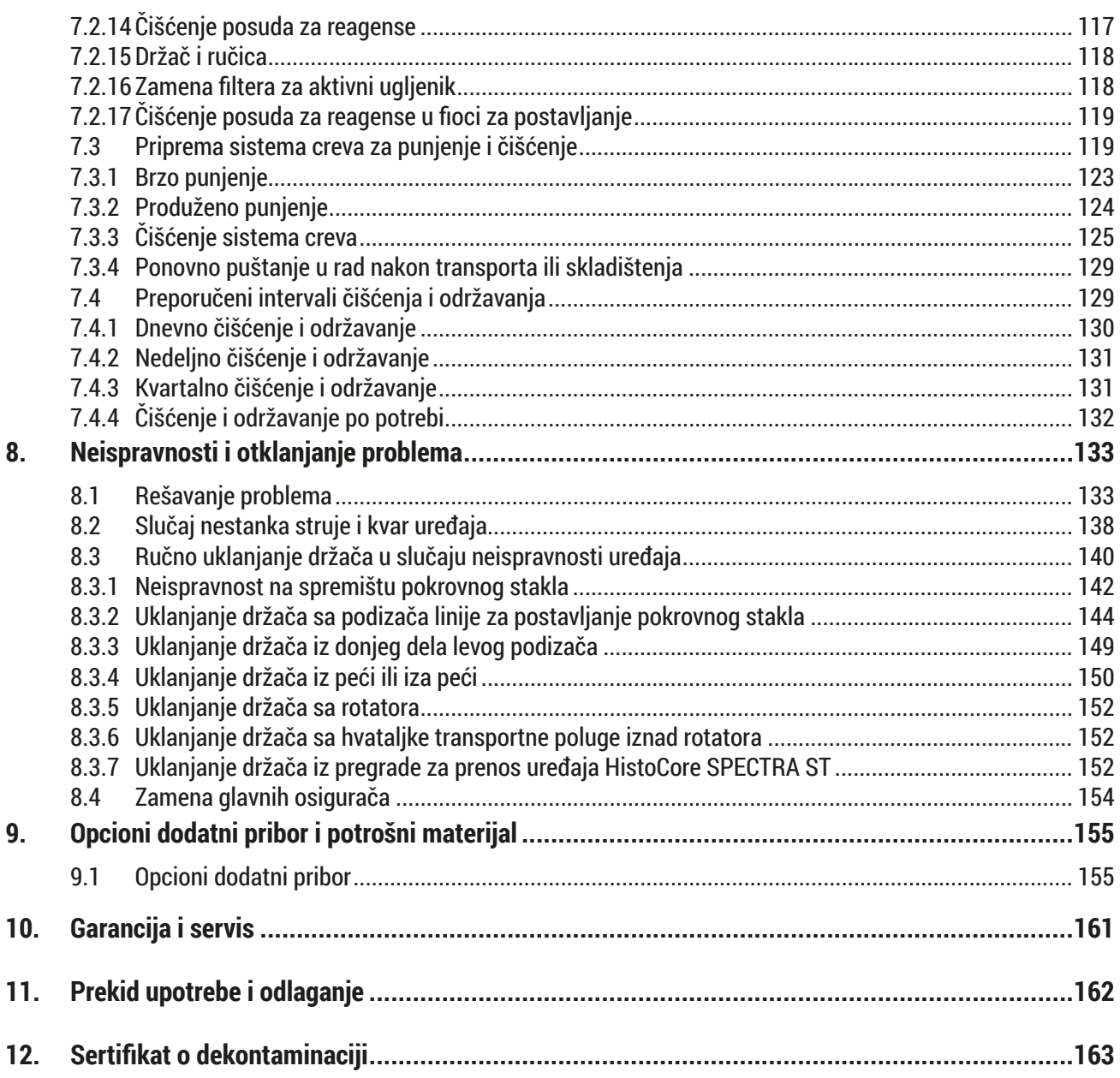

## <span id="page-6-0"></span>**1. Važne napomene**

**1.1 Simboli i njihovo značenje**

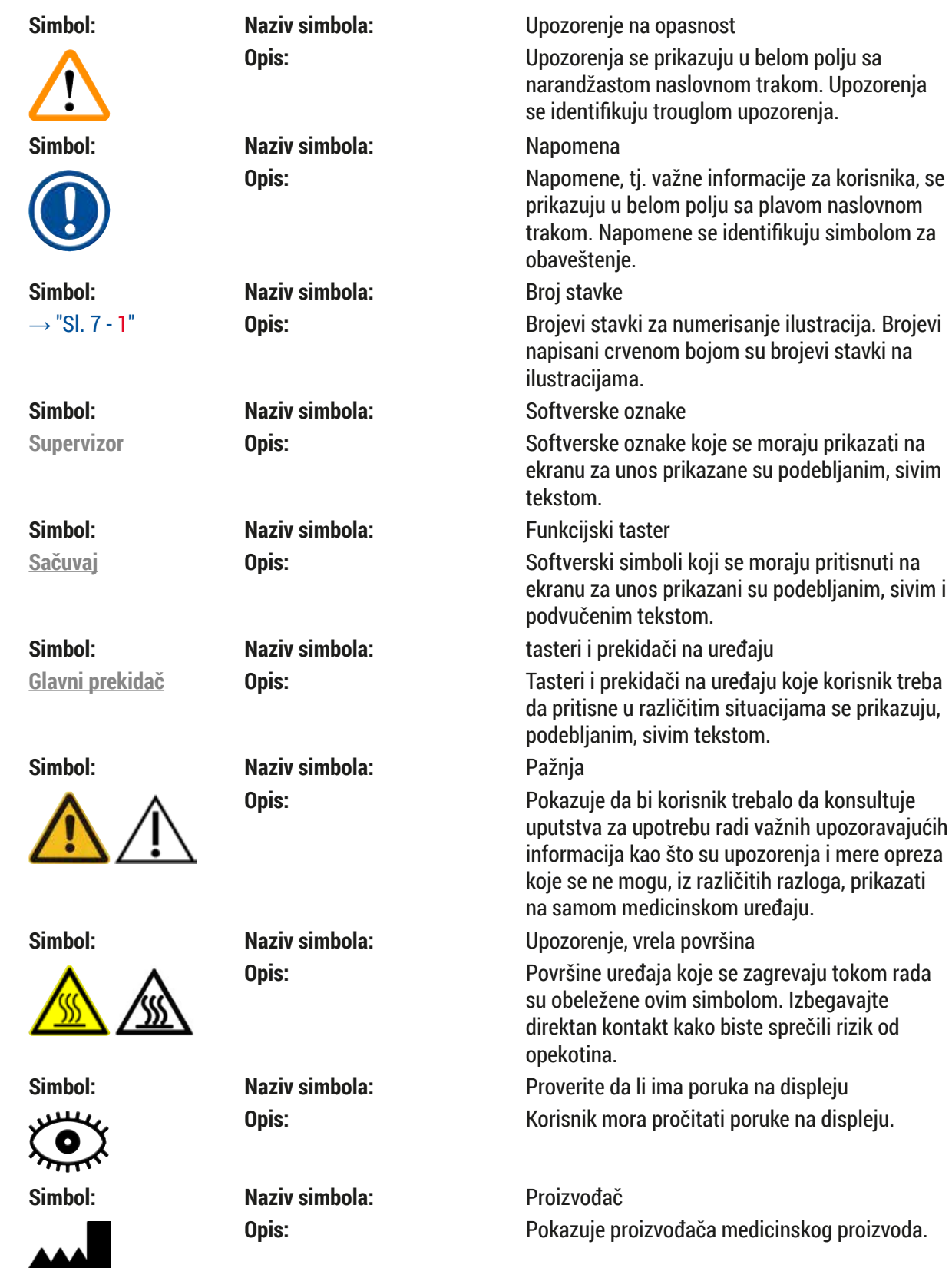

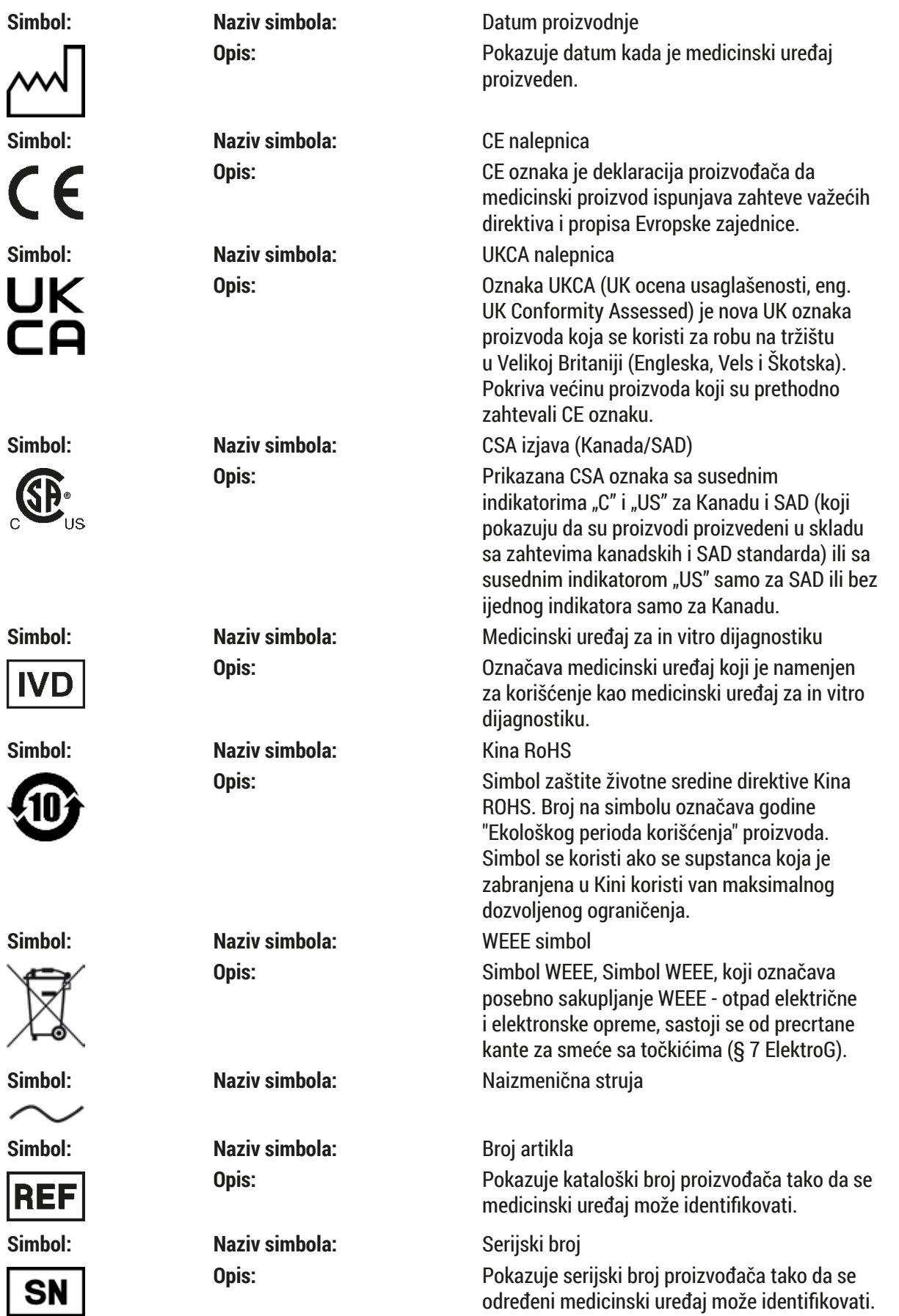

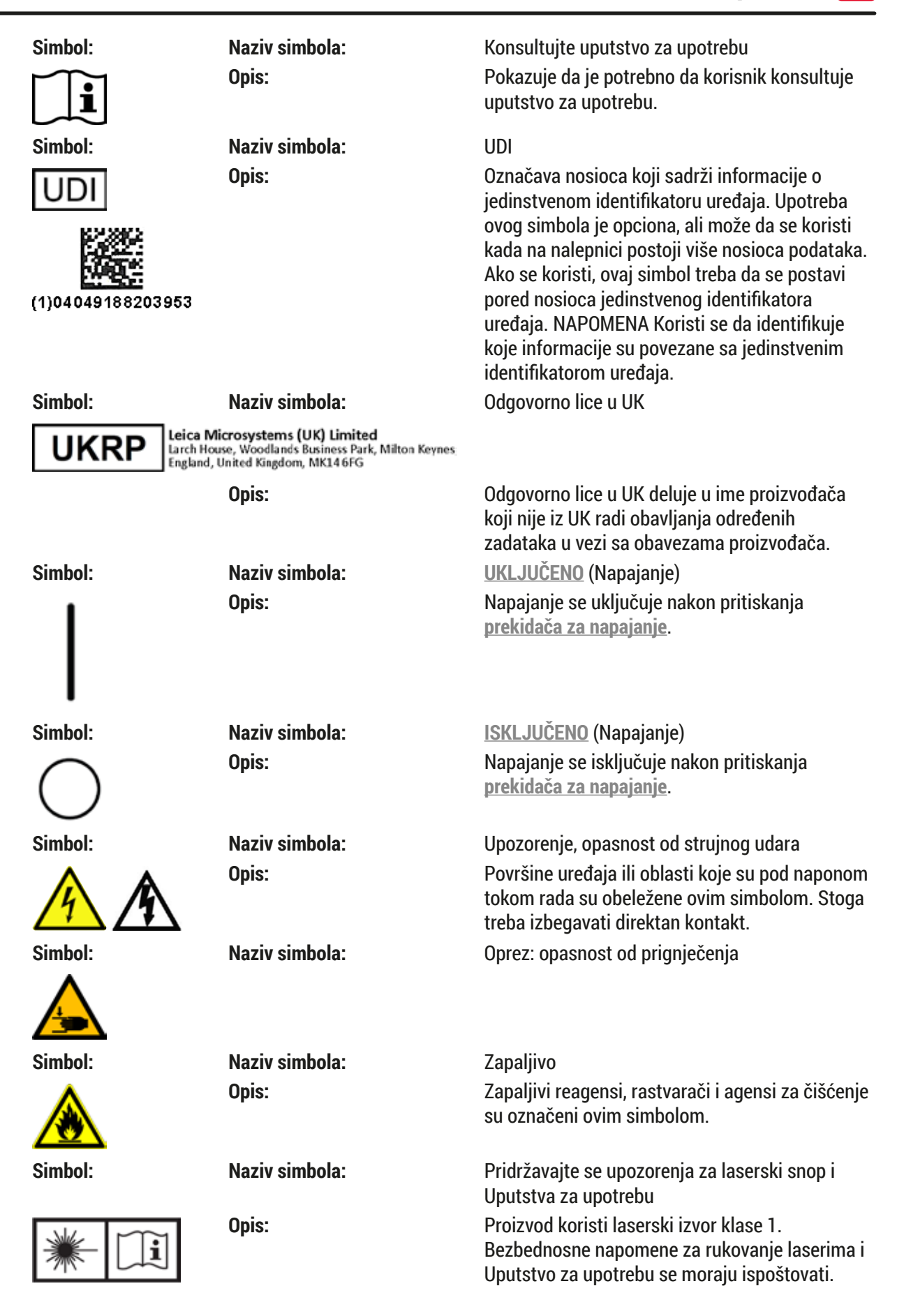

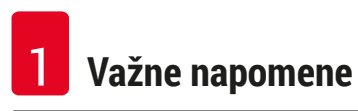

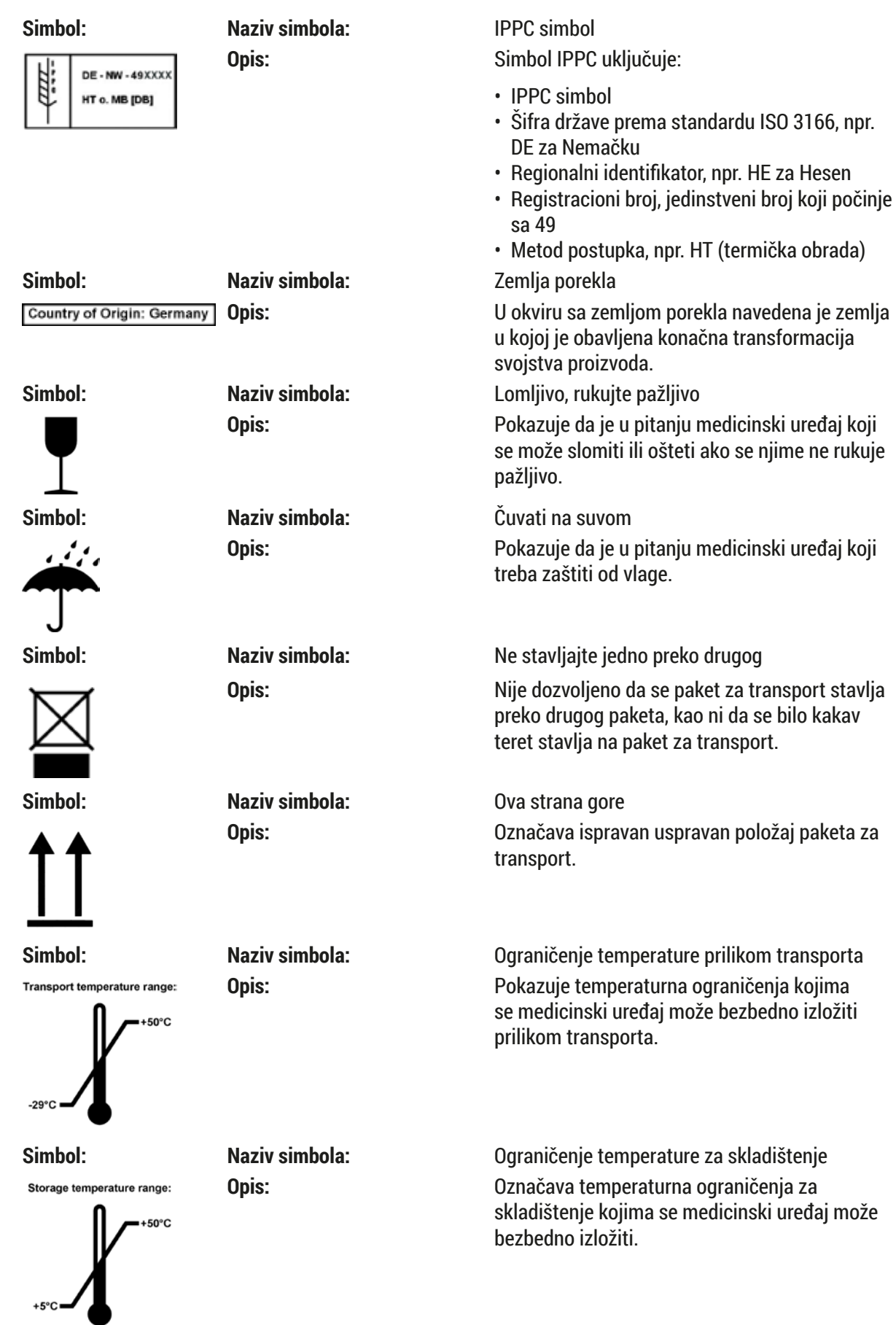

<span id="page-10-0"></span>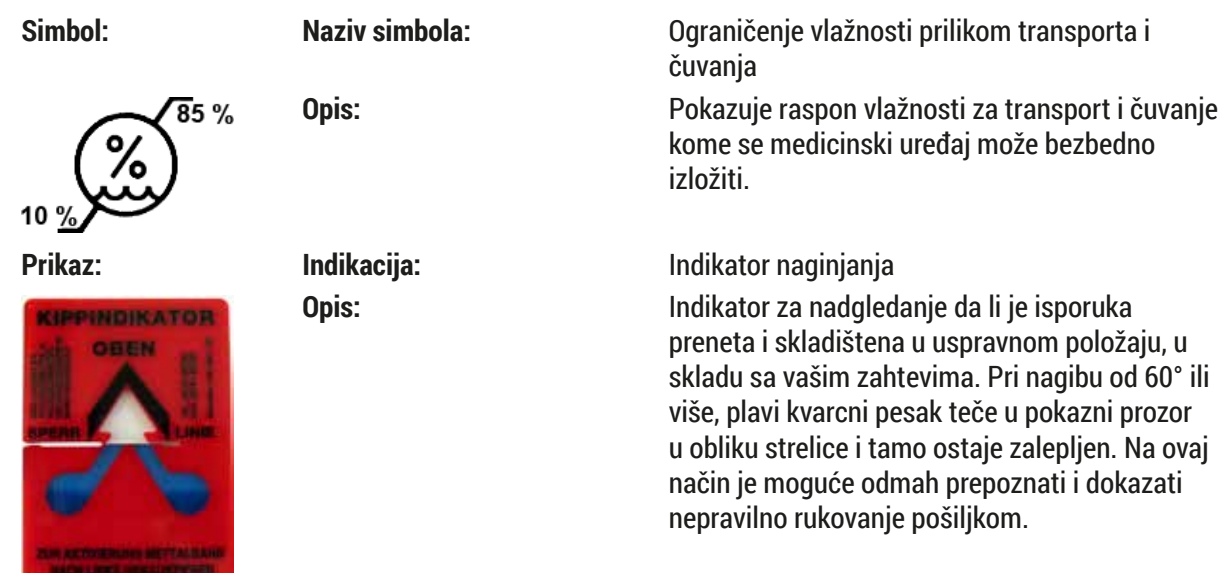

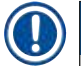

#### **Napomena**

- Prilikom dostavljanja uređaja, primalac mora da proveri da li je indikator naginjanja neoštećen. Odgovorni predstavnik kompanije Leica se mora obavestiti ako je indikator aktiviran.
- Uz Uputstvo za upotrebu se dostavlja i dodatni list "RFID (Identifikacija putem radio frekvencije) registracija". Ovaj dodatni list sadrži informacije za određenu zemlju za korisnika o značenju RFID simbola i registracionim brojevima dostupnim na pakovanju ili na natpisnoj ploči uređaja HistoCore SPECTRA CV.

### **1.2 Tip uređaja**

Sve informacije u ovom Uputstvu za upotrebu važe samo za tip uređaja koji je naveden na naslovnoj strani. Natpisna ploča sa serijskim brojem uređaja se nalazi na poleđini uređaja.

#### **1.3 Grupa korisnika**

- Uređaj HistoCore SPECTRA CV mora da koristi samo ovlašćeno osoblje u potpunosti obučeno za korišćenje laboratorijskih reagenasa i njihovu primenu u histologiji.
- Svo laboratorijsko osoblje koje je predviđeno da rukuje ovim uređajem mora pažljivo da pročita ova uputstva za upotrebu i da bude upoznato sa svim tehničkim karakteristikama uređaja, pre nego što pokuša njime da rukuje. Instrument je predviđen za profesionalnu upotrebu.

#### **1.4 Predviđena namena**

HistoCore SPECTRA CV je automatizovan uređaj za postavljanje pokrovnog stakla, posebno namenjen za postavljanje montažnog medijuma između slajda i pokrovnog stakla. Zatim se postavlja pokrovno staklo kako bi se uzorak očuvao i da bi se kreirala ujednačena vizuelna površina za mikroskopsko istraživanje na uzorcima histološkog i citološkog tkiva radi medicinske dijagnostike od strane patologa, npr. radi dijagnostike raka.

HistoCore SPECTRA CV je predviđen za in vitro dijagnostičke primene.

#### <span id="page-11-0"></span>**Upozorenje**

Svako korišćenje uređaja koje odstupa od predviđene namene smatra se nepravilnim. Nepoštovanje ovih uputstava može rezultirati nezgodom, povredom, oštećenjem uređaja ili dodatnog pribora. Pravilna i predviđena namena uključuje usklađenost sa svim uputstvima za proveru i održavanje, zajedno sa poštovanjem svih napomena iz Uputstva za upotrebu, kao i stalnu proveru roka skladištenja i kvaliteta medijuma koji se koristi.

#### **1.5 Autorsko pravo - Softver uređaja**

Softver koji je instaliran i koji se koristi na uređaju HistoCore SPECTRA CV podleže sledećim ugovorima o licenciranju:

- 1. GNU opšta javna licenca verzija 2.0, 3.0
- 2. GNU manja opšta javna licenca 2.1
- 3. dodatni softver nije licenciran pod GPL/LGPL

Kompletni ugovori o licenciranju za prvu i drugu stavku na listi se mogu naći na dostavljenom jezičkom CD-u (→ Str. 19 [– 3.1 Standardna dostava – spisak opreme\)](#page-18-1) u direktorijumu **Softverske licence**.

Kompanija Leica Biosystems pruža kompletnu mašinski čitljivu kopiju izvornog koda svakom trećem licu u skladu sa ugovorima GPL/LGPL, koji se primenjuju na izvorni kod ili sa drugim važećim licencama. Da biste nas kontaktirali, idite na veb sajt www.leicabiosystems.com i koristite odgovarajući obrazac za kontakt.

### <span id="page-12-0"></span>**2. Bezbednost**

#### **2.1 Bezbednosne napomene**

# **Upozorenje**

- Obavezno vodite računa o upozorenjima i merama sigurnosti iz ovog poglavlja. Pročitajte ove napomene iako ste već možda upoznati sa radom i korišćenjem drugih Leica uređaja.
- Sigurnosni delovi uređaja se ne smeju menjati niti skidati.
- Samo kvalifikovan serviser ovlašćen od strane kompanije Leica može da popravlja instrument i ima pristup unutrašnjim komponentama uređaja.

Ostali rizici:

- Uređaj je dizajniran i napravljen pomoću najsavremenije tehnologije i u skladu sa priznatim standardima i propisima u vezi sa bezbednosnom tehnologijom. Nepravilno korišćenje ili rukovanje uređajem može dovesti korisnika ili drugo osoblje u opasnost od povrede ili smrti ili može izazvati oštećenje uređaja ili imovine.
- Uređaj se može koristiti samo kako je predviđeno i samo ako sve njegove bezbednosne karakteristike pravilno rade.
- Ako se jave neispravnosti koje mogu ometati bezbednost, odmah se mora prekinuti rad uređaja i mora se obavestiti odgovorni servisni tehničar kompanije Leica.
- Dozvoljeno je koristiti isključivo originalne rezervne delove i originalni dodatni pribor kompanije Leica.
- Važe elektromagnetna kompatibilnost, emitovano ometanje i imunitet na ometanje, a to oni su zahtevi u skladu sa standardom IEC 61326-2-6. Važe zahtevi za bezbednosne informacije u skladu sa standardima IEC 61010-1, IEC 61010-2-101, IEC 62366 i ISO 14971.

Ova uputstva za upotrebu uključuju važna uputstva i informacije u vezi sa bezbednosti pri radu i održavanjem uređaja. Uputstvo za upotrebu je važan deo proizvoda, mora se pažljivo pročitati pre pokretanja i korišćenja i uvek se mora čuvati u blizini uređaja.

### **Napomena**

Uputstvo za upotrebu se mora dopuniti odgovarajućim napomenama, ako je to neophodno, zbog postojećih nacionalnih propisa o sprečavanju nesreća i zbog zaštite životne sredine u zemlji korišćenja. EC deklaracija o usaglašenosti i UKCA deklaracija o usaglašenosti uređaja mogu se naći na internetu na: http://www.LeicaBiosystems.com

Ovaj uređaj je izrađen i ispitan u skladu sa bezbednosnim zahtevima za električnu opremu za merenje, kontrolu i laboratorijsku upotrebu. Da bi se održalo ovo stanje i omogućio bezbedan rad, korisnik mora da poštuje sve napomene i upozorenja koja su sadržana u ovom uputstvu za upotrebu.

#### <span id="page-13-0"></span>**Upozorenje**

- Prisustvo malvera na sistemu može dovesti do nekontrolisanog ponašanja sistema. U ovom slučaju više nije moguće zagarantovano ponašanje uređaja u skladu sa specifikacijama! Ako korisnik sumnja na postojanje malvera na sistemu, odmah mora da obavesti lokalno IT odeljenje.
- Morate voditi računa da na svim podacima koji se učitavaju na uređaj ne bude virusa. Antivirusni softver se ne dostavlja.
- Uređaj je pogodan za integraciju samo na mrežu zaštićenu zaštitnim zidom. Kompanija Leica ne preuzima nikakvu odgovornost za greške usled integracije na nezaštićenu mrežu.
- **SAMO** tehničari obučeni i ovlašćeni od strane kompanije Leica mogu da povežu USB ulazni uređaj (miš/tastaturu itd.) isključivo u svrhu servisiranja i dijagnostiku aplikacije.

Zbog bezbednosti uzorka, uređaj HistoCore SPECTRA CV pokazuje kada je potrebna intervencija korisnika putem poruka na ekranu i zvučnih signala. Stoga, HistoCore SPECTRA CV robotski uređaj za postavljanje pokrovnog stakla zahteva da korisnik bude na dovoljnom rastojanju tokom rada kako bi čuo zvučna upozorenja.

#### **Upozorenje**

Proizvod koristi laserski izvor klase 1.

Pažnja, lasersko zračenje! Ne gledajte u snop! To može izazvati povredu mrežnjače oka.

#### **Upozorenje**

LASERSKO ZRAČENJE - NE GLEDAJTE U SNOP ISO 60825-1: 2014 P<390 µW, λ = 630 do 670 nm Trajanje impulsa = 500 µs Laserski proizvod klase 1

#### **2.2 Upozorenja na opasnost**

Bezbednosna oprema koju je proizvođač postavio na ovaj uređaj predstavlja samo osnovnu zaštitu. Bezbedno rukovanje uređajem je, pre svega, odgovornost vlasnika, kao i osoblja koje njime rukuje, servisira ga ili popravlja.

Da bi se garantovala besprekorna funkcija uređaja, treba voditi računa o sledećim napomenama i upozorenjima.

Imajte u vidu da može doći do elektrostatičkog pražnjenja usled direktnog ili indirektnog kontakta sa uređajem HistoCore SPECTRA CV.

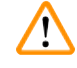

#### **Upozorenje**

Oznake na površini uređaja sa trouglom upozorenja pokazuju da se pravilna uputstva za rad (kao što je definisano u ovom Uputstvu za upotrebu) moraju slediti prilikom rukovanja ili zamene označenog dela. Nepoštovanje ovih uputstava može dovesti do nezgoda koje izazivaju povrede i/ili oštećenje uređaja ili dodatnog pribora ili do uništavanja uzoraka koji se više ne mogu koristiti.

/\

#### **Upozorenje**

U normalnim uslovima, neke površine uređaja postaju vrele tokom rada. Obeležene su ovim znakom upozorenja. Dodirivanje ovih površina bez preduzetih odgovarajućih bezbednosnih mera može da izazove opekotine.

#### **Upozorenja – transport i instalacija**

### **Upozorenje**

- Uređaj se mora transportovati samo u uspravnom položaju.
- Težina praznog uređaja je 115 kg; stoga, potrebne su četiri obučene osobe za podizanje ili prenošenje uređaja!
- Koristite rukavice koje ne klize za podizanje uređaja!
- Servisni tehničar kompanije Leica mora da obavi sve poslove transporta, instalacije ili mogućeg premeštanja uređaja.
- Sačuvajte pakovanje uređaja.
- Postavite uređaj na čvrst laboratorijski sto, koji ima dovoljan kapacitet opterećenja i podesite ga u horizontalan položaj.
- Servisni tehničar kompanije Leica mora ponovo da niveliše i obavi rekalibraciju uređaja nakon svakog transporta.
- Zaštite uređaj od izlaganja direktnoj sunčevoj svetlosti.
- Uređaj povežite samo na uzemljenu utičnicu. Ne mešajte funkciju uzemljenja sa produžnim kablom bez žice za uzemljenje.
- Izlaganje ekstremnim promenama temperature između lokacija za skladištenje i instalaciju i velikoj vlažnosti vazduha može uzrokovati stvaranje kondenzacije unutar uređaja. Ako je ovo slučaj, sačekajte najmanje dva sata pre nego što uključite uređaj.
- Instalacija uređaja u oblasti korišćenja i mogući transport na novu lokaciju se može obaviti samo uz pomoć servisnog tehničara kompanije Leica.
- Servisni tehničar kompanije Leica mora obaviti ponovno puštanje uređaja u rad.

#### **Upozorenja – rukovanje reagensima**

#### **Upozorenje**

- Oprezno rukujte rastvaračima i montažnim medijumima!
- Pokrijte posude sa reagensima tokom pauza u radu uređaja kako bi se izbeglo isparavanje napunjenog reagensa. Oprez! Isparenja reagensa (npr. ksilena) mogu biti iritirajuća.
- Uvek nosite zaštitnu odeću predviđenu za laboratorijsku upotrebu, kao i gumene rukavice i zaštitne naočari prilikom rukovanja hemikalijama i montažnim medijumom koji se koriste na ovom uređaju.
- Mesto postavljanja mora imati dobru ventilaciju. Pored toga, strogo preporučujemo da se uređaj poveže na spoljašnji sistem za ekstrakciju izduvnog vazduha. Hemikalije koje se koriste na uređaju HistoCore SPECTRA CV su zapalijve i opasne po zdravlje.
- Ne rukujte uređajem u prostorijama u kojima postoji opasnost od eksplozije.
- Korisnik je odgovoran za praćenje roka trajanja drugih reagenasa koji se koriste sa HistoCore SPECTRA CV (npr. ksilena u posudama za reagense i posudama za čišćenje igala). Reagensi sa isteklim rokom se odmah moraju zameniti i odložiti u otpad. Prilikom odlaganja korišćenih, reagenasa sa isteklim rokom i potrošenih reagenasa, moraju se poštovati važeći lokalni propisi i regulative za odlaganje otpada kompanije/institucije u kojoj se uređaj koristi.
- Posude za reagense se uvek moraju puniti van uređaja u skladu sa bezbednosnim informacijama.
- Opasnost od eksplozije i potencijalna iritacija respiratornog trakta usled zapaljivih, isparljivih reagenasa u peći.

#### **Upozorenja na opasnost – rad sa uređajem**

#### **Upozorenje**

- Uređajem treba da rukuje samo obučeno laboratorijsko osoblje. Mora se koristiti isključivo u predviđene svrhe i u skladu sa ovim Uputstvima za upotrebu. Prilikom rada na uređaju, treba nositi antistatičku zaštitnu odeću od prirodnih vlakana (npr. pamuka).
- Prilikom rada sa uređajem, nosite odgovarajuću zaštitnu odeću (laboratorijski mantil, zaštitne naočari i rukavice) radi zaštite od reagenasa.
- U slučaju nužde, isključite **glavni prekidač** (→ [Sl. 1‑8\)](#page-21-1) i isključite utikač uređaja sa **napajanja**  $(\rightarrow$  Sl. 2-2) (strujni prekidač u skladu sa standardom EN ISO 61010-1).
- Za ozbiljne kvarove na uređaju, moraju se slediti upozorenja i poruke o greškama na ekranu. Uzorci koji se obrađuju se moraju odmah ukloniti sa uređaja. Korisnik je odgovoran za dalju bezbednu obradu uzoraka.
- Postoji opasnost od požara ako se radi sa otvorenim plamenom (npr. Bunzenovim gorionikom) u direktnoj blizini uređaja (isparenja rastvarača). Stoga, sve zapaljive izvore držite najmanje 2 metra dalje od uređaja!
- Vodite računa da uvek rukujete uređajem sa postavljenim filterom za aktivni ugljenik. Pored toga, strogo preporučujemo da se uređaj poveže na spoljašnji sistem za ekstrakciju izduvnog vazduha, jer korišćenje uređaja može dovesti do stvaranja isparenja rastvarača koji su i zapaljivi i opasni po zdravlje, čak i kada se uređaj koristi u skladu sa svojom predviđenom namenom.
- Korisnik mora da ostane u dometu čujnosti tokom rada kako bi mogao odmah da reaguje kada se jave neispravnosti uređaja.
- Upotreba Power over Ethernet (PoE) nije dozvoljena uz korišćenje RJ45 slota ( $\rightarrow$  Sl. 2-1) koji se nalazi na poleđini uređaja.
- USB 2.0 slot ( $\rightarrow$  Sl. 1-7) na prednjoj strani uređaja prihvata samo pasivne uređaja (bez povezivanja na napajanje, npr. USB memorije).

#### **Napomena**

Za kontrolu isparenja uređaja, kompanija Leica preporučuje zapreminu dopremanja od 50 m<sup>3</sup>/h i brzinu razmene vazduha od 8x (25 m<sup>3</sup>/m<sup>2</sup>h) u laboratoriji.

#### **Upozorenje**

- Lična zaštitna oprema u vidu respiratora se mora nositi pri direktnom radu sa posudama za reagense koje sadrže rastvarače.
- Otvaranje poklopca kada je jedan ili više procesa postavljanja pokrovnog stakla aktivan dovodi do odlaganja, jer se tokom tog perioda ne obavlja transport. Uzorci tkiva mogu da se isuše.
- Vodite računa da poklopac uređaja bude zatvoren dok je obrada aktivna. Kompanija Leica ne preuzima odgovornost za gubitak kvaliteta uzrokovan otvaranjem poklopca uređaja tokom obrade.
- **PAŽNJA** prilikom zatvaranja poklopca: Opasnost od prignječenja! Ne dosežite u raspon okretanja poklopca!
- Tečnost ne sme da dospe iza poklopaca ili u otvore tokom rada ili čišćenja uređaja.

#### **Upozorenja – čišćenje i održavanje**

#### **Upozorenje**  • Uređaj treba uvek čistiti na kraju rada, ali **PRE** isključivanja uređaja. Izuzetak je čišćenje unutrašnjosti (→ Str. 108 [– 7.2.4 Čišćenje unutrašnjosti\).](#page-107-1) Preporučujemo čišćenje dok je uređaj isključen. • Prilikom čišćenja uređaja, nosite odgovarajuću zaštitnu odeću (laboratorijski mantil, rukavice otporne na sečenje i zaštitne naočari) radi zaštite od reagenasa. • Prilikom korišćenja sredstava za čišćenje postupajte u skladu sa bezbednosnim uputstvima proizvođača i laboratorijskim bezbednosnim propisima. • Ne koristite ništa od narednog za čišćenje spoljašnjih površina uređaja: alkohol, deterdžente koji sadrže alkohol (sredstvo za čišćenje stakla), abrazivni prašak za čišćenje, rastvarače koji sadrže aceton, amonijak, hlor ili ksilen! • Poklopac i kućište čistite blagim komercijalnim, pH neutralnim sredstvima za čišćenje u domaćinstvu. Polirane površine nisu otporne na rastvarače i zamenu za ksilen! • Plastične osude za reagense se mogu čistiti u mašini za pranje sudova na maksimalnoj temperaturi od +65 °C. Može se koristi bilo koji standardni agens za čišćenje za laboratorijske mašine za pranje sudova. Plastične posude za reagense nikada ne perite na većoj temperaturi, jer veće temperature mogu dovesti do njihovog deformisanja.

#### <span id="page-17-0"></span>**2.3 Bezbednosne funkcije na uređaju**

#### **Upozorenje**

 $\bigwedge$ 

- Vodite računa da poklopac bude zatvoren kad god je proces postavljanja pokrovnog stakla aktivan. Kompanija Leica ne preuzima odgovornost za gubitak kvaliteta uzrokovan otvaranjem poklopca tokom obrade.
- Ako je poklopac uređaja otvoren, pomeranja se zaustavljaju iz bezbednosnih razloga čim se završi postavljanje pokrovnog stakla na trenutnom slajdu kako bi se izbegla opasnost od oštećenja uzorka usled sudaranja sa pokretnim delovima.
- Otvaranje poklopca kada je aktivan jedan ili više procesa postavljanja pokrovnog stakla uzrokuje odlaganje odgovarajućih koraka obrade, jer tokom tog perioda ne dolazi do transportnog pomeranja.
- Da bi se obezbedio pravilan rad softvera uređaja, korisnik mora restartovati najmanje na svaka 3 dana.

### <span id="page-18-0"></span>**3. Komponente uređaja i specifikacije**

### <span id="page-18-1"></span>**Kol. Namena Br. narudžbine** HistoCore SPECTRA CV Osnovni uređaj (kabl za lokalno napajanje uključen) 14 0514 54200 Držač za 30 slajdova (3 kom. po pakovanju) 14 0512 52473 Ručica za držač za 30 slajdova (žuta, 3 kom. po pakovanju) 14 0512 52476 Ručica za držač za 30 slajdova (svetloplava, 3 kom. po pakovanju) 14 0512 52477 Ručica za držač za 30 slajdova (crvena, 3 kom. po pakovanju) 14 0512 52480 Ručica za držač za 30 slajdova (bela, 3 kom. po pakovanju) 14 0512 52484 Nalepnica S 14 0512 53748 Nalepnica, prazna 14 0512 47323 Posuda za reagens, sklop, svaka se sastoji od 1 kom.: 14 0512 47086 Posuda za reagens 14 0512 47081 Poklopac posude za reagens 14 0512 47085 Ručica posude za reagens 14 0512 47084 Boca za punjenje, sklop, sastoji se od: 14 0514 53931 laboratorijska boca, 150 ml 14 0514 56202 Zatvarač 14 0478 39993 Umetak boce za punjenje 14 0514 57251 28x3 mm O-prsten 14 0253 39635 Boca za čišćenje 14 0514 57248 Posuda za čišćenje igala, komplet (2 kom. po kompletu, kao rezerva) 14 0514 54195 Šine za skladištenje držača za fioku za uklanjanje 14 0514 56165 Set creva za izduvni vazduh, koji se sastoji od: 14 0514 54815 1 Crevo za izduvni vazduh, 2 m 14 0422 31974 Stega za crevo 14 0422 31973 Par rukavica otpornih na sečenje, veličina M 14 0340 29011 Komplet alata HistoCore SPECTRA CV, koji se sastoji od: 14 0514 54189 1 Odvijač, 5,5x150 14 0170 10702 Leica četka 14 0183 30751 T16A osigurač 14 6000 04696 Set filtera za aktivni ugljenik, koji se sastoji od: 14 0512 53772 Filter za aktivni ugljenik 14 0512 47131 Usisne šolje (kao rezerva) 14 3000 00403 Posude za sakupljanje otpada 14 0514 49461 Međunarodni paket, uputstvo za upotrebu (uklj. štampani primerak na engleskom i dodatnim jezicima na uređaju za skladištenje podataka 14 0514 80200) 14 0514 80001

#### **3.1 Standardna dostava – spisak opreme**

Ako je kabl za lokalno napajanje oštećen ili se izgubi, obratite se lokalnom predstavniku kompanije Leica.

<span id="page-19-0"></span> $\textcircled{\footnotesize{1}}$ 

### **Napomena**

Dostavljene komponente se moraju pažljivo uporediti sa spiskom opreme, napomenom o isporuci i vašom porudžbinom. Ukoliko pronađete bilo kakva neslaganja, kontaktirajte prodajno mesto kompanije Leica bez odlaganja.

#### **3.2 Tehnički podaci**

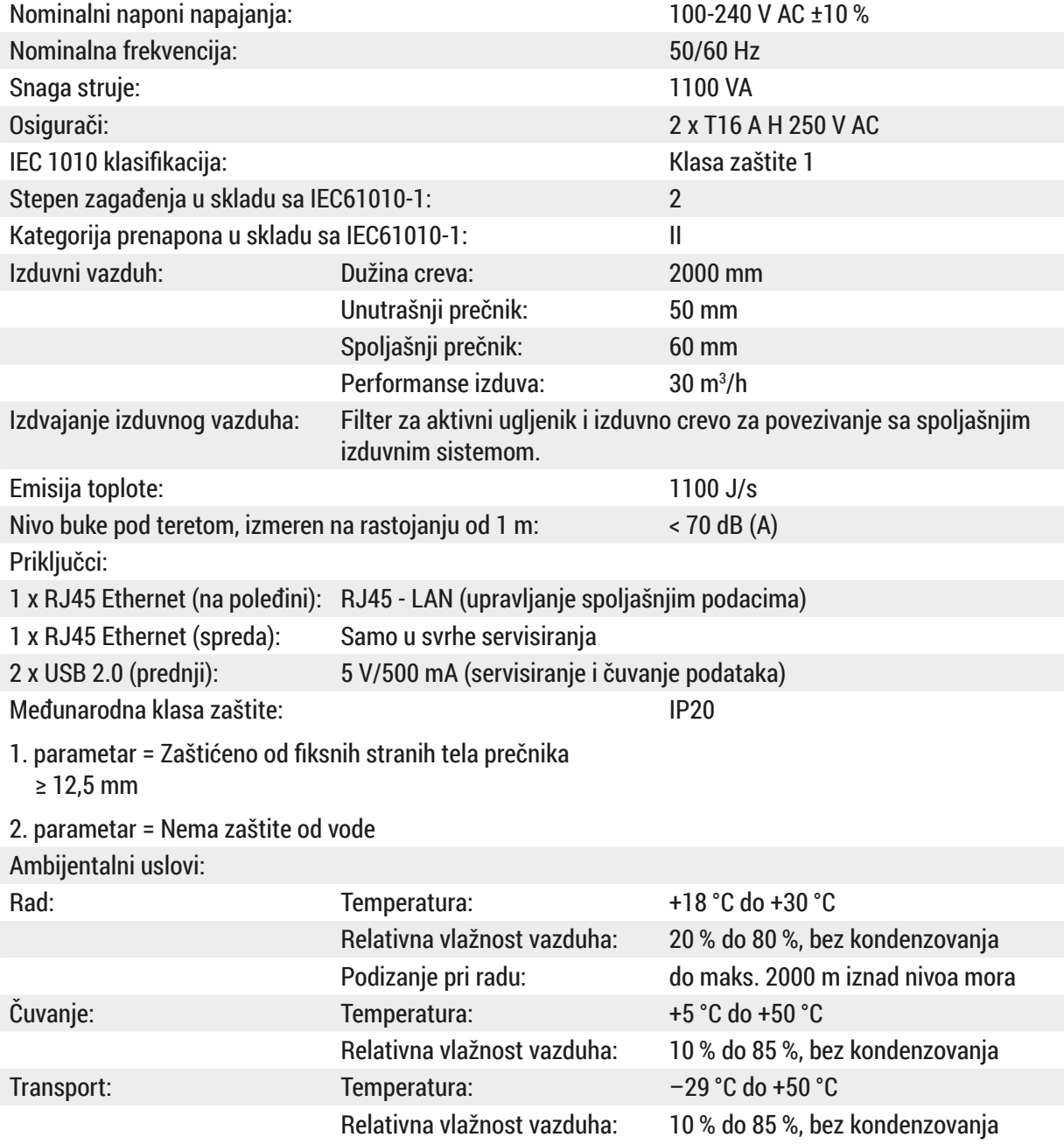

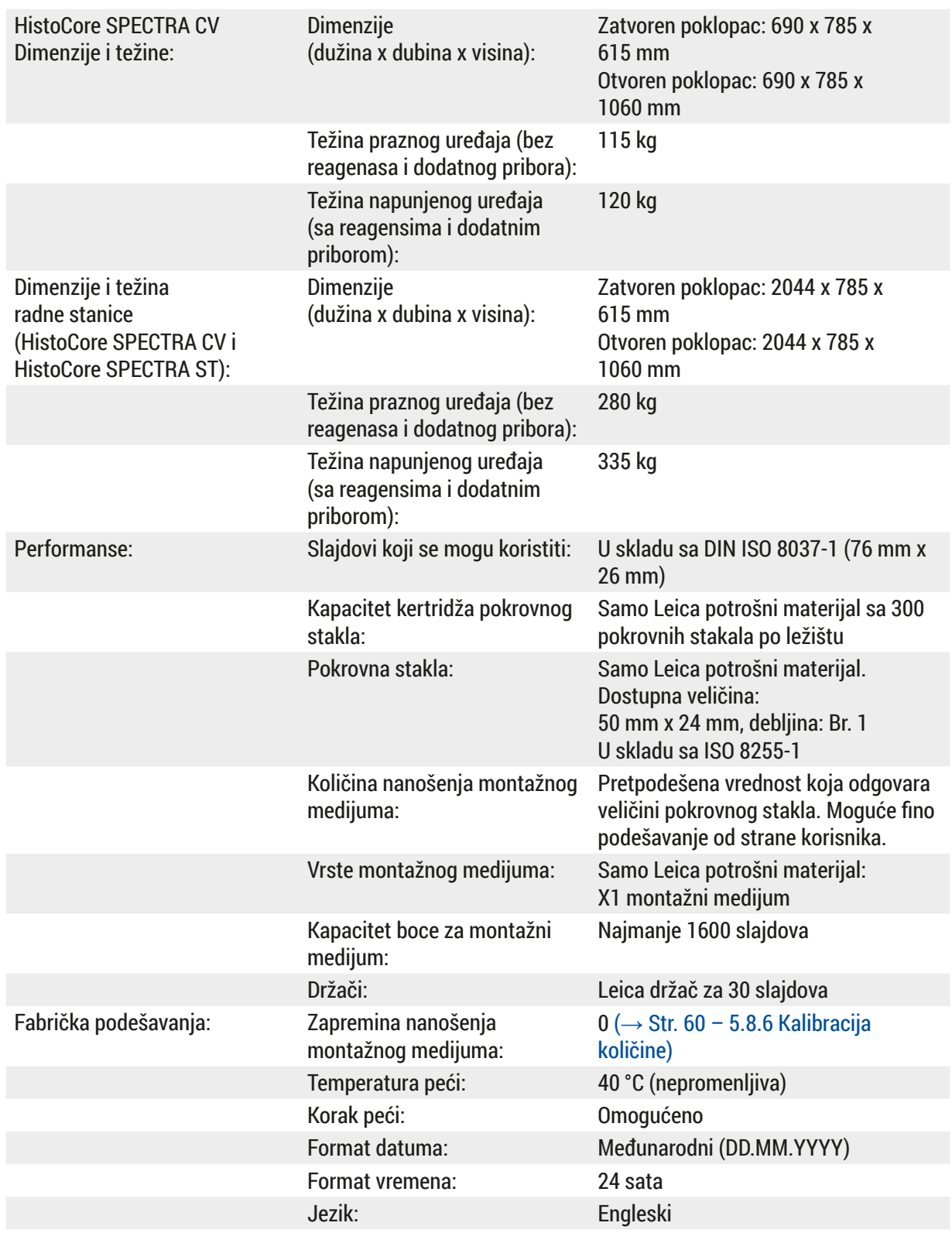

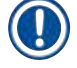

#### **Napomena**

Kada se koristi spoljašnje neprekidno napajanje (UPS), trebalo bi da bude dizajnirano za kapacitet od najmanje 1100 VA i za bezbedan rad tokom vremenskog perioda od najmanje 10 minuta.

<span id="page-21-0"></span>**Komponente uređaja i specifikacije**

#### **3.3 Opšti pregled - prikaz spreda**

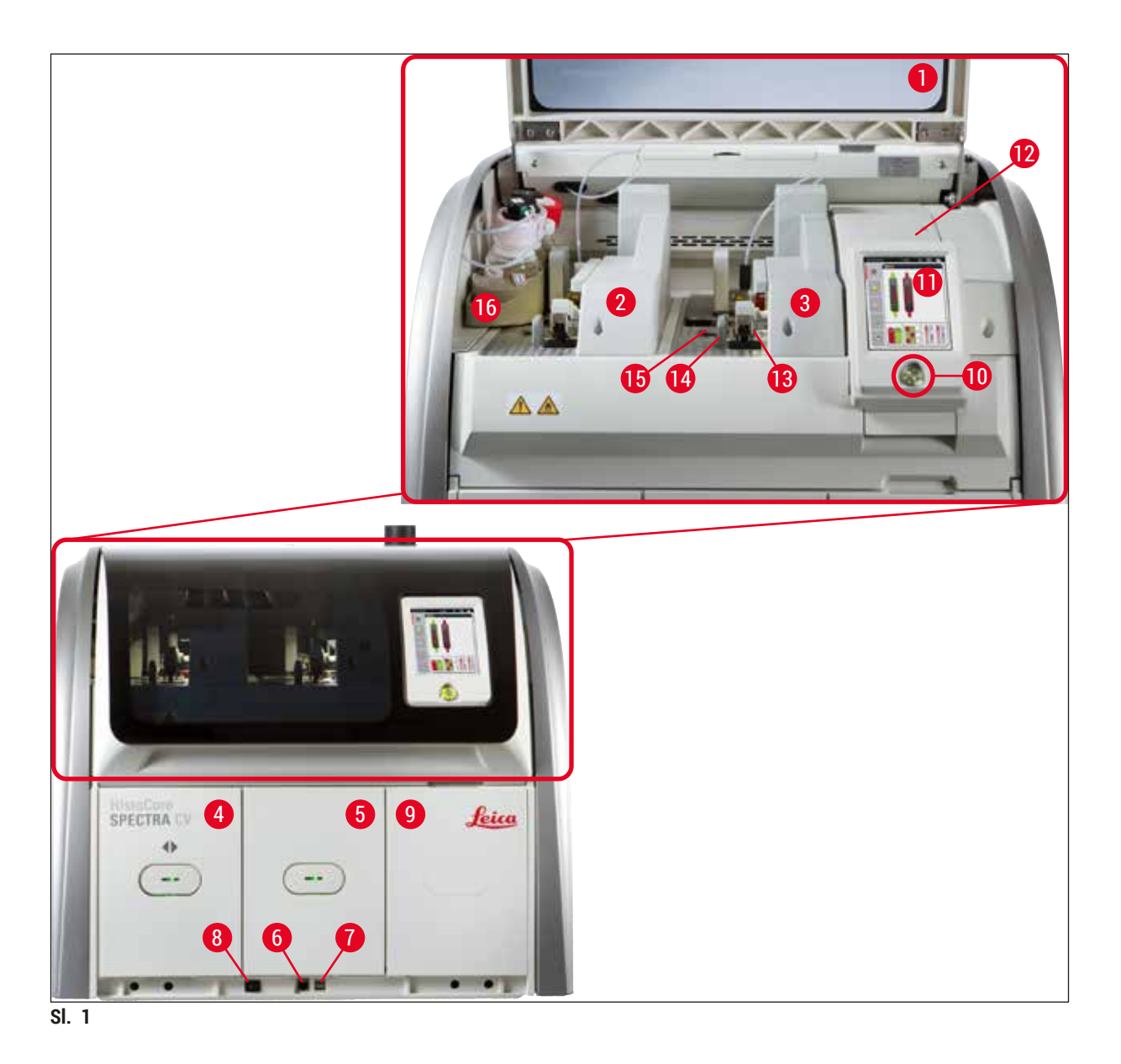

- <span id="page-21-1"></span>Poklopac uređaja **9** Pristup peći
- Leva linija postavljanja pokrovnog stakla **L1 10** Prekidač za rad
- Desna linija postavljanja pokrovnog stakla **L2 11** Ekran sa korisničkim interfejsom
- Fioka za postavljanje **12** Osigurači
- Fioka za uklanjanje **13** Pick&Place modul
- 
- 
- Glavni prekidač **16** Nosač za boce
- 
- 
- 
- 
- 
- Pristup za servisiranje **14** Posuda za sakupljanje otpada
- USB slot **15** Kertridž pokrovnog stakla
	-

### <span id="page-22-0"></span>**3.4 Opšti pregled - prikaz poleđine**

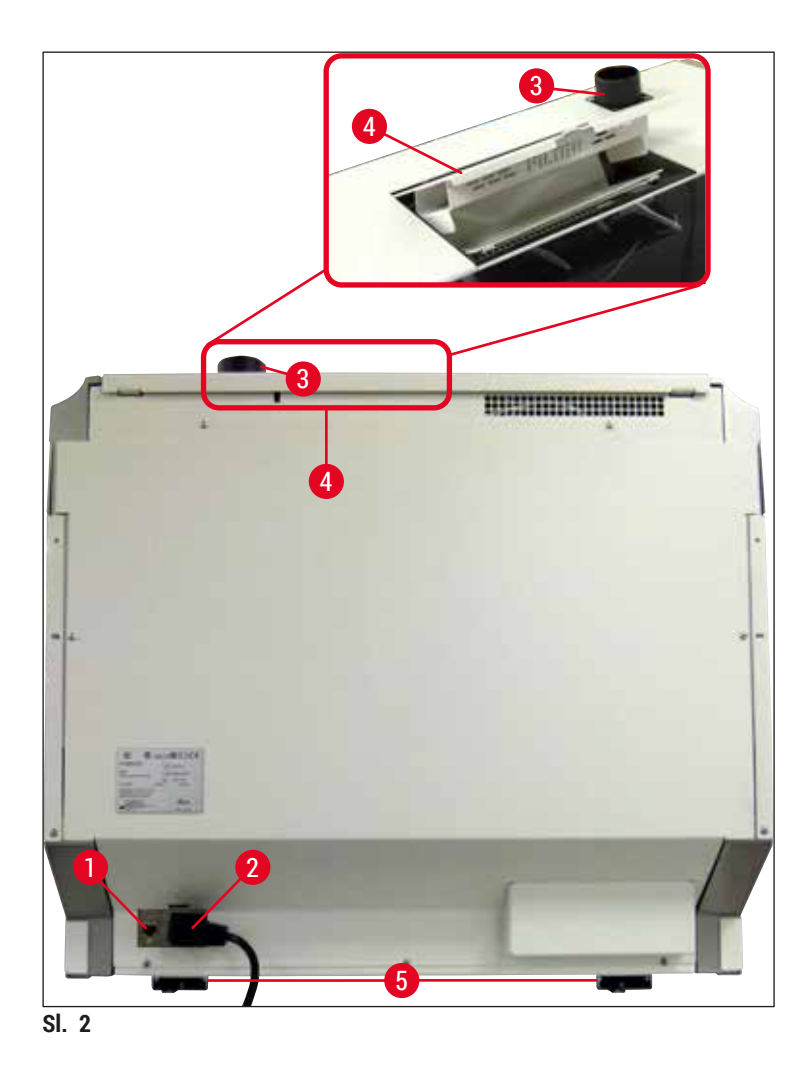

- <span id="page-22-1"></span>
- 
- Priključak za izduvni vazduh
- Mrežna veza **4** Pristup filteru za aktivni ugljenik
- Napajanje **5** Stopa uređaja podesive visine

#### <span id="page-23-0"></span>**3.5 Opšti pregled - prikaz unutrašnjosti**

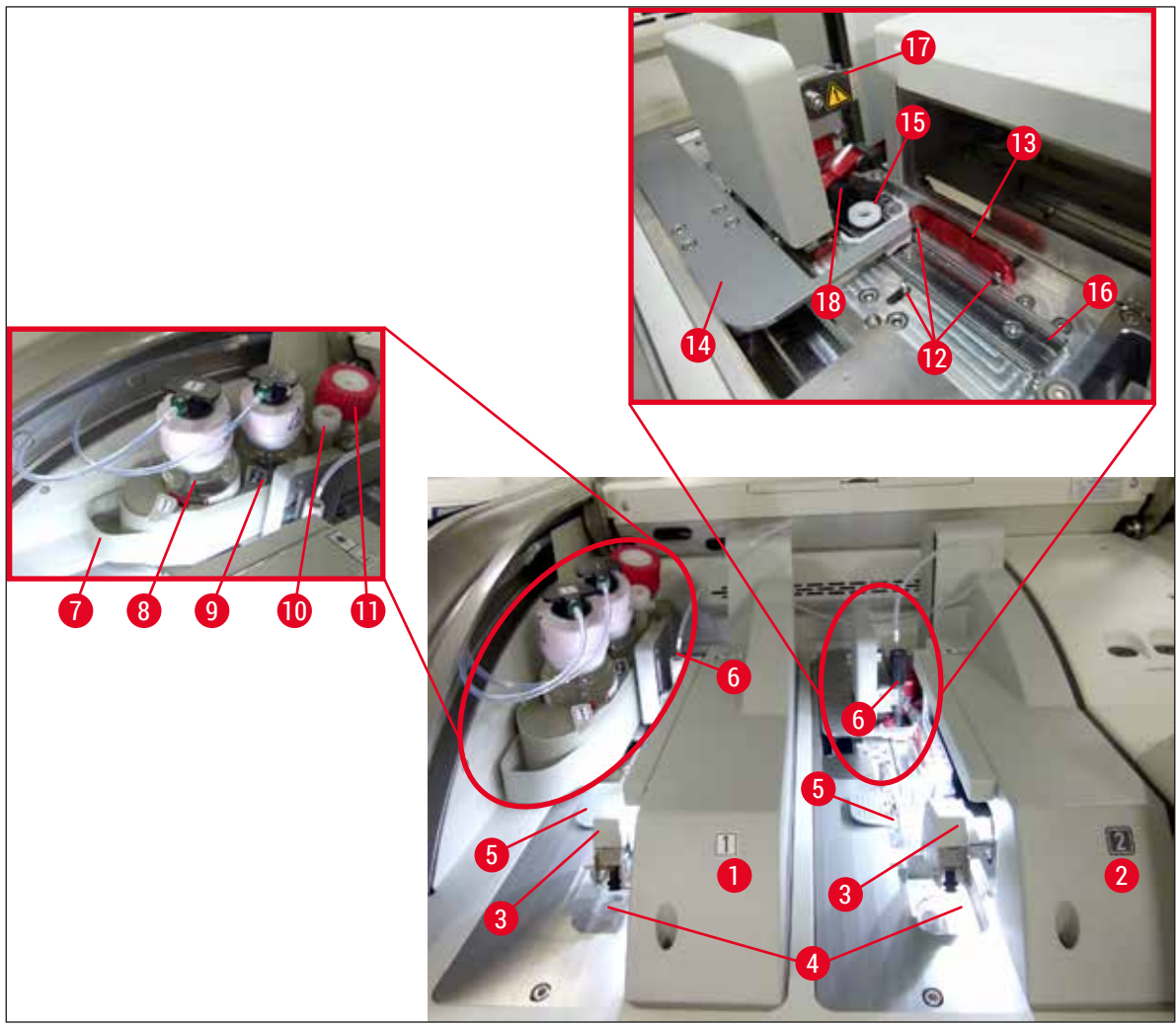

<span id="page-23-1"></span>**Sl. 3**

- Leva linija postavljanja pokrovnog stakla **L1 10** Lokacija zaustavljanja
- Desna linija postavljanja pokrovnog stakla **L2 11** Boca za punjenje
- 
- Posuda za sakupljanje otpada **13** Crvena traka
- Kertridž pokrovnog stakla **14** Obrtač i jezičak obrtača
- 
- 
- Boca za montažni medijum **L1 17** Držač za igle
- 
- 
- 
- Pick&Place modul **12** Spojnice za poravnanje
	-
	-
- Igla **15** Posuda za čišćenje igala
- Nosač za boce **16** Položaj slajda za postavljanje pokrovnog stakla
	-
- Boca za montažni medijum **L2 18** Podizač sa mehanizmom za zaključavanje

### <span id="page-24-0"></span>**4. Instalacija i podešavanje uređaja**

#### **4.1 Uslovi radnog mesta**

#### **Napomena**

- Instalaciju, podešavanje i nivelisanje uređaja može da obavi samo servisni tehničar kog je ovlastila kompanija Leica kao deo instalacije uređaja.
- Orijentacija nivoa se vrši pomoću libele i podešavanjem stope uređaja podesive visine ( $\rightarrow$  Sl. 2-5).
- Za podizanje uređaja su potrebne 4 stručne osobe. Uhvatite ispod okvira na svim uglovima i jednako ga podignite.

#### **Upozorenje**

Nepravilno nivelisanje uređaja može rezultirati neispravnostima uređaja. Slajdovi mogu da iskliznu iz držača tokom neophodnih transportnih pomeranja.

- Vodite računa da pod bude bez vibracija i da ima dovoljno praznog prostora (oko 1,10 m) iznad laboratorijskog stola kako bi otvaranje poklopca bilo neometano.
- Korisnik je odgovoran za održavanje kompatibilnog elektromagnetnog okruženja kako bi uređaj mogao da radi kao što je predviđeno.
- Kondenzaciona voda se može formirati u uređaju ako postoji ekstremna razlika u temperaturi između mesta čuvanja i mesta postavljanja i ako je istovremeno vlažnost vazduha visoka. Period čekanja od najmanje dva sata se mora ispoštovati svaki put pre uključivanja. Nepoštovanje ovih pravila može dovesti do oštećenja uređaja.
- Stabilan, potpuno horizontalan i ravan laboratorijski sto od najmanje 1,00 m širine (2,20 m kada radi kao radna stanica) i 0,80 m dubine.
- Radna površina mora biti ravna i bez vibracija.
- Aspirator za isparenja na maks. 2,0 m rastojanja od uređaja.
- Uređaj je predviđen za rad samo u zatvorenom prostoru.
- Lokacija za rad mora imati dobru ventilaciju. Pored toga, strogo se preporučuje spoljašnji sistem za ekstrakciju izduvnog vazduha.
- Uzemljena utičnica za napajanje mora biti dostupna na maksimalnom rastojanju od 3 m.
- Utikač za napajanje mora da bude slobodan i lako dostupan.

#### **Upozorenje**

Ţ

- Povezanost sa spoljašnjim izduvnim sistemom, sistem ventilacije tehničke sobe i integrisani izduvni sistem sa filterom aktivnog ugljenika smanjuju koncentraciju isparenja rastvarača u vazduh u prostoriji. Filter za aktivan ugljenik se takođe mora koristiti za povezivanje na spoljašnji izduvni sistem (→ Str. 118 [– 7.2.16 Zamena filtera za aktivni ugljenik\).](#page-117-1) Postupanje u skladu sa ovim je obavezno.
- Operater uređaja je odgovoran za postupanje u skladu sa ograničenjima na radnom mestu i merama koje su za ovo potrebne, uključujući dokumentaciju.

### <span id="page-25-0"></span>**4.2 Električni priključak**

### **Upozorenje**

 $\bigwedge$ 

- Koristite samo dostavljen kabl za napajanje, koji je namenjen za lokalni izvor napajanja.
- Pre povezivanja uređaja na napajanje, vodite računa da **glavni prekidač** na donjoj prednjoj strani uređaja (→ [Sl. 1‑8\)](#page-21-1) bude u **ISKLJUČENOM** ("0") položaju.
	- 1. Povežite kabl za napajanje ulaznu utičnicu za napajanje na zadnjem panelu uređaja (→ Sl. 4-1).
	- 2. Uključite utikač za napajanje u uzemljenu utičnicu.
	- 3. Uključite **glavni prekidač** (→ [Sl. 1‑8\)](#page-21-1).

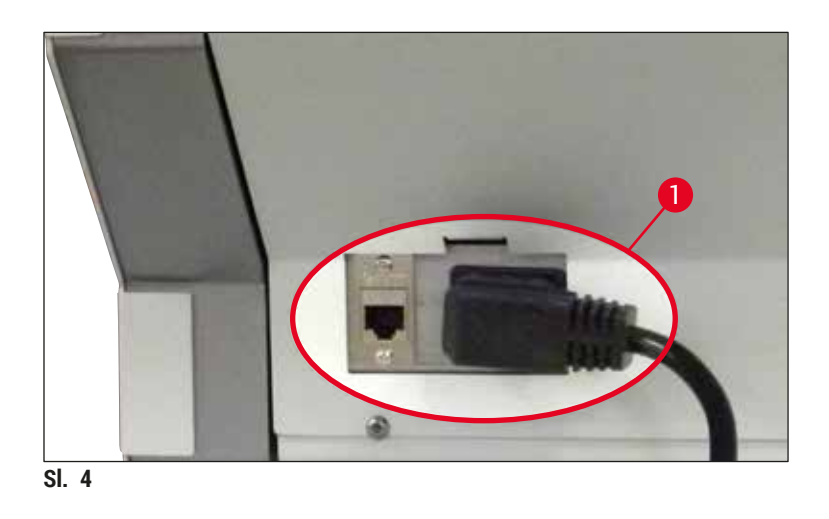

- 4. Nakon kratkog vremena, **prekidač za rad** svetli narandžasto. Kada softver završi pokretanje, prekidač svetli crveno ( $\rightarrow$  Sl. 5-1) i uređaj je u režimu pripravnosti.
- 5. Zatim se može rukovati **prekidačem za rad**.

<span id="page-25-1"></span>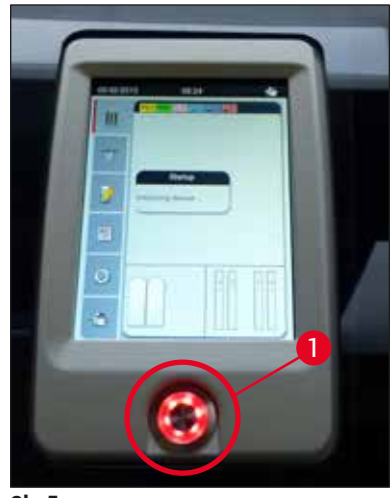

<span id="page-25-2"></span>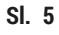

#### <span id="page-26-0"></span>**4.2.1 Unutrašnja baterija**

- Uređaj HistoCore SPECTRA CV ima unutrašnju bateriju visokih performansi za premošćavanje kratkotrajnih prekida u napajanju električnom energijom (< 3 s.). Ovo omogućava da se obrada nastavi bez prekida tokom kratkotrajnog prekida u napajanju električnom energijom.
- Softver detektuje da li prekid u napajanju traje duže od 3 sek. i pokreće kontrolisano isključivanje uređaja (→ Str. 138 [– 8.2 Slučaj nestanka struje i kvar uređaja\)](#page-137-1).

#### **Napomena**

- Unutrašnja baterija se mora napuniti prilikom pokretanja uređaja nakon prekida napajanja. Korisnik dobija obaveštenje o procesu punjenja putem napomene na ekranu. Kada se proces punjenja završi, poruka sa informacijom automatski nestaje, a softver obaveštava korisnika da proveri da li u uređaju još uvek ima držača i da ih ručno ukloni ako je potrebno. Korisnik potvrđuje uklanjanje držača pritiskom na dugme **U redu**. Zatim se uređaj restartuje.
- Unutrašnja baterija se mora napuniti ako je uređaj isključen sa napajanja 4 nedelje. U ovu svrhu, povežite uređaj sa utičnicom i uključite glavni prekidač (→ Sl. 1-8). Vreme punjenja je oko 2 sata.

#### **4.2.2 Korišćenje spoljašnjeg neprekidnog napajanja (UPS)**

Prekid obrade se može izbeći u slučaju privremenog nestanka struje povezivanjem akumulatorskog neprekidnog napajanja (UPS)  $(\rightarrow$  SI, 6-1).

UPS treba da omogući izlaz od najmanje 1100 VA u trajanju od 10 minuta.

UPS mora biti dizajniran za radni napon na mestu instaliranja. Povezivanje se vrši priključivanjem kabla za napajanje uređaja HistoCore SPECTRA CV na izlaznu utičnicu UPS napajanja. UPS je povezan na utičnicu za napajanje u laboratoriji.

<span id="page-26-1"></span>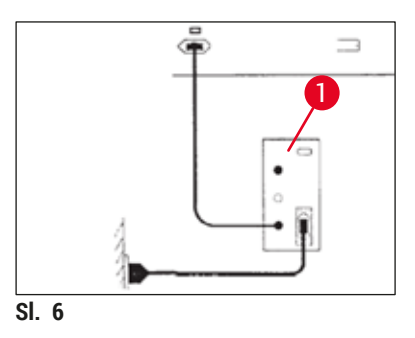

#### **Upozorenje**

UPS kabl za napajanje mora uvek da ostane u utičnici za napajanje u laboratoriji, čak i u slučaju nestanka električne energije. U suprotnom uzemljenje uređaja nije zagarantovano!

#### <span id="page-27-0"></span>**4.3 Priključak za izduvni vazduh**

» Povežite jedan kraj creva za izduvni vazduh  $(\rightarrow$  Sl. 7-1) na priključak za izduvni vazduh  $(\rightarrow$  Sl. 2-3) na gornjem delu uređaja pomoću stege za crevo ( $\rightarrow$  Str. 19 – 3.1 Standardna [dostava – spisak opreme\)](#page-18-1) što je uključeno u standardnu isporuku ( $\rightarrow$  Sl. 7-2). Drugi kraj povežite na uređaj za izduvni vazduh instaliran u laboratoriji.

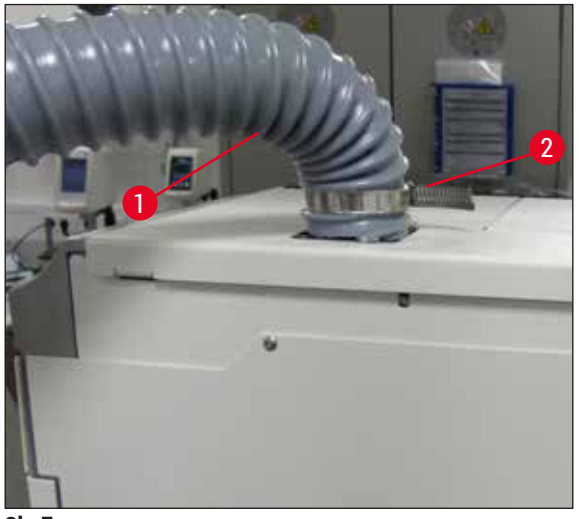

**Sl. 7**

#### **Upozorenje**

 $\sqrt{N}$ 

- <span id="page-27-1"></span>• Strogo se preporučuje veza sa spoljašnjim sistemom za ekstrakciju izduvnog vazduha. Filter sa aktivnim ugljenikom mora da se koristi da bi se omogućilo integrisanom sistemu za ekstrakciju izduvnog vazduha da smanji koncentraciju rastvarača u vazduhu.
- Filter za aktivan ugljenik se takođe mora koristiti za povezivanje na spoljašnji izduvni sistem (→ Str. 118 [– 7.2.16 Zamena filtera za aktivni ugljenik\)](#page-117-1). Postupanje u skladu sa ovim je obavezno.
- Vlasnik/operater mora da proveri usklađenost sa graničnim vrednostima radnog mesta kada se završi rad sa opasnim materijalima.

#### **4.4 Instaliranje dodatnog pribora**

#### **4.4.1 Postavljanje umetaka fioke u fioku za uklanjanje**

#### **Napomena**

Fioke za postavljanje i uklanjanje se mogu ručno otvoriti dok je napajanje sistema isključeno.

- 1. Ručno povucite fioku za uklanjanje dok se ne zaustavi.
- 2. Radi jednostavnijeg postavljanja umetaka, fioka za uklanjanje se može dodatno otvoriti. U tu svrhu, zadržnu ručicu  $(\rightarrow$  Sl. 8-3) koja potpuno uklanja fioku za uklanjanje iz uređaja i pažljivo je saviite nadole.
- 3. Umetnite tri umetka (→ Sl. 8-1) u odeljke (→ Sl. 8-2) u fioci za uklanjanje.

U

<span id="page-28-0"></span>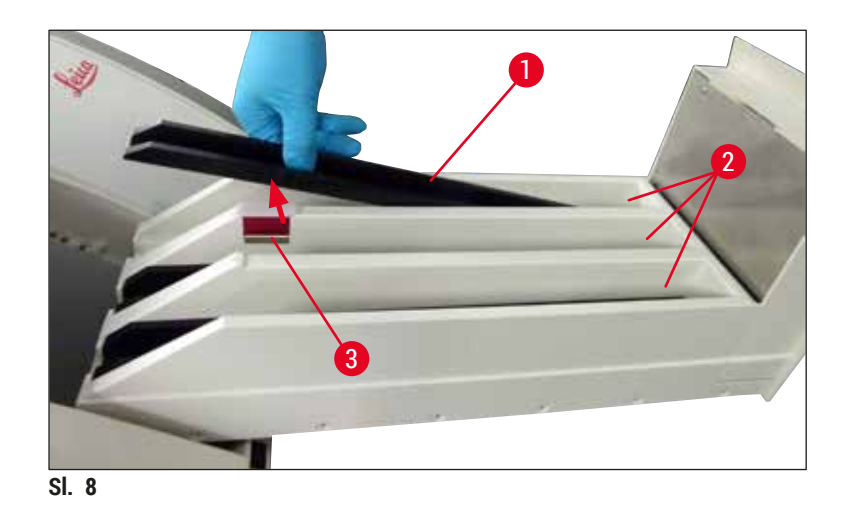

<span id="page-28-1"></span>4. Na kraju, podignite fioku za uklanjanje i klizanjem je postavite natrag u uređaj.

### **4.4.2 Postavljanje posude za sakupljanje otpada**

» Uklonite posudu za sakupljanje otpada (→ Sl. 9-1) iz pakovanja i umetnite je u uređaj u predviđeni prorez  $(\rightarrow$  Sl. 9-2).

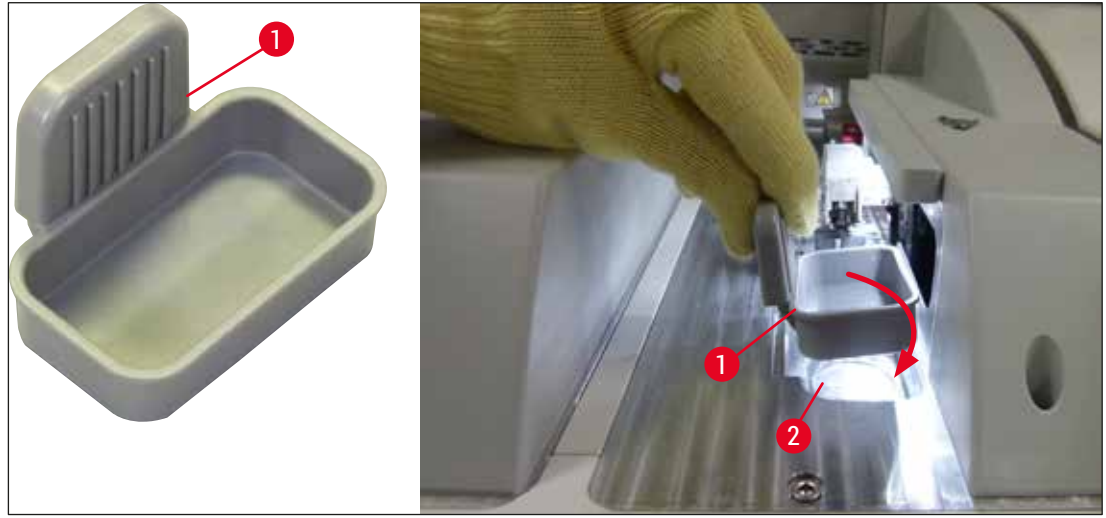

<span id="page-28-2"></span>**Sl. 9**

#### <span id="page-29-0"></span>**4.4.3 Punjenje i postavljanje posude za čišćenje igle**

#### <span id="page-29-2"></span>**Upozorenje**

Bezbednosne napomene za rukovanje reagensima se moraju ispoštovati!

- Budite oprezni prilikom rukovanja rastvaračima!
- Uvek nosite odgovarajuću laboratorijsku zaštitnu odeću, kao i rukavice i zaštitne naočari, prilikom rukovanja reagensima.
- Posudu za čišćenje igle uvek punite ili praznite van uređaja u skladu sa bezbednosnim informacijama kako biste izbegli ili smanjili opasnost od prosipanja reagenasa.

#### **Napomena**

- Posuda za čišćenje igle se koristi za držanje igle tokom pauza u radu uređaja. Potapanje igle u napunjeni ksilen sprečava da se ona zaglavi i omogućava da ostane propustljiva.
- Napunjena posuda za čišćenje igle se mora koristiti na one linije za postavljanje pokrovnog stakla **L1** i **L2**.
- Pre umetanja posude za čišćenje igle, vodite računa da kompletna jedinica za posudu za čišćenje igle (→ Str. 112 [– 7.2.10 Uklanjanje cele jedinice posude za čišćenje igle\)](#page-111-1) bude pričvršćena na obe linije za postavljanje pokrovnog stakla tokom početne instalacije.
- Ne ostavljajte iglu u položaj mirovanja duže nego što je potrebno kako bi se izbeglo isušivanje.
- 1. Uključite uređaj (→ Str. 31  [4.5 Uključivanje i isključivanje uređaja\)](#page-30-1).
- 2. Pređite na **status modula** (→ Str. 75  [5.11 Status modula\)](#page-74-1) i pritisnite dugme **Punjenje/ čišćenje** linije za postavljanje pokrovnog stakla **L1** ili **L2** kako bi se podigao odgovarajući držač igle.
- 3. Pomerite obrtač (→ Sl.  $10-1$ ) u položaj koji omogućava pristup prorezu za posudu za čišćenje igle ( $\rightarrow$  Sl. 10-2).
- 4. Uklonite iglu iz držača i stavite je na lokaciju zaustavljanja  $(\rightarrow$  Sl. 3-10).
- 5. Izvadite posudu za čišćenje igle (→ Sl. 10-3) iz pakovanja i napunite je ksilenom do donje ivice zatvarača, van uređaja  $(\rightarrow$  Sl. 10-5).
- 6. Nakon ovoga, stavite posudu za čišćenje igle u prorez i pritisnite na dole dok se pravilno ne postavi uz zvuk kliktanja.
- 7. Uklonite iglu sa lokacije zaustavljanja i vratite je na držač  $(\rightarrow$  Sl. 87).

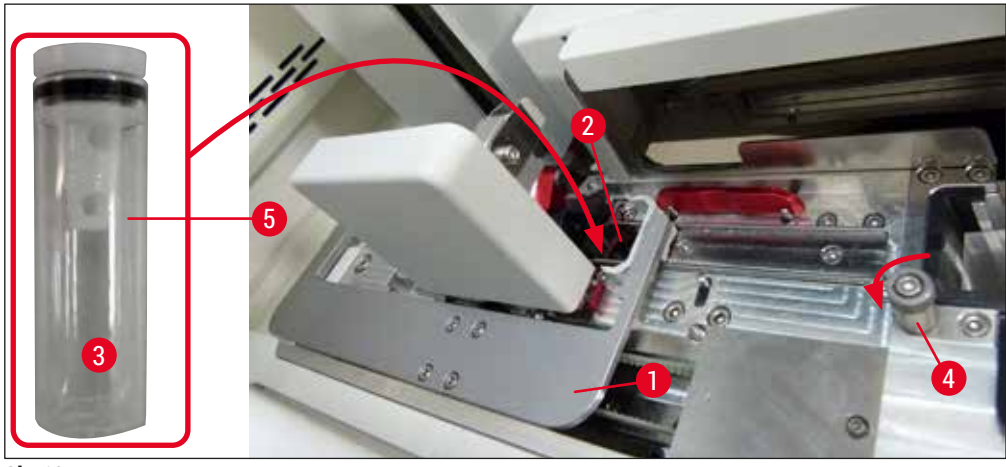

<span id="page-29-1"></span>**Sl. 10**

<span id="page-30-0"></span>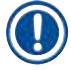

### **Napomena**

- Nemoguće je podići posudu za čišćenje igle rotiranjem nazubljenog zavrtnja u smeru kretanja kazaljki na satu (može se začepiti preostalim razmazom), može se ukloniti kao što je opisano u  $\rightarrow$  Str. 112 [– 7.2.10 Uklanjanje cele jedinice posude za čišćenje igle\)](#page-111-1).
- Igla ima žleb ( $\rightarrow$  Sl.  $\,$  87-3) koji precizno dogovara držaču. Simbol za pažnju ( $\rightarrow$  Sl.  $\,$  87-4) na držaču  $(\rightarrow$  Sl. 87-2) pokazuje korisniku da se mora biti krajnje obazriv prilikom umetanja igle na držač. Igla se mora postaviti pravo i do kraja kako biste bili sigurni da neće doći do negativnih uticaja na uzorke tokom obrade.

#### **4.5 Uključivanje i isključivanje uređaja**

#### <span id="page-30-1"></span>**Upozorenje**

Uređaj mora biti povezan na uzemljenu utičnicu za napajanje. Za dodatnu zaštitu električnog osigurača, preporučuje se povezivanje uređaja HistoCore SPECTRA CV na utičnicu sa strujnim prekidačem rezidualne struje (RCCB).

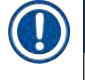

#### **Napomena**

- Posuda za čišćenje igle se mora napuniti ksilenom  $(\rightarrow$  Str. 30 4.4.3 Punjenje i postavljanje [posude za čišćenje igle\),](#page-29-2) jer se u suprotnom pokretanje ne može uspešno obaviti.
- Tokom podešavanja uređaja ili ako nije dodat potrošni materijal (montažno sredstvo i pokrovno staklo), moduli se na displeju prikazuju kao prazni ( $\rightarrow$  Sl. 22).
- 1. Okrenite **glavni prekidač** na prednjoj strani uređaja (→ [Sl. 1‑8\)](#page-21-1) na položaj **UKLJUČENO** ("I").
- 2. Napunite posudu za čišćenje igle dovoljnom količinom ksilena ( $\rightarrow$  Str. 30 4.4.3 Punjenje i [postavljanje posude za čišćenje igle\).](#page-29-2)
- 3. Nekoliko sekundi nakon uključivanja **glavnog prekidača**, **prekidač za rad** svetli narandžastom bojom (→ [Sl. 11‑1\).](#page-31-0) Proces pokretanja softvera se završava kada **prekidač za rad** svetli crvenom bojom.

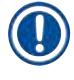

#### **Napomena**

Pritiskanje **prekidača za rad** u narandžastoj fazi ne pokreće uređaj.

#### **Uključivanje i isključivanje uređaja u režimu radne stanice**

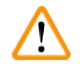

#### **Upozorenje**

Ako se uređajem HistoCore SPECTRA CV rukuje zajedno sa uređajem HistoCore SPECTRA ST kao radnom stanicom ( $\rightarrow$  Str. 102 [– 6.7 Rad radne stranice\)](#page-101-1), poruka se uvek prikazuje nakon uključivanja uređaja HistoCore SPECTRA CV. Ova poruka sa informacijom obaveštava korisnika da proveri da li su posude za reagense u fioci za postavlianie dovolino napuniene ( $\rightarrow$  Str. 39 – Pravilan nivo [napunjenosti posuda za reagense\)](#page-38-0) i da li su poklopci uklonjeni. Pogledajte poruku sa informacijom i potvrdite pritiskom na **U redu**. Nepoštovanje ove poruke može dovesti do gubitka uzorka i kvarova na uređaju.

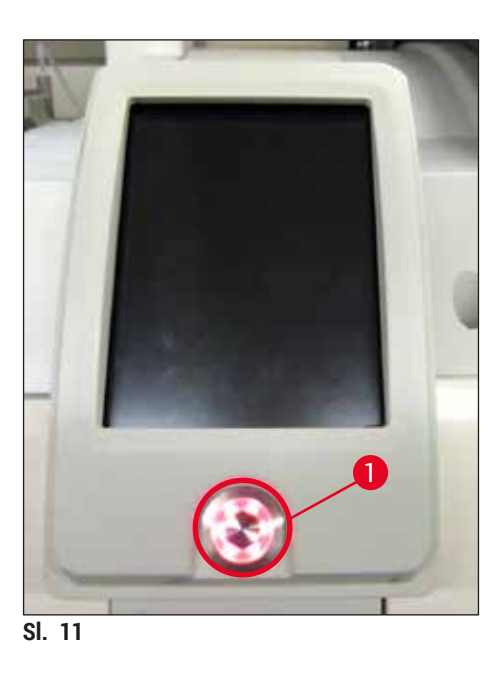

- 4. Da biste pokrenuli uređaj, pritisnite **prekidač za rad** koji sada svetli crvenom bojom (→ [Sl. 11‑1\)](#page-31-0); oglašava se zvučni signal.
- 5. Tokom pokretanja, automatski se vrši provera svih pregrada (**skeniranje nivoa napunjenosti**). Osim toga, nivo posuda za čišćenje igala se proverava tokom rada na oko svaka 4 sata.
- 6. **Prekidač za rad** svetli zelenom bojom kad god je uređaj spreman za pokretanje.
- 7. Nakon završetka faze pokretanja, glavni meni (→ Sl. 12) se pojavljuje na ekranu.

<span id="page-31-1"></span><span id="page-31-0"></span>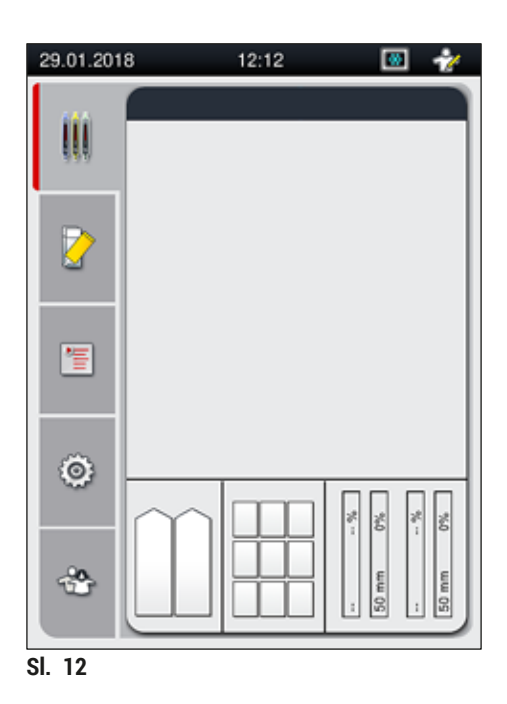

#### <span id="page-32-0"></span>**Isključivanje uređaja**

1. Da biste stavili uređaj u režim pripravnosti (npr. tokom noći), uklonite sve držače iz uređaja i zatim pritisnite prekidač za rad (→ Sl. 11-1) dva puta. Zatim svetli crvenom bojom.

#### **Napomena**

Ako se u uređaju nalazi držač kada se pritisne **prekidač za rad**, korisnik dobija poruku sa informacijom koja ga obaveštava da se uređaj ne može isključiti sve dok je u toku obrada držača ili dok je držač u uređaju. Svaka obrada koja je u toku se nastavlja.

2. Za čišćenje i održavanje, isključite uređaj preko **glavnog prekidača** i takođe ispoštujte uputstva u (→ Str. 106 [– 7.1 Važne napomene o čišćenju ovog uređaja\).](#page-105-1)

#### **4.6 Dopuna potrošnog materijala**

#### **Upozorenje**

- Može se koristiti samo originalni potrošni materijal koji je odobrila kompanija Leica ( $\rightarrow$  Str. [160](#page-159-0) [Potrošni materijal\)](#page-159-0) kako bi se izbegli kvarovi na uređaju.
- Budite oprezni prilikom rukovanja rastvaračima!
- Uvek nosite zaštitnu odeću predviđenu za laboratorijsku upotrebu, kao i gumene rukavice i zaštitne naočari prilikom rukovanja hemikalijama koje se koriste na ovom uređaju.
- Moraju se koristiti samo čiste posude za reagense ( $\rightarrow$  Str. 119 7.2.17 Čišćenje posuda za [reagense u fioci za postavljanje\).](#page-118-1)
- Posude za reagense i posudu za čišćenje igle uvek punite i praznite van uređaja u skladu sa bezbednosnim informacijama kako bi se izbegao ili smanjio rizik od prosipanja reagenasa u druge posude za reagense i na unutrašnje komponente uređaja.
- Budite pažljivi i temeljni prilikom punjenja ili pražnjenja i sledite odgovarajuće važeće laboratorijske specifikacije. Odmah uklonite prosute reagense. Ako je posuda za reagens u fioci za postavljanje kontaminirana, čišćenje i ponovno punjenje je obavezno.

#### **Napomena**

- Odobreno pokrovno staklo ( $\rightarrow$  Str. 71  [5.9.4 Svojstva pokrovnog stakla\)](#page-70-1) i odobreno montažno sredstvo ( $\rightarrow$  Str. 70 [– 5.9.3 Svojstva montažnog medijuma\)](#page-69-1) su dostupni za uređaj HistoCore SPECTRA CV. Informacije o poručivanju:  $(\rightarrow$  Str. 160 [– Potrošni materijal\)](#page-159-0).
- Provera i skeniranje potrošnog materijala se uvek obavlja kada se poklopac zatvori.

#### **Napomena**

- Ako se postavljanje pokrovnog stakla obavi na manje od 300 slajdova dnevno u kontinuitetu, uređajem HistoCore SPECTRA CV se takođe može rukovati i samo sa jednom linijom za postavljanje pokrovnog stakla. U ovoj konfiguraciji, ne postavljajte potrošni materijal (montažni medijum, pokrovno staklo) na liniju za postavljanje pokrovnog stakla koja se ne koristi.
- Imajte u vidu: Svaki put kada se držač umetne u fioku za postavljanje, softver obaveštava korisnika da na liniji za postavljanje pokrovnog stakla koja se ne koristi nema potrošnog materijala. Sve poruke sa informacijama potvrdite pritiskom na dugme **U redu**.

#### <span id="page-33-0"></span>**4.6.1 Postavljanje kertridža pokrovnog stakla**

#### **Napomena**

- Odobreno pokrovno staklo ( $\rightarrow$  Str. 71  [5.9.4 Svojstva pokrovnog stakla\)](#page-70-1) je dostupno za uređaj HistoCore SPECTRA CV. Pokrovna stakla su dostupna samo spakovana u ležišta. Uređaj automatski očitava ležišta kada se umetnu i podaci se šalju na sistem za upravljanje potrošnim materijalom (CMS) (npr. broj i veličina).
- Može se koristiti samo originalno pokrovno staklo koje je odobrila kompanija Leica ( $\rightarrow$  Str. [160](#page-159-0) [Potrošni materijal\)](#page-159-0) kako bi se izbegli kvarovi na uređaju.
- Pakovanje treba otvoriti neposredno pre umetanja kertridža pokrovnog stakla u uređaj. Ovo sprečava moguće lepljenje pokrovnog stakla usled vlažnosti.
- RFID čip je integrisan u kertridž pokrovnog stakla, što obezbeđuje da sistem za upravljanje potrošnim materijalom (CMS) daje pouzdane informacije o korišćenom pokrovnom staklu (veličini i preostaloj količini).

#### **Upozorenje**

Pre umetanja kertridža pokrovnog stakla (→ Sl. 13-1), uklonite svu penu za pakovanje (→ Sl. 13-2) i delove od silikagela ( $\rightarrow$  Sl. 13-3).

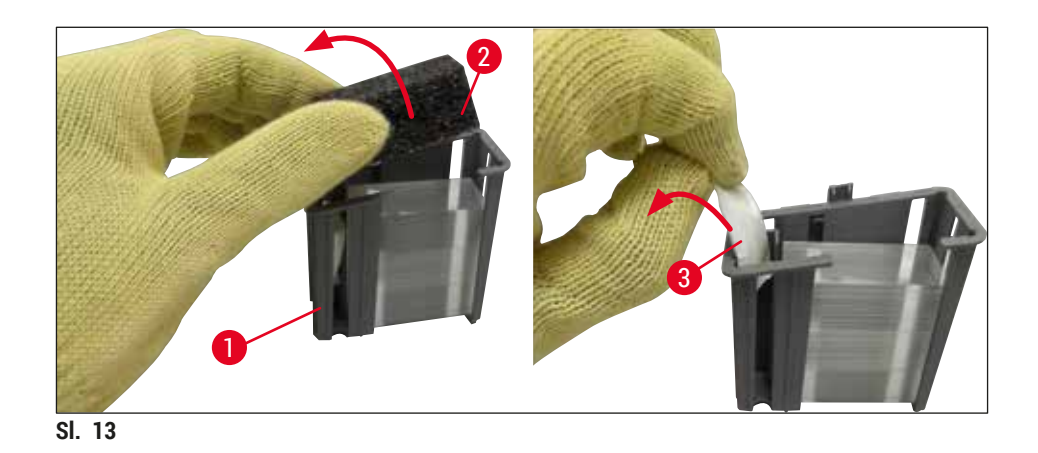

- <span id="page-33-1"></span>1. Otvorite poklopac.
- 2. Modul Pick&Place module se nalazi iznad posude za sakupljanje otpada.
- 3. Otpakujte kertridž pokrovnog stakla (→ Sl. 13-1) i uklonite umetak od pene (→ Sl. 13-2) i silikagela ( $\rightarrow$  Sl. 13-3).
- 4. Umetnite kertridž pokrovnog stakla  $(\rightarrow$  Sl. 14-1) u prorez koji je predviđen za njega  $(\rightarrow$  Sl. 14-2).
- 5. Zatvorite poklopac uređaja.
- 6. Podaci o kertridžu pokrovnog stakla se uvoze i **status modula** (→ [Sl. 22\)](#page-43-1) se ažurira.

<span id="page-34-1"></span><span id="page-34-0"></span>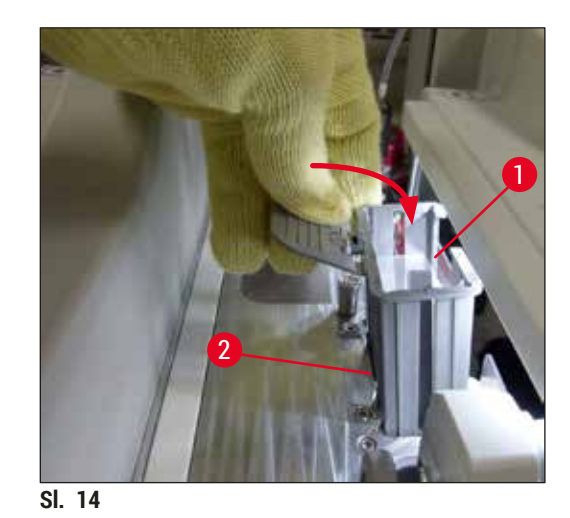

#### **4.6.2 Postavljanje boce montažnog medijuma i boce za punjenje**

- 1. Otvorite poklopac.
- 2. Uhvatite nosač za boce za ručicu  $(\rightarrow$  Sl. 16-1) i potpuno ga pomerite napred.

#### Postavljanje boce za punjenje

» Umetnite bocu za punjenje ( $\rightarrow$  Sl. 16-2) na položaj koji je predviđen za nju ( $\rightarrow$  Sl. 3-11) na nosaču za boce.

#### Postavljanje boce montažnog medijum

#### **Napomena**

- Pre postavljanja boce montažnog medijuma na uređaj, treba proveriti rok trajanja (štampani otisak na pakovanju i na etiketi boce  $(\rightarrow$  Sl. 15-3)). Ako je rok trajanja istekao, montažni medijum se više ne može koristiti. Montažni medijum isteklog roka treba odložiti u skladu sa važećim laboratorijskim smernicama.
- Otvoren montažni medijum ima rok skladištenja od 14 dana tokom kojih se mora iskoristiti. Preporučujemo da na etiketi boce zabeležite datum korišćenja.
- Može se koristiti samo originalni montažni medijum koji je odobrila kompanija Leica ( $\rightarrow$  Str. [160](#page-159-0) [Potrošni materijal\)](#page-159-0) kako bi se izbegli kvarovi na uređaju.

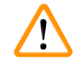

#### **Upozorenje**

Vodite računa da kanile ( $\rightarrow$  Sl.  $\left(16-4\right)$  budu pravilno dodeljene odgovarajućim bocama montažnog medijuma kako bi se izbegli kvarovi na uređaju. Kanilu sa oznakom 1 treba umetnuti u bocu montažnog medijuma na položaju 1, a kanilu sa oznakom 2 u bocu montažnog medijuma na položaju 2 na nosaču boca ( $\rightarrow$  Sl. 16-3).

#### **Napomena**

Postavljanje boce montažnog medijuma na liniju za postavljanje pokrovnog stakla **L1** je opisano u nastavku. Iste procedure se takođe primenjuju za liniju za postavljanje pokrovnog stakla **L2**.

1. Izvadite bocu montažnog medijuma  $(\rightarrow$  Sl. 15) iz pakovanja i uklonite crni plastični zatvarač  $(\rightarrow$  Sl. 15-1).

#### **Napomena**

Crni zatvarač ne odlažite u smeće. Ako se iz uređaja izvadi boca montažnog medijuma koja nije prazna (npr. u slučaju transporta), ona se može ponovo zatvoriti crnim plastičnim zatvaračem i na taj način zadržati. Ipak, kada to radite, morate voditi računa o roku trajanja.

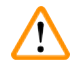

#### **Upozorenje**

- Ne uklanjajte belu plastičnu zaptivku  $(\rightarrow$  Sl. 15-2). Mora ostati na boci.
- Pre početnog umetanja kanila, proverite da li su uklonjeni zatvarači sa krajeva kanila.

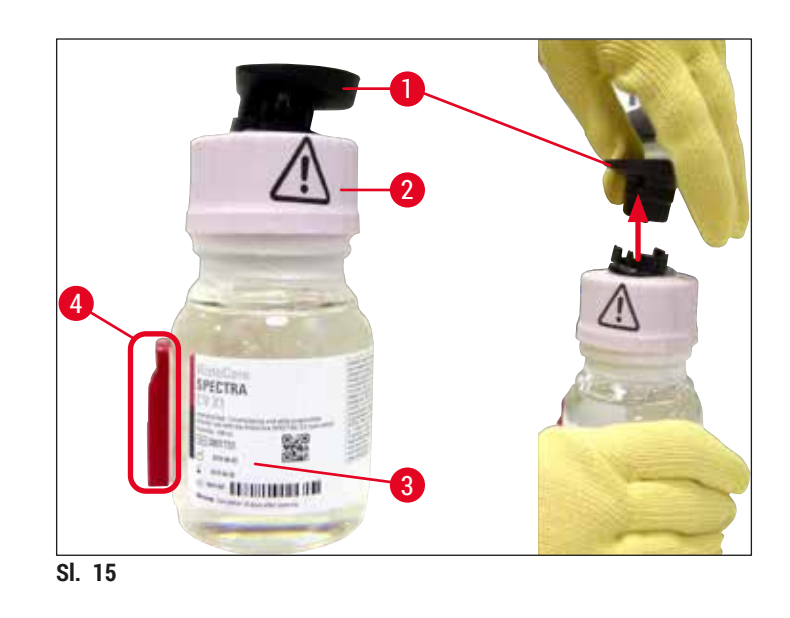

<span id="page-35-0"></span>2. Umetnite bocu montažnog medijuma u prorez L1 i vodite računa da RFID čip (→ Sl. 15-4) bude postavljen u žleb u prorezu ( $\rightarrow$  Sl. 16-5).
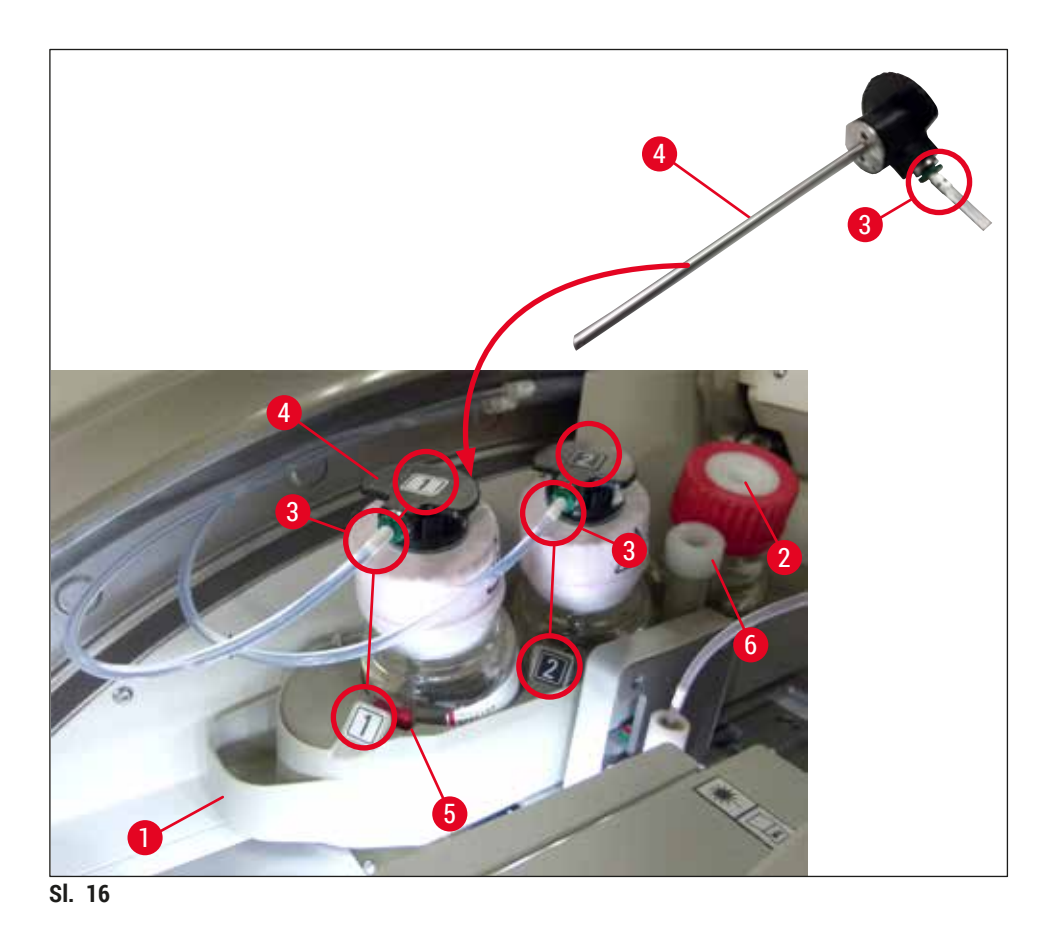

<span id="page-36-0"></span>3. Pažljivo umetnite kanilu (→ Sl. 16-4) sa oznakom 1 u otvor boce montažnog medijuma tako da se pravilno postavi uz zvuk kliktanja. Ovaj proces uključuje bušenje bele zaštitne membrane.

# **Upozorenje**

Za bušenje bele zaštitne membrane potrebno je na kratko snažno pritisnuti. Stoga, budite pažljivi da vam ne isklizne iz ruke.

- 4. Ponovite proces za bocu **L2**.
- 5. Klizanjem vratite nosač boca (→ Sl. 16-1) natrag dok se pravilno ne postavi uz zvuk kliktanja.
- 6. Zatvorite poklopac.
- 7. Softver uređaja detektuje umetnute boce montažnog medijuma i status modula (→ Sl. 22) se ažurira.

# **Napomena**

Softver identifikuje umetanje novih boca i obaveštava korisnika da je potrebno **produženo punjenje** za obe linije za postavljanje pokrovnog stakla (→ Str. 124 [– 7.3.2 Produženo punjenje\).](#page-123-0) Tek nakon toga je uređaj spreman za pokretanje.

### **4.6.3 Priprema boce za reagens, njeno punjenje i umetanje u fioku za postavljanje**

Kako bi bio zagarantovan besprekoran rad u uređaju, ispoštujte sledeće napomene i postupite na sledeći način.

Postavljanje ručice posude za reagens:

» Proverite da li je ručica posude za reagense pravilno postavljena na posudu za reagens. Ako nije, pričvrstite ručicu u skladu sa  $(\rightarrow$  Sl. 17).

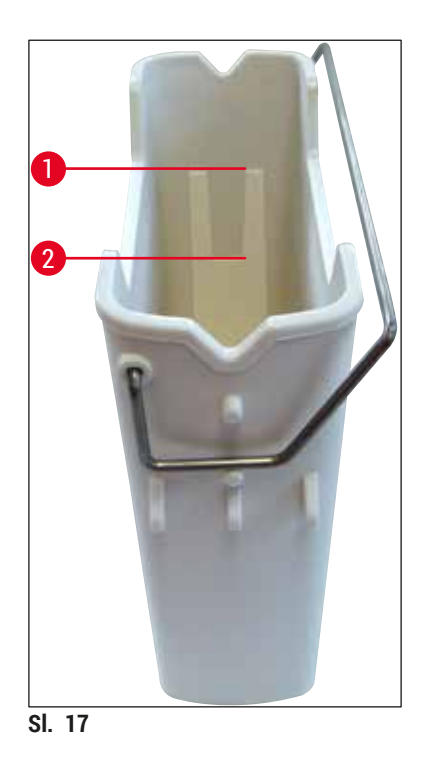

<span id="page-37-0"></span>Pravilno punjenje posuda za reagense:

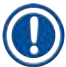

#### **Napomena**

- Posuda za reagens mora da bude ispunjena ksilenom  $(\rightarrow$  Str. 33 4.6 Dopuna potrošnog [materijala\)](#page-32-0).
- Posude za reagense se uvek moraju puniti van uređaja.
- Vodite računa da ručica posude za reagens ne bude savijena. Tokom uklanjanja posude za reagens, ako je ručica savijena, može se odvojiti od posude za reagens, a reagens se može prosuti.

#### **Upozorenje**  Ţ

Bezbednosne napomene za rukovanje reagensima se moraju ispoštovati!

# **Pravilan nivo napunjenosti posuda za reagense**

# **Napomena**

- Prilikom punjenja bilo posuda za reagense, poštujte oznake za nivo napunjenosti unutar posuda.
- Koristite nalepnice koje su sadržane u  $(\rightarrow$  Str. 19  [3.1 Standardna dostava spisak opreme\)](#page-18-0) da biste označili posude za reagense u fiokama za postavljanje.
- Nalepnice sa odštampanim slovom **S** (→ [Sl. 18‑](#page-38-0)2) pokazuju korisniku da je posuda za reagens napunjena rastvaračem (ksilenom).
- Poklopce bez nalepnica koristite samo u slučaju kada su posude za reagense prazne (npr. nakon isključivanja uređaja).

Dovoljan nivo napunjenosti je obezbeđen ako je nivo reagenasa između oznaka za maksimalan  $(\rightarrow$  Sl. 17-1) i minimalan ( $\rightarrow$  Sl. 17-2) nivo napunjenosti.

Postavljanje posuda za reagense u fioku za postavljanje:

- 1. Da biste umetnuli posude za reagense, pritisnite dugme za fioku za postavljanje ( $\rightarrow$  Sl. 1-4).
- 2. Fioka za postavljanje se otvara.
- 3. Uklonite posudu za reagens i napunite je ksilenom za HistoCore SPECTRA ST van uređaja u skladu sa bezbednosnim uputstvima.
- 4. Zatim ponovo umetnite napunjenu posudu u fioku za postavljanje  $(\rightarrow$  Sl. 18-1).
- 5. Fioku za postavljanje zatvorite ponovnim pritiskom na dugme za fioku.

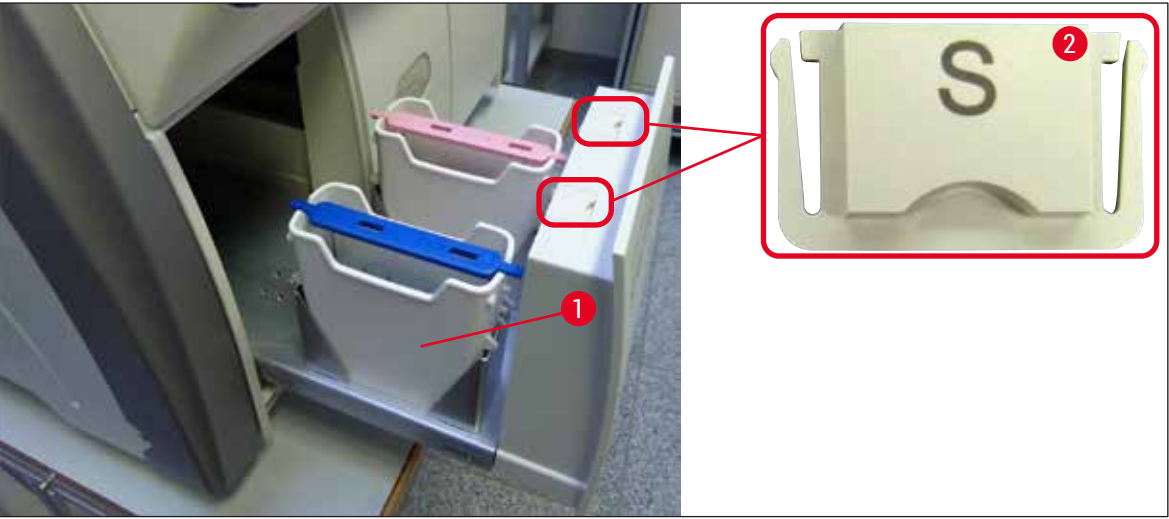

<span id="page-38-0"></span>**Sl. 18**

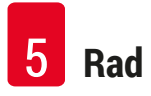

# **5. Rad**

# **5.1 Korisnički interfejs - pregled**

Uređaj HistoCore SPECTRA CV je programiran i njime se rukuje putem ekrana u boji osetljivog na dodir. Ako obrada nije u toku, na ekranu se prikazuje sledeći glavni prozor ( $\rightarrow$  Sl. 19) nakon uključivanja.

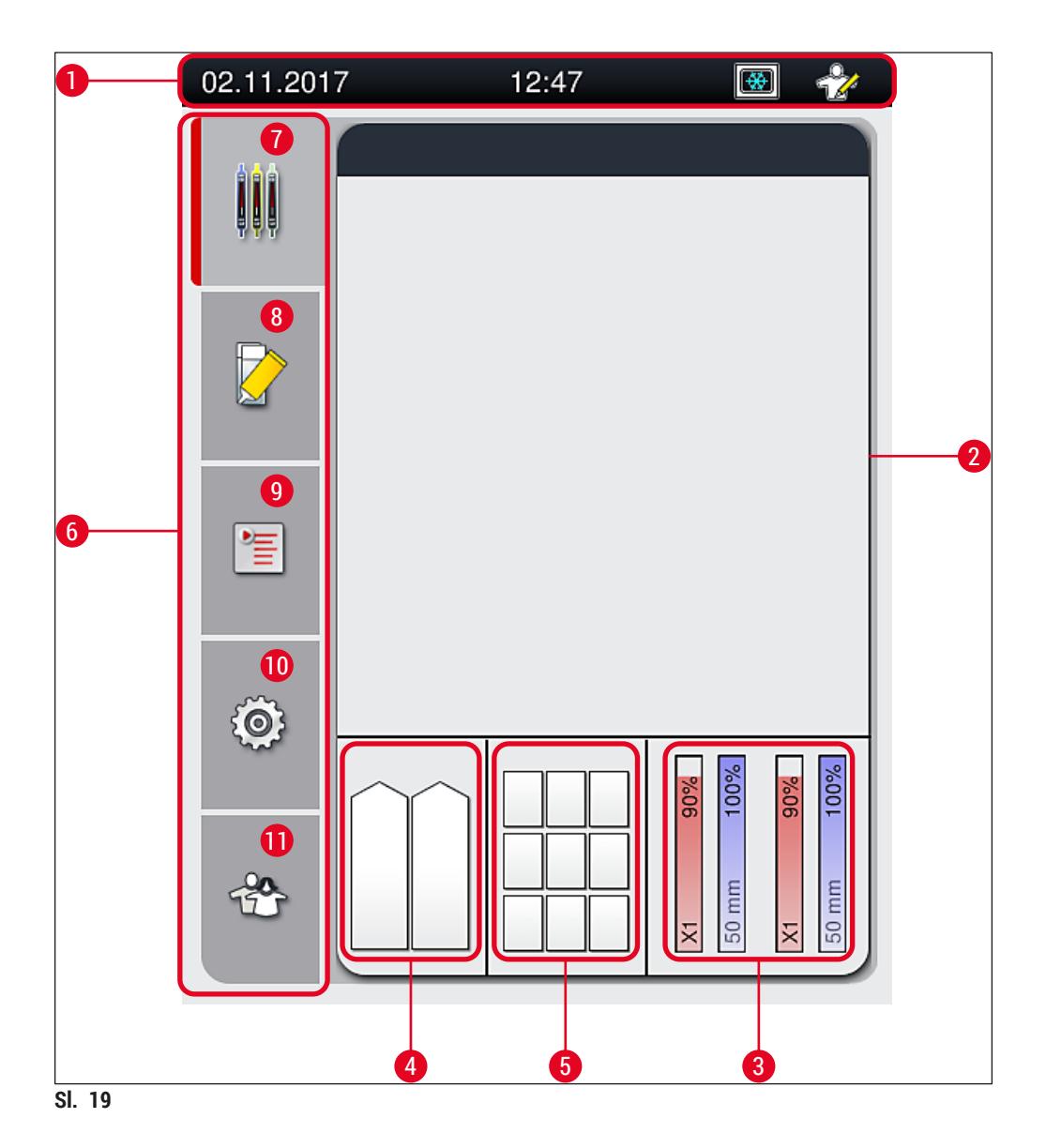

- <span id="page-39-0"></span>
- Prikaz statusa procesa **8** Meni **Status modula**
- Prikaz statusa potrošnog materijala **9** Meni **Skupovi parametara**
- Prikaz statusa fioke za postavljanje **10** Meni **Podešavanja**
- Prikaz statusa fioke za uklanjanje **11** Meni **Korisnička podešavanja**
- **6** Glavni meni ( $\rightarrow$  Str. 46 5.6 Pregled glavnog [menija\)](#page-45-0)
- Statusna traka **7** Meni **Prikaz statusa procesa**
	-
	-
	-
	-

#### **5.1.1 Funkcijski tasteri sive boje**

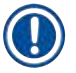

# **Napomena**

Nisu izvršene nikakve promene podešavanja tokom obrade ili dok su se držači nalazili u uređaju (fioci za postavljanje, fioci za uklanjanje, peći, liniji za postavljanje pokrovnog stakla). Odgovarajući funkcijski tasteri su sive boje i time deaktivirani.

#### **Ipak, u svakom trenutku je moguće:**

- Dopuniti potrošni materijal (montažni medijum, pokrovno staklo)
- Pokrenuti programe čišćenja **Brzo punjenje**, **Produženo punjenje** i **Čišćenje sistema creva**,
- Prebaciti se sa **standardnog režima korisnika** na **režim supervizora**.

# **5.2 Elementi prikaza statusa**

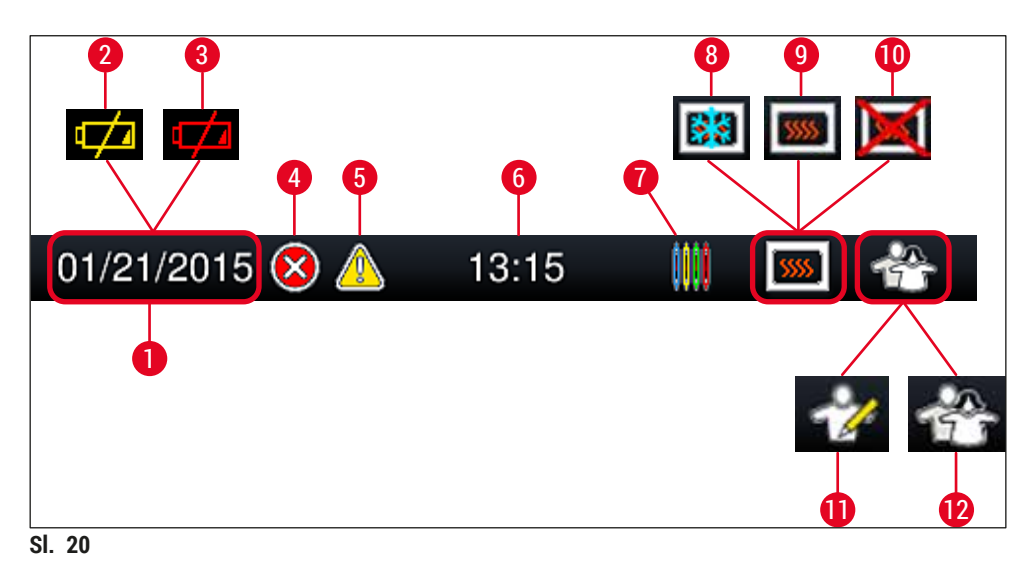

- <span id="page-41-0"></span>Trenutni datum
- Ako je preostali radni vek baterije oko 3 meseca ili manje, ovaj simbol se pojavljuje na statusnoj traci umesto datuma. Istovremeno se korisniku šalje obaveštenje.
- Ako je radni vek baterije istekao, ovaj simbol se pojavljuje na statusnoj traci umesto datuma. Istovremeno se korisniku šalje obaveštenje da je potrebno da bateriju zameni servisni tehničar kompanije Leica.
- Ako se poruke upozorenja ili poruke o grešci prikažu tokom rada, pojavljuje se ovaj simbol upozorenja. Pritiskanjem ovog simbola, moguće je ponovno pregledanje poslednjih 20 aktivnih poruka.
- Ako se upozorenja i napomene prikažu tokom rada, pojavljuje se ovaj simbol za obaveštenje. Pritiskanjem ovog simbola, moguće je ponovno pregledanje poslednjih 20 aktivnih poruka.
- Lokalno vreme
- Simbol **procesa** pokazuje da je obrada trenutno aktivna i da je moguće da se držač i dalje nalazi u fioci za uklanjanje ili da se očekuje držač sa uređaja HistoCore SPECTRA ST.
- Ovaj simbol pokazuje da je peć aktivna i da je u fazi zagrevanja.
- Ovaj simbol pokazuje da je peć aktivna i da je spremna za rad.
- Ovaj simbol pokazuje da je peć deaktivirana.
- Rad uređaja u **režimu supervizora** se prikazuje ovim simbolom. Ovaj režim omogućava dodatni rad i podešavanje opcija za obučeno osoblje. Pristupanje ovom režimu je zaštićeno lozinkom.
- Ovaj simbol **korisnika** pokazuje da je uređaj u režimu korisnika, koji omogućava pojednostavljen rad uređaja bez lozinke.

# **5.3 Prikaz statusa procesa**

- Na prikazu statusa procesa (→ Sl. 19-2), svi držači u procesu (→ Sl. 21-2) se prikazuju bojom odgovarajuće ručice držača.
- Statusna traka ( $\rightarrow$  Sl. 21-1) za glavni prozor navodi skupove parametara koji se trenutno mogu pokrenuti sa brojem i bojom dodeljenim ručicama držača. Ovi simboli su takođe vidljivi ako dnevno **brzo punjenje** (→ Str. 123 [– 7.3.1 Brzo punjenje\)](#page-122-0) još uvek nije obavljeno.

# **Napomena**

Svaki proces koji je u toku je ilustrovan simbolom ručice držača. Prikazan je istom bojom kao i stvarna ručica držača. Različite informacije su prikazane na simbolu ručice  $(\rightarrow$  Sl. 21).

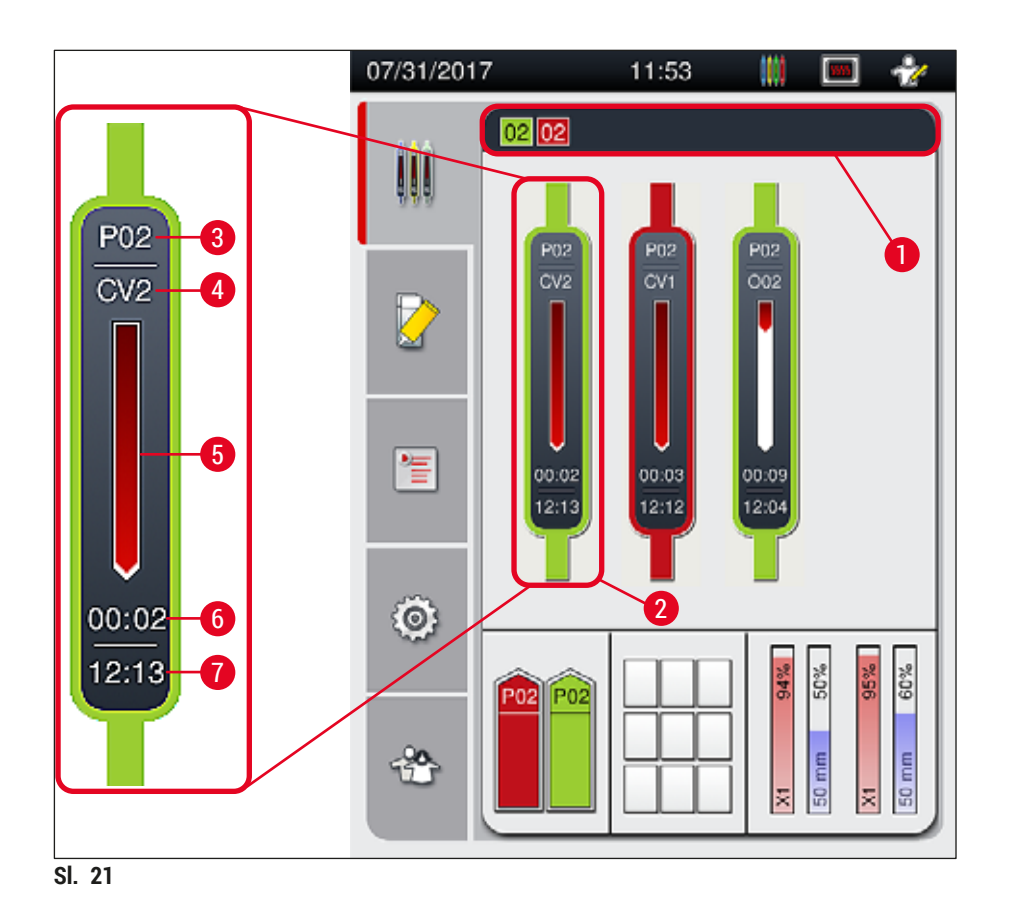

- <span id="page-42-0"></span>**1** Skupovi parametara koji se mogu pokrenuti **5** Prikaz toka procesa
- 
- 
- 
- **2** Držači u procesu **6** Procenjeno preostalo vreme (hh:mm)
- **3** Broj skupa parametara **7** Vreme završetka procesa
- **4** Trenutni položaj držača na uređaju: CV1/CV2 = linija za postavljanje pokrovnog stakla **L1**/**L2**, ROT = rotator, O01/O02 = položaj peći 1/2

# **5.4 Sistem za upravljanje potrošnim materijalom (CMS)**

# **Napomena**

Da biste pozvali ovaj meni, pritisnite dugme za meni Status modula (→ Sl. 19-8).

Uređaj HistoCore SPECTRA CV ima sistem za upravljanje potrošnim materijalom (CMS) koji automatski prati različite nivoe i obaveštava korisnika o sledećim detaljima:

- Oznaka montažnog medijuma ( $\rightarrow$  Sl. 22-1)
- Broj preostalih slajdova  $(\rightarrow$  Sl. 22-2)
- Dužina pokrovnog stakla  $(\rightarrow$  Sl. 22-3)
- Broj preostalog pokrovnog stakla  $(\rightarrow$  Sl. 22-4)
- Prikaz procenata ( $\rightarrow$  Sl. $\dot{22}$ -5) ( $\rightarrow$  Sl. $\dot{22}$ -6) prikazuje status potrošnje montažnog medijuma i pokrovnog stakla na odgovarajućoj levoj ili desnoj liniji za postavljanje pokrovnog stakla. Obojeni deo trake se spušta u skladu sa potrošnjom.

<span id="page-43-0"></span>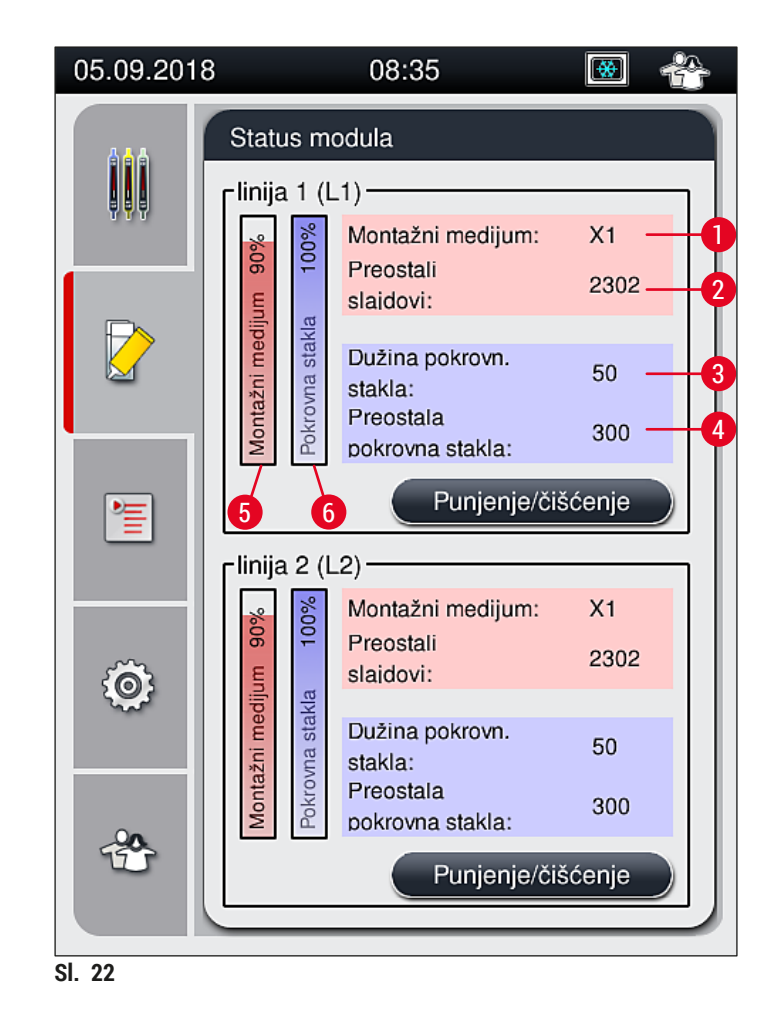

# **5.5 Prikazivanje fioka**

Donji deo glavnog prozora ( $\rightarrow$  Sl. 23) prikazuje status fioke za postavljanje, fioke za uklanjanje i potrošnog materijala (pokrovnog stakla i montažnog medijuma).

- Pregrade predstavljene strelicama na uređaju  $(\rightarrow$  Sl. 23-1) simbolizuju fioku za postavljanje.
- Centralni deo  $(\rightarrow$  Sl. 23-2) prikazuje dodeljene i dostupne položaje u fioci za uklanjanje.
- Oblast sa desne strane ( $\rightarrow$  Sl. 23-3) prikazuje status napunjenog potrošnog materijala (pokrovnog stakla i montažnog medijuma).
- Nakon zatvaranja fioka za postavljanje, uređaj automatski detektuje sve umetnute ili uklonjene držače.
- Držači u obe fioke se prikazuju na ekranu odgovarajućom bojom ručice držača ( $\rightarrow$  Sl. 23-1)  $(\rightarrow$  Sl. 23-2). Dostupni položaji se prikazuju kao prazni.

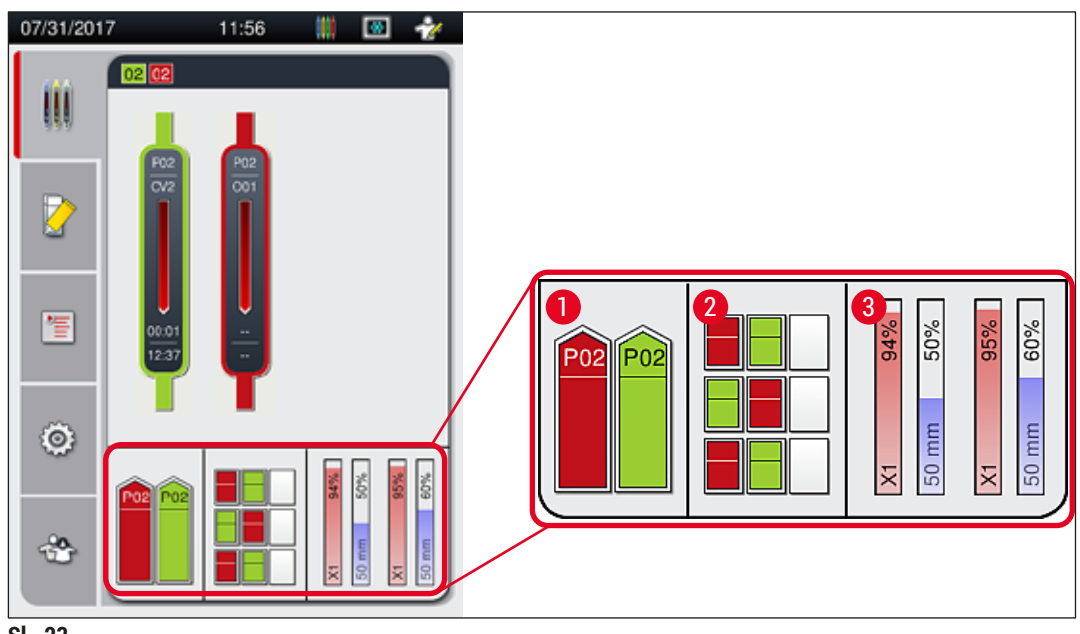

<span id="page-44-0"></span>**Sl. 23**

# **Napomena**

Fioke se mogu otvoriti kada dugmad za fioke  $(\rightarrow$  Sl. 1-4) i  $(\rightarrow$  Sl. 1-5) svetle zelenom bojom.

Dugme za fioku svetli crvenom bojom i ona se ne može otvoriti u sledećim slučajevima:

- Ako se u ulaznoj ili fioci za uklanjanje nalazi držač koji koristi uređaj,
- Ako uređaj treba da se prenese sa uređaja HistoCore SPECTRA ST na uređaj HistoCore SPECTRA CV,
- Ako se držač okreće na rotatoru
- Ako se držač postavlja na podizač držača ili uklanja sa njega.

# **Upozorenje**

Za ručno postavljanje na uređaj HistoCore SPECTRA CV u režimu radne stanice, korisnik je odgovoran da obrati pažnju na držače koji se prenose sa uređaja HistoCore SPECTRA ST na uređaj HistoCore SPECTRA CV istovremeno. Vreme završetka uređaja HistoCore SPECTRA ST se mora uzeti u obzir pre ručnog postavljanja, jer u suprotnom može doći do odlaganja na uređaju HistoCore SPECTRA ST koja mogu uticati na rezultat ubrizgavanja.

# **5.6 Pregled glavnog menija**

<span id="page-45-0"></span>**Glavni meni** (→ [Sl. 19‑](#page-39-0)6) se nalazi na levoj strani displeja, koji je podeljen kao što je prikazano u nastavku. Ovaj meni je vidljiv u svim podmenijima i omogućava prebacivanje na drugi podmeni u bilo kom trenutku.

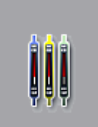

**Prikaz statusa procesa** (→ [Sl. 19‑7\)](#page-39-0) prikazuje trenutni status svih držača čija je obrada u toku. Ovde, odgovarajuća ručica držača je simbolično prikazana odgovarajućom bojom. Ovaj displej prikazuje standardni prikaz.

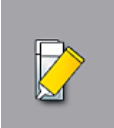

Status modula (→ Sl. 19-8) prikazuje pregled potrošnog materijala napunjenog za odgovarajuću liniju za postavljanje pokrovnog stakla (montažnog medijuma i pokrovnog stakla) i omogućava pristup meniju sa opcijama za čišćenje i punjenje za dve linije za postavljanje pokrovnog stakla.

信

Meni **Skupovi parametara** (→ [Sl. 19‑9\)](#page-39-0) se koristi za kreiranje skupova parametara i upravljanje njima.

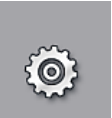

Osnovna podešavanja se mogu konfigurisati u meniju **Postavke** (→ [Sl. 19‑10\)](#page-39-0). Verzija jezika, datum i vreme i drugi parametri se ovde mogu prilagoditi lokalnim zahtevima. Peć se može uključiti ili isključiti.

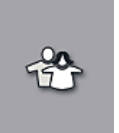

U meniju Korisnička podešavanja (→ Sl. 19-11), može se podesiti prilagođena lozinka radi sprečavanja izmena skupova parametara od strane neovlašćenih osoba (**režim supervizora**). Ipak, uređaj se može koristiti bez lozinke u standardnom **režimu korisnika**.

#### **5.6.1 Tastatura za unos**

# **Napomena**

Tastatura se pojavljuje (→ Sl. 24) za potrebne unose (kreiranje ili unos lozinke). Njome se rukuje putem ekrana osetljivog na dodir.

Imajte u vidu da prikaz tastature zavisi od konfigurisanog jezika.

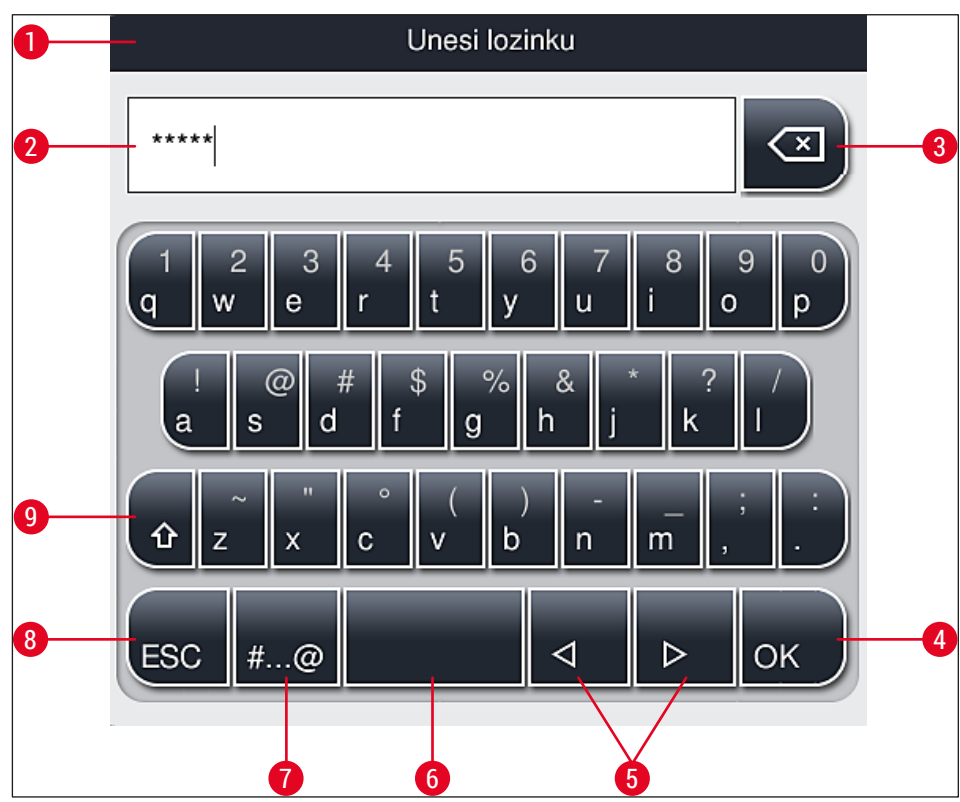

<span id="page-46-0"></span>**Sl. 24**

- Naslovna traka
- Polje za unos
- Brisanje poslednjeg unetog znaka
- Potvrda
- Pomeranje kursora nalevo ili nadesno
- Razmak
- **7** Dugme za promenu na posebne znake  $(\rightarrow$  Sl. 25)
- Otkazivanje (unosi nisu sačuvani!)
- Velika i mala slova (pritisak na dugme dva puta aktivira velika slova, što se pokazuje time što dugme postaje crveno. Ponovni pritisak ponovo aktivira mala slova.)

# **Tastatura za posebne znake**

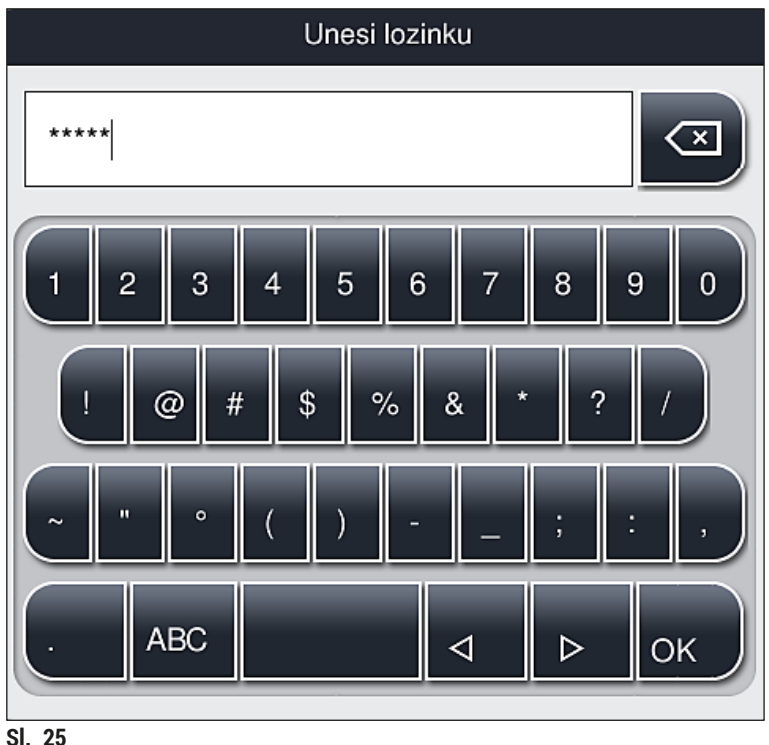

### <span id="page-47-0"></span>**Drugi posebni znaci**

- 1. Da biste uneli poseban znak ili umlaut itd. koji se ne nalazi na tastaturi za posebne znakove (→ [Sl. 25\),](#page-47-0) zadržite odgovarajuće normalno dugme na tastaturi.
- 2. Primer: Dug pritisak na standardno dugme "a" otvara druge opcije za biranje (→ Sl. 26).
- 3. Pritiskom izaberite potreban znak na novoj tastaturi u jednoj liniji.

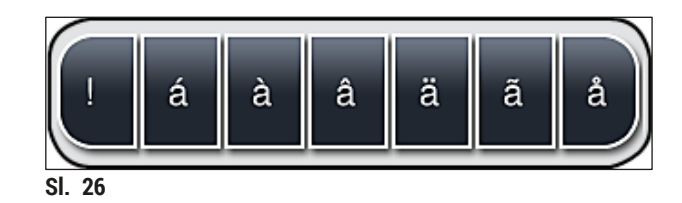

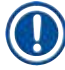

# <span id="page-47-1"></span>**Napomena**

Broj znakova za lozinku: min. 4 do maks. 16 znakova.

# **5.7 Podešavanja korisnika**

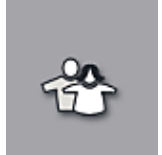

Ovaj meni se može koristiti za konfigurisanje odgovarajućeg nivoa pristupa. Pravi se razlika između sledećeg:

- Standardnog korisnika
- Supervizora (zaštićeno lozinkom)
- Servisera (zaštićeno lozinkom)

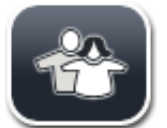

# **Standardni korisnik:**

Za standardnog korisnika nije potrebna lozinka i on može koristiti potpuno konfigurisan uređaj za sve rutinske primene. Nije moguće da ova grupa korisnika vrši izmene programa i podešavanja.

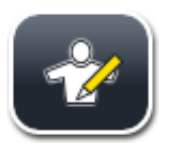

# **Supervizor:**

Supervizor ima iste opcije pristupa kao i standardni korisnik, ali kada je uređaj u režimu pripravnosti, takođe može da kreira, uređuje i briše skupove parametara, menja podešavanja i obavlja funkcije podešavanja uređaja. Zbog toga je pristup supervizora zaštićen lozinkom.

Da biste aktivirali režim supervizora, postupite na sledeći način:

1. Pritisnite dugme **Supervizor** (→ Sl. 27-1).

<span id="page-48-0"></span>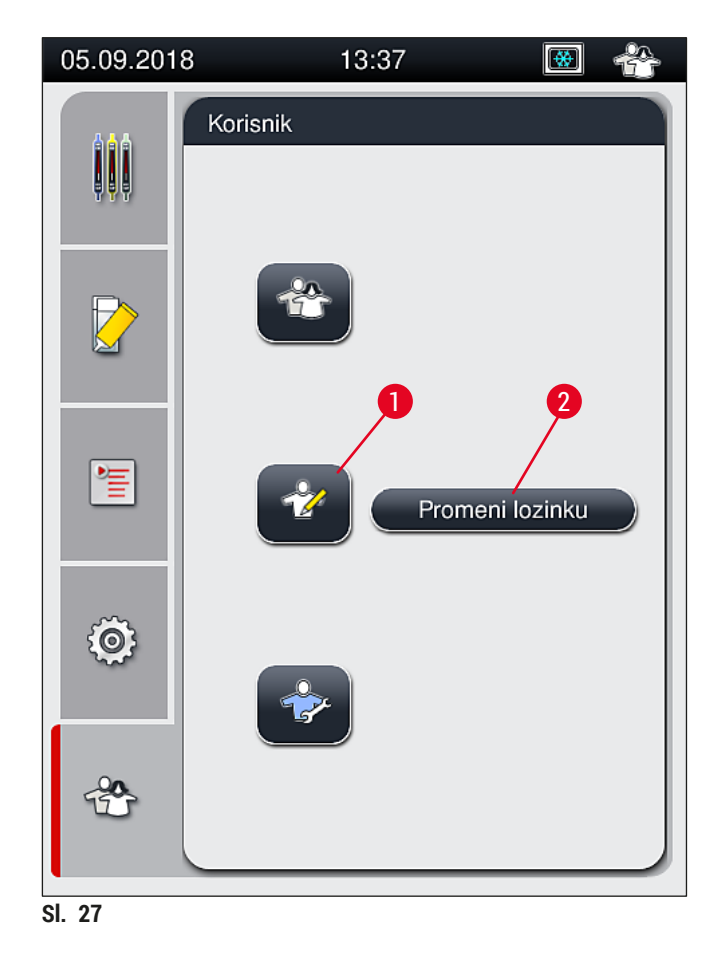

2. Tada se prikazuje tastatura (→ Sl. 28), koja se može koristiti za unos lozinke.

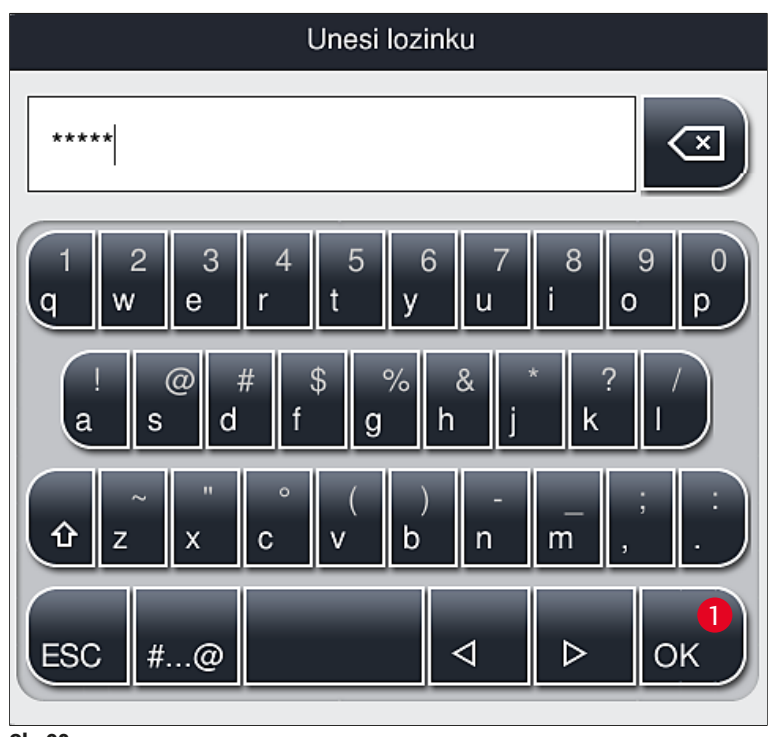

- <span id="page-49-0"></span>**Sl. 28**
	- 3. Unos se završava potvrdom pomoću dugmeta U redu (→ Sl. 28-1) i proverava se validnost unete lozinke.
	- $\checkmark$  Status trenutnog korisnika se prikazuje odgovarajućim simbolom na statusnoj traci (→ Sl. 20) u gornjem desnom uglu.

# **Napomena**

- Fabrički konfigurisanu lozinku treba promeniti tokom početnog podešavanja.
- Preporučuje se da izađete iz **režima supervizora** kada izvršite i sačuvate sve željene izmene. Da biste se odjavili, pritisnite dugme **standardni korisnik** u meniju **korisnička podešavanja**.

### Da biste promenili lozinku supervizora, postupite na sledeći način:

- 1. Da biste promenili lozinku, pritisnite dugme **Promeni lozinku** (→ Sl. 27-2) i unesite staru lozinku.
- 2. Zatim, unesite novu lozinku dva puta pomoću tastature i potvrdite pritiskom na **U redu**.

# **Napomena**

Lozinka mora imati najmanje 4 znaka, a može imati do 16 znakova.

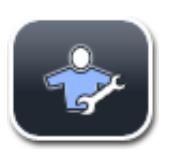

#### **Serviser:**

Serviser može da pristupi sistemskim datotekama i da izvrši osnovna podešavanja i testove.

# **Napomena**

Pristup servisnoj oblasti softvera imaju samo tehničari koje je obučila kompanija Leica i koji su ovlašćeni za ovaj tip uređaja.

### **5.8 Osnovna podešavanja**

Meni Postavke ( $\rightarrow$  Sl. 29-1) se otvara pritiskom na simbol zupčanika ( $\rightarrow$  Sl. 29). U ovom meniju se mogu konfigurisati osnovna podešavanja uređaja i softvera.

• Dodirivanjem jednog od prikazanih simbola, npr. **Jezik** (→ [Sl. 29‑](#page-50-0)2), otvara se odgovarajući podmeni.

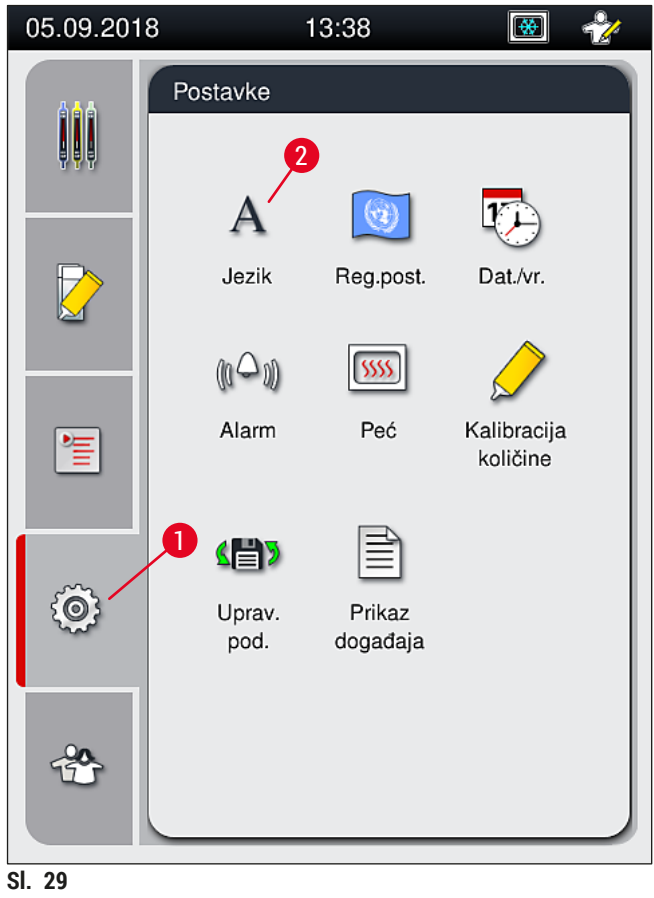

# **Napomena**

<span id="page-50-0"></span>Pojedinačni podmeniji su opisani u narednim poglavljima.

#### **5.8.1 Podešavanja jezika**

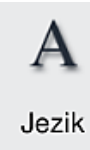

Potreban nivo pristupa: Standardni korisnik, supervizor

- Meni za biranje jezika se prikazuje pritiskom na simbol za **Jezik** (→ [Sl. 29‑](#page-50-0)2). Ovaj meni sadrži pregled svih jezika instaliranih na uređaju i omogućava da bude izabran prikaz na željenom jeziku.
	- Izaberite željeni jezik i potvrdite pritiskom na dugme **Sačuvaj**.
	- Prikaz ekrana i sve poruke sa informacijama i oznake se odmah prikazuju na trenutno konfigurisanom jeziku.

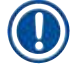

# **Napomena**

Supervizor ili servisni tehničar kompanije Leica mogu dodati druge jezike (ako su dostupni) pomoću opcije Uvezi (→ Str. 62 [– 5.8.7 Upravljanje podacima\)](#page-61-0).

#### **5.8.2 Regionalna podešavanja**

Potreban nivo pristupa: Standardni korisnik, supervizor

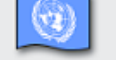

Osnovna podešavanja formata se mogu obaviti u ovom meniju.

Reg.post.

#### **Format datuma:**

- Konfigurišite prikaz datuma  $(\rightarrow$  Sl. 30-1) na međunarodni, ISO ili SAD format pritiskom na odgovarajuće radio dugme  $(\rightarrow$  Sl. 30-2).
- Aktivirano podešavanje je označeno crveno ivicom  $(\rightarrow$  Sl. 30-2).

### **Format vremena:**

- Prikaz vremena se može promeniti iz 24-časovnog prikaza na 12-časovni prikaz (a.m. = jutro/p.m. = popodne) pomoću klizača ( $\rightarrow$  Sl. 30-3).
- Pritiskom na dugme **Sačuvaj** (→ [Sl. 30‑5\)](#page-52-0) podešavanja se čuvaju.
- Ako ne želite da primenite podešavanja, pritisnite dugme Nazad (→ Sl. 30-4) da biste se vratili na prethodni meni.

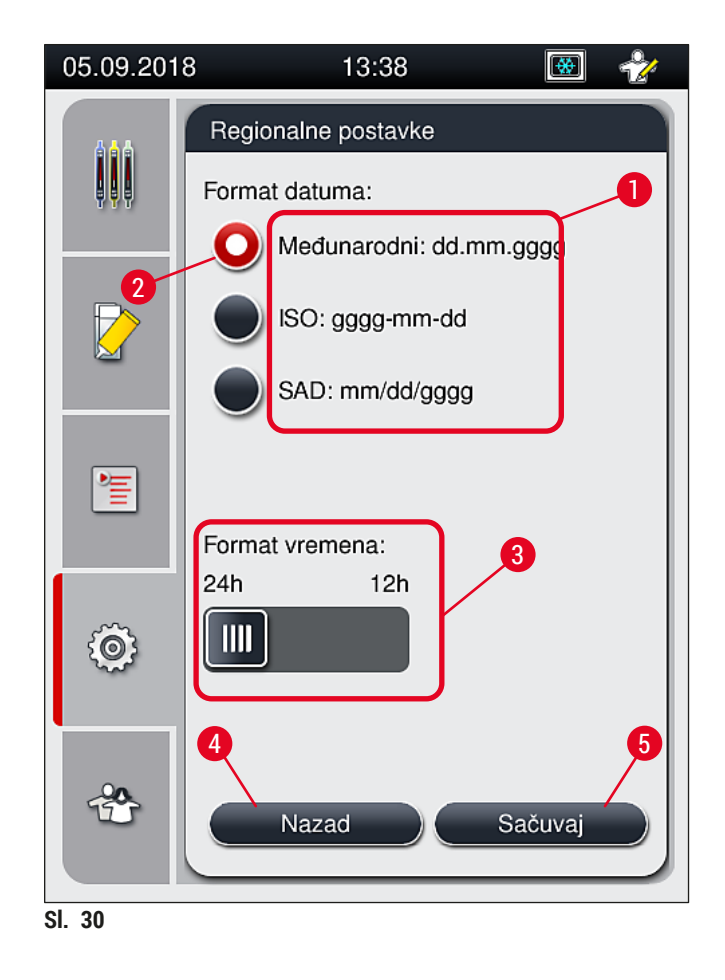

#### **5.8.3 Datum i vreme**

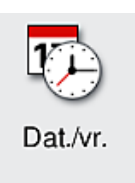

<span id="page-52-0"></span>Potreban nivo pristupa: Standardni korisnik, supervizor

Trenutni datum ( $\rightarrow$  Sl. 31-1) i lokalno vreme ( $\rightarrow$  Sl. 31-2) se mogu konfigurisati u ovom meniju rotiranjem pojedinačnih valjaka.

- Pritiskom na dugme **Sačuvaj** (→ [Sl. 31‑4\)](#page-53-0) podešavanja se čuvaju.
- Ako ne želite da primenite podešavanja, pritisnite dugme **Nazad** (→ [Sl. 31‑3\)](#page-53-0) da biste se vratili na prethodni meni.

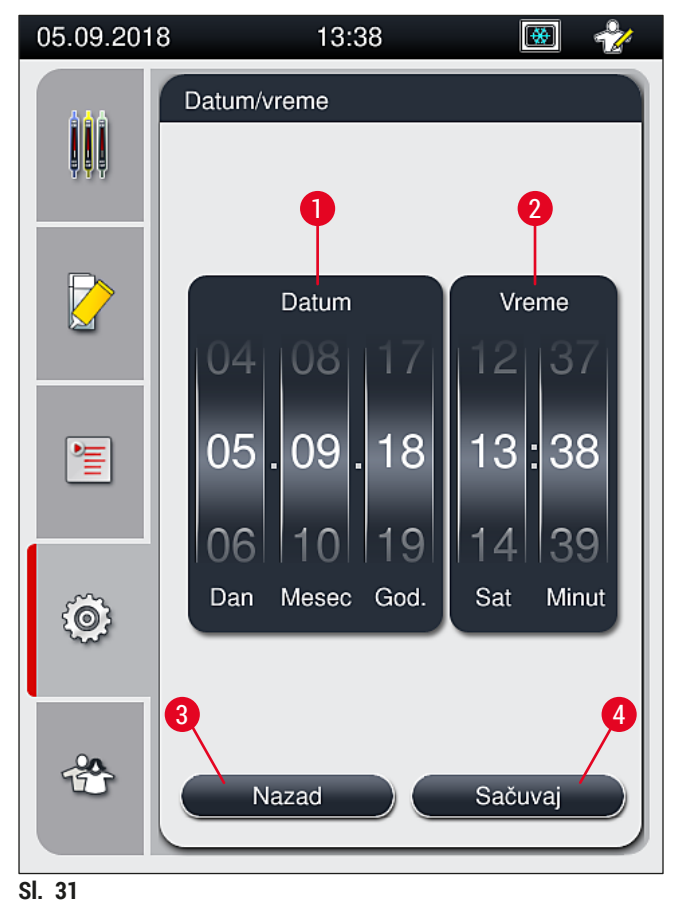

<span id="page-53-0"></span>

U 12-časovnom prikazu, a.m. (jutro) i p.m. (veče) se prikazuju kao cifre za sate radi omogućavanja ispravnog podešavanja.

Vreme i datum ne mogu da se razlikuju za više od 24 sata od vremena sistema konfigurisanog u fabrici.

#### **5.8.4 Meni za zvuke alarma – Zvuci greške i alarma**

 $\mathbb{C}^{\infty}$ 

Alarm

Potreban nivo pristupa: Standardni korisnik, supervizor

U ovom meniju, mogu se izabrati zvučna napomena i signali grešaka, može se konfigurisati jačina i testirati funkcionalnost.

Trenutno podešavanje zvuka alarma i grešaka se prikazuje nakon pozivanja menija.

#### Л **Upozorenje**

Nakon pokretanja uređaja, oglašava se zvuk greške. Ako se ne oglasi, postoji mogućnost da uređaj ne radi. Ovo štiti uzorke i korisnika. U ovom slučaju, kontaktirajte odgovornu servisnu organizaciju kompanije Leica.

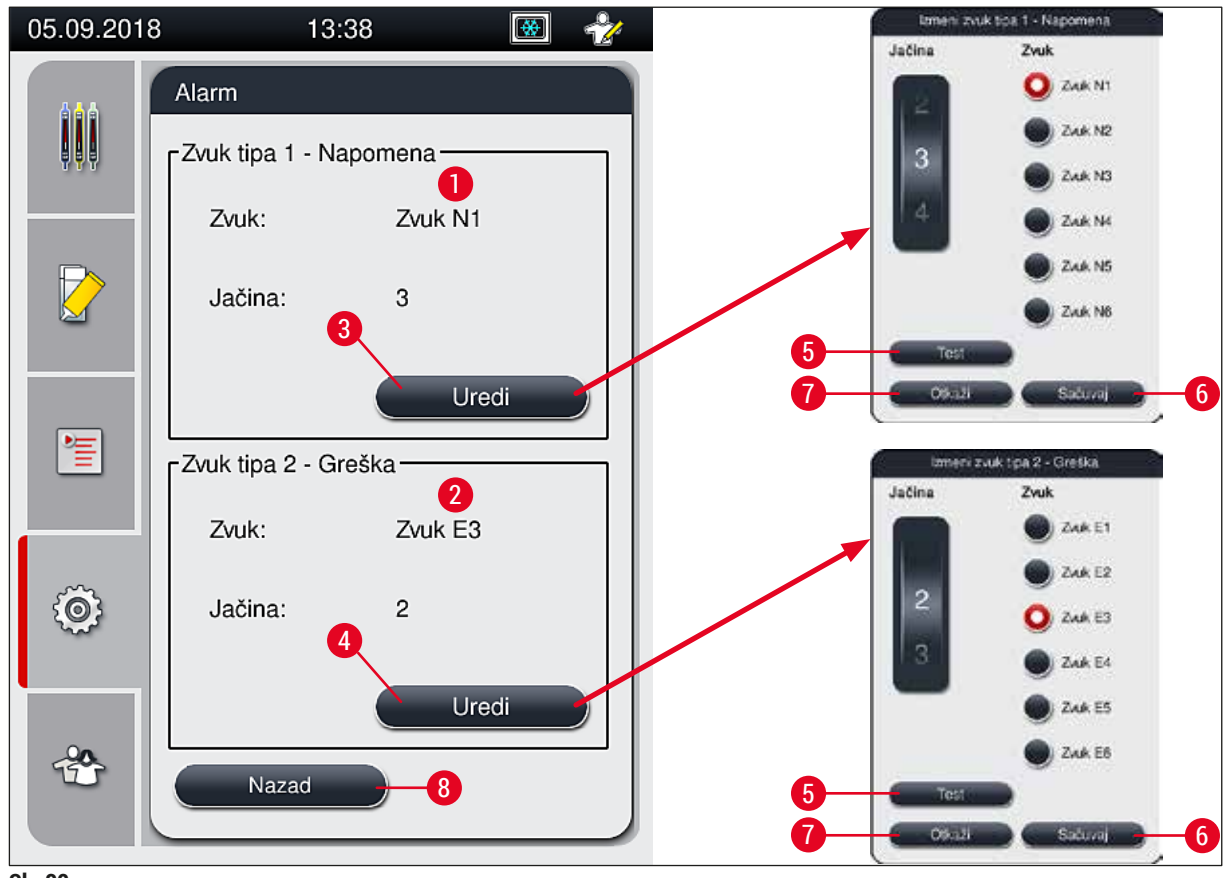

<span id="page-54-0"></span>**Sl. 32**

**Tip zvuka 1 - Napomena**  $(\rightarrow$  Sl. 32-1)

Zvučni signali se oglašavaju ako se poruke upozorenja ili obaveštenja prikažu na ekranu. Možete birati sa liste od 6 zvukova. Da biste promenili podešavanja, pritisnite dugme <u>Uredi</u> (→ Sl. 32-3). Dugme Test (→ Sl. 32-5) se može koristiti za preslušavanje odgovarajućeg zvuka. Jačina se može podesiti postepeno okretanjem valjka (0 do 9).

# **Tip zvuka 2 - Greška** (→ Sl. 32-2)

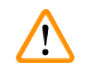

### **Upozorenje**

Korisnik mora da ostane u dometu čujnosti tokom rada kako bi mogao odmah da reaguje kada se jave neispravnosti uređaja.

Zvuci grešaka se oglašavaju ako se poruka o grešci prikaže na ekranu. Ovo zahteva trenutnu intervenciju korisnika. Da biste promenili podešavanja, pritisnite dugme **Uredi** (→ [Sl. 32‑4\)](#page-54-0).

- Podešavanje jačine za zvuke grešaka se podešava pomoću valjka **Jačina**. Dostupno je šest različitih zvukova za tipove alarma. Dugme Test (→ Sl. 32-5) se može koristiti za preslušavanje odgovarajućeg zvuka.
- Jačina se može podesiti postepeno okretanjem valjka.

Akustični zvuci grešaka se ne mogu onemogućiti. Minimalna vrednost koja se može konfigurisati za jačinu je 2. Maksimalna vrednost je 9.

- Pritiskom na dugme **Sačuvaj** (→ [Sl. 32‑](#page-54-0)6) podešavanja se čuvaju. Dugme **Otkaži** (→ [Sl. 32‑7\)](#page-54-0) se koristi za zatvaranje prozora za biranje bez primene podešavanja.
- Pritisnite dugme **Nazad** (→ [Sl. 32‑8\)](#page-54-0) da biste se vratili na meni **Postavke**.

#### **5.8.5 Podešavanja peći**

Potreban nivo pristupa: Standardni korisnik, supervizor

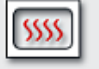

Peć

Režim rada peći se može konfigurisati u meniju za podešavanja peći  $(\rightarrow$  Sl. 33). Trenutna podešavanja peći se prikazuju nakon pozivanja menija.

# **Napomena**

- Prilikom pokretanja uređaja, peć je normalno omogućena, a opcija **Izostavi korak peći** (→ [Sl. 33‑3\)](#page-56-0) je onemogućena.
- Peć se zagreva do oko 35 °C. Čim se završi postavljanje pokrovnog stakla na držač, peć nastavlja da se zagreva do oko 40 °C. Simbol na statusnoj traci prelazi iz statusa "zagrevanje" ( $\rightarrow$  Sl. 20-8) u status "spremna za rad" ( $\rightarrow$  Sl. 20-9).
- Peć suši slajdove na koje je postavljeno pokrovno staklo nakon završene obrade oko 5 minuta. Nakon završetka koraka peći, montažni medijum nije potpuno suv. Pažljivo rukujte slajdovima prilikom uklanjanja sa držača kako biste izbegli da pokrovno staklo sklizne.
- Podešavanje temperature peći (maksimalno 40 °C) i vreme zadržavanja slajdova sa završenim postavljanjem pokrovnog stakla se konfigurišu u fabrici i korisnik ih ne može promeniti.
- Može biti potrebno do 4 minuta da se peć zagreje!

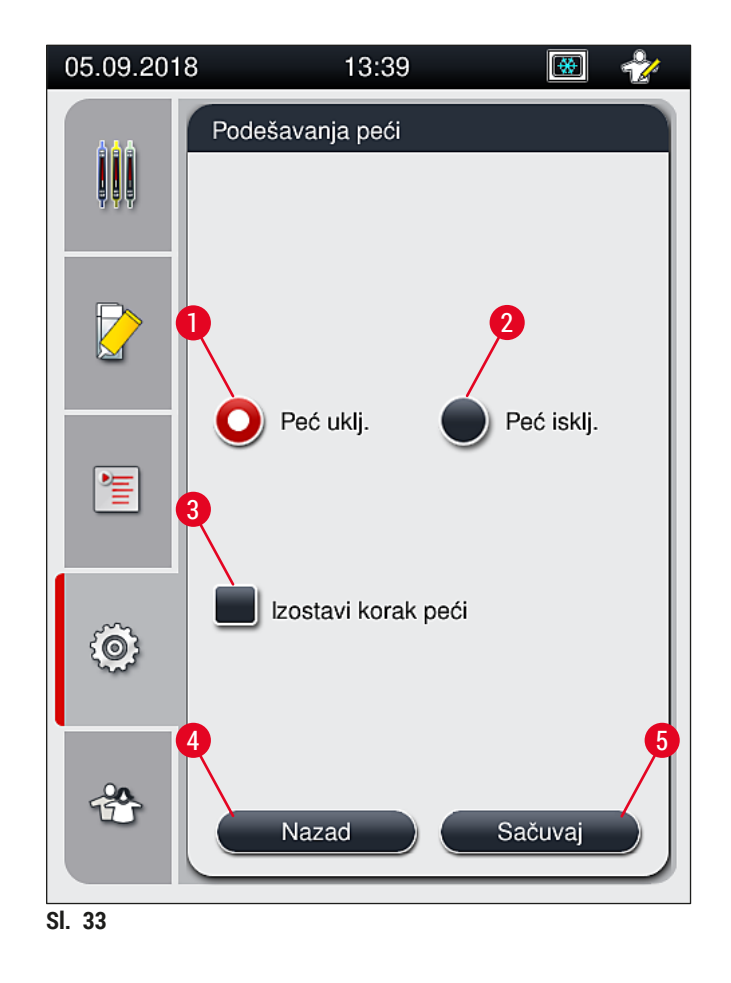

# Isključivanje peći

- <span id="page-56-0"></span>1. Da biste isključili peć, pritisnite dugme **Peć isklj.** (→ [Sl. 33‑](#page-56-0)2).
- 2. Ako je peć isključena, to se pokazuje time što je dugme  $(\rightarrow$  Sl.  $33-2)$  crvene/bele boje.
- 3. Primenite isključivanje pritiskom na dugme **Sačuvaj** (→ [Sl. 33‑5\).](#page-56-0)
- 4. Ispoštujte obe poruke sa informacijama ( $\rightarrow$  Sl. 34-1) i ( $\rightarrow$  Sl. 34-2) i svaku potvrdite pritiskom na dugme **U redu**.
- 5. Ako ne želite da primenite podešavanja, pritisnite dugme Nazad (→ Sl. 33-4) da biste se vratili na prethodni meni bez čuvanja izmena.

<span id="page-56-1"></span>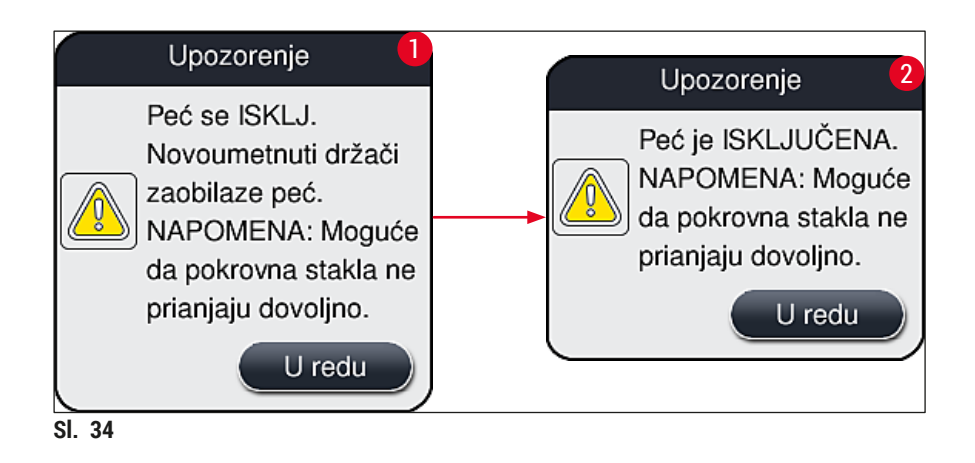

- Ako je peć isključena, slajdovi se više ne prenose u peć nakon postavljanja pokrovnog stakla; umesto toga, direktno se odlažu u fioku za uklanjanje.
- Obrada je kraća za oko 5 minuta.

# **Upozorenje**

Ako isključite peć, ona se isključuje odmah nakon pritiskanja dugmeta **Sačuvaj**. Držači koji su prethodno korišćeni i time je njihova obrada još u toku, prolaze kroz korak peći dok se peć polako hladi. Ovo može rezultirati manje efikasnim sušenjem i zahteva veću pažnju prilikom uklanjanja slajdova sa držača.

# Uključivanje peći

- 1. Da biste uključili peć, pritisnite dugme **Peć uklj.** (→ [Sl. 33‑1\)](#page-56-0).
- 2. Ako je peć omogućena, to se pokazuje time što je dugme  $(\rightarrow$  Sl. 33-1) crvene/bele boje.
- 3. Primenite aktiviranje pritiskom na dugme <u>Sačuvaj</u> (→ Sl. 33-5) i ispoštujte narednu poruku sa informacijom  $(\rightarrow$  Sl. 35) i potvrdite je pritiskom na dugme U redu.

<span id="page-57-0"></span>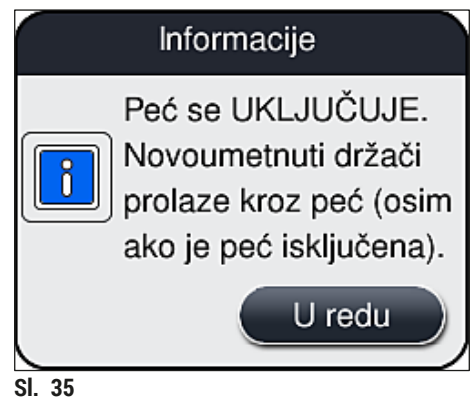

# **Upozorenje**

Nakon ponovnog uključivanja peći, imajte u vidu da joj je potrebno oko 4 minuta da se zagreje. Ovo može rezultirati manje efikasnim sušenjem prvobitnih držača i zahteva veću pažnju prilikom uklanjanja slajdova sa držača.

# **Izostavljanje koraka peći**

- L Korak peći na kraju obrade se može onemogućiti ako je potrebno. U tom slučaju, peć ostaje uključena i može se odmah ponovo učiniti dostupnom ako je potrebno ponovnim aktiviranjem koraka peći. Faza zagrevanja se izostavlja.
- 1. Da biste izostavili korak peći, pritisnite dugme **Izostavi korak peći** (→ [Sl. 33‑3\)](#page-56-0).
- 2. Ako je korak peći izostavljen, to se prikazuje time što je dugme  $(\rightarrow$  Sl. 33-3) crvene boje sa znakom X.

3. Primenite konfiguraciju pritiskom na dugme Sačuvaj (→ Sl. 33-5) i ispoštujte narednu poruku sa informacijom (→ [Sl. 36\)](#page-58-0) i potvrdite je pritiskom na dugme **U redu**.

<span id="page-58-0"></span>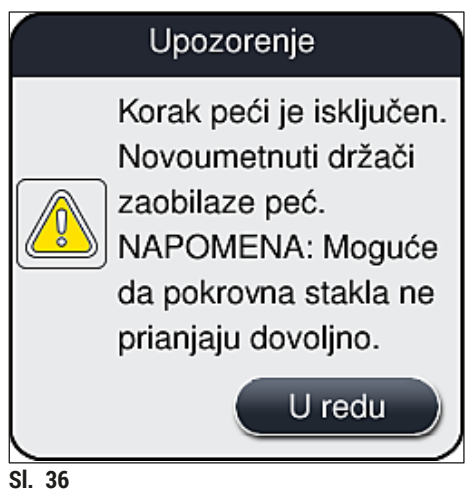

# **Upozorenje**

**/I\** 

Izostavljanje koraka peći dovodi do manje efikasnog sušenja i zahteva veću pažnju prilikom uklanjanja slajdova sa držača.

# **Uključivanje koraka peći u obradu**

- 1. Da biste omogućili korak peći na kraju obrade, pritisnite dugme **Izostavi korak peći**  $(\rightarrow$  Sl. 33-3).
- 2. Ako je korak peći omogućen, znak za potvrdu  $(\rightarrow$  Sl. 33-3) se ne prikazuje na dugmetu.
- 3. Primenite konfiguraciju pritiskom na dugme <u>Sačuvaj</u> (→ Sl. 33-5) i ispoštujte narednu poruku sa informacijom (→ [Sl. 37\)](#page-58-1) i potvrdite je pritiskom na dugme **U redu**.

<span id="page-58-1"></span>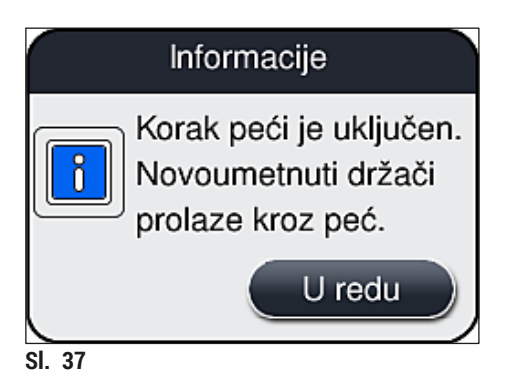

HistoCore SPECTRA CV **59**

- Funkcija važi samo za držače koji se postave u uređaj nakon što se pritisne dugme **Sačuvaj**.
- Ukupna obrada se produžava za vreme trajanja koraka peći (oko 5 min.).

Odgovarajući status peći se prikazuje na statusnoj traci  $(\rightarrow$  Sl. 20):

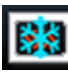

Peć je u fazi zagrevanja

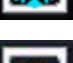

Peć je omogućena i spremna za rad

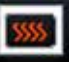

Peć je onemogućena

### **5.8.6 Kalibracija količine**

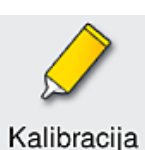

količine

Potreban nivo pristupa: Supervizor

Količina nanošenja montažnog medijuma na slajd se može prilagoditi promenama ambijentalnih uslova putem režima **Supervizora** pomoću menija **Kalibracija količine**.

Svojstva montažnog medijuma koji se koristi se mogu promeniti u zavisnosti od ambijentalnih uslova. Na primer, viskoznost se menja usled temperaturnih razlika. Ako se montažni medijum čuva na hladnoj temperaturi i postavi u hladnom stanju u uređaj radi korišćenja, viskoznost je veća (tj. gušći je) od montažnog medijuma koji se već prilagodio ambijentalnoj temperaturi. Viskoznost direktno utiče na količinu montažnog medijuma za nanošenje na slajd.

Ako se količina nanošenja tokom postavljanja pokrovnog stakla znatno razlikuje i korisnik se boji da može doći do gubitka kvaliteta, količina nanošenja se može posebno podesiti za obe linije za postavljanje pokrovnog stakla putem menija **Kalibracija količine**. Količina nanošenja konfigurisana u skupovima parametara može ostati nepromenjena.

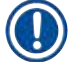

# **Napomena**

Da biste podesili količinu nanošenja, potreban je **režim supervizora** zaštićen lozinkom. Osim toga, podešavanje je moguće samo ako obrada nije u toku i ako više nema držača u uređaju.

Podešavanje količine nanošenja putem režima **supervizora**

- 1. Otvorite meni **Postavke** (→ [Sl. 29‑1\)](#page-50-0) i pritisnite dugme **Kalibracija količine**.
- 2. Možete podesiti količinu nanošenja okretanjem odgovarajućeg valjka (→ Sl. 38-2) za liniju za postavljanje pokrovnog stakla **L1** ili **L2** (→ [Sl. 38‑1\).](#page-60-0)

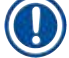

### **Napomena**

Negativne vrednosti (-1 do -5) postepeno smanjuju količinu nanošenja za izabranu liniju za postavljanje pokrovnog stakla, dok pozitivne vrednosti (1 do 5) postepeno povećavaju količinu nanošenja.

- 3. Da biste primenili konfigurisane vrednosti, pritisnite dugme Sačuvaj (→ Sl. 38-3) za odgovarajuću liniju za postavljanje pokrovnog stakla, **L1** ili **L2**.
- 4. Pogledajte prateću poruku sa informacijom i potvrdite je pritiskom na <u>U redu</u> (→ Sl. 38-4).
- 5. Napustite meni pritiskom na dugme Nazad (→ Sl. 38-5).
- 6. Da biste odbacili podešavanja, ne pritiskajte dugme *Sačuvaj* (→ Sl. 38-3), već pritisnite dugme Nazad (→ Sl. 38-5) i izađite iz menija bez čuvanja.

<span id="page-60-0"></span>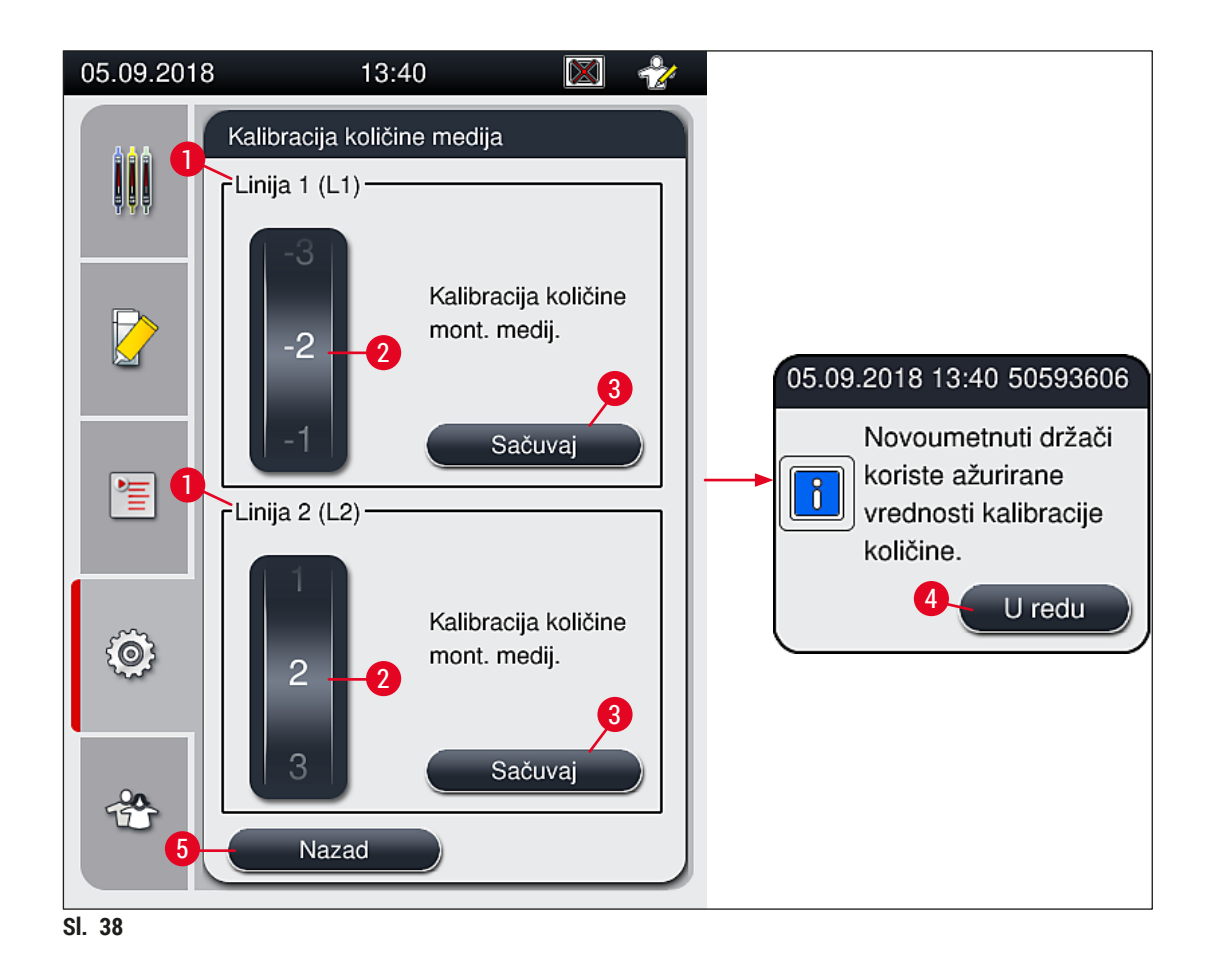

# **5.8.7 Upravljanje podacima**

<span id="page-61-0"></span>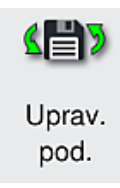

Potreban nivo pristupa: Standardni korisnik, supervizor

- Standardni korisnici mogu da obave funkcije **Izvoz korisnika** (→ [Sl. 39‑1\)](#page-61-1) i **Izvoz**   $usluqe$  ( $\rightarrow$  Sl. 39-2).
- Funkcije **Uvoz** (→ [Sl. 39‑3\)](#page-61-1) i **Ažur. softvera** (→ [Sl. 39‑4\)](#page-61-1) može da koristi samo supervizor.

Evidencije događaja (datoteke evidencije) se mogu izvesti u ovom meniju. USB stik memorija koja je povezana na USB port na prednjoj strani uređaja ( $\rightarrow$  Sl. 1-7) je potrebna prilikom svakog izvoza i uvoza.

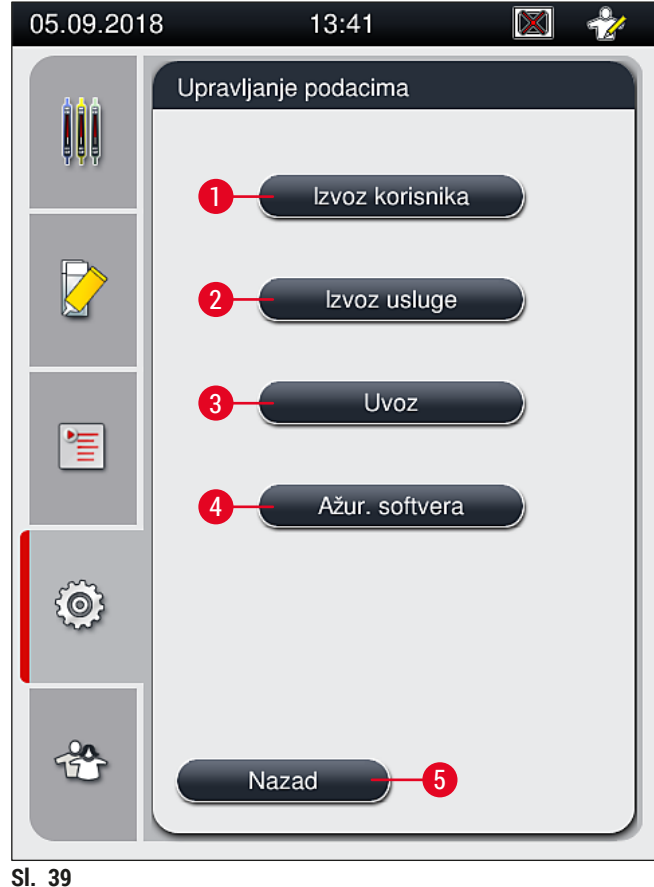

<span id="page-61-1"></span>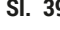

 $\mathbf{0}$ 

# **Napomena**

- Funkcije **Izvoz korisnika**, **Izvoz usluge**, **Uvoz** i **Ažur. softvera** se mogu obaviti samo ako je uređaj u režimu pripravnosti i ako više nema držača u uređaju. Pored toga, fioke za postavljanje i uklanjanje moraju biti zatvorene.
- USB stik memorija koja se koristi mora biti formatirana kao FAT32.

### **Izvoz korisnika** (→ Sl. 39-1)

Funkcija Izvoz korisnika se koristi za čuvanje informacija na povezanoj USB stik memoriji (→ Sl. 1-7):

- **Zip** datoteka sa evidencijama događaja za poslednjih 30 radnih dana i CMS informacije u CSV formatu.
- Šifrovana **lpkg** datoteka koja sadrži sve skupove parametara koje definiše korisnik i listu potrošnog materijala.

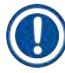

### **Napomena**

Šifrovana **lpkg** datoteku korisnik ne može da otvori ni da pregleda.

- 1. Nakon što se pritisne dugme **Izvoz korisnika**, podaci se izvoze na povezanu USB stik memoriju.
- 2. Poruka sa informacijom **Izvoz korisničkih podataka...** se prikazuje tokom trajanja izvoza podataka.
- Poruka sa informacijom **Izvoz uspešan** pokazuje korisniku da je prenos podataka završen i da se USB stik memorija može bezbedno ukloniti. Pritisnite dugme **U redu** da biste zatvorili poruku.

#### **Napomena**

Ako se prikaže poruka **Izvoz neuspešan**, došlo je do greške (npr. USB stik memorija je prerano uklonjena). U ovom slučaju, proces izvoza se mora ponovo obaviti.

#### **Izvoz usluge** (→ Sl. 39-2)

Funkcija **Izvoz usluge** se koristi za čuvanje **lpkg** datoteke na povezanoj USB stik memoriji (→ [Sl. 1‑7\).](#page-21-0)

Šifrovana **lpkg** datoteka sadrži prethodno definisan broj evidencija događaja kao i sledeće:

- CMS informacije
- Skupove parametara koje definiše korisnik
- Podatke o potrošnom materijalu
- Dodatne podatke u vezi sa servisiranjem

### **Napomena**

Podaci se čuvaju u šifrovanom obliku i može ih dešifrovati samo servisni tehničar kompanije Leica.

- Nakon pritiskanja dugmeta **Izvoz usluge**, pojavljuje se meni za biranje u kom korisnik može da izabere željeni broj evidencija podataka za izvoz (5, 10, 15 ili 30 dana).
- Pritisnite dugme **U redu** da biste potvrdili izbor.
- Poruka sa informacijom **Izvoz servisnih podataka...** se prikazuje tokom trajanja izvoza podataka.
- Poruka sa informacijom **Izvoz uspešan** pokazuje korisniku da je prenos podataka završen i da se USB stik memorija može bezbedno ukloniti.
- Ako se prikaže poruka **Izvoz neuspešan**, došlo je do greške (npr. USB stik memorija je prerano uklonjena). U ovom slučaju, proces izvoza se mora ponovo obaviti.

Uvoz  $(\rightarrow$  Sl. 39-3)

Za uvoz je potreban **režim supervizora** zaštićen lozinkom.

- L Funkcija omogućava uvoz jezičkih paketa sa povezane USB stik memorije.
- 1. Da biste ovo uradili, priključite USB stik memoriju u jedan od USB portova na prednjoj strani uređaja.
- 2. Zatim, izaberite funkciju **Uvoz**. Podaci se skeniraju.

# **Ažuriranje softvera** (→ Sl. 39-4)

Ažuriranje softvera može da obavi **supervizor** ili servisni tehničar kog je ovlastila kompanija Leica.

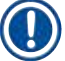

# **Napomena**

Podešavanja za laboratoriju se ne brišu prilikom ažuriranja softvera za uređaj HistoCore SPECTRA CV.

### **5.8.8 Prikaz događaja**

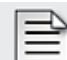

Potreban nivo pristupa: Standardni korisnik, supervizor

Prikaz događaja Posebna datoteka evidencije se kreira za svaki dan kada je uređaj uključen. Ova datoteka se može pozvati biranjem datoteke **DailyRunLog** u meniju **Prikaz događaja**  $(\rightarrow$  Sl. 40).

U meniju *Prikaz događaja*, evidencija događaja (→ Sl. 40) se može izabrati sa liste dostupnih evidencija (→ [Sl. 40‑1\)](#page-64-0) i pozvati pritiskom na dugme **Otvori** (→ [Sl. 40‑](#page-64-0)2).

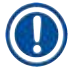

# **Napomena**

Naziv datoteke se dopunjuje dodavanjem odgovarajućeg datuma kreiranja u ISO formatu, što organizovanje čini lakšim. Datoteka se kreira na konfigurisanom jeziku.

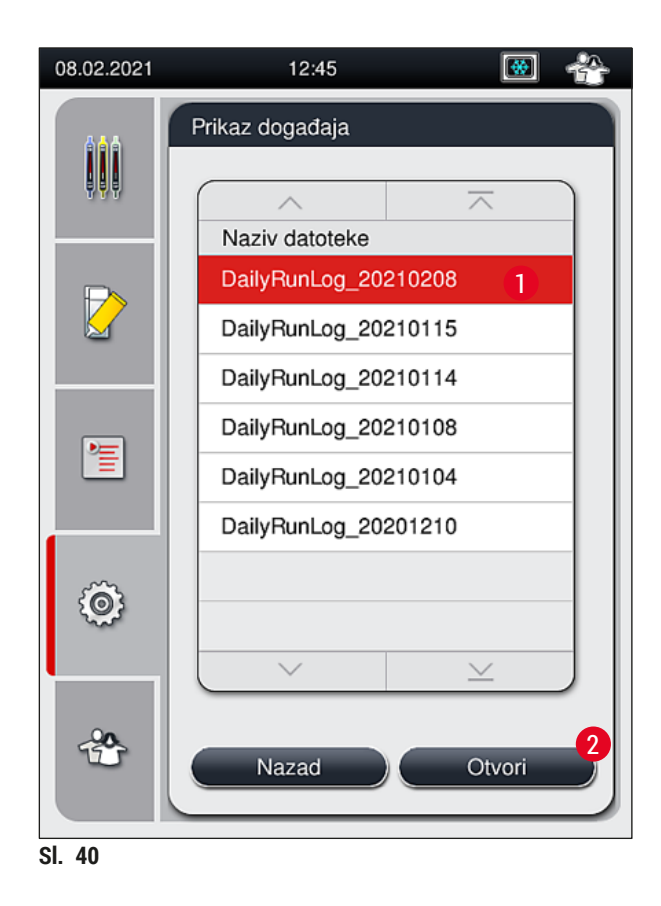

- <span id="page-64-0"></span>• Svi unosi događaja počinju **vremenskom oznakom** (→ [Sl. 41‑1\),](#page-65-0) koja pokazuje datum i vreme kada je unos kreiran.
- Naslovne trake pregledača događaja takođe pokazuju serijski broj  $(\rightarrow$  Sl. 41-2) i trenutno instaliranu verziju softvera (→ Sl. 41-3) uređaja HistoCore SPECTRA CV.
- Možete se kretati nagore i nadole na listi i u datoteci evidencije pomoću strelica  $(\rightarrow$  Sl. 41-4).
- Pritiskanje levog dugmeta vam omogućava da se krećete kroz pregledač događaja stranu po stranu.
- Pritiskanje desnog dugmeta vas vodi na početak ili na kraj pregledača događaja.
- Unosi u **Prikazivač događaja**su obeleženi različitim bojama kako bi se korisniku omogućilo da brzo identifikuje kritične poruke. Pritiskom na unos na listi se prikazuje određena poruka na displeju.

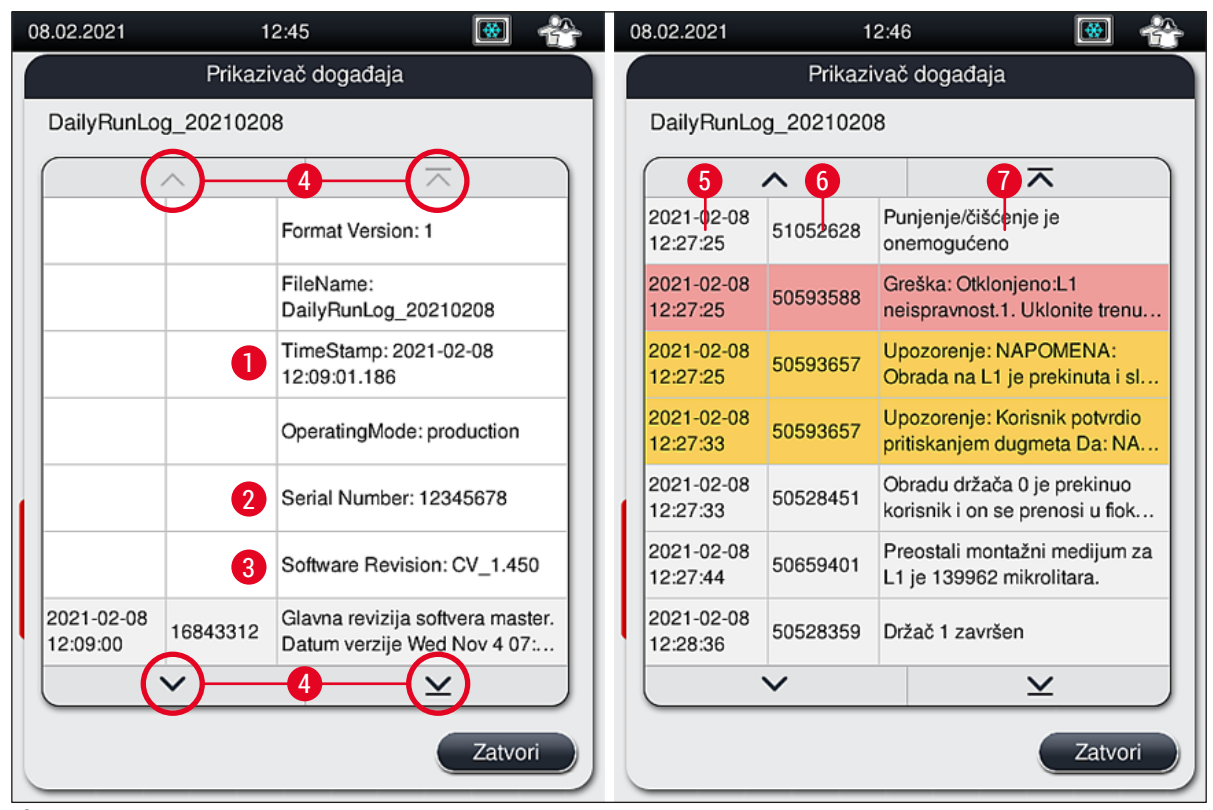

<span id="page-65-0"></span>**Sl. 41**

- **1+5** Vremenska oznaka **1+5** A
- **2** Serijski broj **6** ID događaja
- **3** Verzija instaliranog softvera **7** Poruka

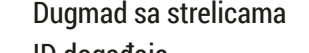

Boja: siva Pokazuje događaj ili informaciju Boja: narandžasta Pokazuje poruku upozorenja

Boja: crvena Prikazuje poruku o grešci

# **5.9 Podešavanja parametara**

#### **Napomena**

- Meni skupa parametara ( $\rightarrow$  Sl. 42) omogućava korisniku da kreira nove skupove parametara, da izmeni postojeće ili da dodeli boju ručice držača skupu parametara. Kreiranje ili izmena skupa parametara zahteva status korisnika **Supervizor** i moguće je samo ako nema držača u uređaju i ako je uređaj u stanju mirovanja.
- Status **Korisnik** omogućava prikaz samo jednog skupa parametara.

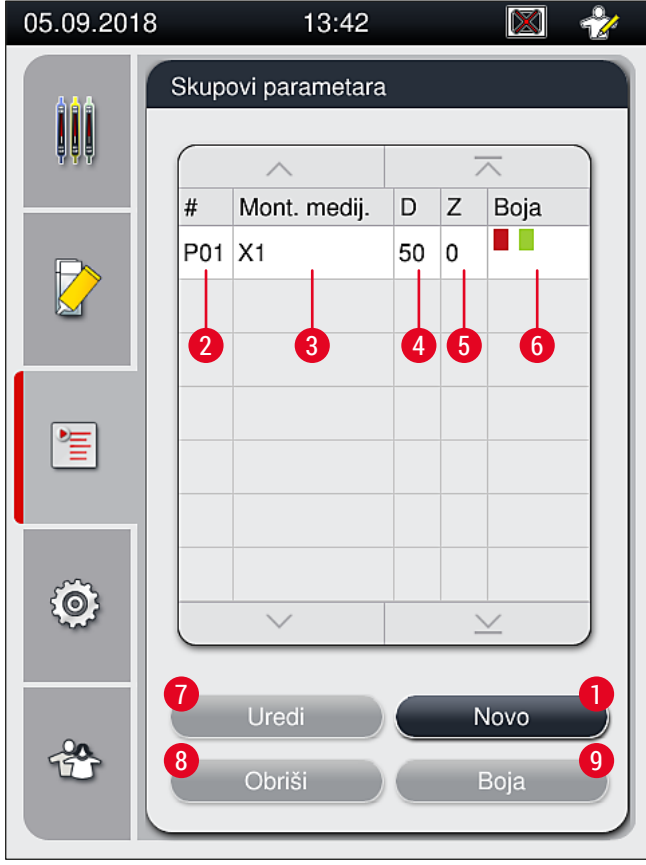

**Sl. 42**

- **1** Kreiranje novog skupa parametara **6** Dodeljena boja(e) ručice držača
- 
- **3** Montažni medijum koji se koristi **8** Brisanje skupa parametara
- 
- **5** Količina nanošenja
- <span id="page-66-0"></span>
- **2** Broj skupa parametara **7** Uređivanje skupa parametara
	-
- **4** Dužina pokrovnog stakla **9** Dodeljivanje boja skupu parametara

#### **5.9.1 Kreiranje novog skupa parametara**

- 1. Da biste kreirali nov skup parametara, pritisnite dugme **Novo** (→ [Sl. 42‑1\)](#page-66-0) u meniju skupa parametara.
- 2. U narednom otvorenom meniju, može se obaviti postepeno podešavanje količine nanošenja (maks. 5/min. -5) (→ Str. 72 [– 5.9.5 Podešavanje količine nanošenja\)](#page-71-0). U ovu svrhu, podesite željenu količinu okretanjem valjka  $(\rightarrow$  Sl. 43-1).
- 3. Na kraju pritisnite dugme **Sačuvaj** (→ [Sl. 43‑](#page-67-0)2).
- Novokreirani skup parametara je sada sačuvan i može se izabrati u meniju skupa parametara  $(\rightarrow$  Sl. 42).
- L Da biste odbacili skup parametara, pritisnite dugme **Otkaži** (→ [Sl. 43‑3\)](#page-67-0).

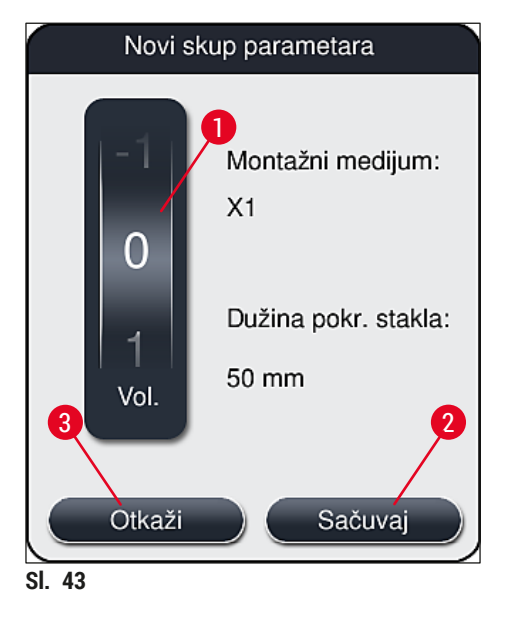

**5.9.2 Dodeljivanje skupa parametara boji ručice držača**

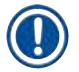

### <span id="page-67-1"></span><span id="page-67-0"></span>**Napomena**

Jedna ili više boja ručice držača se može dodeliti svakom skupu parametara. Za ovo je potreban status korisnika **Supervizor**.

- 1. U meniju skupa parametara ( $\rightarrow$  Sl. 44), dodirnite odgovarajući unos da biste izabrali skup parametara kome želite da dodelite boju ručice držača  $(\rightarrow$  Sl. 44-1).
- 2. Pritiskom na dugme <u>Boja</u> (→ Sl. 44-2) prikazuje se polje za biranje (→ Sl. 45), koje omogućava dodeljivanje boje ručice držača izabranom skupu parametara.

T

Sledeće se mora uzeti u obzir prilikom kreiranja skupa parametara kada radna stanica radi:

• Ako se slajdovi na uređaju HistoCore SPECTRA ST obrađuju programom, kome je dodeljena određena boja (na primer zelena), korisnik mora da vodi računa o tome da se ista boja dodeli odgovarajućem skupu parametara na uređaju HistoCore SPECTRA CV koji je kreiran i može da se pokrene.

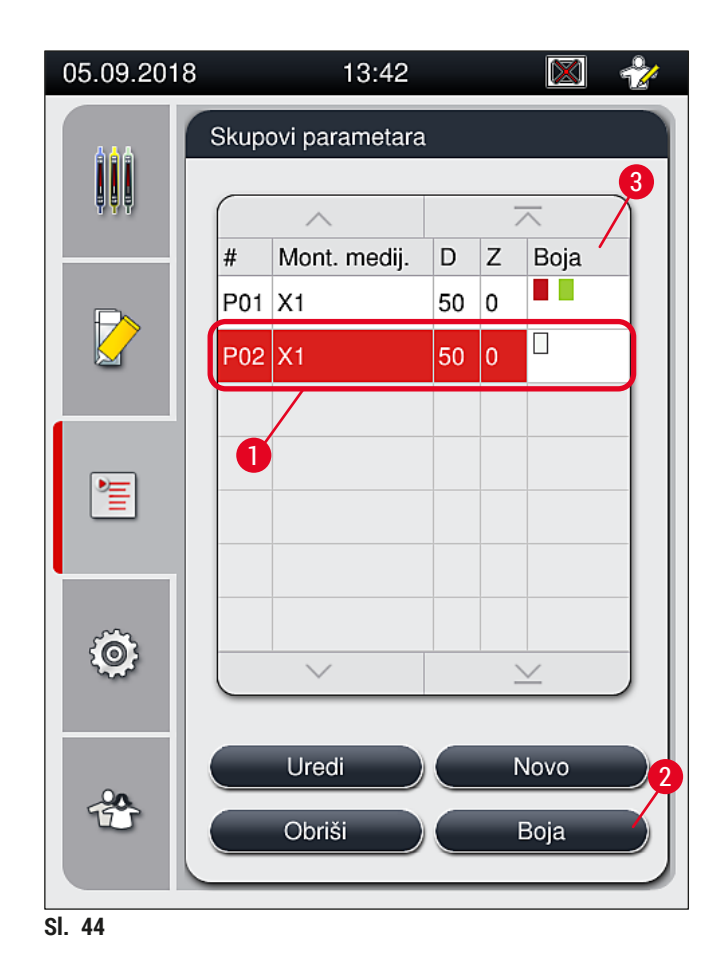

# **Napomena**

- <span id="page-68-0"></span>• Sve dostupne boje su prikazane na slici  $(\rightarrow$  Sl. 45). Ako se unese skraćenica u polje za boju, ova boja je već dodeljena skupu parametara.
- Ako se izabere već dodeljena boja, pojavljuje se polje za dijalog sa upitom za potvrdu, koji pokazuje da će se postojeće dodeljivanje poništiti. Ovo se može potvrditi pritiskom na dugme **U redu** ili otkazati dugmetom **Otkaži**.
- 3. U prikazu (→ Sl. 45-1), izaberite boju koja nije prethodno dodeljena.
- 4. Dugme **Sačuvaj** (→ [Sl. 45‑](#page-69-0)2) se koristi za dodeljivanje boje i zatvaranje dijaloga.
	- $\checkmark$  Izabrana boja se sada prikazuje na listi skupa parametara.
	- L Dugme **Otkaži** (→ [Sl. 45‑3\)](#page-69-0) se koristi za zatvaranje dijaloga bez primene izmena.

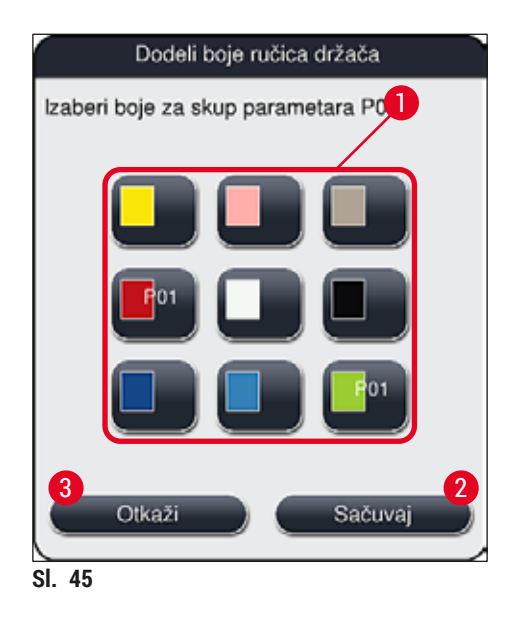

<span id="page-69-0"></span>Bela boja je džoker boja. Prilikom postavljanja držača sa belom ručicom, otvara se prozor za biranje koji se mora koristiti za dodeljivanje jedinstvenog skupa parametara beloj ručici. Dodeljivanjem bele boje skupu parametara uklanjaju se sve boje koje su prethodno dodeljene tom skupu parametara.

#### **5.9.3 Svojstva montažnog medijuma**

### **Napomena**

Kompanija Leica obezbeđuje odobreni montažni medijum za uređaj HistoCore SPECTRA CV. Ovo korisniku daje sledeće prednosti:

- Lako rukovanje i punjenje bez kontakta i/ili zamenu montažnog medijuma
- Nisku stopu oštećenosti
- Zatvoren sistem
- Potpuno automatski uvoz odgovarajućih podataka (oznake, brojeve SERIJA, broj preostalih mogućih operacija postavljanja pokrovnog stakla) na CMS,
- Grafički prikaz nivoa napunjenosti i praćenje.

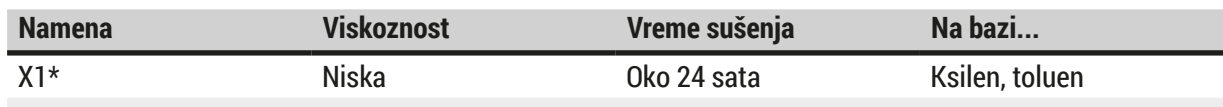

\*Informacije o poručivanju: (→ Str. 160 [– Potrošni materijal\)](#page-159-0)

- Ispoštujte proceduru prilikom prvog punjenja montažnog medijuma ( $\rightarrow$  Str. 33 4.6 Dopuna [potrošnog materijala\).](#page-32-0)
- Zamena montažnog medijuma je opisana u (→ Str. 79 6.3.1 Zamena boce montažnog [medijuma\)](#page-78-0).

#### **5.9.4 Svojstva pokrovnog stakla**

Kompanija Leica pokrovno staklo za uređaj HistoCore SPECTRA CV, odobreno i proizvedeno u skladu sa ISO standardom 8255-1, 2011 (→ Str. 20 [– 3.2 Tehnički podaci\).](#page-19-0)

Sistem za upravljanje potrošnim materijalom (CMS) automatski detektuje dopunu i u svakom trenutku prikazuje trenutni status pokrovnog stakla.

Samo pokrovno staklo kompanije Leica\* se može koristiti na uređaju HistoCore SPECTRA CV:

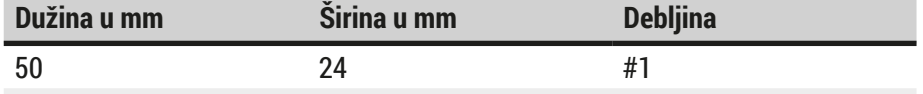

\*Informacije o poručivanju: (→ Str. 160 [– Potrošni materijal\)](#page-159-0)

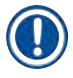

#### **Napomena**

Izmena na uređaju omogućava korišćenje slajdova sa isečenim uglovima. Ovu promenu mora da obavi servisni tehničar kompanije Leica. U kombinaciji sa novim podešavanjem, korišćenje velikih nalepnica na polju za obeležavanje se ne preporučuje zbog kvaliteta!

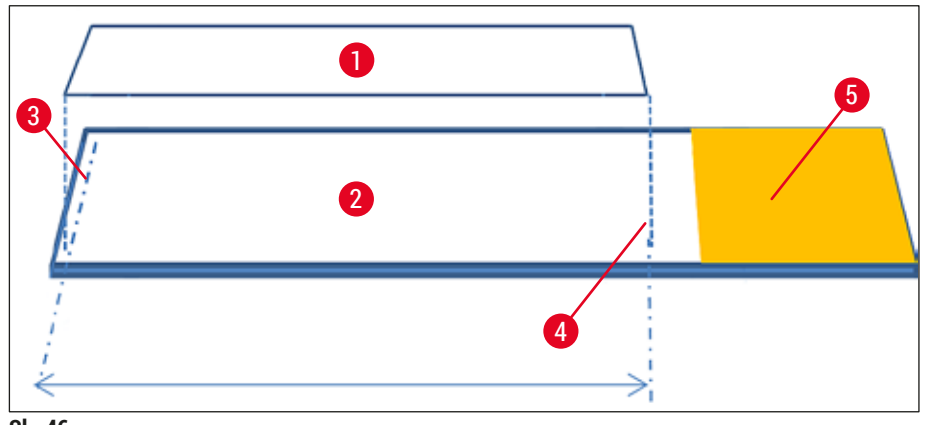

- **Sl. 46**
- **1** Veličina pokrovnog stakla: 50 mm
- **2** Slajdovi
- **3** Položaj ivice pokrovnog stakla na slajdu
- **4** Položaj na slajdu, pokrovno staklo veličine 50 mm
- **5** Polje za obeležavanje slajda

#### **5.9.5 Podešavanje količine nanošenja**

<span id="page-71-0"></span>Uređaj HistoCore SPECTRA CV ima podešavanje količine nanošenja montažnog medijuma koje je podrazumevano podešeno i odobreno od strane kompanije Leica. Podrazumevane vrednosti su definisane kao 0 (=podrazumevano) u podešavanju skupa parametara (→ Sl. 47-1). Ova podešavanja se odmah mogu koristiti.

# **Napomena**

Kompanija Leica preporučuje proveru 0 vrednosti u datim uslovima i zahtevima (npr. veličina uzorka, vrsta i debljina uzorka, temperatura i vlažnost) u laboratoriji i podešavanje kada je potrebno.

- 1. Da biste podesili količinu nanošenja, izaberite odgovarajući skup parametara u meniju **Skupovi**  parametara **i pritisnite dugme <u>Uredi</u> (→ Sl.** 42-7).
- 2. U narednom meniju  $\rightarrow$  Sl.  $\dot{47}$ ) količina nanošenia se može smanjiti ili povećati okretanjem valjka  $(\rightarrow$  Sl. 47-1).
- 3. Meni takođe nudi opciju promene dodeljene boje  $(\rightarrow$  Sl. 47-2) ili dodeljivanje nove boje  $(\rightarrow$  Str. 68 [– 5.9.2 Dodeljivanje skupa parametara boji ručice držača\).](#page-67-1)
- 4. Primenite podešavanja koja ste uneli pritiskom na dugme **Sačuvaj** (→ [Sl. 47‑3\)](#page-71-1) ili pritisnite dugme **Otkaži** (→ [Sl. 47‑4\)](#page-71-1) da biste se vratili na meni **Skupovi parametara** bez čuvanja.

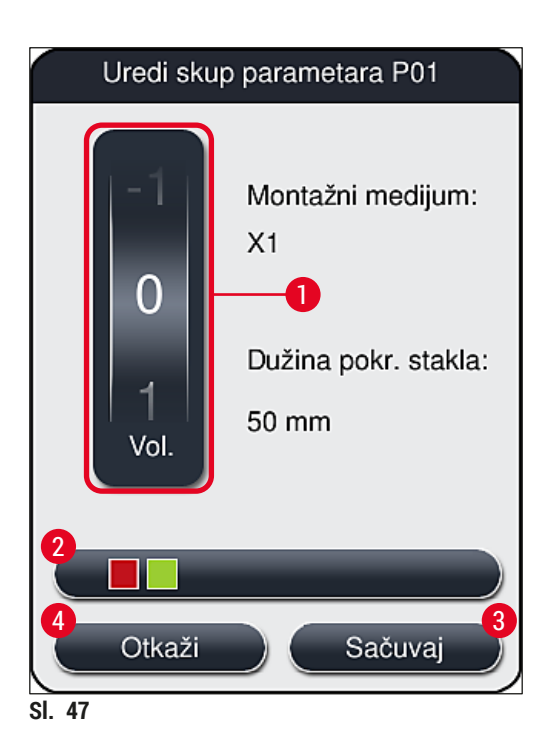

<span id="page-71-1"></span>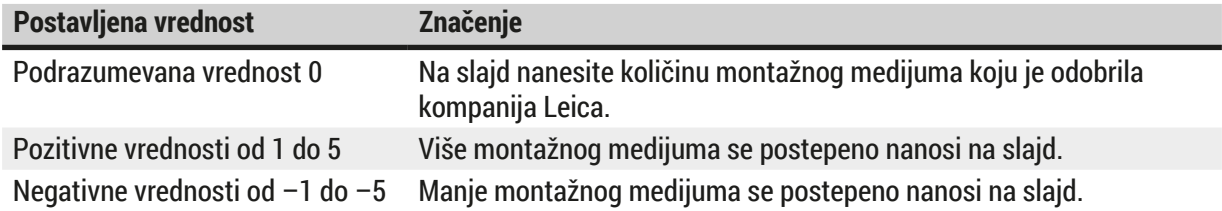
#### **Upozorenje**

Λ

• Prilikom promene količine nanošenja montažnog medijuma treba biti izuzetno oprezan kako bi se izbegli negativni uticaji na rezultate postavljanja pokrovnog stakla.

#### **5.10 Posude za reagense u fioci za postavljanje**

#### **Upozorenje**

- Apsolutno je neophodno utvrditi da je reagens postavljen u posudu za reagens kompatibilan sa montažnim medijumom!
- Korisnik mora da prati nivoe posuda za reagense kako bi bio siguran da su oni dovoljni.
- Ako uređaj neće raditi umereni vremenski period ili ako se uređaj HistoCore SPECTRA CV neće koristiti duže vreme (duže od 5 dana), prekrijte ili ispraznite posude za reagense u fioci za postavljanje kako biste izbegli isparavanje postavljenog reagensa i sprečili formiranje isparenja.
- Ako se uređaj HistoCore SPECTRA CV koristi zajedno sa uređajem HistoCore SPECTRA ST kao radnom stanicom, korisnik mora voditi računa da poslednje pregrade u programu ubrizgavanja na uređaju HistoCore SPECTRA ST budu napunjene istim reagensom kao pregrade za postavljanje na uređaju HistoCore SPECTRA CV.

• Novoumetnuti držači u fioci za postavljanje se detektuju nakon zatvaranja fioke za postavljanje i prikazuju se u odgovarajućim bojama ( $\rightarrow$  Sl. 48-1).

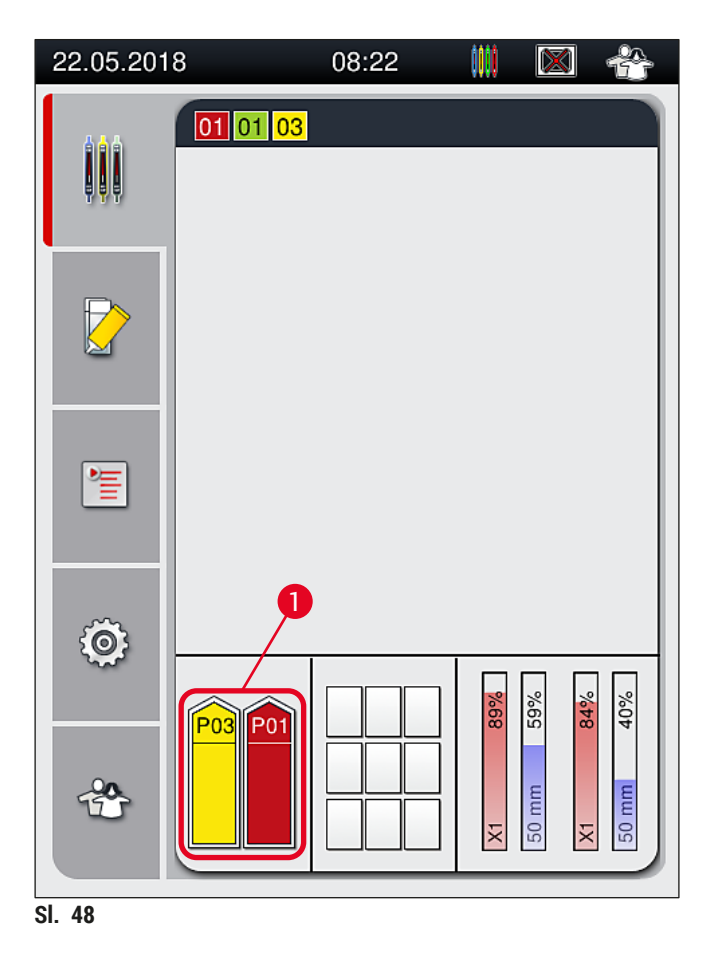

- <span id="page-73-0"></span>• Istovremeno, uređaj proverava da li se skup parametara koji je dodeljen boji ručice držača poklapa sa montažnim medijumom i veličinom pokrovnog stakla koji se nalaze na liniji za postavljanje pokrovnog stakla.
- Ako to nije slučaj, poruka obaveštava korisnika da izvadi držač iz fioke za postavljanje i da ga postavi u drugu posudu sa reagensom u fioci za postavljanje.
- Uređaj detektuje ako se držač sa ručicom u boji koja nije dodeljena umetne u bilo koju od dve posude sa reagensima. Korisnik dobija obaveštenje da treba da izvadi držač i da kreira odgovarajući skup parametara (→ Str. 68 [– 5.9.1 Kreiranje novog skupa parametara\)](#page-67-0) ili da dodeli boju odgovarajućem postojećem skupu parametara ( $\rightarrow$  Str. 68 [– 5.9.2 Dodeljivanje skupa parametara boji ručice držača\).](#page-67-1)

#### **5.11 Status modula**

- <span id="page-74-1"></span>• Meni **Status modula** (→ [Sl. 49\)](#page-74-0) pruža korisniku uređaja HistoCore SPECTRA CV pregled korišćenog potrošnog materijala (montažnog medijuma ( $\rightarrow$  Sl. 49-1) i pokrovnog stakla ( $\rightarrow$  Sl. 49-3)) kao i njihove trenutne nivoe napunjenosti (→ Sl. 49-5) (→ Sl. 49-6) i preostale količine (→ Sl. 49-2) (→ Sl. 49-4) za obe linije za postavljanje pokrovnog stakla.
- Korisnik ima pristup različitim opcijama čišćenja sistema creva preko podmenija **Punjenje/čišćenje**  $(\rightarrow$  Sl. 49-7).

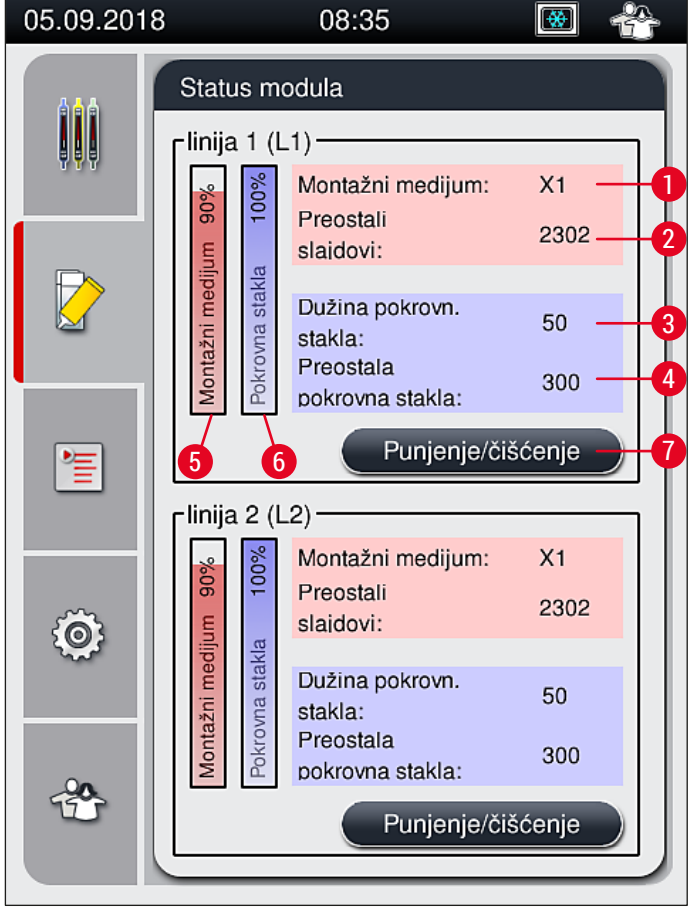

<span id="page-74-0"></span>**Sl. 49**

- 
- 
- 
- **4** Broj preostalog pokrovnog stakla
- **1** Ime montažnog medijuma **5** Preostala količina montažnog medijuma u %
- **2** Broj preostalih slajdova **6** Preostala količina pokrovnog stakla u %
- **3** Dužina pokrovnog stakla **7** Podmeni **Punjenje/čišćenje**

#### **Napomena**

Za više informacija o podmeniju **Punjenje/čišćenje** i korišćenju pojedinačnih opcija punjenja i čišćenja: (→ Str. 119 [– 7.3 Priprema sistema creva za punjenje i čišćenje\)](#page-118-0).

# 6 **Dnevno podešavanje uređaja**

### **6. Dnevno podešavanje uređaja**

### **6.1 Pregled pregrade**

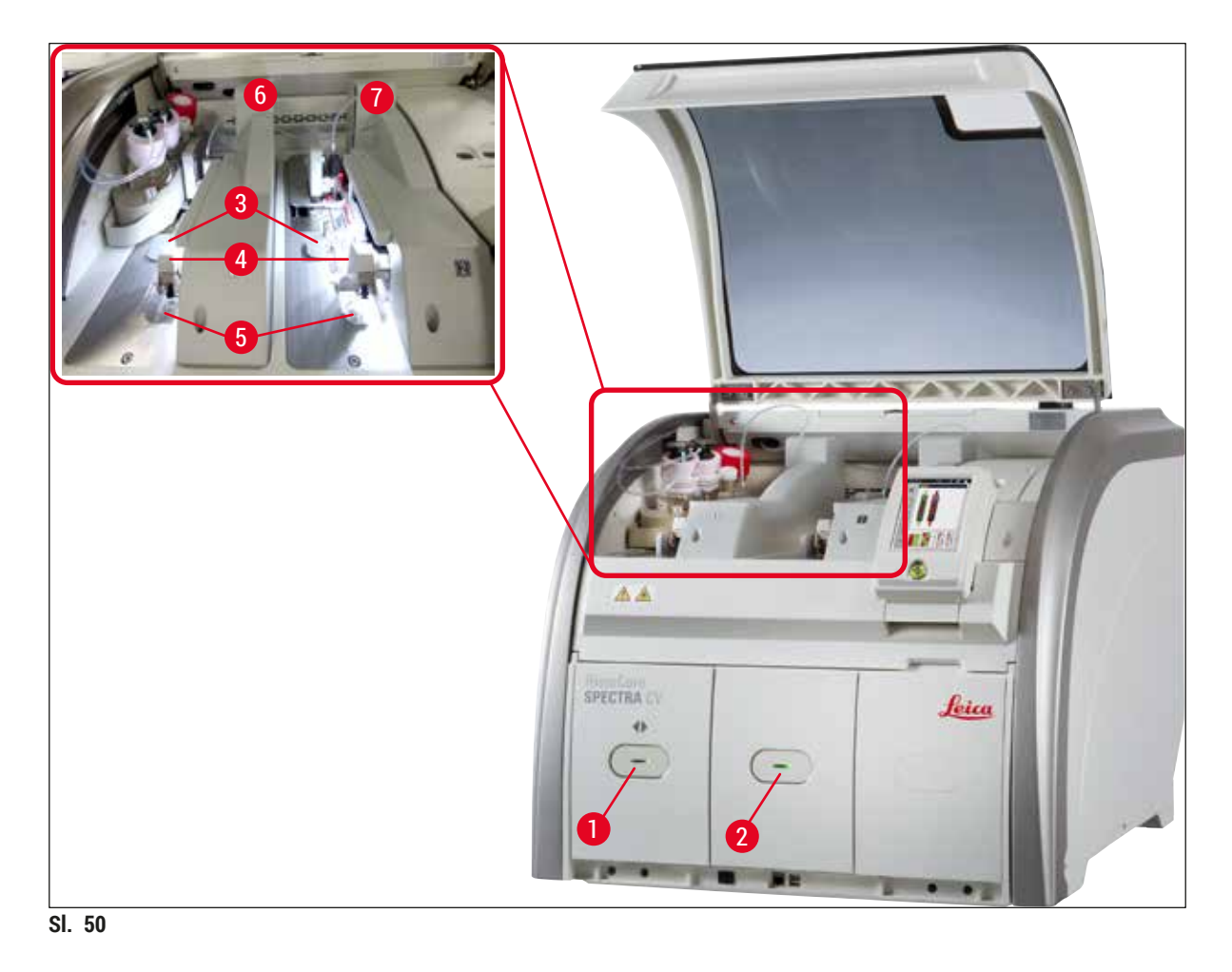

- <span id="page-75-0"></span>
- 
- 
- **4** Pick&Place modul

**Upozorenje** 

- **1** Fioka za postavljanje **5** Posuda za sakupljanje otpada
- **2** Fioka za uklanjanje **6** Leva linija postavljanja pokrovnog stakla **L1**
- **3** Kertridž pokrovnog stakla **7** Desna linija postavljanja pokrovnog stakla **L2**

# $\bigwedge$

• Sistem ne prati nivoe posuda sa reagensima u fioci za postavljanje  $(\rightarrow SI. 50-1)$ . Korisnik je odgovoran za praćenje.

• Pre dnevnog podešavanja uređaja, vodite računa da poklopci posuda za reagense u fioci za postavljanje budu uklonjeni i da umeci fioke budu pravilno umetnuti u fioku za uklanjanje  $(\rightarrow$  Sl. 8-1).

#### **6.2 Uključivanje i isključivanje uređaja**

#### <span id="page-76-2"></span>Uključivanje uređaja

- 1. Da biste pokrenuli uređaj, pritisnite prekidač za rad (→ Sl. 52-1) koji svetli crvenom bojom.
- 2. Tokom pokretanja, automatski se vrši provera svih modula i potrošnog materijala.
- **Prekidač za rad** (→ [Sl. 52‑1\)](#page-76-0) svetli zelenom bojom kad god je uređaj spreman za pokretanje.
- $\odot$  Nakon završetka faze pokretanja, glavni meni ( $\rightarrow$  Sl. 19) se pojavljuje na ekranu, a korisnik dobija obaveštenje (→ [Sl. 51\)](#page-76-1) da je potrebno **Brzo punjenje** za liniju za postavljanje pokrovnog stakla koja se koristi. Potvrdite poruku pritiskom na dugme **U** redu (→ SI, 51-1) i sledite naredna uputstva (→ Str. 119 [– 7.3 Priprema sistema creva za punjenje i čišćenje\).](#page-118-0)

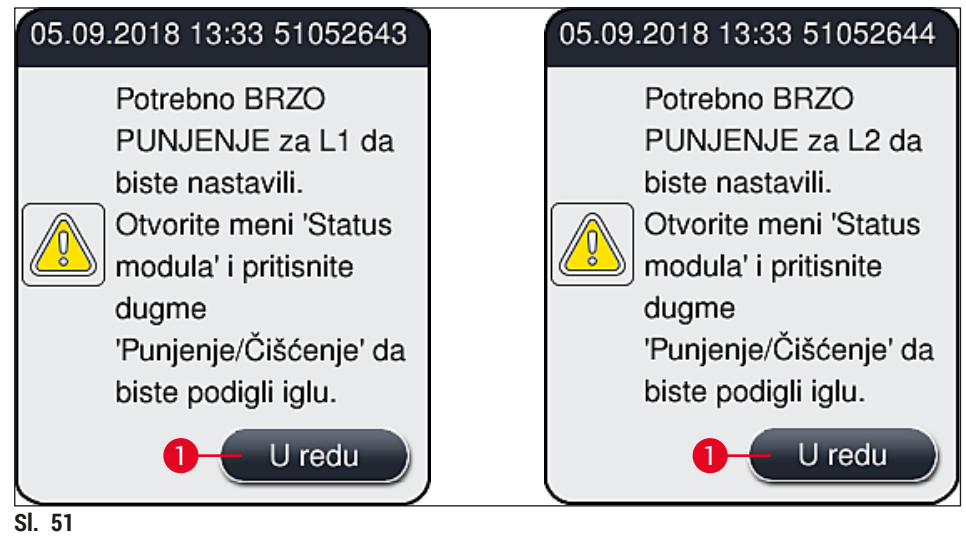

#### Isključivanje uređaja

1. Da biste stavili uređaj u režim pripravnosti (npr. tokom noći), dva puta pritisnite **prekidač za rad**. Zatim svetli crvenom bojom  $(\rightarrow$  Sl. 52-1).

<span id="page-76-1"></span><span id="page-76-0"></span>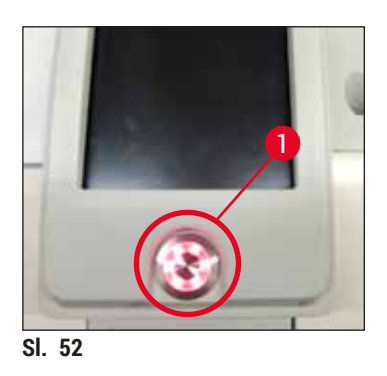

L Za čišćenje i održavanje sledite napomene u (→ Str. 106 [– 7.1 Važne napomene o čišćenju ovog](#page-105-0)  [uređaja\)](#page-105-0).

#### **6.3 Provera i dopuna potrošnog materijala**

Tokom pokretanja uređaja, potrošni materijal (montažni medijum, pokrovno staklo, nivo napunjenosti posude za čišćenje igle) se proverava automatski (→ Str. 44 – 5.4 Sistem za upravljanje potrošnim [materijalom \(CMS\)\)](#page-43-0).

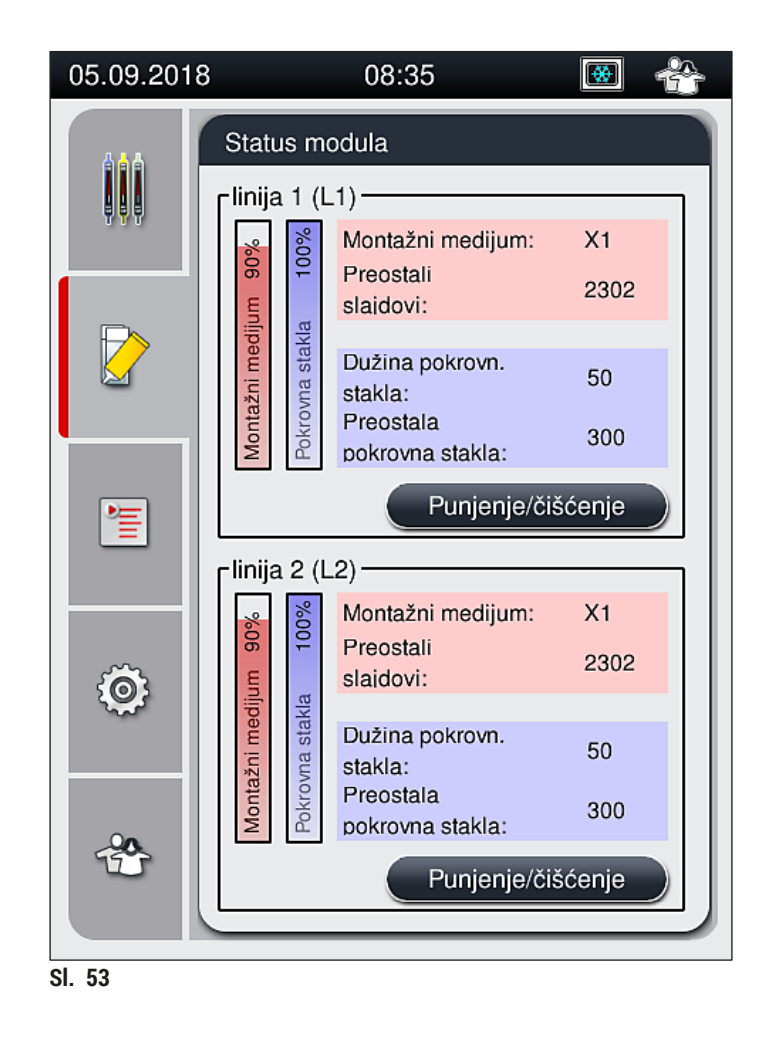

• Ako je potrošni materijal potrošen, korisniku se šalje odgovarajuća poruka upozorenja, na primer  $(\rightarrow$  Sl. 54).

<span id="page-77-1"></span><span id="page-77-0"></span>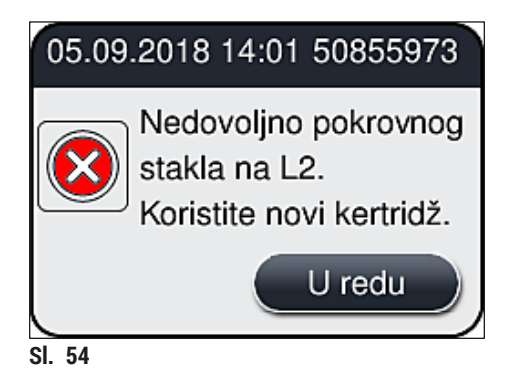

U slučaju da nije dostupno dovoljno montažnog medijuma za punjenje creva nakon pokretanja, korisnik mora postaviti novu bocu montažnog medijuma ( $→$  Str. 79 – 6.3.1 Zamena boce montažnog [medijuma\)](#page-78-0).

• Da biste izbegli stvaranje vazdušnih mehurića u sistemu, napunite sistem nakon pokretanja uređaja  $(\rightarrow$  Str. 123 [– 7.3.1 Brzo punjenje\).](#page-122-0)

#### **6.3.1 Zamena boce montažnog medijuma**

#### <span id="page-78-0"></span>**Upozorenje**

- Tokom zamene boce montažnog medijuma, uvek nosite ličnu zaštitnu odeću (laboratorijski mantil, rukavice otporne na sečenje, zaštitne naočari)!
- Montažni medijum se može koristiti na uređaju samo maksimalno 14 dana, a nakon ovog perioda se mora zameniti kako bi se izbeglo opadanje kvaliteta rezultata postavljanja pokrovnog stakla.
- Pre postavljanja boce montažnog medijuma na uređaj, treba proveriti rok trajanja (štampani otisak na pakovanju i na etiketi boce  $(\rightarrow$  Sl. 15-3)). Ako je rok trajanja istekao, montažni medijum se više ne može koristiti. Montažni medijum isteklog roka treba odložiti u skladu sa važećim laboratorijskim smernicama.
- Bocu montažnog medijuma zamenite bez odlaganja kako bi se izbeglo da se kanila zaglavi. Stoga, kanilu ne ostavljajte u položaju mirovanja duže nego što je neophodno.

#### **Napomena**

- Zamena boce montažnog medijuma na liniji za postavljanje pokrovnog stakla **L2** je opisano u nastavku. Iste procedure se takođe primenjuju za liniju za postavljanje pokrovnog stakla **L1**.
- Prilikom zamene boce montažnog medijuma, preporučujemo da, ako je moguće, sačekate da se završi obrada slajdova na obe linije za postavljanje pokrovnog stakla i da uređaj bude u režimu pripravnosti, kako bi se izbeglo isušivanje uzoraka.
- Za svaki umetnuti držač, sistem za upravljanje potrošnim materijalom (CMS) izračunava da li je dostupna količina montažnog medijuma dovoljna.
- Ako je obrada držača u toku, a CMS odredi da preostala količina montažnog medijuma nije dovoljna za novopostavljeni držač. CMS obaveštava korisnika  $(\rightarrow$  SI $\,$  55-1) da mora postaviti novu bocu montažnog medijuma nakon završetka obrade držača koja je trenutno u toku na uređaju.
- Ako CMS odredi da se na novoumetnutom držaču ne može potpuno postaviti pokrovno staklo, korisniku se prikazuje odgovarajuća poruka upozorenja  $(\rightarrow$  Sl. 55-2).

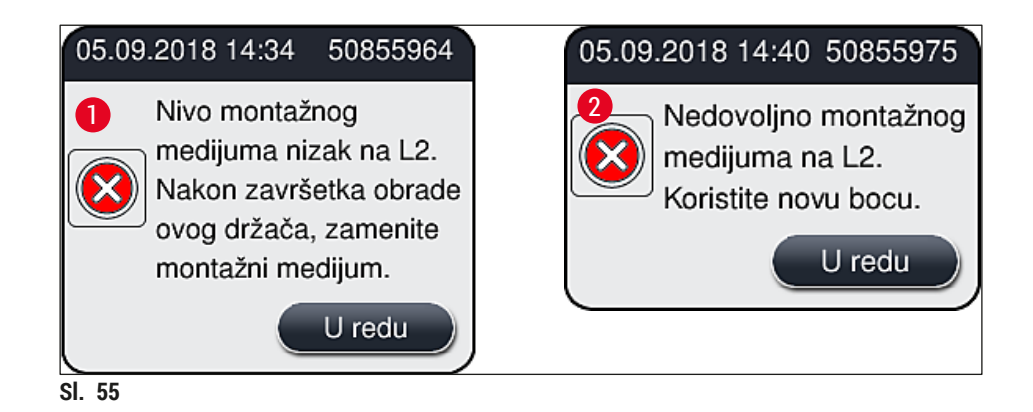

<span id="page-79-0"></span>Nova obrada na liniji za postavljanje pokrovnog stakla L2 (→ Str. 124 [– 7.3.2 Produženo punjenje\)](#page-123-0) je moguća teko nakon postavljanja nove boce montažnog medijuma i neophodnog produženog punjenja.

Da biste zamenili bocu montažnog medijuma, postupite na sledeći način:

- 1. Otvorite poklopac ( $\rightarrow$  Sl. 1-1).
- 2. Uhvatite nosač boca za ručicu i pomerite ga napred  $(\rightarrow$  Sl. 56-1).
- 3. Pažljivo izvucite kanilu (→ [Sl. 56‑](#page-79-1)2) **L2** iz otvora boce montažnog medijuma i stavite je na lokaciju zaustavljanja  $(\rightarrow$  Sl. 56-3).
- 4. Uklonite praznu bocu montažnog medijuma ( $\rightarrow$  Sl. 56-4) i odložite je u skladu sa laboratorijskim specifikacijama.

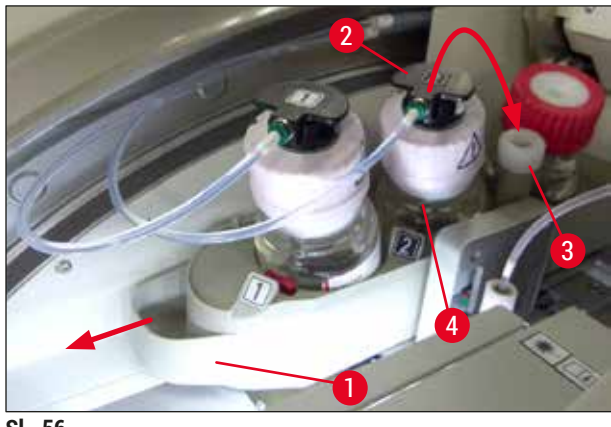

- <span id="page-79-1"></span>**Sl. 56**
- 5. Izvadite novu bocu montažnog medijuma (→ Sl. 57) iz pakovanja i uklonite crni plastični zatvarač  $(\rightarrow$  Sl. 57-1).

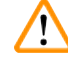

### **Upozorenje**

Ne uklanjajte belu zaštitnu foliju ( $\rightarrow$  Sl. 57-2). Mora ostati na boci.

<span id="page-80-0"></span>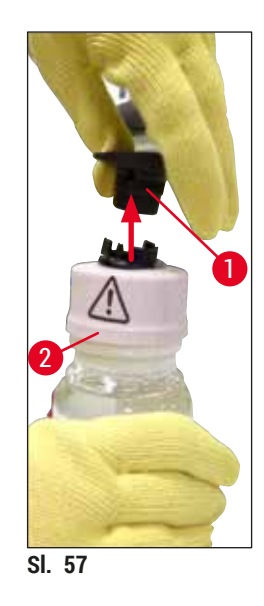

- 6. Umetnite novu bocu montažnog medijuma (→ Sl. 58-1) u prorez za L2 (→ Sl. 58-2) na nosaču boca i vodite računa da RFID čip koji je pričvršćen na bocu bude postavljen u žleb u prorezu  $(\rightarrow$  Sl. 58–3).
- 7. Izvadite kanilu sa oznakom 2 (→ Sl. 58-4) sa lokacije zaustavljanja (→ Sl. 58-5) i pažljivo je umetnite u otvor boce montažnog medijuma ( $\rightarrow$  Sl. 58-6) dok se pravilno ne postavi uz zvuk kliktanja ( $\rightarrow$  Sl. 58-7). Tokom ovoga, bela zaštitna membrana boce se buši.

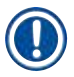

Pre umetanja cevi za odvod u novu bocu montažnog medijuma, proverite da li na kanili ima sasušenih ostataka montažnog medijuma i, ako je potrebno, navlažite ksilenom i očistite krpom koja ne ostavlja vlakna.

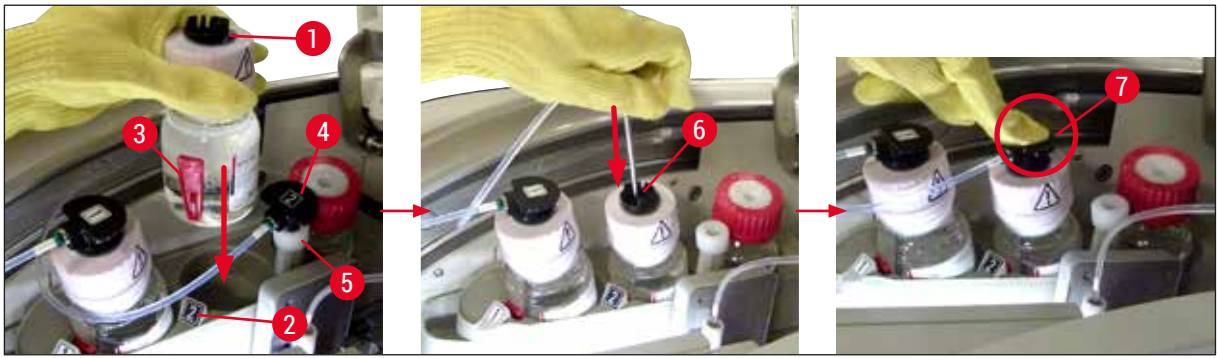

**Sl. 58**

#### ∧ **Upozorenje**

Za bušenje bele zaštitne membrane potrebno je na kratko snažno pritisnuti. Stoga, budite pažljivi kako biste izbegli da vam isklizne iz ruke i kako biste sprečili da se kanila savije.

8. Klizanjem postavite nosač boca ( $\rightarrow$  Sl. 56-1) natrag na njegov početni položaj dok se ne postavi uz zvuk kliktanja.

- 9. Zatvorite poklopac.
- 10.Softver uređaja detektuje boce montažnog medijuma koje us ponovo umetnute i **status modula**  $(\rightarrow$  Sl. 53) se ažurira.

CMS detektuje da je umetnuta nova boca montažnog medijuma i obaveštava korisnika da je potrebno produženo punjenje za liniju za postavljanje pokrovnog stakla L2 (→ Str. 124 - 7.3.2 Produženo [punjenje\).](#page-123-0) Na ovaj način, vazduh i stari montažni medijum koji je moguće i dalje prisutan se izbacuju iz sistema creva. Tek nakon toga je uređaj spreman za pokretanje.

#### **6.3.2 Praćenje i dopuna posude za čišćenje igle**

## $\mathbf{I}$

#### <span id="page-81-0"></span>**Napomena**

Uređaj HistoCore SPECTRA CV ima mehanizam automatskog skeniranja nivoa napunjenosti u posudi za čišćenje igle. Poruka upozorenja obaveštava korisnika ako količina ksilena u staklenoj posudi nije dovoljna. Uprkos automatskom skeniranju nivoa napunjenosti, kompanija Leica preporučuje da takođe obavite vizuelnu proveru tokom dnevnog pokretanja kako biste bili sigurni da nije potrebna dopuna tokom dnevne radne rutine.

# $^{\prime\prime}$

#### **Upozorenje**

Poruke upozorenja u  $(\rightarrow$  Str. 33 [– 4.6 Dopuna potrošnog materijala\)](#page-32-0) se moraju ispoštovati prilikom rukovanja rastvaračima kao što je ksilen!

- 1. Izaberite meni **Status modula** (→ Str. 75  [5.11 Status modula\)](#page-74-1) u glavnom meniju i pritisnite dugme **Punjenje/čišćenje** na željenoj liniji za postavljanje pokrovnog stakla.
- 2. Igla se automatski pomera na položaj za održavanje.
- 3. Otvorite poklopac.
- 4. Bočno izvadite iglu iz držača i stavite je u bocu za punjenje  $(\rightarrow$  Sl. 3-11).
- 5. Okrenite nazubljeni zavrtanj (→ Sl. 59-1) u smeru kretanja kazaljki na satu da biste podigli posudu za čišćenje igle.
- 6. Posuda za čišćenje igle (→ Sl. 59-2) se podiže nagore i može se ukloniti (→ Sl. 59-3).
- 7. Preostali ksilen iz posude za čišćenje igle odložite u skladu sa laboratorijskim propisima.
- 8. Van instrumenta, koristite pasterove pipete za punjenje ksilena u stakleni cilindar ( $\rightarrow$  SI. 59-4) do ivice plastičnog poklopca (oko 10 ml).
- 9. Nakon ovoga, vratite posudu za čišćenje igle na pravilan položaj na uređaju i potpuno je pritisnite.
- 10.Izvadite iglu iz boce za punjenje i ponovo je umetnite na držač.
- 11.U meniju Održavanje, pritisnite dugme **Zatvori**.
- 12.Zatvorite poklopac.
- 13.Igla se automatski potapa u posudu za čišćenje igle.

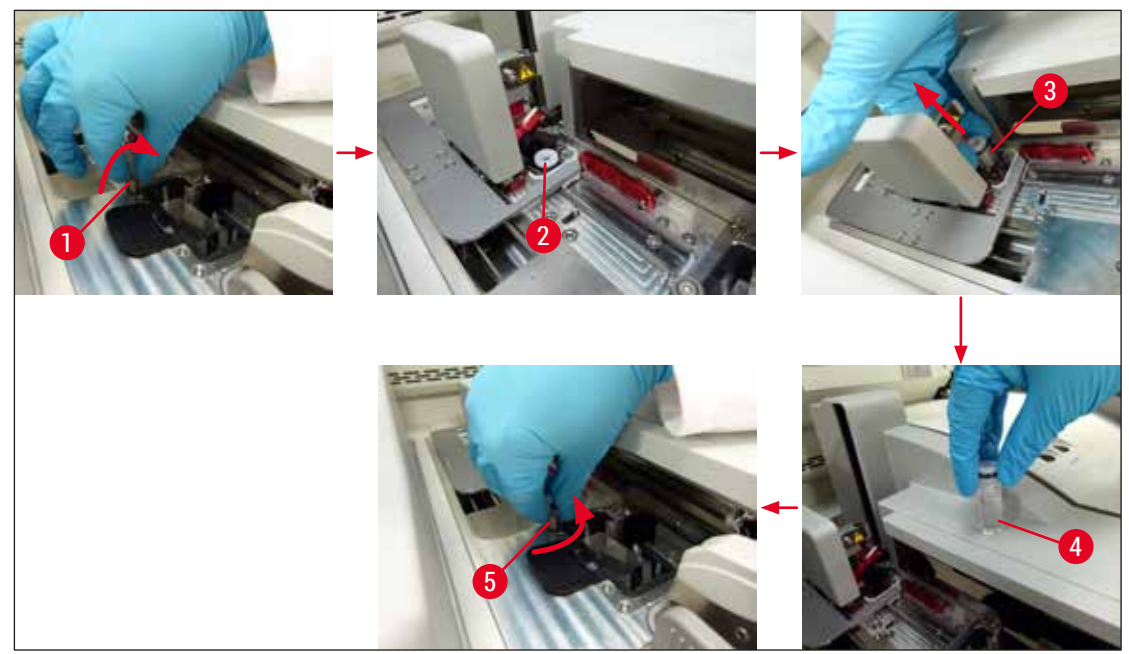

<span id="page-82-0"></span>**Sl. 59**

#### **6.3.3 Provera i zamena kertridža pokrovnog stakla**

#### <span id="page-82-1"></span>**Upozorenje**

Prilikom zamene kertridža pokrovnog stakla, uvek nosite ličnu zaštitnu odeću (rukavice otporne na sečenje, zaštitne naočari)!

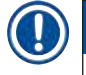

#### **Napomena**

- Za uređaj HistoCore SPECTRA CV je dostupno pokrovnog staklo koje je odobrila kompanija Leica (→ Str. 160 [– Potrošni materijal\)](#page-159-0). Pokrovna stakla su dostupna samo u kertridžima koji imaju RFID čip. Informacije o kertridžu koji se koristi (npr. količini i veličini) se automatski očitavaju kada se on umetne, a poklopa zatvori.
- Zamena kertridža pokrovnog stakla na liniji za postavljanje pokrovnog stakla **L2** je opisana u nastavku. Iste procedure se takođe primenjuju za liniju za postavljanje pokrovnog stakla **L1**.
- Za svaki novoumetnuti držač, sistem za upravljanje potrošnim materijalom (CMS) izračunava da li je dostupna količina pokrovnog stakla u ležištu dovoljna.
- Ako CMS odredi da se na novoumetnutom držaču ne može potpuno postaviti pokrovno staklo, korisniku se prikazuje odgovarajuća poruka upozorenja ( $\rightarrow$  Sl. 60-1).
- Ako se u fioci za postavljanje nalazi držač ili ako će se uskoro naći u njoj, CMS pokazuje korisniku da mora umetnuti novi kertridž pokrovnog stakla ( $\rightarrow$  Sl. 60-2).

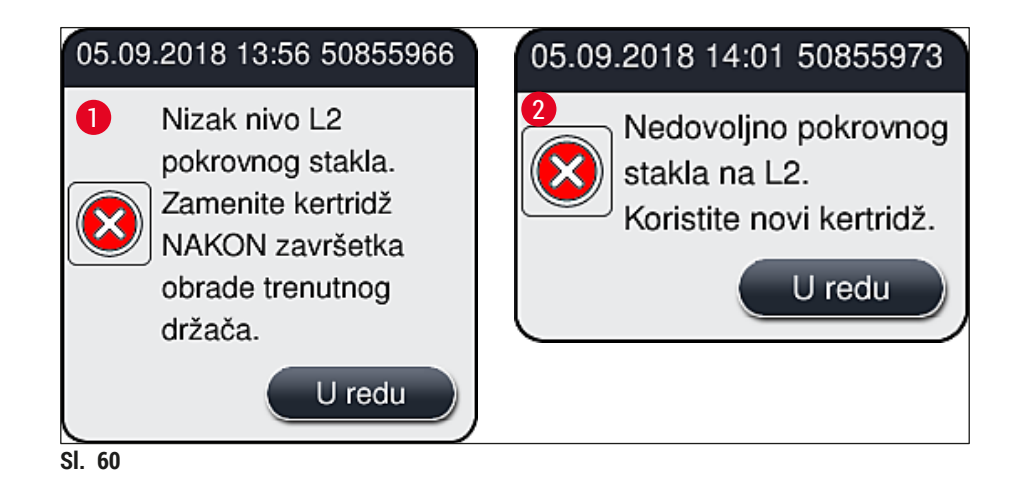

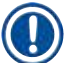

<span id="page-83-0"></span>Nova obrada na liniji za postavljanje pokrovnog stakla **L2** je moguća tek nakon umetanja novog kertridža pokrovnog stakla.

Da biste zamenili kertridž pokrovnog stakla, postupite na sledeći način:

- 1. Otvorite poklopac.
- 2. Modul Pick&Place ( $\rightarrow$  Sl.  $61-1$ ) se nalazi iznad posude za sakupljanje otpada ( $\rightarrow$  Sl.  $61-2$ ).
- 3. Uklonite kertridž pokrovnog stakla (→ Sl. 61-3) koji se nalazi na uređaju iz proreza za kertridž  $(\rightarrow$  SI, 61–4).

#### **Napomena**

- Ako i dalje ima pokrovnog stakla u ležištu, do 30 komada preostalog pokrovnog stakla se može umetnuti u nov kertridž pokrovnog stakla. Oni se dodaju na nov kertridž pokrovnog stakla i prikazuju na statusu modula.
- Vodite računa da pokrovno staklo bude pravilno umetnuto u ležište  $(\rightarrow$  Sl. 64).
- 4. Prazan kertridž pokrovnog stakla odložite u skladu sa laboratorijskim propisima.

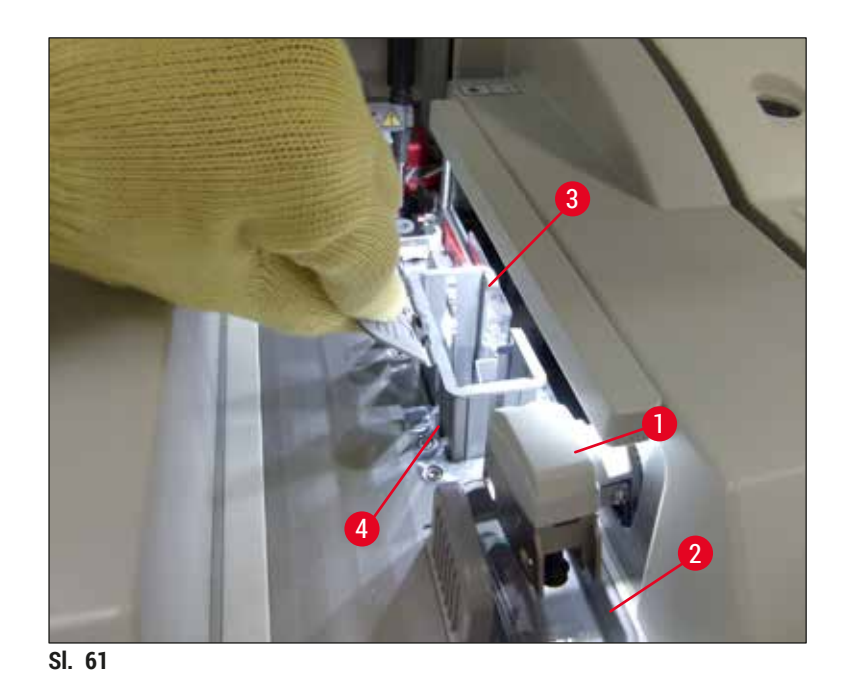

- <span id="page-84-0"></span>5. Otpakujte nov kertridž pokrovnog stakla (→ Sl. 62-1) i uklonite transportnu stegu (→ Sl. 62-2) i umetak od silikagela ( $\rightarrow$  Sl. 13-3).
- 6. Umetnite novi kertridž pokrovnog stakla u prorez koji je predviđen za njega ( $\rightarrow$  Sl. 62-3).

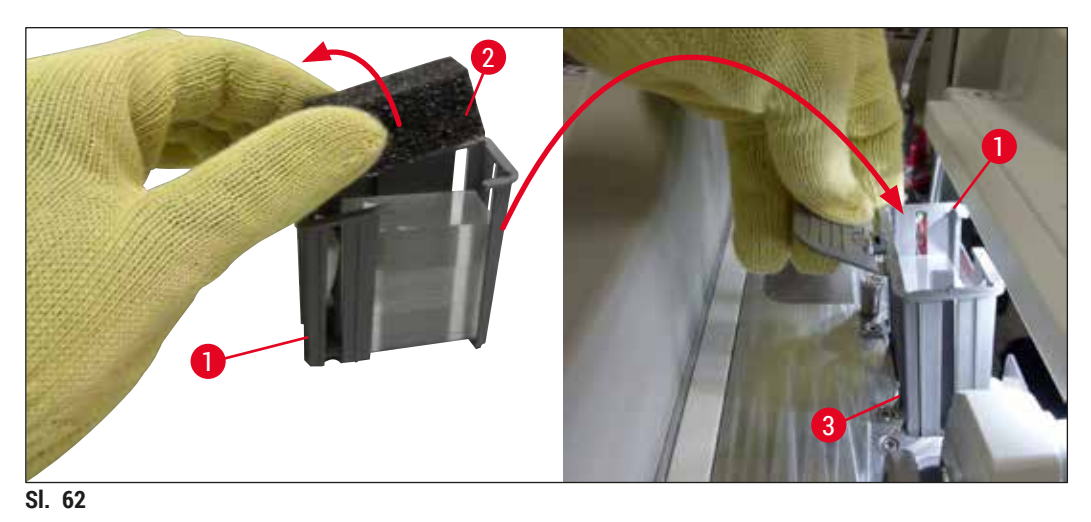

- <span id="page-84-1"></span>
- 7. Zatvorite poklopac uređaja.
- 8. Nakon zatvaranja poklopca, korisnik dobija upit da li je preostalo pokrovno staklo umetnuto u nov kertridž pokrovnog stakla (→ Sl. 63). Ako je to slučaj, potvrdite poruku sa informacijom pomoću dugmeta <u>Da</u> (→ Sl. 63-1). Ako pokrovno staklo nije umetnuto, potvrdite poruku pritiskom na dugme <u>Ne</u> (→ Sl. 63-2).

<span id="page-85-1"></span>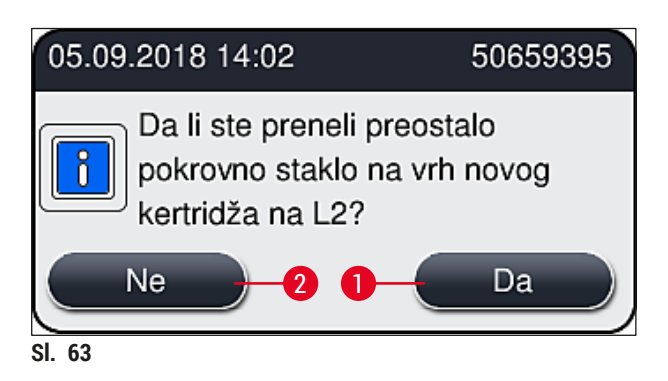

Podaci sa novog kertridža pokrovnog stakla se sada uvoze, a **status modula** se ažurira.

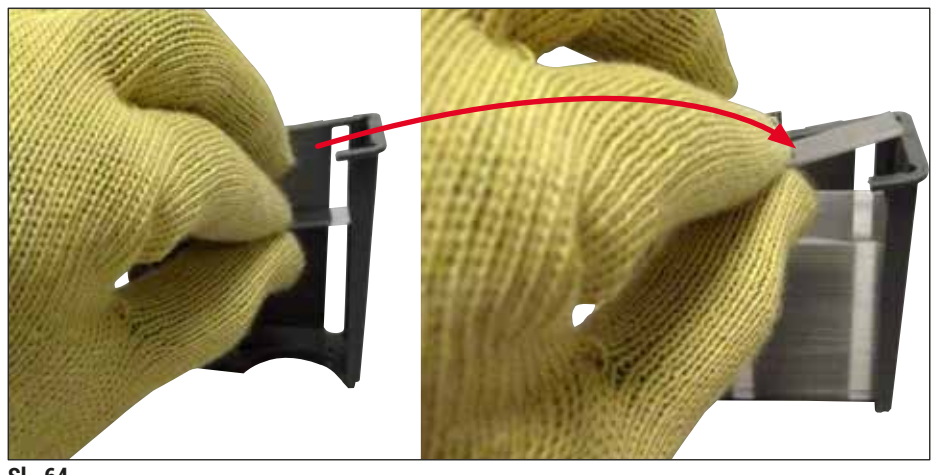

<span id="page-85-0"></span>**Sl. 64**

# Л

#### **Upozorenje**

Nosite zaštitne rukavice otporne na sečenje ( $\rightarrow$  Str. 19 [– 3.1 Standardna dostava – spisak opreme\)](#page-18-0) prilikom umetanja dodatnog pokrovnog stakla!

Maksimalan nivo napunjenosti kertridža pokrovnog stakla (vidite oznaku na ležištu) se ne sme prekoračiti kako bi se izbegli kvarovi na uređaju.

#### **6.3.4 Pražnjenje posude za sakupljanje otpada**

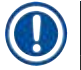

#### <span id="page-86-2"></span>**Napomena**

Uređaj HistoCore SPECTRA CV automatski detektuje oštećeno/slomljeno pokrovno staklo i stavlja ga u posudu za sakupljanje otpada.

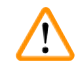

#### **Upozorenje**

Nosite zaštitne rukavice otporne na sečenje ( $\rightarrow$  Str. 19 [– 3.1 Standardna dostava – spisak opreme\)](#page-18-0) prilikom pražnjenja posude za sakupljanje otpada!

- 1. Otvorite poklopac.
- 2. Proverite da li u posudi za sakupljanje otpada ima slomljenog pokrovnog stakla.
- 3. Ako ima slomlienog pokrovnog stakla, uklonite posudu za sakuplianie otpada ( $\rightarrow$  Sl.  $65$ -1) i očistite je.
- 4. Zatim ponovo umetnite posudu za sakupljanje otpada na položaj koji je predviđen za nju  $(\rightarrow$  Sl. 65-2).

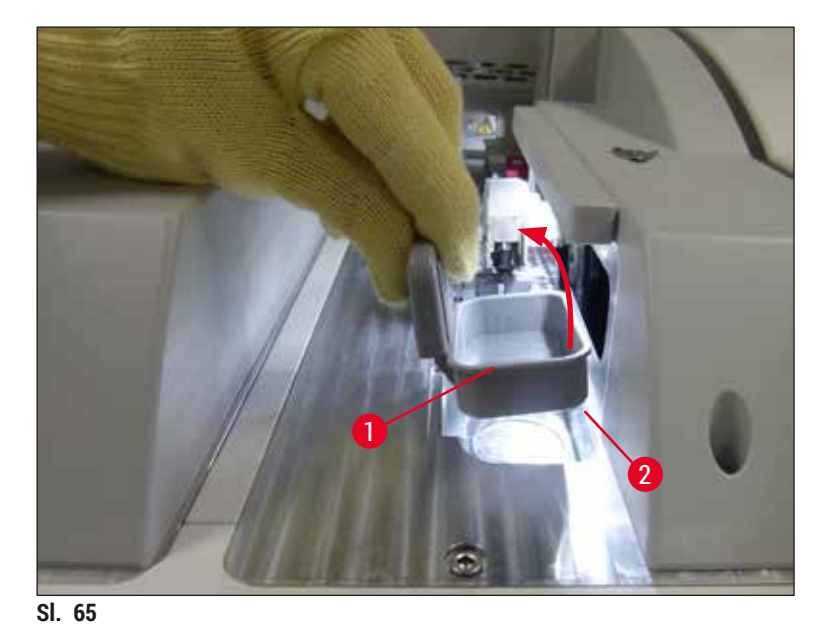

- <span id="page-86-0"></span>
- <span id="page-86-1"></span>5. Ponovo zatvorite poklopac.

#### **6.3.5 Proverite Pick&Place modul**

- 1. Otvorite poklopac.
- 2. Proverite da li na zapiračima (→ Sl. 66-1), prednjoj i zadnjoj usisnoj šolji (→ Sl. 66-2) i osovinici senzora pokrovnog stakla ( $\rightarrow$  Sl.  $\,$  66-3) ima prljavštine i očistite ih ako je potrebno ( $\rightarrow$  Str. [115](#page-114-0) – [7.2.11 Čišćenje Pick&Place modula\).](#page-114-0)
- 3. Ponovo zatvorite poklopac.

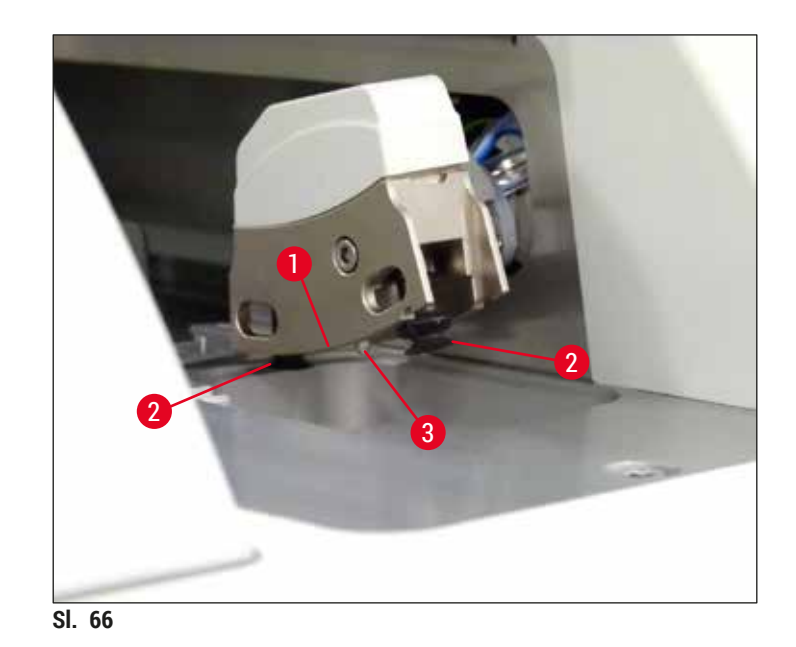

#### **6.3.6 Fioka za postavljanje**

#### **Upozorenje**   $\sqrt{N}$

<span id="page-87-0"></span>Poruke upozorenja u  $(\rightarrow$  Str. 33 [– 4.6 Dopuna potrošnog materijala\)](#page-32-0) se moraju ispoštovati prilikom rukovanja rastvaračima kao što je ksilen!

#### **Provera nivoa napunjenosti posuda za reagense u fioci za postavljanje**

Pravilan nivo napunjenosti posuda za reagense

- 1. Da biste skenirali nivo napunjenosti posuda za reagense, pritisnite dugme fioke za postavljanje  $(\rightarrow S1. 50-1)$ .
- 2. Fioka za postavljanje se otvara.
- 3. Ako postoji, uklonite poklopac posude za reagens.
- 4. Proverite da li je nivo napunjenosti dovoljan ( $\rightarrow$  Sl. 67) i da li u reagensu ima prljavštine. U slučaju kontaminacije, ksilen treba zameniti (→ Str. 38 - 4.6.3 Priprema boce za reagens, [njeno punjenje i umetanje u fioku za postavljanje\),](#page-37-0) a posudu za reagens očistiti pre nego što se ponovo napuni.

#### **Upozorenje**

Ņ

Prenizak nivo napunjenosti posude za reagens može dovesti do opadanja kvaliteta tokom postavljanja pokrovnog stakla.

5. Dovoljan nivo napunjenosti je obezbeđen ako je nivo reagensa između oznake za maksimalan  $(\rightarrow$  Sl. 67-1) i minimalan ( $\rightarrow$  Sl. 67-2) nivo napunjenosti.

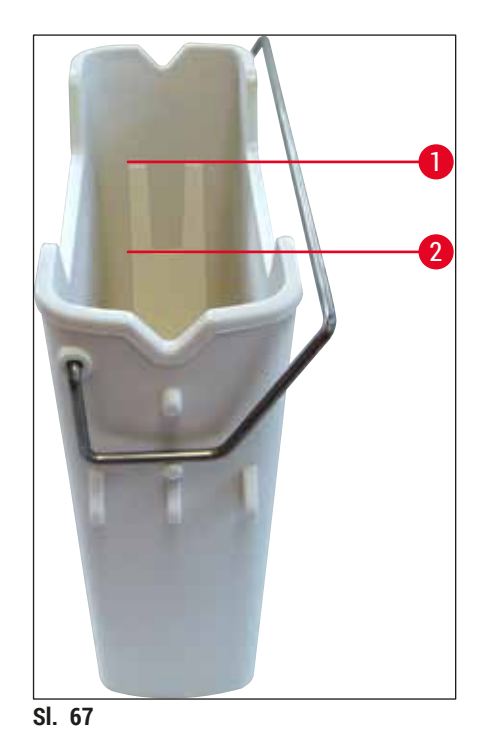

<span id="page-88-0"></span>6. Ako je nivo napunjenosti ispod oznake za minimum, posuda za reagens se mora dopuniti istim reagensom ( $\rightarrow$  Str. 33 [– 4.6 Dopuna potrošnog materijala\).](#page-32-0)

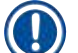

#### **Napomena**

• Uvek napunite posude za reagens ksilenom. Izbegavajte mešanje sa drugim reagensima. • Prekrijte posude za reagense na kraju radnog dana kako biste sprečili isparavanje postavljenog reagensa.

#### **6.3.7 Fioka za uklanjanje**

- <span id="page-88-1"></span>1. Pritisnite dugme fioke za uklanjanje ( $\rightarrow$  Sl. 50-2).
- 2. Fioka za uklanjanje se otvara.
- 3. Uklonite sve držače koji se mogu nalaziti u fioci za uklanjanje.
- 4. Vizuelno proverite da li na umecima fioke ima prljavštine i očistite ih ako je potrebno  $(\rightarrow$  Str. 107 [– 7.2.3 Ulazne i fioke za uklanjanje\)](#page-106-0).
- 5. Zatim zatvorite fioku pritiskom na dugme.

#### **Upozorenje**

Nosite zaštitne rukavice otporne na sečenje ( $\rightarrow$  Str. 19 [– 3.1 Standardna dostava – spisak opreme\)](#page-18-0) prilikom čišćenja fioke za uklanjanje!

#### **6.4 Priprema držača**

#### **Upozorenje**

 $\sqrt{N}$ 

Vodite računa da uklonite ručicu pre korišćenja držača u bilo kom uređaju sa mikrotalasima! Mikrotalasi mogu da unište elektroniku (RFID čip) koja je integrisana na ručicu i tako spreče da uređaji HistoCore SPECTRA CV i HistoCore SPECTRA ST identifikuju ručice!

Za korišćenje na uređaju HistoCore SPECTRA CV postoje držači za 30 slajdova ( $\rightarrow$  Sl. $\,$  68-1) sa kompatibilnim ručicama u boji  $(\rightarrow$  Sl. 68-2)  $(\rightarrow$  Str. 155 [– 9.1 Opcioni dodatni pribor\)](#page-154-0).

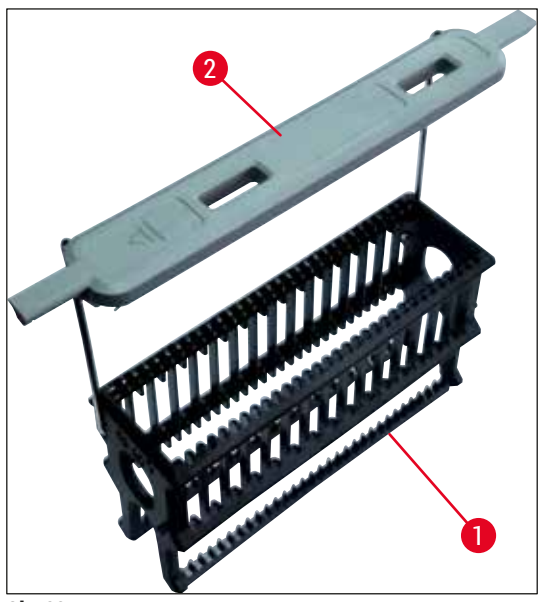

<span id="page-89-0"></span>**Sl. 68**

#### **Upozorenje**

 $\sqrt{N}$ 

- Imajte na umu da u režimu radne stanice ( $\rightarrow$  Str. 102  [6.7 Rad radne stranice\)](#page-101-0), HistoCore SPECTRA CV ne može da prepozna ili obradi nijedan držač za 5 slajdova, 20 slajdova, izuzetno velike slajdove ili držače drugih proizvođača.
- HistoCore SPECTRA CV može da postavi pokrovno staklo samo na slajdove sa uzorcima koji zadovoljavaju standard DIN ISO 8037-1.
- Softver uređaja detektuje ručno umetanje držača za 5 ili 20 slajdova u fioku za postavljanje na uređaju HistoCore SPECTRA CV, a poruka sa informacijom obaveštava korisnika da ponovo ukloni ovaj držač.
- Ako se držači za 5 ili 20 slajdova koriste za ubrizgavanje na uređaju HistoCore SPECTRA ST, izaberite uređaj za uklanjanje kao poslednju pregradu u programu.
- Uklonite slajdove na kojima je završeno ubrizgavanje i umetnite ih na odgovarajući držač za uređaj HistoCore SPECTRA CV.

Ručice u boji se moraju pravilno postaviti pre korišćenja držača na uređaju ( $\rightarrow$  Sl. 68-2).

Pre postavljanja ručice držača u boji, proverite da li je savijena ili oštećena. Savijene ili oštećene ručice držača se ne smeju koristiti kako bi se sprečili kvarovi na uređaju i slabljenje kvaliteta uzorka.

Ručice držača u boji se moraju postaviti u skladu sa prethodno definisanom bojom skupa parametara  $(\rightarrow$  Str. 68 [– 5.9.2 Dodeljivanje skupa parametara boji ručice držača\).](#page-67-1)

Ručice slajdova su dostupne u 9 boja (8 boja za skupove parametara i beloj) ( $\rightarrow$  Str. 155 – 9.1 Opcioni [dodatni pribor\)](#page-154-0).

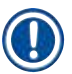

#### **Napomena**

Posebna funkcija bele ručice:

• Bela ručica se ne može trajno dodeliti skupu parametara. U skladu sa "funkcijom džokera", bela ručica se mora ponovo dodeliti skupu parametara svaki put kada se program koristi. U tu svrhu, na ekranu se automatski otvara meni za biranje nakon umetanja držača.

Postupite na sledeći način da biste postavili ili zamenili ručice držača:

#### **Uklonite ručicu sa držača.**

1. Blago odvojite ručicu ( $\rightarrow$  Sl. 69-1), tako da žica ručice može da se izvuče iz otvora na držaču.

#### **Pričvrstite ručicu na držač.**

» Blago odvojite ručicu, tako da žica ručice može da se zakači za odgovarajuće otvore na držaču.

#### **Napomena**

- Vodite računa da ručica bude pravilno postavljena u gornji položaj, centriran iznad držača  $(\rightarrow$  SI, 69)
- Radi stabilnog postavljanja prilikom punjenja, savijte ručicu na stranu do kraja ( $\rightarrow$  Sl.  $\,$  69-2), tako da može da se koristi kao dodatna zaštita za sprečavanje prevrtanja.

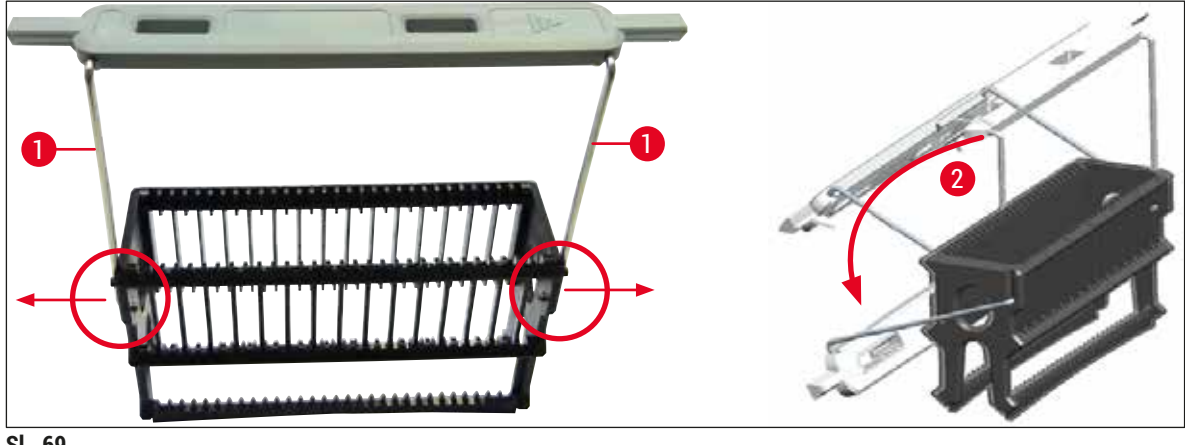

<span id="page-90-0"></span>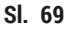

#### **Upozorenje**

- Prednja strana držača je obeležena logotipom kompanije **Leica** (→ [Sl. 70‑1\)](#page-91-0). Kada se ručica postavi, može se pročitati tekst Front (Napred) pri pogledu na ručicu (→ Sl. 70-2).
- Prilikom umetanja slajdova, budite potpuno sigurni da je nalepnica slajda okrenuta nagore prema korisniku ( $\rightarrow$  Sl.  $\overline{70}$ -3). Strana slajda sa uzorkom mora biti usmerena prema prednjoj strani držača.
- Ako slajdovi sa uzorcima nisu pravilno umetnuti, uzorci mogu da se oštete tokom naredne obrade.
- Nalepnice i/ili etikete koje se koriste na slajdovima moraju biti otporni na rastvarače (ksilen) koji se koriste na uređaju.
- Etikete koje se koriste ne smeju dospeti u potpornu oblast pokrovnog stakla i ne treba da prelaze preko ivice slajda, kako bi se izbeglo oštećenje uzorka ili kvar na uređaju tokom postavljanja pokrovnog stakla.

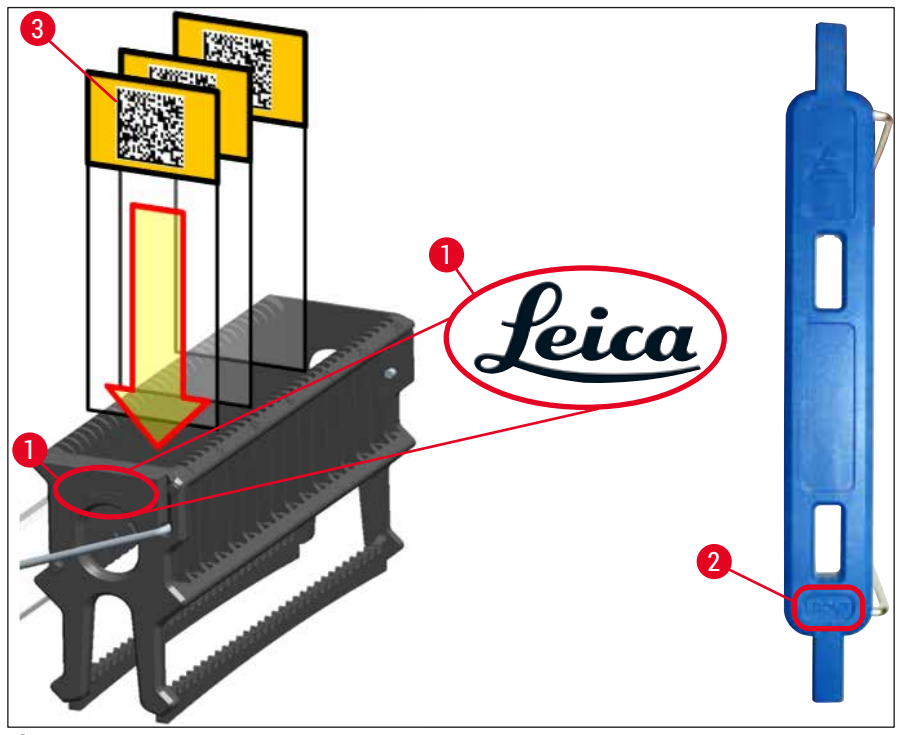

<span id="page-91-0"></span>**Sl. 70**

#### **Napomena**

- Kada se koriste štampane ili ručno pisane nalepnice na ručicama držača i slajdovima sa uzorcima, pre upotrebe se mora proveriti njihova otpornost na rastvarače (ksilen).
- Vodite računa da bude umetnut samo po jedan slajd u svaki prorez i da se slajdovi ne zaglave. Prorezi ne smeju biti prazni između dva slajda.

#### **6.5 Kratka provera pre početka operacije postavljanja pokrovnog stakla**

<span id="page-92-0"></span>Sledeće tačke se moraju ponovo proveriti pre početka operacije postavljanja pokrovnog stakla:

- Pre početka operacije postavljanja pokrovnog stakla, uklonite poklopce posuda za reagense u fioci za postavljanje i proverite nivo. Ako je potrebno, dopunite ksilen. Ovaj nivo treba da dosegne do polja za obeležavanje na slajdu za umetnuti držač.
- Prilikom umetanja napunjenog držača, vodite računa da strana sa uzorkom slajda na koji treba da se postavi pokrovno staklo bude okrenuta prame korisniku (prednji deo uređaja).
- Osim toga, proverite i, ako je potrebno, ispravite sledeće pre početka operacije postavljanja pokrovnog stakla:
	- Nivo napunienosti boce montažnog medijuma ( $\rightarrow$  Str. 79 6.3.1 Zamena boce [montažnog medijuma\)](#page-78-0) i kertridža pokrovnog stakla (→ Str. 83 – 6.3.3 Provera i [zamena kertridža pokrovnog stakla\).](#page-82-1)
	- Provera da li pumpa za razmaz pravilno radi  $(\rightarrow$  Str. 123  [7.3.1 Brzo punjenje\).](#page-122-0)
	- Punjenje posude za čišćenje igle (→ Str. 82  [6.3.2 Praćenje i dopuna posude za](#page-81-0)  [čišćenje igle\)](#page-81-0).
	- Proverite da li je kertridž pokrovnog stakla dovoljno napunjen i na pravilnom položaju (→ Str. 83 [– 6.3.3 Provera i zamena kertridža pokrovnog stakla\)](#page-82-1) i uklonite svu prljavštinu.
	- Ispraznite fioku za uklanjanje  $(\rightarrow$  Str. 89  [6.3.7 Fioka za uklanjanje\)](#page-88-1) i proverite da li ima prljavštine.
	- Proverite da li izabrani skup parametara može da se pokrene ( $\rightarrow$  Str. 43 5.3 Prikaz [statusa procesa\).](#page-42-0)
	- Proverite da li na zapiračima, usisnim šoljama i osovinici senzora pokrovnog stakla ima prljavštine i slomljenog stakla ( $\rightarrow$  Str. 87 [– 6.3.5 Proverite Pick&Place modul\).](#page-86-1)
	- Proverite da li u posudi za sakuplianie otpada ima slomlienog stakla ( $\rightarrow$  [Str.](#page-86-2) 87 [6.3.4 Pražnjenje posude za sakupljanje otpada\).](#page-86-2)

#### **6.5.1 Procedura postavljanja pokrovnog stakla**

- L Nakon što se odgovarajući držač umetne u fioku za postavljanje i kada je uređaj spreman, počinje operacija postavljanja pokrovnog stakla.
- 1. Posuda za reagens (→ SI, 71-1) sa držačem se pomera u unutrašniost uređaja do rotatora  $(\rightarrow$  SI, 71–2).
- 2. Hvatalika podiže držač iz posude za reagens i postavlja ga na rotator  $(\rightarrow$  Sl.  $71$ -2).
- 3. Rotator postavlja slajd na pravilan položaj.

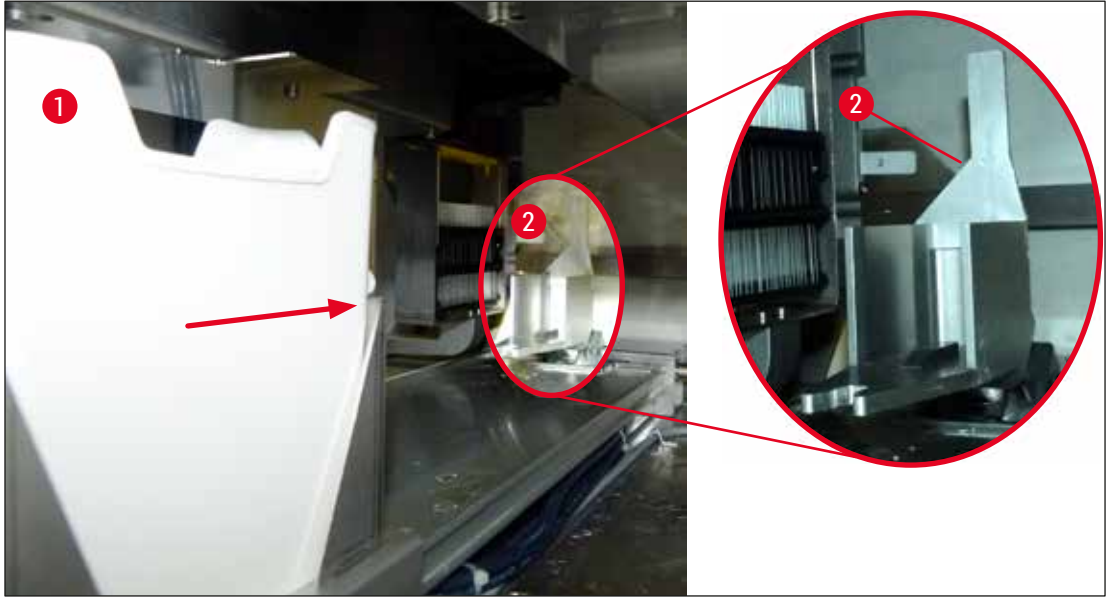

**Sl. 71**

- <span id="page-93-0"></span>4. Hvataljka ponovo uzima držač i stavlja ga na podizač.
- 5. podizač pomera držač na položaj prvog slajda.
- 6. Obrtač prenosi slajd iz držača na položaj za postavljanje pokrovnog stakla pomoću jezička obrtača.
- 7. Tokom ovog pomeranja, igla nanosi montažni medijum na slajd.
- 8. Istovremeno, modul Pick&Place uklanja pokrovno staklo iz kertridža pokrovnog stakla i prenosi ga preko slajda prekrivenog montažnim medijumom i stavlja ga na slajd.
- 9. Procesom polaganja pokrovnog stakla obezbeđuje se jednaka distribucija montažnog medijuma na slajd.
- 10.Nakon toga, obrtač vraća slajd sa postavljenim pokrovnim staklom natrag na njegov početni položaj na držaču.
- 11.Podizač se premešta na naredni slajd, koji obrtač prenosi na položaj za postavljanje pokrovnog stakla.

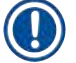

Kako bi se izbeglo isušivanje slajdova tokom obrade, na prvih 5 slajdova se uvek prvo postavlja pokrovno staklo. Zatim se držač pomera nagore i nastavlja se postavljanje pokrovnog stakla na poslednji slajd na držaču ( $\rightarrow$  Sl. 74).

- 12.Ovaj redosled (koraci 6 do 11) se ponavlja dok se ne postavi pokrovno staklo na sve slajdove na držaču.
- 13.Kada se pokrovno staklo postavi na sve slajdove, podizač pomera držač nadole u uređaju.
- 14.Hvataljka uklanja držač iz podizača i prenosi ga u peć radi sušenja.
- 15.Kada se period sušenja završi, držač se hvataljkom prenosi iz peći u fioku za uklanjanje i postavlja na jedan od tri zadnja položaja.
- 16.Korisnik dobija obaveštenje putem poruke sa informacijom i može pažljivo ukloniti držač iz fioke za uklanjanje.

Ako je korak peći onemogućen ili ako je peć potpuno isključena, držač se prenosi – pomoću hvataljke – direktno iz podizača u fioku za uklanjanje. Budite pažljivi prilikom uklanjanja iz fioke za uklanjanje, jer montažni medijum još uvek nije potpuno suv i u slučaju nepravilnog uklanjanja, pokrovno staklo može da se pomeri.

#### **6.6 Pokretanje operacije postavljanja pokrovnog stakla**

#### **Napomena**

Kada se pokretanje završi i obave pripreme ( $\rightarrow$  Str. 93 – 6.5 Kratka provera pre početka operacije [postavljanja pokrovnog stakla\)](#page-92-0), operacija postavljanja pokrovnog stakla se može pokrenuti umetanjem napunjenog držača. Važno je utvrditi da se boja ručice držača poklapa sa bojom skupa parametara koji je pogodan za pokretanje i obavljanje.

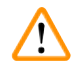

**CI** 

#### **Upozorenje**

- Držač se može postaviti samo pomoću fioke za postavljanje. Slučajno umetanje držača u fioku za uklanjanje može dovesti do sudaranja, a time i do kvara uređaja i mogućeg gubitka uzoraka!
- Direktno umetanje u uređaj nije moguće!
- Budite pažljivi prilikom otvaranja ili zatvaranja fioka! Opasnost od prignječenja! Fioke su motorizovane i otvaraju se automatski kada se pritisne dugme. Ne blokirajte raspon za proširenje fioka.
- 1. Savijte ručicu držača u uspravan položaj ( $\rightarrow$  Sl. 68-2).
- 2. Ako je dugme fioke za postavljanje  $(\rightarrow$  Sl. 72-1) zeleno, pritisnite ga i otvorite fioku.
- 3. Umetnite držač na dostupan položaj u fioci za postavljanje (→ Sl. 72-2).
- 4. Držač umetnite tako da i logotip kompanije Leica (→ Sl. 70-1) na prednjoj strani držača i oznaka sa tekstom **Front** (Napred) (→ [Sl. 72‑3\)](#page-94-0) na vrhu ručice u boji budu okrenuti prema korisniku. Strelica ( $\rightarrow$  Sl. 72-4) na vrhu ručice u boji mora da bude usmerena prema uređaju.

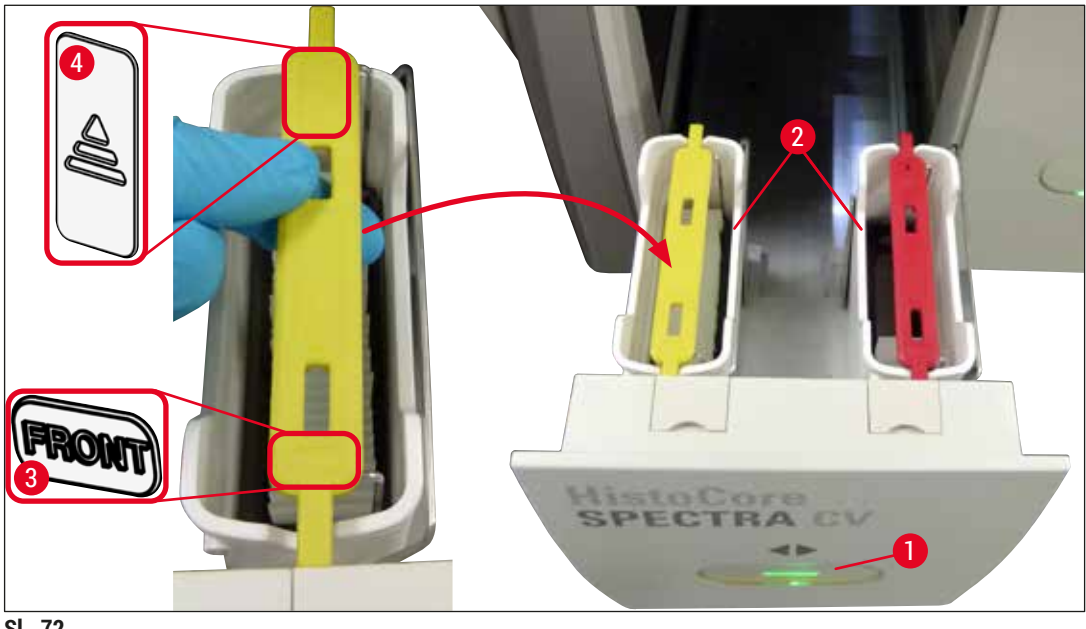

<span id="page-94-0"></span>**Sl. 72**

- 5. Ponovo pritisnite dugme fioke za postavljanje da biste je ponovo zatvorili.
- 6. Nakon zatvaranja fioke za postavljanje, uređaj detektuje RFID čip na ručici u boji.
- 7. Detektovana boja ručice se prikazuje na prikazu statusa procesa ( $\rightarrow$  Sl. 73).
- Obrada počinje automatski.

<span id="page-95-0"></span>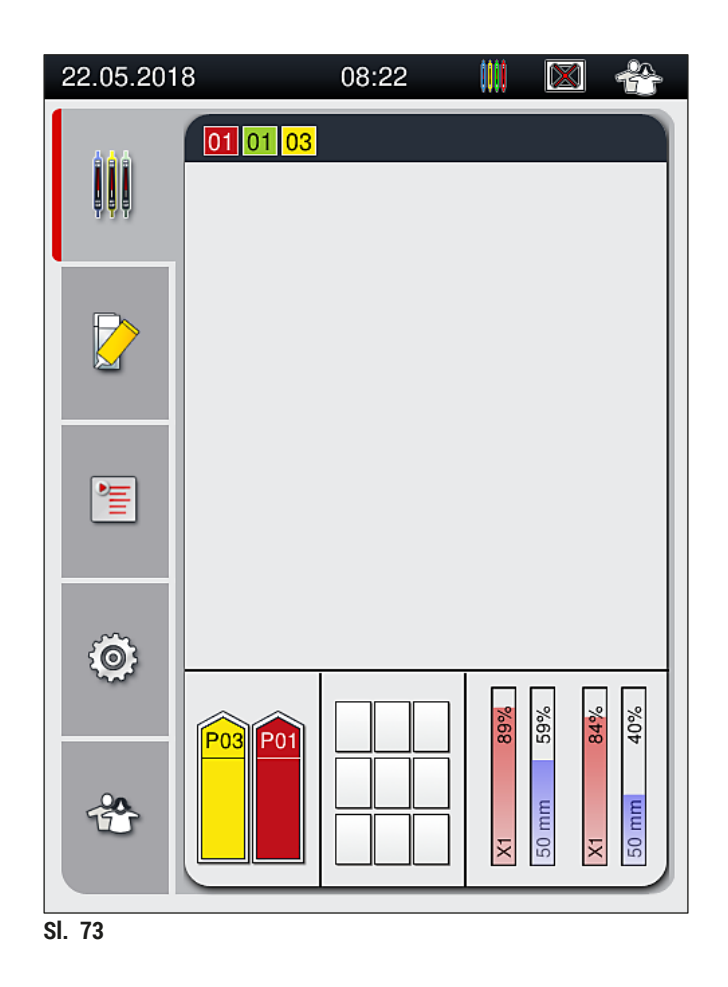

- Slajdovi se ne obrađuju redom, tj. pokrovno staklo se na njih ne postavlja redom.
- Šematski prikaz ( $\rightarrow$  Sl. $\,$  74) držača ( $\rightarrow$  Sl. $\,$  74-1) sa umetnutim slajdovima ( $\rightarrow$  Sl. $\,$  74-2) prikazuje redosled tokom obrade.
- Na prvih pet slajdova se pokrovno staklo postavlja na početku  $(\rightarrow$  Sl. 74-3). Zatim se držač pomera nagore i nastavlja se postavljanje pokrovnog stakla na najniži slajd ( $\rightarrow$  Sl. 74-4). Šesti slajd (odozgo) je poslednji na koji se postavlja pokrovno staklo. Ova procedura sprečava da se najniži slajd isuši.
- Slajdovi na koje je postavljeno pokrovno staklo se vraćaju na svoje početne položaje na držaču.
- Uređaj detektuje i pokazuje kada se držač umetne u pogrešnom smeru i kada to treba da ispravi korisnik.
- Sistem detektuje ako se u fioku za postavljanje umetne držač sa bojom ručice za koju nema aktivnog skupa parametara, a korisnik dobija odgovarajuću poruku. Držač se mora ukloniti sa uređaja. U skladu sa skupovima parametara koji se mogu pokrenuti ( $\rightarrow$  Str. 43 – 5.3 Prikaz [statusa procesa\)](#page-42-0), postavite ručicu pravilne boje na držač i ponovo ga umetnite u fioku za postavljanje.
- Za držače koji su umetnuti u posudu sa reagensom sa leve strane u fioci za postavljanje se postavljanje pokrovnog stakla vrši na liniji za postavljanje pokrovnog stakla **L1**. Za držače koji su umetnuti u posudu sa reagensom sa desne strane se postavljanje pokrovnog stakla vrši na liniji za postavljanje pokrovnog stakla **L2**.

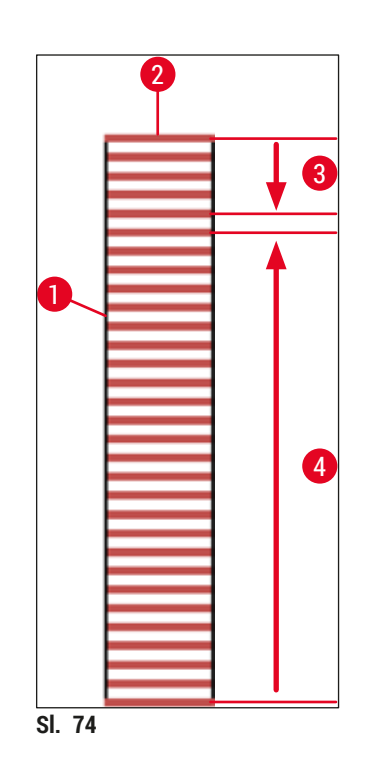

#### **6.6.1 Praćenje operacije postavljanja pokrovnog stakla**

<span id="page-96-0"></span>Korisnik može da pretražuje i prati detalje u vezi sa operacijama postavljanja pokrovnog stakla pomoću prikaza statusa procesa ( $\rightarrow$  Str. 43 [– 5.3 Prikaz statusa procesa\)](#page-42-0):

- Prikaz statusa procesa sa izračunatim preostalim vremenom za postavljanje pokrovnog stakla, realnim vremenom na kraju obrade, linijom za postavljanje pokrovnog stakla, brojem skupa parametara  $(\rightarrow$  Str. 43 [– 5.3 Prikaz statusa procesa\).](#page-42-0)
- Statusna traka ( $\rightarrow$  Str. 42  [5.2 Elementi prikaza statusa\)](#page-41-0) sa datumom, vremenom, ikonom "proces", statusom korisnika i ikonama koje pokazuju poruke i upozorenja koja su se javila.
- Položaj držača se detektuje u ulaznoj i fioci za uklanjanje pomoću RFID.

Poslednjih 20 aktivnih poruka i upozorenja se može pozvati dodirivanjem odgovarajućih simbola na statusnoj traci (→ Sl. 20-4) (→ Sl. 20-5). Ovo omogućava korisniku da sazna prošle i trenutne situacije i da pokrene sve potrebne radnje.

#### **6.6.2 Završetak operacije postavljanja pokrovnog stakla**

- Ako je na držaču obavljena operacija postavljanja pokrovnog stakla, on se prenosi u fioku za uklanjanje.
- U fioku za uklanjanje može da stane do 9 držača. Držači se postavljaju u fioku za uklanjanje redosledom prikazanim od A1 do C9 ( $\rightarrow$  Sl. 75).

<span id="page-97-0"></span>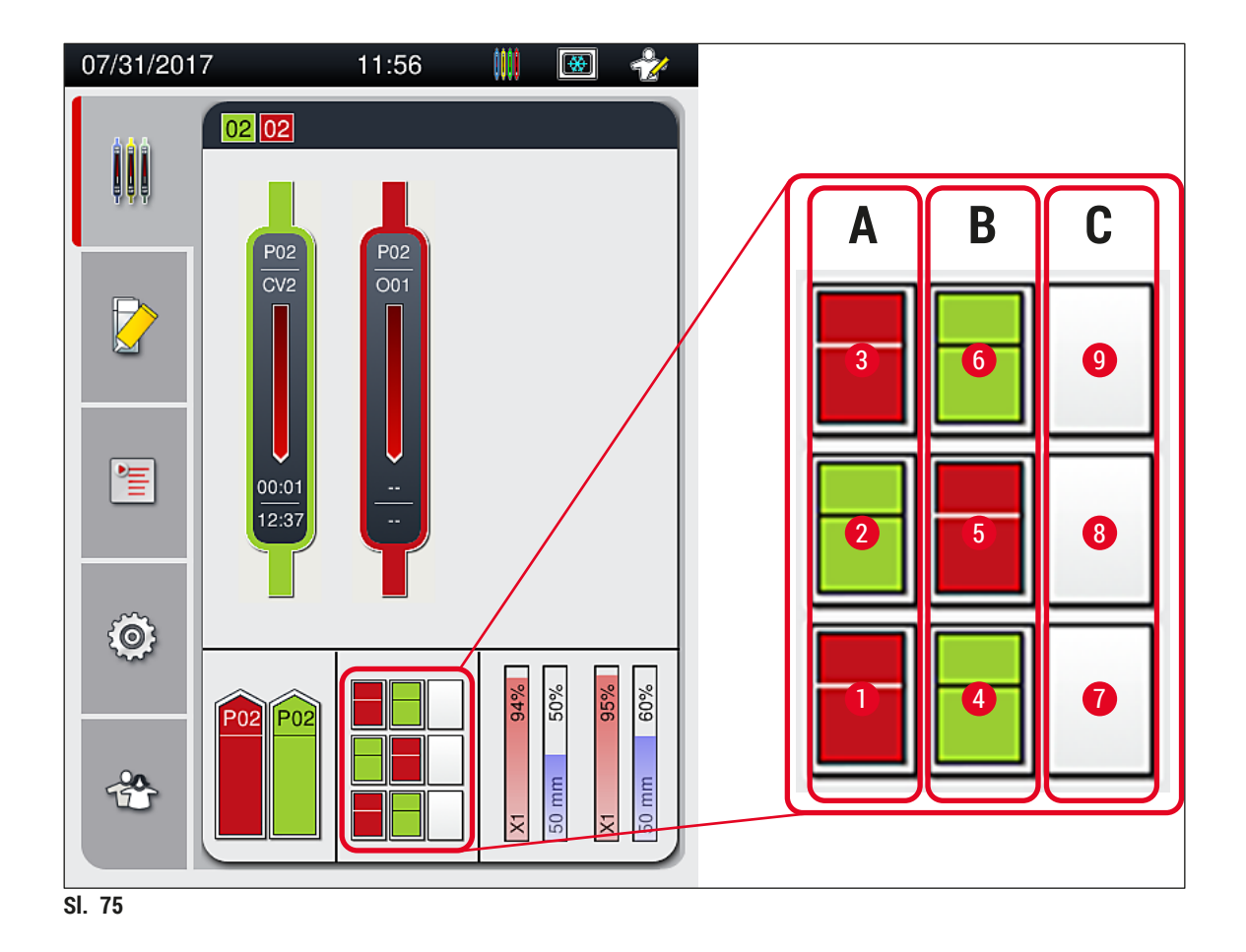

#### Uklanjanje držača iz fioke za uklanjanje

- 1. Pritisnite dugme (→ Sl.  $50-2$ ) fioke za uklanjanje da biste je otvorili i uklonili držač.
- 2. Nakon uklanjanja ponovo pritisnite dugme da biste zatvorili fioku za uklanjanje.
- Prikaz statusa za fioku za uklanjanje se ažurira nakon zatvaranja fioke.

#### **Napomena**

- Nakon završetka koraka peći, montažni medijum nije potpuno suv. Pažljivo rukujte slajdovima prilikom uklanjanja sa držača kako biste izbegli da pokrovno staklo sklizne.
- Vodite računa da svi držači uvek budu uklonjeni iz fioke za uklanjanje.

#### **Upozorenje**

 $\sqrt{N}$ 

- Fioka za uklanjanje mora biti otvorena, a svi držači uklonjeni najkasnije do dobijanja poruke, koja pokazuje da je fioka za uklanjanje potpuno zauzeta ( $\rightarrow$  Sl. 76). Nepoštovanje poruke može dovesti do kvarova na uređaju i gubitka kvaliteta uzorka.
- Držači na kojima je završeno postavljanje pokrovnog stakla ostaju u peći dok se svi držači ne uklone iz fioke za uklanjanje. Duže vreme zadržavanja u peći može dovesti do gubitka kvaliteta uzoraka.
- Ako se ne uklone svi držači iz fioke za uklanjanje, može doći do uništavanja uzoraka.
- Da bi se obezbedio pravilan rad softvera uređaja, korisnik mora restartovati uređaj najmanje na svaka 3 dana. Ovo se primenjuje na obe samostalne jedinice HistoCore SPECTRA ST i HistoCore SPECTRA CV, kao i na rad u vidu radne stanice. Ovo takođe pokazuje da korisnik mora restartovati uređaj HistoCore SPECTRA CV najmanje na svaka 3 dana.

<span id="page-98-0"></span>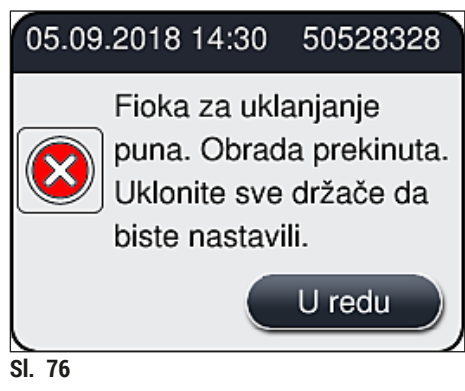

• Korisnik dobija poruku sa informacijom  $(\rightarrow$  Sl.  $77)$  ako je fioka za uklanjanje otvorena duže od 60 sekundi.

<span id="page-99-0"></span>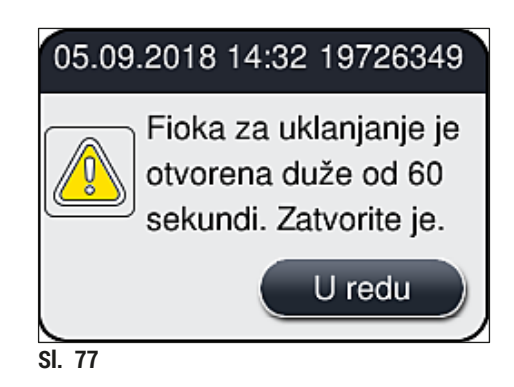

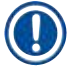

Poruka upozorenja obaveštava korisnika da zatvori fioku za uklanjanje kako bi se sprečila moguća odlaganja u obradi. Kada je fioka za uklanjanje otvorena, uređaj ne može da postavi držače na kojima je obavljeno potpuno postavljanje pokrovnog stakla u fioku za uklanjanje.

• Poruka se gubi čim se fioka za uklanjanje zatvori.

#### **6.6.3 Pauziranje ili otkazivanje operacije postavljanja pokrovnog stakla**

#### **Pauziranje operacije postavljanja pokrovnog stakla**

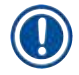

#### **Napomena**

Otvaranjem poklopca se automatski pauziraju sve operacije postavljanja pokrovnog stakla koje su u toku, tokom čega se završava postavljanje pokrovnog stakla na slajd koji je poslednji obrađen. Zatvaranjem poklopca se omogućava da se operacije postavljanja pokrovnog stakla nastave.

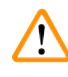

#### **Upozorenje**

Uzorci na koje još nije postavljeno pokrovno staklo su u ovom trenutku nezaštićeni (opasnost od isušivanja)! Zbog toga poklopac treba otvoriti samo u slučaju nužde tokom operacije postavljanja pokrovnog stakla (→ Str. 133 - 8. Neispravnosti i otklanjanje problema).

#### **Otkazivanje operacije postavljanja pokrovnog stakla**

- L Operacije postavljanja pokrovnog stakla se mogu otkazati samo preko prikaza statusa procesa  $(\rightarrow$  Sl. 78).
- 1. Da biste otkazali operaciju postavljanja pokrovnog stakla, izaberite odgovarajući držač  $(\rightarrow$  Sl. 78-1) tako što ćete ga dodirnuti.

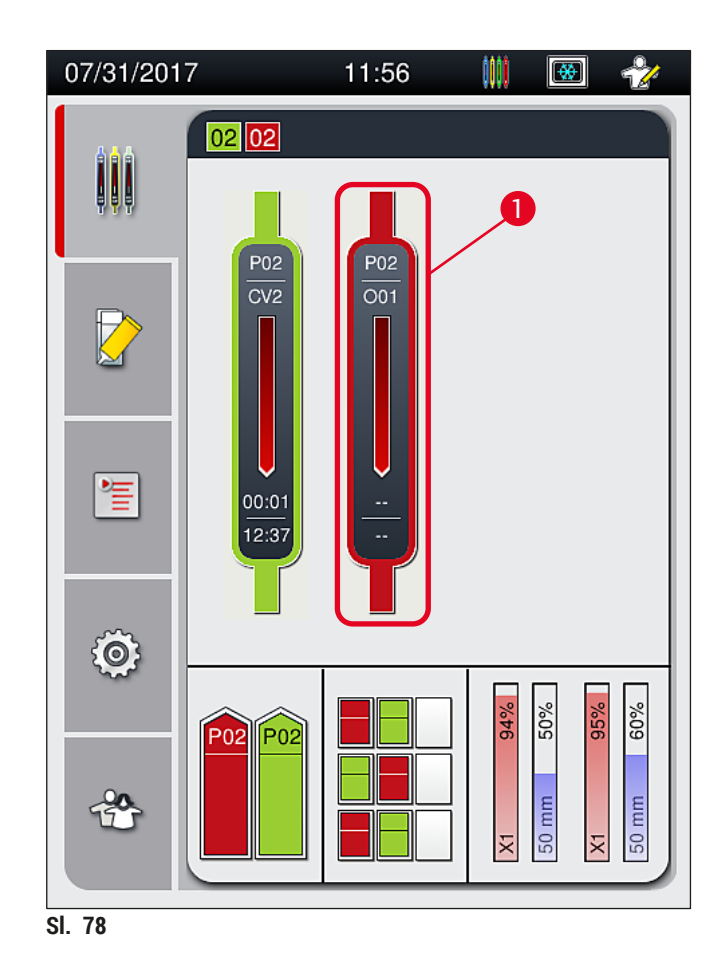

- 2. Prikazuje se pregled za držač za koji je proces otkazan  $(\rightarrow$  Sl. 79).
- 3. Ivica prozora pokazuje boju koja je dodeljena skupu parametara, korišćeni montažni medijum, veličinu korišćenog pokrovnog stakla i sačuvanu količinu.
- 4. Pritisnite dugme **Obustavi držač** (→ [Sl. 79‑1\)](#page-100-1) ili dugme **Zatvori** (→ [Sl. 79‑](#page-100-1)2) kako biste nastavili obradu izabranog držača.

<span id="page-100-1"></span><span id="page-100-0"></span>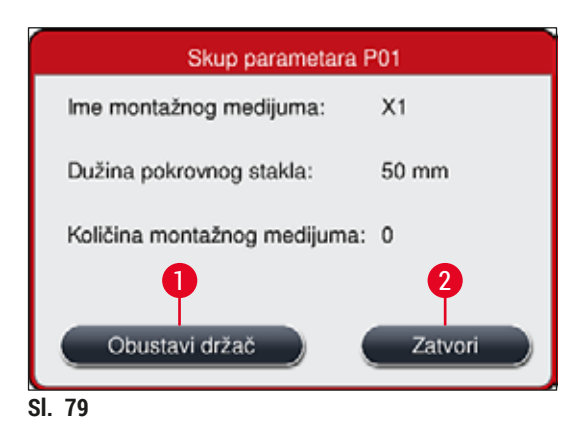

Kada se pritisne dugme **Obustavi držač** (→ [Sl. 79‑1\)](#page-100-1), prikazuje se poruka sa informacijom (→ [Sl. 80\).](#page-101-1) Potvrdite otkazivanje dugmetom <u>Da</u> (→ Sl. 80-1) ili pritisnite Ne (→ Sl. 80-2) da biste se vratili na prikaz statusa procesa ( $\rightarrow$  Sl. 78).

<span id="page-101-1"></span>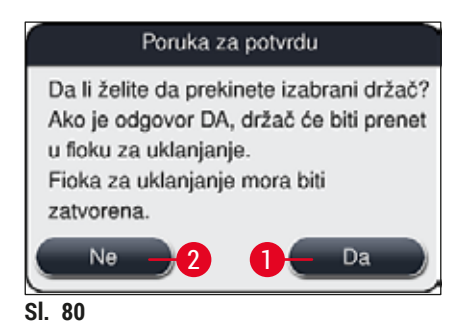

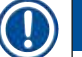

#### **Napomena**

<span id="page-101-0"></span>Nakon potvrđivanja otkazivanja, držač se prenosi u fioku za uklanjanje odakle se može ukloniti.

#### **6.7 Rad radne stranice**

#### **6.7.1 Napomene u režimu radne stanice**

#### **Upozorenje**

Korisnik se mora pridržavati sledećeg prilikom rada radne stanice!

- Poslednje pregrade na uređaju HistoCore SPECTRA ST se moraju napuniti istim reagensom (ksilenom) kao posude za reagense u fioci za postavljanje na uređaju HistoCore SPECTRA CV kako bi se sprečili problemi sa kompatibilnošću montažnog medijuma koji se koristi i da bi se sprečilo isušivanje uzoraka (→ Str. 133 [– 8.1 Rešavanje problema\).](#page-132-1)
- Kao poslednji korak, pregradu za prenos treba obeležiti u programu za ubrizgavanje na uređaju HistoCore SPECTRA ST kako bi držači na kojima je završeno ubrizgavanje mogli da se prenesu na uređaj HistoCore SPECTRA CV. Opis pravilnog generisanja programa za ubrizgavanje se može naći u Uputstvu za upotrebu uređaja HistoCore SPECTRA ST.
- Korišćenje reagenasa koji nisu međusobno kompatibilni može dovesti do znatnog opadanja kvaliteta uzoraka i postavljanja pokrovnog stakla.
- Ako uređaj HistoCore SPECTRA CV ne može da prihvati držač sa uređaja HistoCore SPECTRA ST (npr. zbog kvara na uređaju HistoCore SPECTRA CV ili ako je fioka za postavljanje uređaja HistoCore SPECTRA CV dodeljena), oni se prenose u fioku za uklanjanje uređaja HistoCore SPECTRA ST.
- Zbog toga, posude za reagense u izlaznoj fioci uređaja HistoCore SPECTRA ST kao i posude za reagense u ulaznoj fioci uređaja HistoCore SPECTRA CV moraju da se napune ksilenom kako bi se sprečilo isušivanje uzoraka tkiva.
- Ako dođe do dužeg prestanka u napajanju električnom energijom, postupite kao što je opisano u  $(\rightarrow$  Str. 138 [– 8.2 Slučaj nestanka struje i kvar uređaja\).](#page-137-0)
- Imajte u vidu da u režimu radne stanice, uređaj HistoCore SPECTRA CV ne može da obradi nijedan držač za 5 slajdova.
- Uređaj detektuje ručno umetanje držača za 5 slajdova u fioku za postavljanje uređaja HistoCore SPECTRA CV. Poruka sa informacijom obaveštava korisnika da ponovo ukloni ovaj držač iz fioke za postavljanje.

#### **Upozorenje**

• Ako se držači za 5 slajdova koriste za ubrizgavanje na uređaju HistoCore SPECTRA ST, izaberite uređaj za uklanjanje kao poslednji korak u programu. Uklonite slajdove na kojima je završeno ubrizgavanje i umetnite ih na odgovarajući držač za uređaj HistoCore SPECTRA CV.

#### **Napomena**

- Uređajem HistoCore SPECTRA CV se može rukovati kao radnom stanicom zajedno sa uređajem HistoCore SPECTRA ST. Ovo omogućava neprekinut radni tok od umetanja u uređaj za ubrizgavanje do uklanjanja slajdova na kojima je potpuno završeno ubrizgavanje i postavljanje pokrovnog stakla na uređaju za postavljanje pokrovnog stakla.
- U režimu radne stanice, držači na uređaju HistoCore SPECTRA ST se mogu ili direktno preneti u fioku za uklanjanje ili direktno na uređaj HistoCore SPECTRA CV pomoću pregrade za prenos i postaviti u posudu sa reagensom fioke za postavljanje uređaja HistoCore SPECTRA CV. U Uputstvu za upotrebu uređaja HistoCore SPECTRA ST, moraju se ispoštovati napomene o kreiranju programa.
- Vreme prenosa obojenog držača čija je obrada završena na uređaj HistoCore SPECTRA CV se zatim posebno prikazuje na prikazu statusa procesa uređaja HistoCore SPECTRA ST  $(\rightarrow$  Sl. 81-5).
- Nakon završetka operacije postavljanja pokrovnog stakla, držači se postavljaju u fioku za uklanjanje uređaja HistoCore SPECTRA CV.
- Ako se držači sa uređaja HistoCore SPECTRA ST prenose na uređaj HistoCore SPECTRA CV, fioka za postavljanje uređaja HistoCore SPECTRA CV je blokirana tokom ovog perioda, a držači ne mogu ručno da se umetnu na uređaj HistoCore SPECTRA CV.
- Kratka provera pre dnevnog pokretanja ( $\rightarrow$  Str. 93 6.5 Kratka provera pre početka operacije [postavljanja pokrovnog stakla\)](#page-92-0) se mora obaviti.
- Ako je mrežna veza između uređaja HistoCore SPECTRA ST i uređaja HistoCore SPECTRA CV prekinuta ili je uređaj HistoCore SPECTRA ST isključen, uređaj HistoCore SPECTRA CV se može koristiti samo kao samostalan uređaj. Režim radne stanice više nije moguć u tom slučaju. Tada je moguće samo ručno postavljanje pomoću fioke za postavljanje.
- Oba uređaja se moraju isključiti posebno pomoću svojih **prekidača za rad** nakon rada.
- Kako bi se obezbedio rad bez prekidanja, uvek ostavite oba uređaja uključena i sledite napomene prilikom dnevnog pokretanja (npr. o dopuni potrošnog materijala, uklanjanju poklopca sa posuda za reagense u fioci za postavljanje uređaja HistoCore SPECTRA CV).
- Odmah otklonite sve kvarove ako se uređaj HistoCore SPECTRA CV zaustavi. U suprotnom, izmenjeni rezultati ubrizgavanja se mogu javiti na uređaju HistoCore SPECTRA ST zato što se držači na kojima je ubrizgavanje završeno više ne mogu preneti na uređaj HistoCore SPECTRA CV, čime se stvara mogućnost za neizvršavanje.
- Budite u dometu čujnosti tokom rada kako biste mogli odmah da odreagujete na zvučne signale.
- U režimu radne stanice je takođe moguće postaviti držač za postavljanje pokrovnog stakla direktno u fioku za postavljanje uređaja HistoCore SPECTRA CV. Tom prilikom, međutim, korisnik mora da vodi računa da uređaj detektuje ovaj držač koji se postavlja rukom ( $\rightarrow$  Str. 43 – 5.3 Prikaz [statusa procesa\)](#page-42-0).

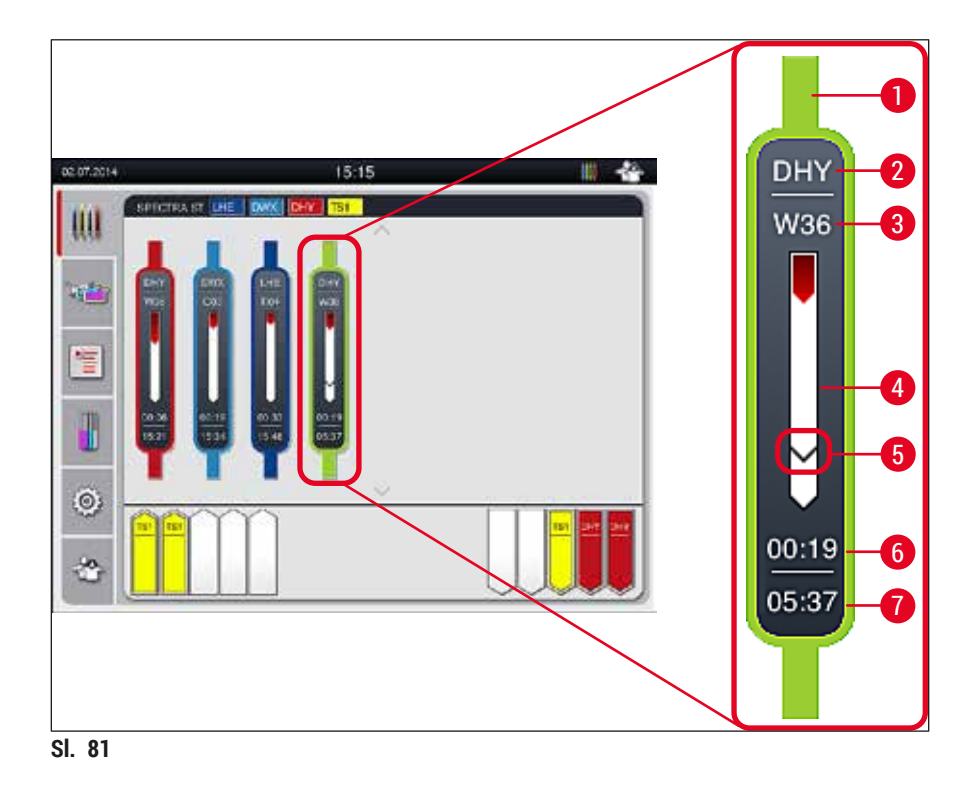

- <span id="page-103-0"></span>Boja programa
- Skraćenica za naziv programa
- Trenutni položaj držača na uređaju
- Prikaz napretka celokupnog procesa ubrizgavanja kontrasta
- Vreme prenosa na povezani uređaj HistoCore SPECTRA CV
- Procenjeno preostalo vreme (hh:mm)
- Vreme završetka procesa

Na prikazu statusa uređaja HistoCore SPECTRA ST, simbol prikazuje da li postoji veza sa uređajem HistoCore SPECTRA CV ili je ta veza prekinuta.

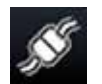

Veza između uređaja HistoCore SPECTRA ST i uređaja HistoCore SPECTRA CV je uspostavljena.

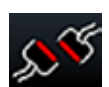

Veza između uređaja HistoCore SPECTRA ST i uređaja HistoCore SPECTRA CV je prekinuta.

#### **6.7.2 Pokretanje operacije postavljanja pokrovnog stakla u režimu radne stanice**

- L Operacija postavljanja pokrovnog stakla takođe počinje automatski, kao i nakon ručnog umetanja držača u fioku za postavljanje.
- 1. Postavite uređaj u fioku za postavljanje uređaja HistoCore SPECTRA ST.
- 2. Procesi ubrizgavanja i postavljanja pokrovnog stakla se kontrolišu putem dodeljene boje ručici držača.
- 3. Držači na kojima su procesi ubrizgavanja i postavljanja pokrovnog stakla završeni se automatski postavljaju u fioku za uklanjanje uređaja HistoCore SPECTRA CV odakle ih korisnik mora ukloniti.
- L Čim na uređaj HistoCore SPECTRA ST postavi držač koji treba da se prenese pomoću **pregrade za prenos** na uređaj HistoCore SPECTRA CV, ikona **procesa** se prikazuje na statusnoj traci (→ [Sl. 20‑7\)](#page-41-1) uređaja HistoCore SPECTRA CV.

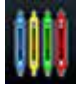

Simbol **procesa** pokazuje da je obrada trenutno aktivna i da je moguće da se držač i dalje nalazi u fioci za uklanjanje ili da se očekuje držač sa uređaja HistoCore SPECTRA ST.

#### **Napomena**

U režimu radne stanice je takođe moguće postaviti držač za postavljanje pokrovnog stakla direktno u fioku za postavljanje uređaja HistoCore SPECTRA CV.

### **7. Čišćenje i održavanje**

#### **7.1 Važne napomene o čišćenju ovog uređaja**

#### <span id="page-105-0"></span>**Upozorenje**

/\

- Uređaj treba uvek čistiti na kraju rada, ali **PRE** isključivanja uređaja. Izuzetak je čišćenje unutrašnjosti (→ Str. 108 [– 7.2.4 Čišćenje unutrašnjosti\)](#page-107-0). Preporučujemo čišćenje dok je uređaj iskliučen.
- Redovni intervali održavanja se moraju ispoštovati.
- Prilikom korišćenja sredstava za čišćenje postupajte u skladu sa bezbednosnim uputstvima proizvođača i laboratorijskim bezbednosnim propisima.
- Budite pažljivi i nosite odgovarajuću zaštitnu odeću priliko čišćenja uređaja (laboratorijski mantil, rukavice otporne na sečenje i zaštitne naočari).
- Nikada ne koristite rastvarače (kao što su alkohol, aceton, ksilen, toluen itd.) ili agense za čišćenje koji sadrže rastvarače za čišćenje spoljašnjosti uređaja.
- Sprečava da tečnost uđe u unutrašnjost uređaja ili električnih kontakata tokom čišćenja ili rada uređaja.
- Mogu se razviti isparenja rastvarača ako rastvarači ostanu u uređaju nakon isključivanja. Postoji rizik od požara ili trovanja ako se uređajem ne rukuje ispod aspiratora za isparenja!
- Korišćene reagense odlažite u skladu sa važećim lokalnim propisima i odredbama a odlaganje svoje kompanije/laboratorije.
- Isključite uređaj zbog dužih pauza u radu, a na kraju radnog dana ga isključite sa napajanja (→ Str. 77 [– 6.2 Uključivanje i isključivanje uređaja\).](#page-76-2)
- Montažni medijum koji je nakapao po/u uređaj odmah obrišite krpom koja ne ostavlja vlakna (npr. tokom punjenja ili zamene boce montažnog medijuma).
- Vodite računa da se u uređaj ne prospe veća količina rastvarača (opasnost po elektroniku!). Ako se rastvarač prospe, odmah uklonite tečnost upijajućom tkaninom.
- Da biste sprečili oštećenje, nikada ne ostavljajte plastični dodatni pribor potopljen u rastvarač ili vodu tokom dužeg perioda (npr. tokom noći).
- Nikada ne čistite plastične posude za reagense na temperaturama većim od 65 °C, jer to može da ih deformiše!

#### **7.2 Opis čišćenja pojedinačnih komponenti i oblasti uređaja**

#### **7.2.1 Spoljašnje površine, lakirane površine, poklopac uređaja**

» Površine (poklopac i kućište) se mogu čistiti blagim, pH-neutralnim, komercijalno dostupnim agensom za čišćenje. Nakon čišćenja površina, obrišite ih krpom navlaženom vodom.

#### **Upozorenje**

Lakirane površine uređaja i plastične površine (npr. poklopac uređaja) se ne smeju čistiti rastvaračima kao što su aceton, ksilen, toluen, zamene za ksilen, alkohol, mešavine alkohola i abrazivna sredstva! U slučaju dužeg izlaganja, površine i poklopac uređaja su samo uslovno otporni na rastvarače.

#### **7.2.2 TFT ekran osetljiv na dodir**

» Ekran čistite krpom koja ne ostavlja vlakna. Može se koristiti odgovarajuće sredstvo za čišćenje ekrana u skladu sa informacijama proizvođača.

#### **7.2.3 Ulazne i fioke za uklanjanje**

#### <span id="page-106-0"></span>**Upozorenje**

- Da biste sprečili prelivanje napunjenih reagenasa, fioku za postavljanje ne otvarajte naglo. • Nosite odgovarajuću zaštitnu odeću (laboratorijski mantil, zaštitne naočari, rukavice otporne na sečenje).
	- 1. Uklonite posude za reagense ( $\rightarrow$  Sl. 82-1) iz fioke za uklanjanje i stavite ih van uređaja.
	- 2. Proverite ksilen u posudama za reagense, popravite nivo ili zamenite ksilen ako je potrebno  $(\rightarrow$  Str. 33 [– 4.6 Dopuna potrošnog materijala\).](#page-32-0)
- 3. Proverite da li u unutrašnjosti fioke za postavljanje ima ostataka reagensa i očistite je ukoliko ima (→ Str. 108 [– 7.2.4 Čišćenje unutrašnjosti\)](#page-107-0).
- 4. Na kraju, ponovo umetnite posude za reagense na pravilne položaje.
- $\odot$  Sledite postojeće oznake ( $\rightarrow$  Sl. 82-2) za pregrade u fiokama.

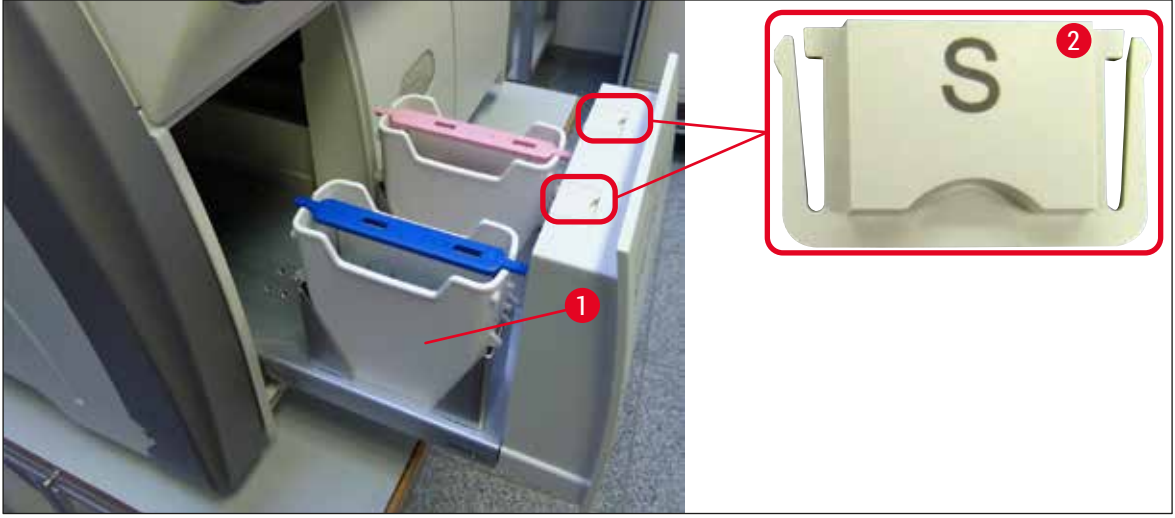

<span id="page-106-1"></span>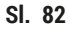

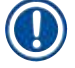

#### **Napomena**

Ostaci reagensa se takođe mogu naći u fioci za uklanjanje usled prenosa držača sa linije za postavljanje pokrovnog stakla do peći. Zbog toga, proverite da li u unutrašnjosti fioke za uklanjanje ima ostataka reagensa i očistite je ukoliko ima (→ Str. 108 [– 7.2.4 Čišćenje unutrašnjosti\)](#page-107-0).

#### **7.2.4 Čišćenje unutrašnjosti**

#### $\sqrt{r}$ **Upozorenje**

- <span id="page-107-0"></span>• Postoji opasnost od posekotina tokom ovog koraka čišćenja. Stoga, budite veoma oprezni i nosite rukavice otporne na sečenje ( $→$  Str. 19 - 3.1 Standardna dostava - spisak opreme)!
- Poruke upozorenja u  $(\rightarrow$  Str. 33  [4.6 Dopuna potrošnog materijala\)](#page-32-0) se moraju ispoštovati prilikom rukovanja rastvaračima!
- 1. Otvorite ulaznu i fioku za uklanjanje i proverite da li u unutrašnjem prostoru iza fioka ima slomljenog stakla i ostataka razmaza.

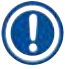

#### **Napomena**

Pre čišćenja, uklonite sve držače iz ulazne i fioke za uklanjanje ( $\rightarrow$  Sl. 83).

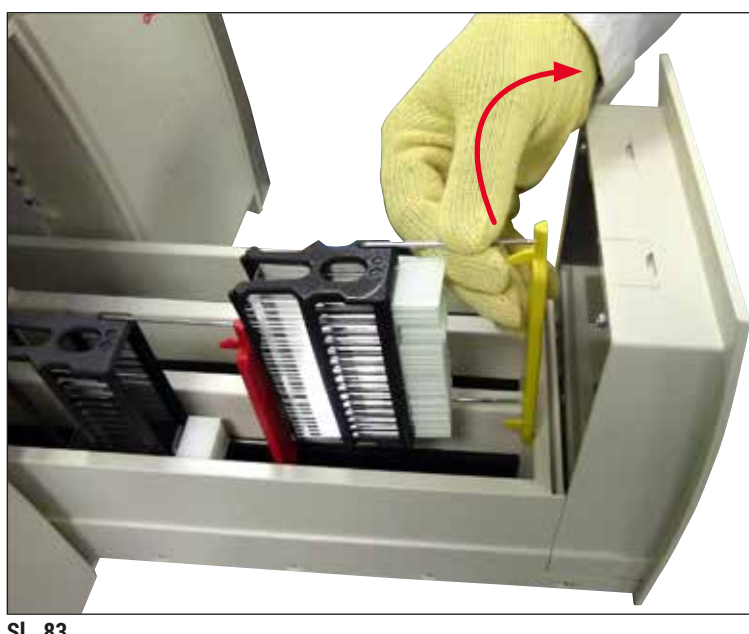

<span id="page-107-1"></span>**Sl. 83**

- 2. Pažljivo uklonite sve ostatke prljavštine.
- 3. Povucite zadržnu ručicu fioke za uklanjanje (→ Sl. 84-1) nagore dok polako nastavljate da otvarate fioku do kraja.
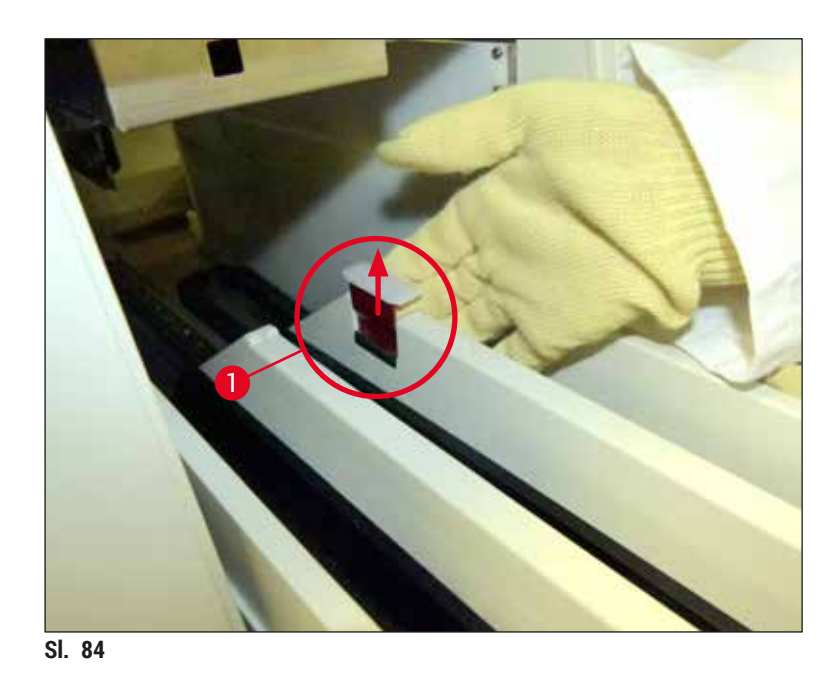

4. Pažljivo savijte fioku za uklanjanje nadole i zadržite je jednom rukom kako biste mogli da očistite zadnji deo unutar uređaja ( $\rightarrow$  Sl. 85).

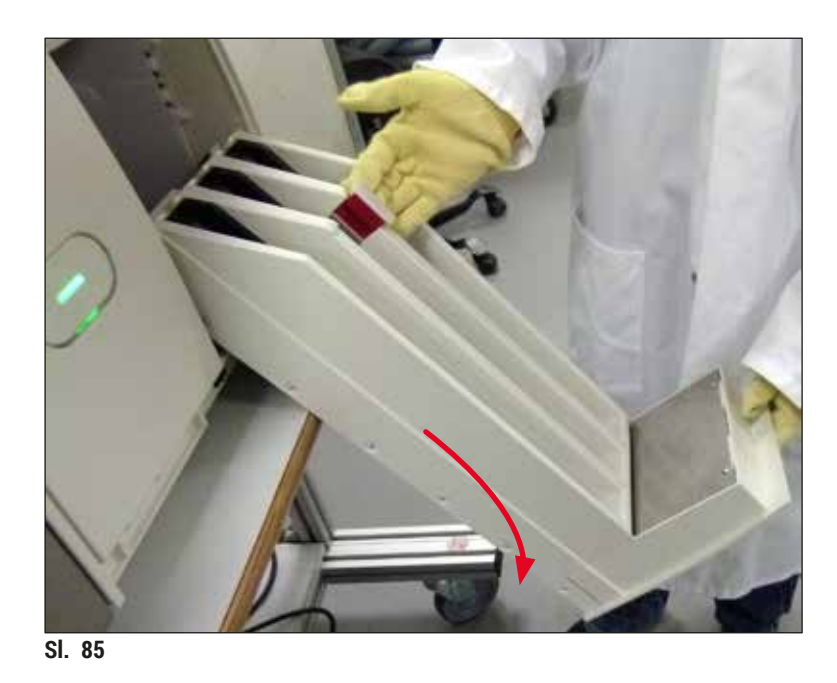

- <span id="page-108-0"></span>5. Krpu koja ne ostavlja vlakna natopite ksilenom i uklonite sve ostatke montažnog medijuma koji se tu mogu naći. Možete koristiti komercijalno dostupan usisivač za sakupljanje svih nelepljivih komada stakla, krhotina ili prašine.
- 6. Na kraju, fioku za uklanjanje vratite u horizontalan položaj i vratite je u uređaj.

## **7.2.5 Čišćenje boce za punjenje**

» Proverite da li u boci za punjenje ima sasušenih ostataka razmaza i očistite je ksilenom ako je potrebno. Da biste sprečili odlaganje, zamensku bocu za punjenje držite spremnu i umetnite je na položaj koji je predviđen za nju u uređaju.

#### **7.2.6 Čišćenje kanila za bocu montažnog medijuma**

» Prilikom zamene boce montažnog medijuma, proverite da li na kanili ima sasušenih ostataka montažnog medijuma i kontaminacije i, ako je potrebno, navlažite ksilenom i očistite krpom koja ne ostavlja vlakna.

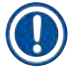

## **Napomena**

Na kanilu je ostavljen filter koji sprečava da kontaminacija dospe u unutrašnji sistem creva. Ovaj filter menja na svake dve godine servisni tehničar kompanije Leica kao deo godišnjeg održavanja.

## **7.2.7 Čišćenje igle**

- <span id="page-109-1"></span>1. Izaberite meni **Status modula** (→ Str. 75 [– 5.11 Status modula\)](#page-74-0) u glavnom meniju i pritisnite dugme **Punjenje/čišćenje** na željenoj liniji za postavljanje pokrovnog stakla.
- 2. Igla se automatski pomera na položaj za održavanje.
- 3. Ako je igla veoma uprljana (→ Sl. 86-1), bočno je uklonite sa držača (→ Sl. 86-2) i postavite je u posudu napunjenu ksilenom. Pustite da se na kratko natopi (oko 10 min.).

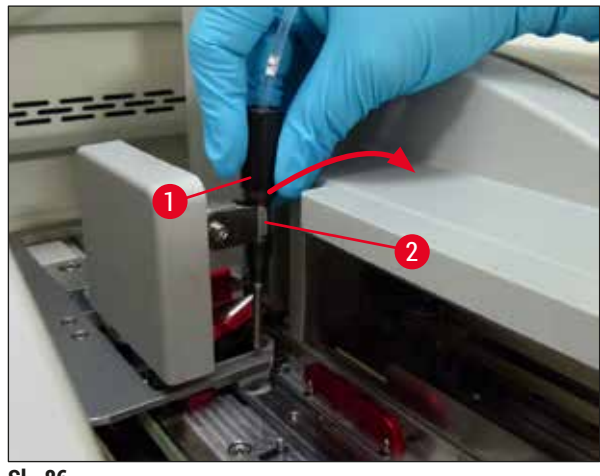

<span id="page-109-0"></span>**Sl. 86**

4. Zatim iglu uklonite iz ksilena, navlažite je ksilenom i obrišite ostatke razmaza mekom krpom koja ne ostavlja vlakna.

5. Na kraju, vratite iglu (→ Sl. 87-1) na držač (→ Sl. 87-2).

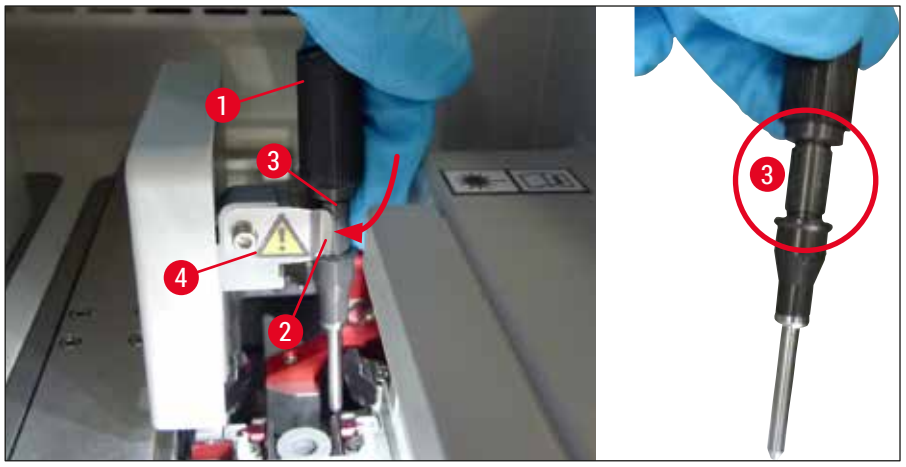

<span id="page-110-0"></span>**Sl. 87**

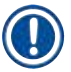

 $\triangle$ 

## **Napomena**

Igla ima žleb (→ Sl. 87-3) koji precizno dogovara držaču. Simbol za pažnju (→ Sl. 87-4) na držaču  $(\rightarrow$  Sl.  $87-2)$  pokazuje korisniku da se mora biti krajnje obazriv prilikom umetanja igle na držač. Igla se mora postaviti pravo i do kraja kako biste bili sigurni da neće doći do negativnih uticaja na uzorke tokom obrade.

## **Zamena**

## **Upozorenje**

- Samo servisni tehničar kompanije Leica može da menja jedinicu igle.
- Zamena samo igle nije moguća.

## **7.2.8 Čišćenje obrtača**

Proverite da li na obrtaču (→ Sl. 88-1), spojnicama za poravnanje (→ Sl. 88-2) i liniji za postavljanje pokrovnog stakla (→ Sl. 88-3) ima ostataka montažnog medijuma. Koristite krpu koja ne ostavlja vlakna nakvašenu ksilenom za uklanjanje zalepljenog montažnog medijuma.

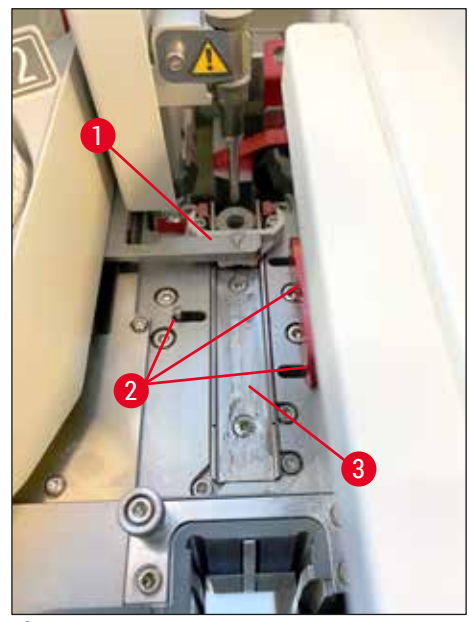

<span id="page-111-0"></span>**Sl. 88**

## **7.2.9 Punjenje i zamena posude za čišćenje igle**

- <span id="page-111-1"></span>• Za rukovanje posudom za čišćenje igle vidite  $(\rightarrow$  Str. 82 – 6.3.2 Praćenje i dopuna posude za čišćenje [igle\)](#page-81-0).
- Da biste očistili stakleni cilindar (bez zatvarača), tokom noći ga potopite u ksilen kako bi se razložili ostaci razmaza.

# **Napomena**

Zamena posude za čišćenje igle:

• Posuda za čišćenje igle se može poručiti  $(\rightarrow$  Str. 155 [– 9.1 Opcioni dodatni pribor\)](#page-154-0) i zameniti. Preporučujemo da uvek imate spremnu rezervnu posudu kako bi posuda koja se koristi mogla redovno da se čisti ksilenom i da bi rutinski rad mogao da se nastavi sa rezervnom posudom.

## **7.2.10 Uklanjanje cele jedinice posude za čišćenje igle**

<span id="page-111-2"></span>Pouda za čišćenje igle je umetnuta u crvenu kompletnu jedinicu (→ Sl. 89-1), koju korisnik može da ukloni kroz otvor u fioci za uklanjanje. Kompletna jedinica je zakačena na liniju za postavljanje pokrovnog stakla pomoću dva bočna pina ( $\rightarrow$  Sl. 89-3). Uklanjanje može biti potrebno ako se posuda za čišćenje igle (→ Sl. 89-2) zaglavi zbog sasušenog montažnog medijuma i ne može se ukloniti kao što je opisano u (→ Str. 82 [– 6.3.2 Praćenje i dopuna posude za čišćenje igle\).](#page-81-0)

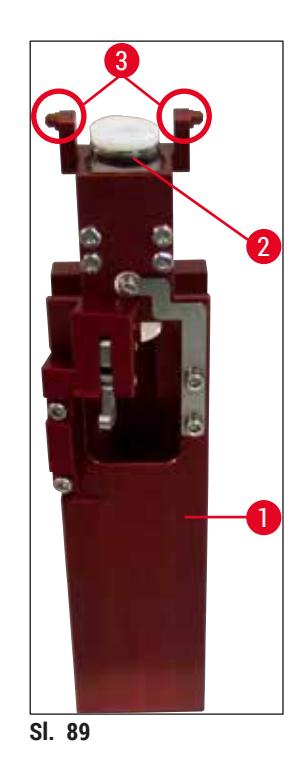

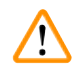

## **Upozorenje**

- <span id="page-112-0"></span>• Postoji opasnost od posekotina prilikom uklanjanja kompletne jedinice. Stoga, budite veoma oprezni i nosite rukavice otporne na sečenje  $(\rightarrow$  Str. 19 – 3.1 Standardna dostava – spisak [opreme\)](#page-18-0).
- Poruke upozorenja u  $(\rightarrow$  Str. 33  [4.6 Dopuna potrošnog materijala\)](#page-32-0) se moraju ispoštovati prilikom rukovanja rastvaračima!
- 1. Otvorite poklopac.
- 2. Pozovite **Status modula** i pritisnite dugme **Punjenje/čišćenje** odgovarajuće linije za postavljanje pokrovnog stakla **L1** ili **L2**.
- 3. Igla se pomera nagore iz posude za čišćenje igle.
- 4. Uklonite iglu sa držača i umetnite je u bocu za punjenje.
- 5. Potpuno otvorite ulaznu i fioku za uklanjanje i uklonite sve držače.

## **Napomena**

Fioka za uklanjanje se može odblokirati i saviti nadole, tako da korisnik ima lakši pristup unutrašnjosti uređaja ( $\rightarrow$  Str. 108 [– 7.2.4 Čišćenje unutrašnjosti\).](#page-107-0) Dok to radite, vodite računa da umeci ne upadnu u fioku za uklanjanje.

- 6. Pažljivo dosegnite u unutrašnjost uređaja kroz otvor na fioci za uklanjanje i napipajte kompletnu jedinicu posude za čišćenje igle  $(\rightarrow$  Sl. 90-1).
- 7. Kompletnu jedinicu uhvatite sa donje strane i blago je nagnite ka zadnjem panelu ( $\rightarrow$  Sl. 90-2).

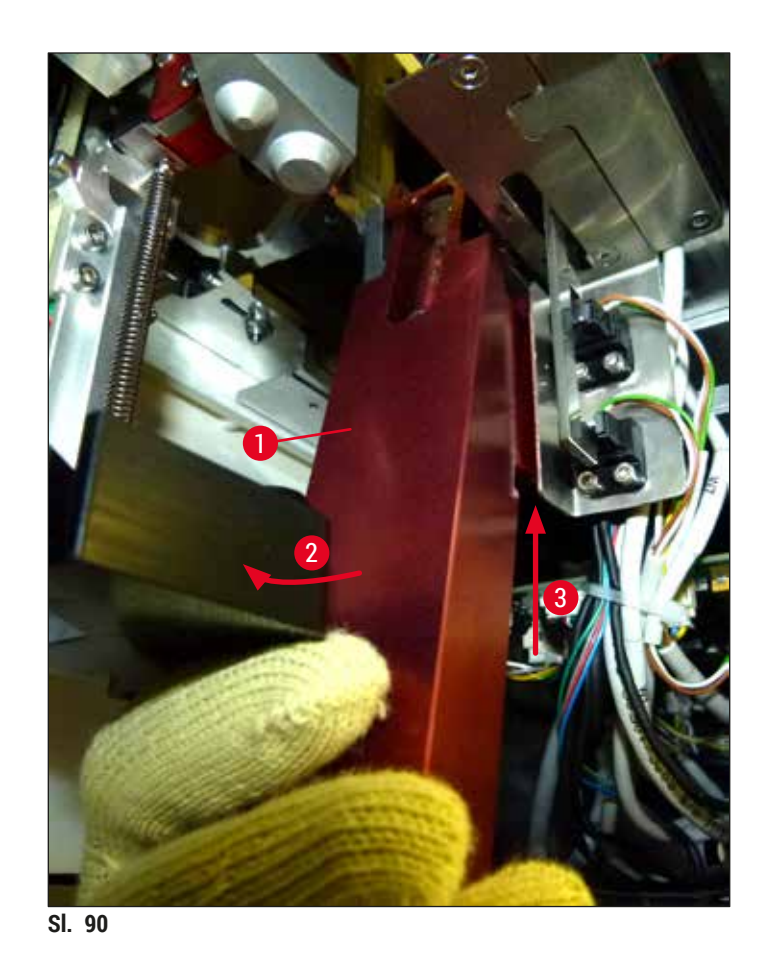

<span id="page-113-0"></span>8. Zatim podignite kompletnu jedinicu (→ Sl. 90-3) tako da pinovi (→ Sl. 91-1) izađu iz žlebova  $(\rightarrow$  Sl. 91-2).

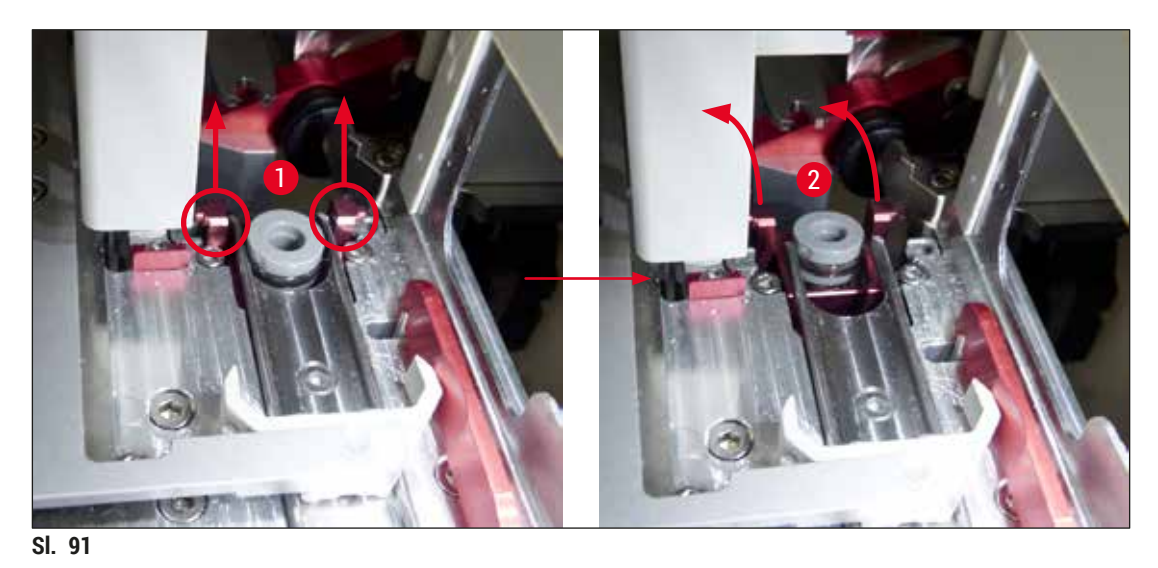

<span id="page-113-1"></span>9. U narednom koraku, kompletnu jedinicu povucite unazad i nadole i pažljivo je uklonite kroz prorez u fioci za uklanjanje.

#### **Upozorenje**

Uklonite kompletnu jedinicu kroz prorez na fioci za uklanjanje, držeći je što je moguće više u uspravnom položaju kako biste sprečili da ksilen istekne iz posude za čišćenje igle.

- 10.Kompletnu jedinicu sa pričvršćenom posudom za čišćenje igle postavite okrenutu naopako u posudu sa ksilenom koja je odgovarajuće veličine. Pustite da ksilen deluje oko 10 minuta.
- 11.Zatim kompletnu jedinicu izvadite iz posude sa ksilenom i pustite da se iscedi. Uklanjanje posude za čišćenje igle nije lako.

## **Upozorenje**

- Posuda za čišćenje igle je veoma osetljiva. Ako posuda za čišćenje igle ne može da se ukloni nakon posude sa ksilenom, preporučeni tok radnji jeste da potopite kompletnu jedinicu sa posudom u ksilen na duži period.
- U međuvremenu, stavite iglu u posudu sa ksilenom kako biste sprečili da se isuši.
- Imajte u vidu da linija za postavljanje pokrovnog stakla sa koje je uklonjena kompletna jedinica ne može da se koristi tokom ovog perioda.
- 12.Kompletnu jedinicu, stakleni cilindar i zatvarač obrišite krpom koja ne ostavlja vlakna navlaženom ksilenom i osušite.
- 13.Pažljivo umetnite kompletnu jedinicu, bez posude za čišćenje igle, natrag na pravilan položaj u uređaju.
- 14. Posudu za čišćenje igle napunite rastvorom dok je van uređaja ( $\rightarrow$  Str. 82 6.3.2 Praćenje i [dopuna posude za čišćenje igle\)](#page-81-0) i umetnite je u kompletnu jedinicu.
- 15.Stavite iglu iz boce za punjenje natrag na držač i pritisnite dugme **Zatvori** u meniju **Punjenje/ čišćenje**.
- <span id="page-114-0"></span>16.Na kraju, zatvorite poklopac.

#### **7.2.11 Čišćenje Pick&Place modula**

• Za rukovanje Pick&Place modulom vidite  $(\rightarrow$  Str. 87 [– 6.3.5 Proverite Pick&Place modul\).](#page-86-0)

Sledeće delove Pick&Place modula očistite krpom koja ne ostavlja vlakna natopljenom ksilenom:

- 1. Proverite da li na prednjoj i zadnjoj usisnoj šolji (→ Sl. 92-2) Pick&Place modula ima prljavštine i oštećenja. Prljavštinu uklonite krpom koja ne ostavlja vlakna i krpom natopljenom ksilenom. Deformisane ili oštećene usisne šolie se moraju zameniti (→ Str. 116 – 7.2.12 Zamena usisnih šolia).
- 2. Pažljivo očistite prljavštinu sa zapirača ( $\rightarrow$  Sl. 92-1) na levoj i desnoj strani Pick&Place modula.
- 3. Pratite da na osovinici senzora pokrovnog stakla (→ Sl. 92-3) ne bude zalepljenog materijala, kao i njenu pokretljivost.
- L Komade stakla, krhotine i prašinu odložite u skladu sa laboratorijskim specifikacijama.

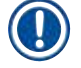

## **Napomena**

Na dnu Pick&Place modula se nalazi osovinica senzora pokrovnog stakla između dve usisne šolje  $(\rightarrow$  Sl. 92-3). Osovinica senzora pokrovnog stakla se može slobodno pomerati ako možete da je pomerite gore i dole laganim dodirom vrhom prsta.

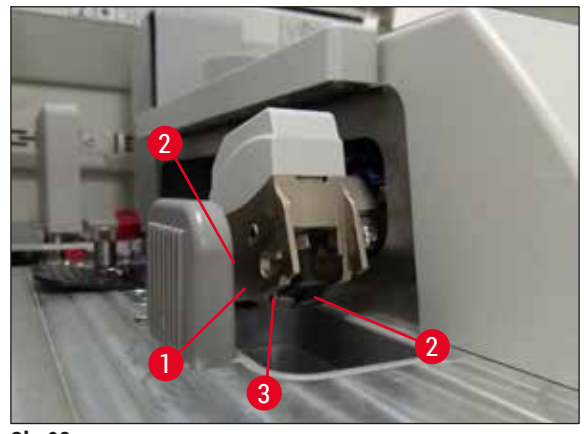

<span id="page-115-0"></span>**Sl. 92**

#### **7.2.12 Zamena usisnih šolja**

- <span id="page-115-1"></span>1. Uklonite deformisane i/ili uprljane usisne šolje sa Pick&Place modula i odložite ih u skladu sa laboratorijskim propisima.
- 2. Izvadite nove usisne šolje iz pakovanja.
- 3. Postavite usisne šolje na prednju (→ Sl. 93-2) i zadnju (→ Sl. 93-3) stranu Pick&Place modula savijenom pincetom  $(\rightarrow$  Sl. 93-1).

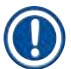

## **Napomena**

- Pažljivo postavite nove usisne šolje savijenom pincetom kako se ne bi oštetile.
- Vodite računa da usisne šolje budu pravilno postavljene. Pokrovno staklo ne može da se podigne ako usisne šolje nisu pravilno zatvorene.
- Preporučujemo da funkcionalnu proveru obavite pomoću držača napunjenog praznim slajdovima sa postavljenim pokrovnim staklom.

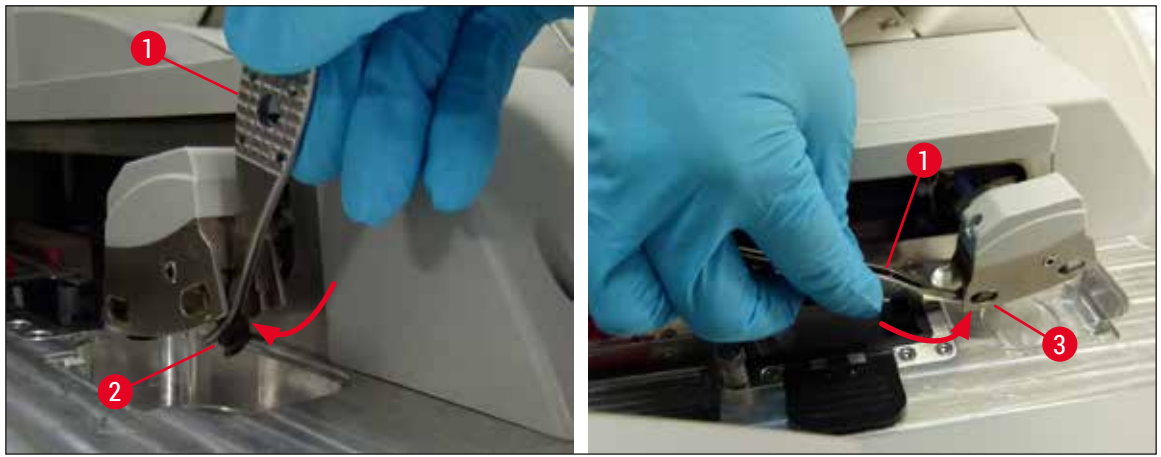

<span id="page-115-2"></span>**Sl. 93**

#### **7.2.13 Čišćenje posude za sakupljanje otpada**

**Upozorenje** 

Nosite zaštitne rukavice otporne na sečenje ( $\rightarrow$  Str. 19 [– 3.1 Standardna dostava – spisak opreme\)](#page-18-0) prilikom pražnjenja posude za sakupljanje otpada!

Za čišćenje, uklanjanje i ponovno umetanje posude za sakupljanje otpada vidite ( $\rightarrow$  Str. 87 – 6.3.4 [Pražnjenje posude za sakupljanje otpada\).](#page-86-1)

» Krpu koja ne ostavlja vlakna natopite ksilenom i uklonite sve ostatke montažnog medijuma koji se tu mogu naći.

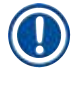

## **Napomena**

Komade stakla, krhotine i prašinu odložite u skladu sa laboratorijskim specifikacijama.

## **7.2.14 Čišćenje posuda za reagense**

- <span id="page-116-0"></span>1. Pojedinačno, hvatajući za ručicu, uklonite posude za reagense iz fioke za postavljanje. Vodite računa da ručica bude u pravilnom položaju ( $\rightarrow$  Str. 38 – 4.6.3 Priprema boce za reagens, [njeno punjenje i umetanje u fioku za postavljanje\)](#page-37-0) da biste sprečili prosipanje reagensa.
- 2. Postavljene reagense odložite u skladu sa lokalnim laboratorijskim specifikacijama.
- 3. Sve posude za reagense se mogu čistiti u mašini za pranje posuđa, na maksimalnoj temperaturi od 65 °C, uz korišćenje standardnog, komercijalno dostupnog deterdženta za laboratorijske mašine za pranje posuđa. Ručice mogu da ostanu pričvršćene na različitim posudama tokom ovoga.

## **Upozorenje**

- Posude za reagense se moraju ručno očistiti pre čišćenja u mašini za pranje sudova. Svi ostaci od ubrizgavanja koji mogu da postoje se moraju ukloniti u najvećoj mogućoj meri kako bi se sprečila diskoloracija preostalih posuda za reagense u mašini za pranje sudova.
- Nikada ne čistite plastične posude za reagense na temperaturama većim od 65 °C, jer to može da ih deformiše!

## **7.2.15 Držač i ručica**

- <span id="page-117-0"></span>L Redovno treba proveravati da li na držačima ima naslaga montažnog medijuma i drugih mogućih kontaminacija.
- 1. Ručica u boji se mora ukloniti sa držača radi čišćenja.
- 2. Da biste uklonili male količine preostalog razmaza, natopite krpu koja ne ostavlja vlakna ksilenom i očistite držače.
- 3. Za upornu prljavštinu, držače možete staviti u posudu sa ksilenom na 1-2 sata radi uklanjanja sasušenih ostataka razmaza.
- 4. Ksilen se zatim može isprati alkoholom.
- Potpuno isperite držače čistom vodom, a zatim ih osušite.
- L Mašina za pranje sudova se takođe može koristiti za proces čišćenja. Mora se ispoštovati maksimalna temperatura od 65 °C.

#### **Napomena**

Maksimalno vreme izlaganja u kadici sa ksilenom je 1−2 sata. Potpuno isperite držače vodom, a zatim ih osušite. Ako se za sušenje koristi eksterna peć, temperatura ne sme da premaši 70 °C.

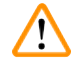

#### **Upozorenje**

• Držači i ručice ne smeju ostati u ksilenu duže vreme (npr. nekoliko sati ili tokom noći), jer to može dovesti do deformisanja!

#### **7.2.16 Zamena filtera za aktivni ugljenik**

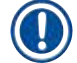

## <span id="page-117-1"></span>**Napomena**

Filter za aktivni ugljenik instaliran na uređaju pomaže u smanjenju isparavanja reagenasa u izduvnom vazduhu. Životni ciklus filtera može dosta da varira u zavisnosti od intenziteta korišćenja i konfiguracije reagensa na uređaju. Stoga, redovno menjajte filter sa aktivnim ugljenikom, bar na svaka tri meseca, i odlažite ga na odgovarajući način u skladu sa važećim laboratorijskim propisima u zemlji u kojoj se koristi.

- 1. Korisnik može da pristupi filteru za aktivni ugljenik (→ Sl. 94-1) sa prednje strane uređaja otvaranjem gornjeg poklopca ( $\rightarrow$  Sl. 94-2).
- 2. Filteru za aktivni ugljenik se može pristupiti bez alata, a može se ukloniti povlačenjem jezička.
- 3. Zapišite datum umetanja na belu nalepnicu na prednjoj strani filtera za aktivni ugljenik  $(\rightarrow$  Sl. 94-3).
- 4. Novi filter za aktivni ugljenik umetnite tako da jezičak može da se vidi i dosegne čak i kada se potpuno ubaci unutra.
- 5. Filter za aktivni ugljenik se mora gurnuti dok ne dođe u kontakt sa zadnjom pločom uređaja.
- 6. Ponovo zatvorite poklopac ( $\rightarrow$  Sl. 94-2).

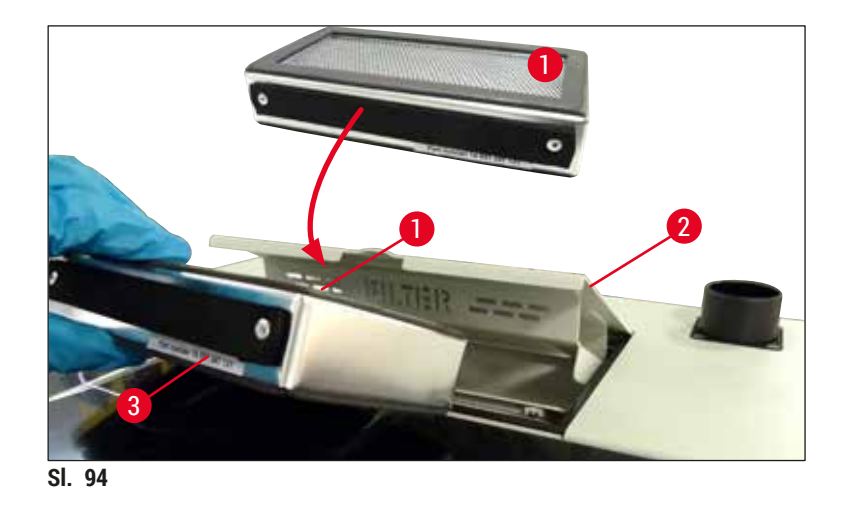

#### **7.2.17 Čišćenje posuda za reagense u fioci za postavljanje**

- <span id="page-118-0"></span>• otvorite fioku za postavljanje i pojedinačno, hvatajući za ručicu, uklonite posude za reagense. Vodite računa da ručica bude u pravilnom položaju ( $\rightarrow$  Str. 38 – 4.6.3 Priprema boce za reagens, njeno [punjenje i umetanje u fioku za postavljanje\)](#page-37-0) da biste sprečili prosipanje reagensa.
- Reagense odložite u skladu sa lokalnim laboratorijskim specifikacijama.
- Sve posude za reagense se mogu čistiti u mašini za pranje posuđa, na maksimalnoj temperaturi od 65 °C, uz korišćenje standardnog, komercijalno dostupnog deterdženta za laboratorijske mašine za pranje posuđa. Ručice mogu da ostanu pričvršćene na posudama za reagense tokom ovog procesa.

#### **Upozorenje**

• Nikada ne čistite posude za reagense na temperaturama većim od 65 °C, jer to može da ih deformiše!

#### **7.3 Priprema sistema creva za punjenje i čišćenje**

## **Napomena**

- Korisnik mora da ispere sistem creva tokom dnevnog podešavanja uređaja i prilikom umetanja nove boce montažnog medijuma. Ovim se obezbeđuje da igla nije blokirana i da u unutrašnjem sistemu creva ne bude vazdušnih mehurića.
- Tokom planirane, duže pauze u korišćenju uređaja (više od 5 dana), korisnik mora da obavi kompletno čišćenje sistema creva ( $\rightarrow$  Str. 125 [– 7.3.3 Čišćenje sistema creva\)](#page-124-0) da bi sprečio oštećenje sistema.
- Obrada u drugoj linij se takođe prekida tokom procesa punjenja ili procesa čišćenja i slajdovi na toj liniji mogu da se isuše. Zbog toga, kompanija Leica preporučuje punjenje ili čišćenje samo kada su svi držači uklonjeni sa uređaja, a uređaj u režimu pripravnosti.

## <span id="page-119-2"></span>Priprema za punjenje

- 1. Da biste pristupili meniju, pritisnite dugme **Status modula** (→ [Sl. 95‑1\)](#page-119-0) na glavnom meniju.
- 2. Nakon toga, pritisnite dugme *Punjenje/čišćenje* na odgovarajućoj levoj (→ Sl. 95-2) ili desnoj  $(\rightarrow$  Sl. 95-3) liniji za postavljanje pokrovnog stakla i potvrdite poruku upozorenja pritiskom na dugme  $U$  redu ( $\rightarrow$  Sl. 96).

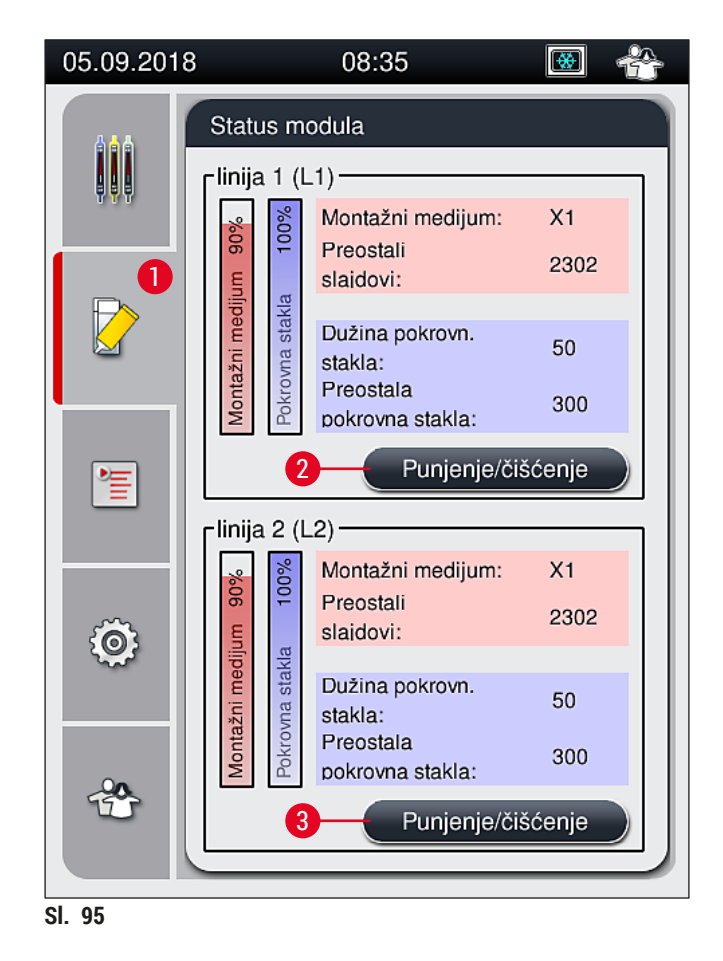

<span id="page-119-1"></span><span id="page-119-0"></span>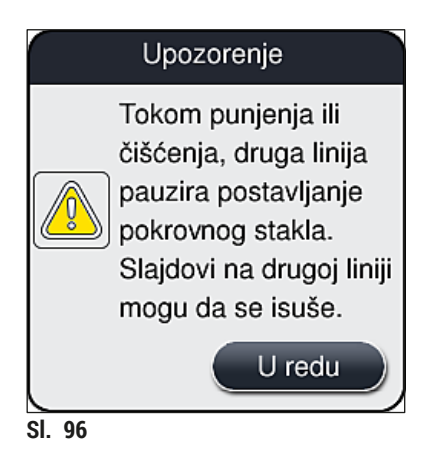

3. Ispoštujte narednu poruku sa informacijom  $(\rightarrow$  Sl. 97).

<span id="page-120-0"></span>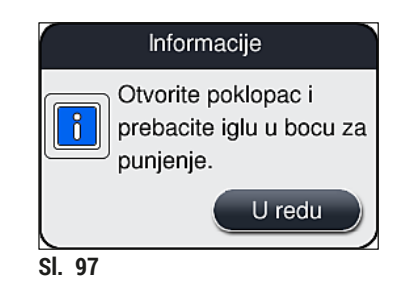

- 4. Otvorite poklopac uređaja i uklonite iglu (→ Sl. 98-1) sa držača (→ Sl. 98-2).
- 5. Zabodite jedinicu igle (→ Sl. 98-1) u bocu za punjenje (→ Sl. 98-3) i potvrdite poruku sa informacijom (→ [Sl. 97\)](#page-120-0) pritiskom na dugme **U redu**.

## **Upozorenje**

 $\sqrt{2}$ 

Ne zatvarajte poklopac dok je igla umetnuta u bocu za punjenje da biste izbegli savijanje creva ili igle.

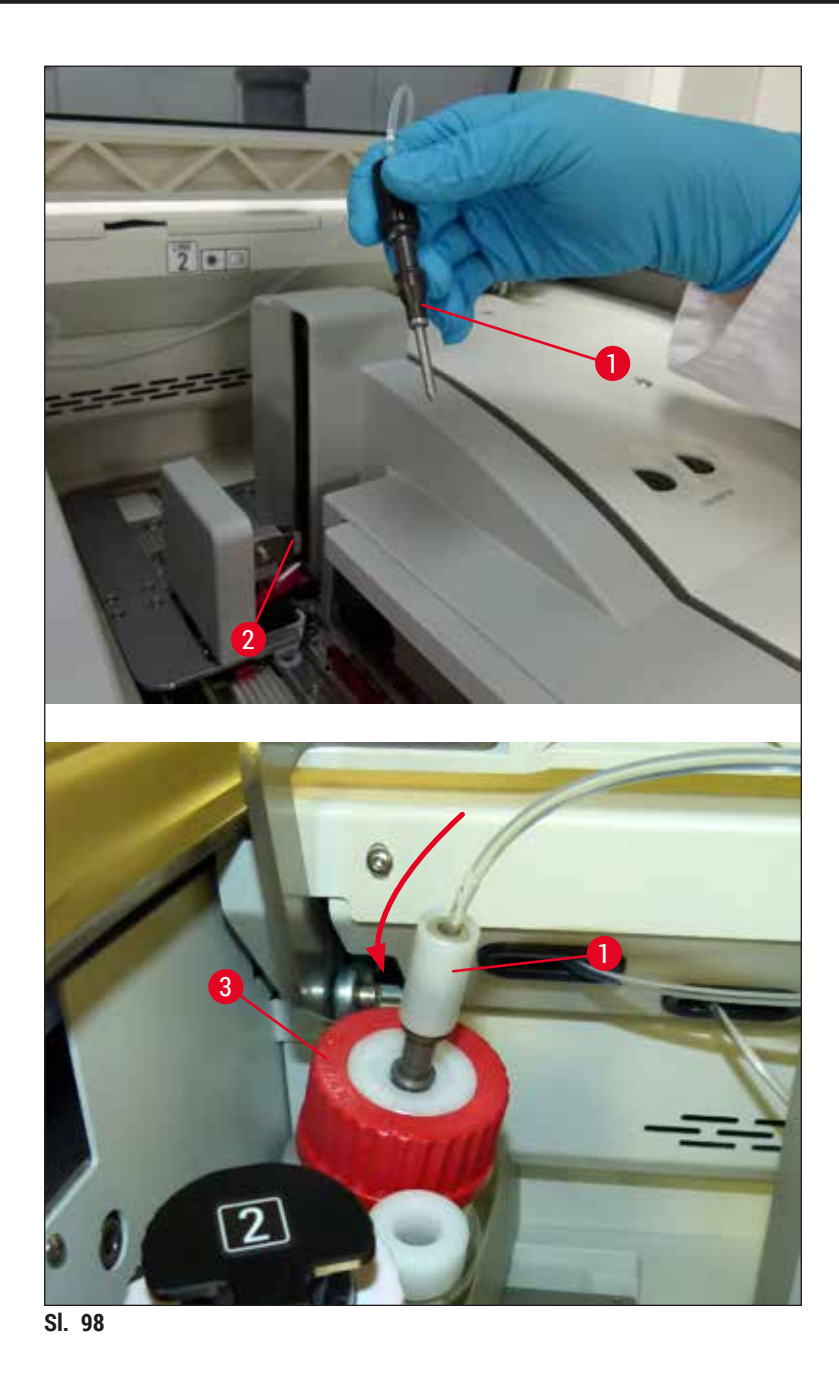

<span id="page-121-0"></span> $∪$ U narednom meniju (→ Sl. 99), dostupna su tri različita programa za punjenje/čišćenje.

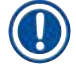

# **Napomena**

Pojedinačni programi za ispiranje su razjašnjeni u nastavku, pomoću linije za postavljanje pokrovnog stakla **L1** (→ [Sl. 99‑1\).](#page-122-0) Iste procedure se takođe primenjuju za liniju za postavljanje pokrovnog stakla **L2**.

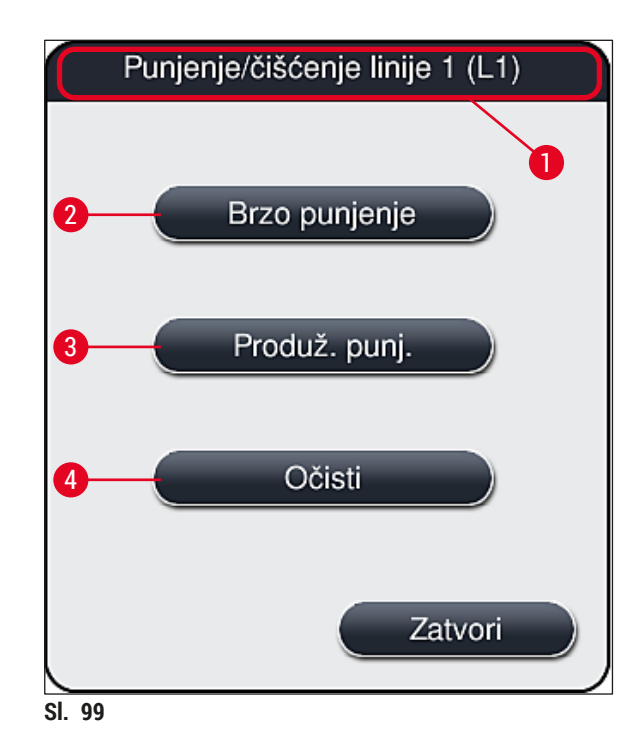

#### **7.3.1 Brzo punjenje**

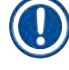

#### <span id="page-122-1"></span><span id="page-122-0"></span>**Napomena**

Na početku rada, korisnik pri pokretanju uređaja dobija informaciju da treba da obavi program ispiranja **Brzo punjenje** (→ [Sl. 99‑](#page-122-0)2). Ovaj korak je potreban da bi se obezbedila brzina protoka montažnog medijuma kroz sistem igle. Odgovarajuća linija za postavljanje pokrovnog stakla je spremna za rad tek nakon obavljanja funkcije Brzo punjenje.

- 1. Kada se završe koraci iz (→ Str. 120  [Priprema za punjenje\),](#page-119-2) pritisnite dugme **Brzo punjenje**  $(\rightarrow$  Sl. 99-2).
- 2. Punjenje traje oko 35 sekundi i koristi se oko 2 ml montažnog medijuma. CMS ovu količinu uzima u obzir.
- 3. Kada je proces ispiranja završen, ponovo umetnite jedinicu igle u držač (→ Sl. 87) i potvrdite odgovarajuću poruku sa informacijama pritiskom na **OK**.

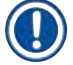

#### **Napomena**

Igla ima žleb (→ Sl. 87-3) koji precizno dogovara držaču. Simbol za pažnju (→ Sl. 87-4) na držaču  $(\rightarrow$  Sl. 87-2) pokazuje korisniku da se mora biti krajnje obazriv prilikom umetanja igle na držač. Igla se mora postaviti pravo i do kraja kako biste bili sigurni da neće doći do negativnih uticaja na uzorke tokom obrade.

- 4. Ponovite korake 1-3 za drugu liniju za postavljanje pokrovnog stakla (**L2**).
- 5. Na kraju, zatvorite poklopac.
- $\checkmark$  Nakon provere nivoa napunjenosti, uređaj je spreman za rad i obrada može da počne.

## **7.3.2 Produženo punjenje**

## <span id="page-123-1"></span>**Napomena**

- Program ispiranja **Produženo punjenje** (→ [Sl. 99‑3\)](#page-122-0) se mora obaviti svaki put kada se zameni boca montažnog medijuma ( $\rightarrow$  Str. 79 [– 6.3.1 Zamena boce montažnog medijuma\)](#page-78-0) za odgovarajuću liniju za postavljanje pokrovnog stakla **L1** ili **L2**.
- Tokom procesa Produženo punjenje, montažni medijum se pumpa kroz ceo sistem creva radi provere da nema preostalog vazduha u sistemu creva nastalog usled zamene.
- Nakon zamene boce montažnog medijuma, dugmad **Brzo punjenje** (→ [Sl. 99‑](#page-122-0)2) i **Očisti** (→ [Sl. 99‑4\)](#page-122-0) su neaktivna (sive boje).
- 1. Da biste zamenili bocu montažnog medijuma, postupite na isti način kao u (→ Str. 79 6.3.1 [Zamena boce montažnog medijuma\)](#page-78-0) i zatvorite poklopac.
- 2. Ispratite narednu poruku sa informacijom (→ [Sl. 100\)](#page-123-0) i potvrdite je pomoću dugmeta **U redu**.

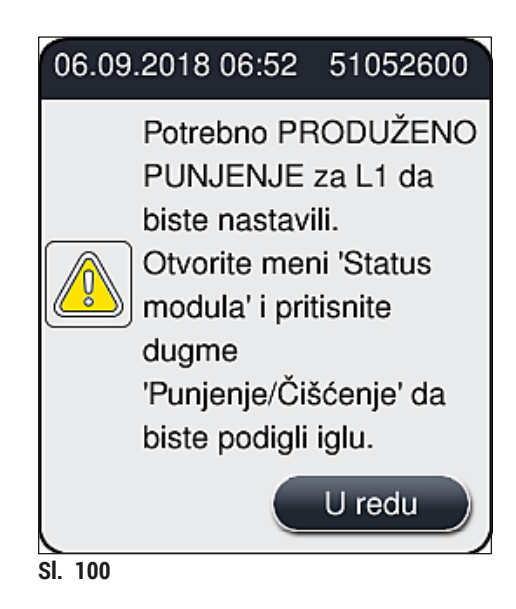

- <span id="page-123-0"></span>3. Kada se završe koraci iz (→ Str. 120 [– Priprema za punjenje\)](#page-119-2) pritisnite dugme **Produž. punj.**  $(\rightarrow$  SI, 99-3).
- 4. Punjenje traje oko 3 minuta i 30 sekundi i koristi se oko 14 ml montažnog medijuma. CMS ovu količinu uzima u obzir.
- 5. Kada je proces ispiranja završen, ponovo umetnite jedinicu igle u držač i potvrdite odgovarajuću poruku sa informacijama pritiskom na **OK**.

## **Napomena**

Igla ima žleb (→ Sl. 87-3) koji precizno dogovara držaču. Simbol za pažnju (→ Sl. 87-4) na držaču (→ Sl. 87-2) pokazuje korisniku da se mora biti krajnje obazriv prilikom umetanja igle na držač. Igla se mora postaviti pravo i do kraja kako biste bili sigurni da neće doći do negativnih uticaja na uzorke tokom obrade.

6. Na kraju, zatvorite poklopac.

#### **7.3.3 Čišćenje sistema creva**

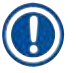

## <span id="page-124-0"></span>**Napomena**

Funkcija **Očisti** (→ [Sl. 99‑4\)](#page-122-0) se izvršava na zahtev, npr. ako kvalitet montaže opadne (povećano stvaranje balončića između slajda i pokrovnog stakla) ili ako se HistoCore SPECTRA CV priprema za transport ili se ne koristi tokom dužeg vremenskog perioda (duže od 5 dana). Montažni medijum se ispira iz sistema creva pomoću rastvora za čišćenje. Za ovaj proces je potrebno najmanje 125 ml rastvora za čišćenje (ksilena). Bezbednosne napomene za bezbedno rukovanje reagensima ( $\rightarrow$  [Str.](#page-15-0) 16 – [Upozorenja – rukovanje reagensima\)](#page-15-0) se moraju ispoštovati!

Čišćenje je objašnjeno u nastavku pomoću linije za postavljanje pokrovnog stakla **L1** (→ [Sl. 99‑1\).](#page-122-0) Iste procedure se takođe primenjuju za liniju za postavljanje pokrovnog stakla **L2**.

#### Priprema za čišćenje

- 1. Ispraznite bocu za punjenje i ponovo je umetnite.
- 2. Promenite u meniju Status modula  $(\rightarrow$  Sl. 95-1).
- 3. Pritisnite dugme **Punjenje/čišćenje** (→ [Sl. 95‑](#page-119-0)2) linije za postavljanje pokrovnog stakla **L1**.
- 4. Ispratite naredne poruke sa informacijama ( $\rightarrow$  Sl.  $96$ ), ( $\rightarrow$  Sl.  $97$ ) i ( $\rightarrow$  Sl. 101) i svaku potvrdite pritiskom na dugme **U redu**.

<span id="page-124-1"></span>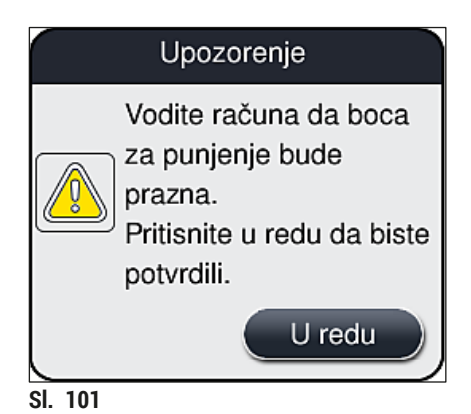

- 5. Uklonite kanilu iz boce montažnog medijuma za liniju za postavljanje pokrovnog stakla **L1** i stavite je na lokaciju zaustavljanja ( $\rightarrow$  Sl. 59-3).
- 6. Pritisnite dugme **Očisti** (→ [Sl. 99‑4\).](#page-122-0)
- 7. Izvadite bocu montažnog medijuma iz nosača boca, zatvorite je i bezbedno čuvajte.
- 8. Bocu za čišćenje (→ Str. 19  [3.1 Standardna dostava spisak opreme\)](#page-18-0) napunite sa najmanje 125 ml rastvora za čišćenje (ksilena) dok je van uređaja i stavite je na položaj za bocu montažnog medijuma na nosaču boca.
- 9. Uzmite kanilu sa lokacije zaustavljanja i umetnite je u bocu za čišćenje.
- 10.Zatim potvrdite poruku sa informacijom (→ [Sl. 102\)](#page-125-0) pomoću dugmeta **U redu**.

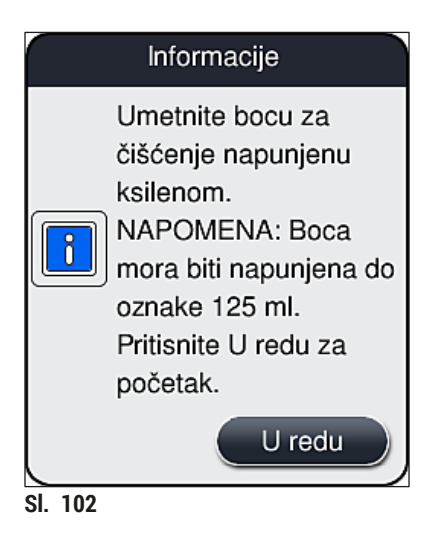

Proces čišćenje počinje.

## **Napomena**

Proces čišćenja traje oko 45 minuta. Poruka sa informacijom ( $\rightarrow$  Sl. 103) se prikazuje na displeju dok je proces čišćenja u toku. Gubi se čim se proces čišćenja završi.

<span id="page-125-0"></span>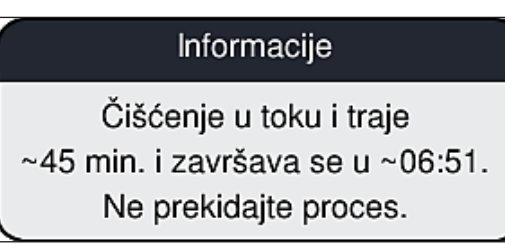

<span id="page-125-1"></span>**Sl. 103**

Proces čišćenja završen, nastavak obrade

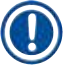

## **Napomena**

Kada se proces čišćenja završi, korisnik dobija pitanje da li će se koristiti nova boca montažnog medijuma za nastavak postavljanja pokrovnog stakla  $(\rightarrow$  Sl. 104).

L Ako želite da nastavite sa postavljanjem pokrovnog stakla, pritisnite dugme **Da** (→ [Sl. 104‑1\)](#page-126-0).

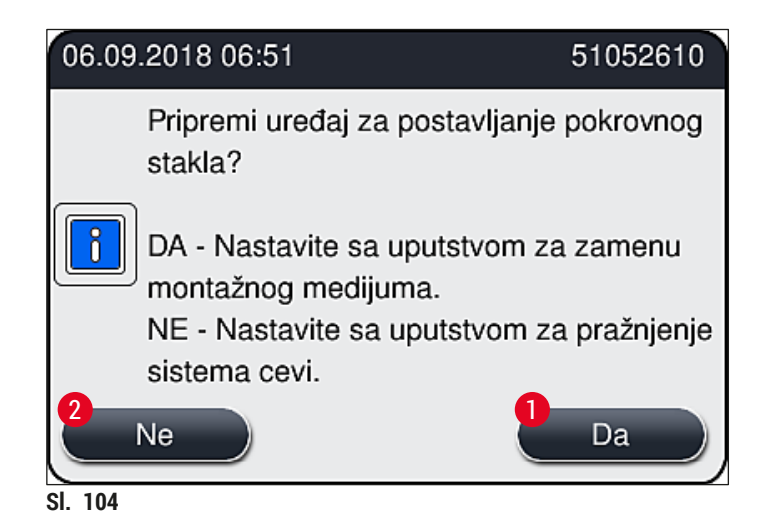

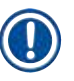

## <span id="page-126-0"></span>**Napomena**

Linija za postavljanje pokrovnog stakla **L1** se ponovo mora pripremiti za obradu produženim punjenjem (→ Str. 124 [– 7.3.2 Produženo punjenje\)](#page-123-1).

» Nakon ovoga, korisnik dobija obaveštenje da treba da ukloni bocu za čišćenje sa uređaja i da umetne novu bocu sa montažnim medijumom. Nakon umetanja, potvrdite poruku sa informacijom (→ [Sl. 105\)](#page-126-1) pomoću dugmeta **U redu**. Sadržaj boce za čišćenje odložite u skladu sa laboratorijskim propisima.

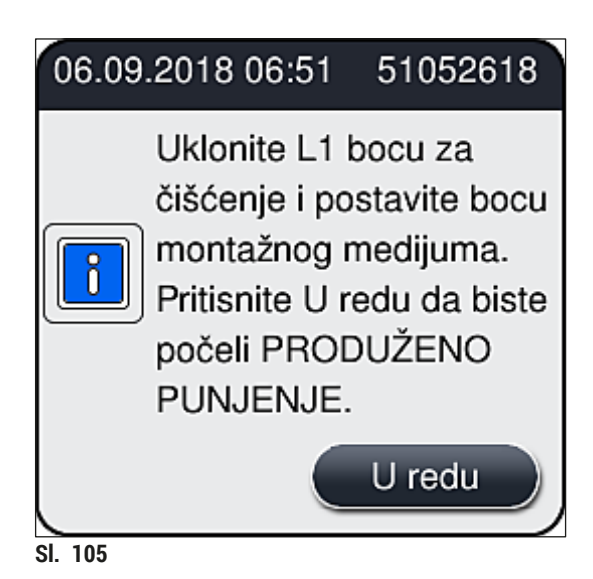

Proces čišćenja završen i priprema za transport ili skladištenje

- <span id="page-126-1"></span>1. Kada se proces čišćenja završi, uklonite bocu za punjenje sa uređaja i njen sadržaj odložite u skladu sa laboratorijskim specifikacijama.
- 2. Praznu bocu za punjenje ponovo umetnite u uređaj.

## **Napomena**

Kada se proces čišćenja završi, korisnik dobija pitanje da li će se koristiti nova boca montažnog medijuma za nastavak postavljanja pokrovnog stakla  $(\rightarrow$  Sl. 104).

- 3. Ako uređaj treba da se pripremi za transport ili skladištenje, pritisnite dugme **Ne** (→ [Sl. 104‑](#page-126-0)2).
- 4. Ispratite narednu poruku sa informacijom ( $\rightarrow$  Sl. 106), koja sadrži uputstva i potvrdite je pomoću dugmeta **U redu**.

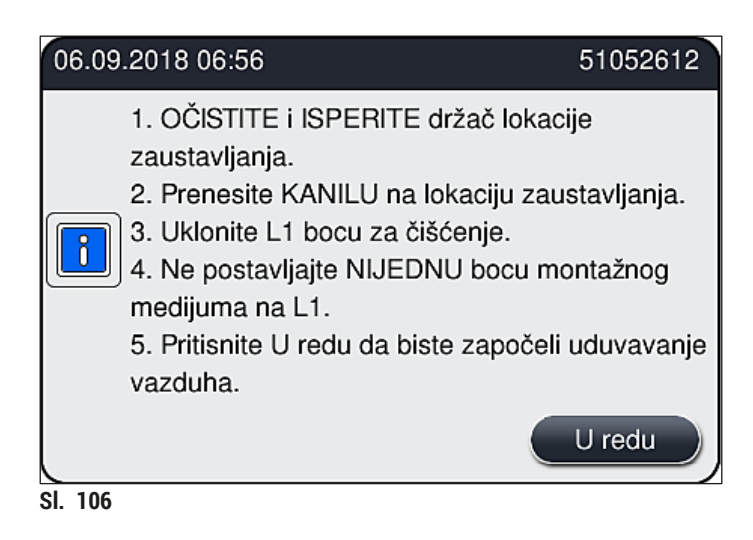

- 5. Kada se pritisne dugme **U redu**, uređaj odmah počinje da pumpa vazduh kroz sistem creva.
- 6. Na ekranu se pojavljuje poruka sa informacijom  $(\rightarrow$  Sl. 107) koja obaveštava korisnika o trajanju. Ova poruka se gubi čim se završi pumpanje vazduha.

<span id="page-127-1"></span><span id="page-127-0"></span>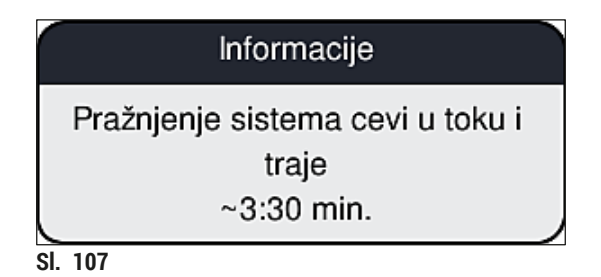

- 7. Proceduru ponovite za liniju za postavljanje pokrovnog stakla **L2**.
- 8. Kada se završi pumpanje vazduha za obe linije za postavljanje pokrovnog stakla, uklonite preostale kertridže pokrovnog stakla i posude za čišćenje igala i zatvorite poklopac uređaja.
- 9. Softver uređaja detektuje da boce montažnog medijuma, kertridži pokrovnog stakla i posude za čišćenje igala nisu umetnuti i to prikazuje korisniku putem poruka o greškama za svaku liniju za postavljanje pokrovnog stakla. Potvrdite ove poruke pomoću dugmeta **U redu**.
- 10.Na kraju, isključite uređaj, isključite **prekidač za napajanje** i isključite ga sa mrežnog napajanja.
- Uređaj je sada spreman za transport ili skladištenje.

## **7.3.4 Ponovno puštanje u rad nakon transporta ili skladištenja**

#### **Napomena**

- Za ponovno putanje u rad nakon transporta ili dužeg skladištenja, postupite kao što je opisano u (→ Str. 25 [– 4. Instalacija i podešavanje uređaja\)](#page-24-0) i (→ Str. 76 [– 6. Dnevno podešavanje](#page-75-0)  [uređaja\).](#page-75-0)
- Unutrašnja baterija ( $\rightarrow$  Str. 27  [4.2.1 Unutrašnja baterija\)](#page-26-0) se mora napuniti ako je uređaj isključen sa napajanja 4 nedelje. U ovu svrhu, povežite uređaj sa utičnicom i uključite **glavni**  prekidač (→ Sl. 1-8). Vreme punjenja je oko 2 sata.

#### **7.4 Preporučeni intervali čišćenja i održavanja**

#### **Upozorenje**

/N

- Obavezno je ispoštovati i obaviti slede e intervale za čišćenje i održavanje i zadatke čišćenja.
- U slučaju neusklađenosti sa intervalima održavanja, pravilan rad uređaja HistoCore SPECTRA CV kompanije Leica Biosystems GmbH ne može biti zagarantovan.
- Jednom godišnje uređaj treba da proveri kvalifikovani servisni tehničar ovlašćen od strane kompanije Leica.
- Uvek nosite odgovarajuću zaštitnu odeću (laboratorijski mantil, rukavice otporne na sečenje, zaštitne naočari).

Da bi bio zagarantovan dugoročan rad uređaja bez problema, strogo se preporučuje da zaključite ugovor o održavanju kada istekne period garancije. Za više informacija, kontaktirajte odgovarajuću organizaciju korisničkog servisa.

## **7.4.1 Dnevno čišćenje i održavanje**

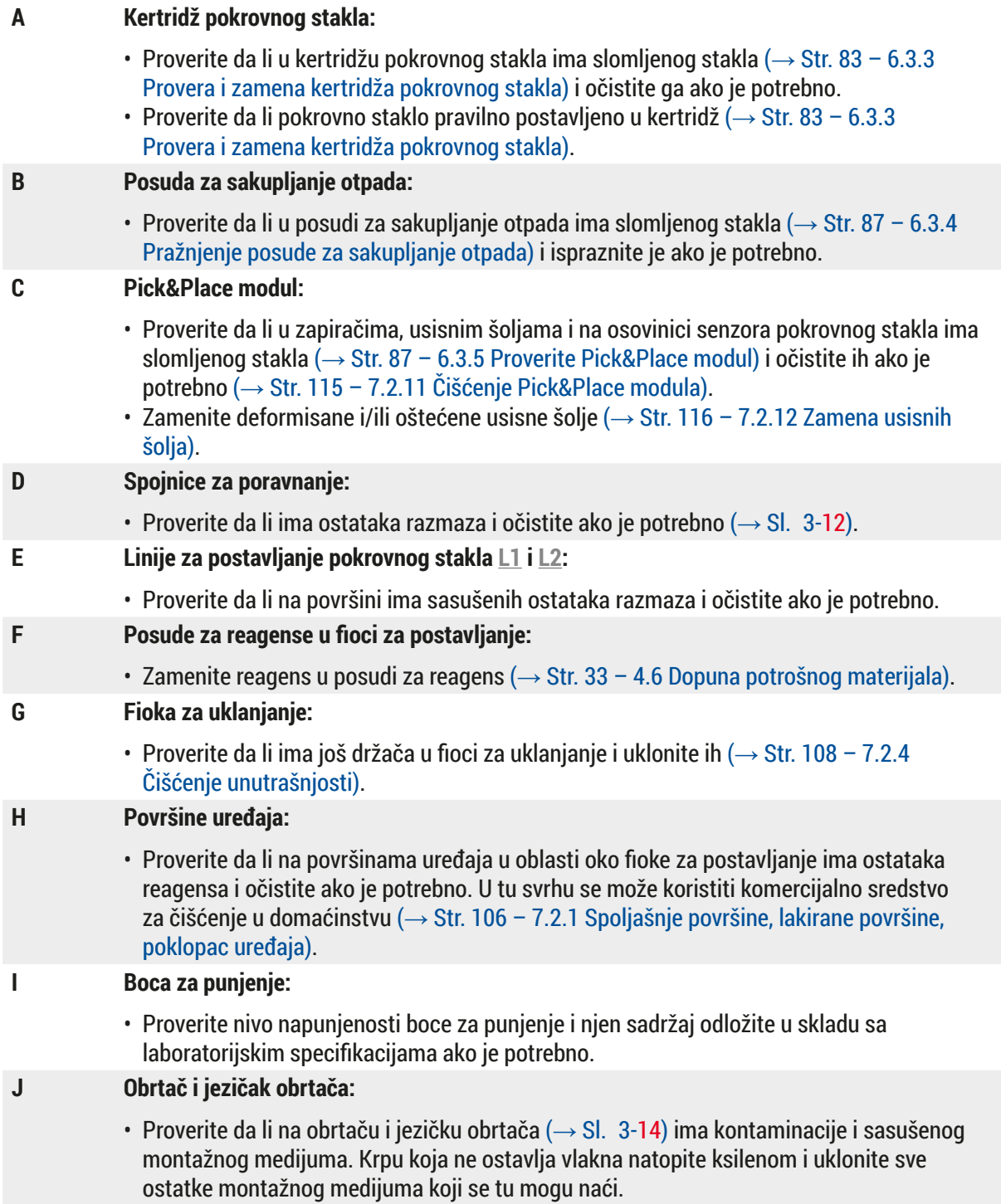

## **7.4.2 Nedeljno čišćenje i održavanje**

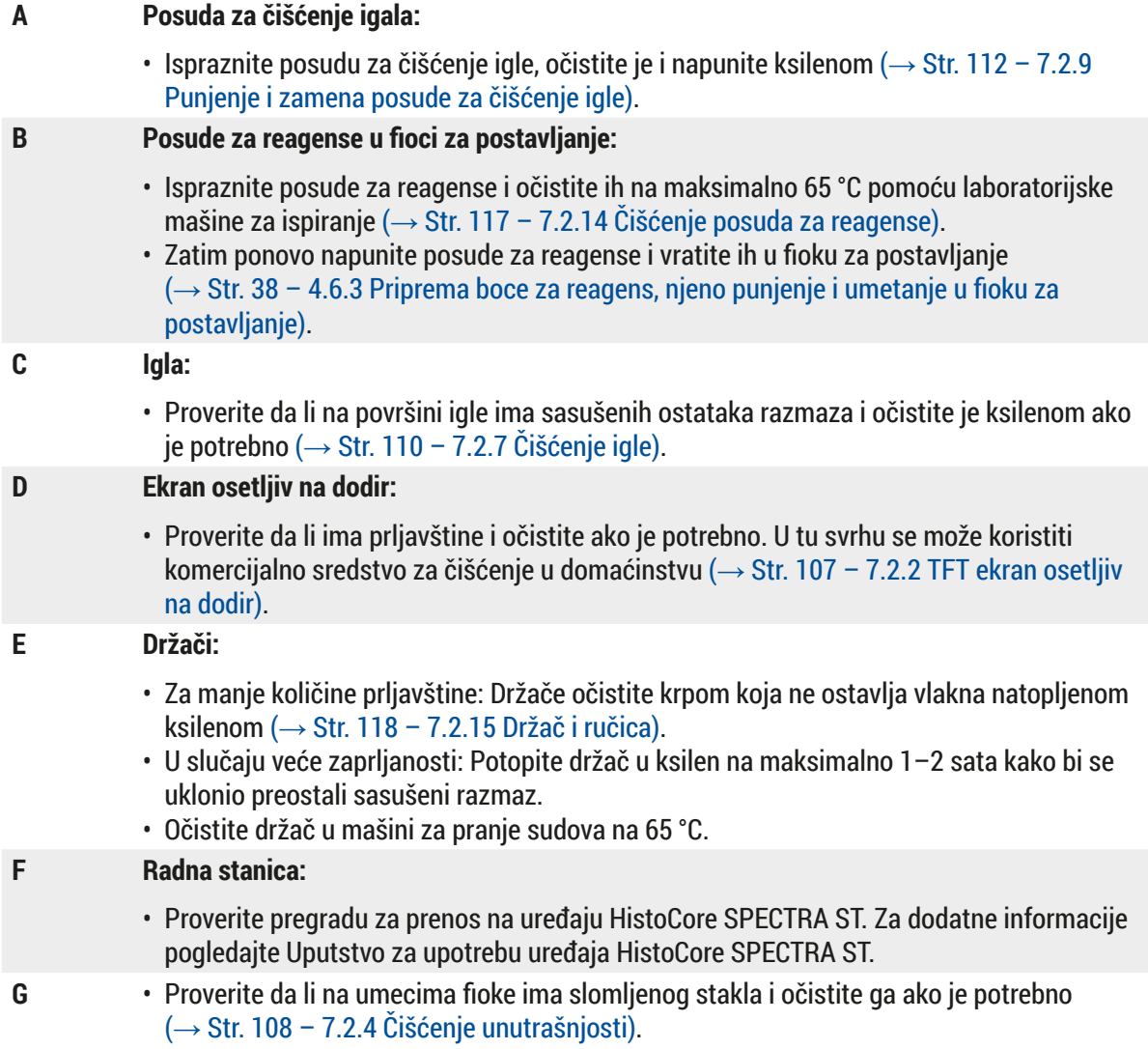

#### **Upozorenje**  /\

Nikada ne ostavljajte posude za reagense, držače i ručice držača u rastvaraču (ksilenu) duže vreme (npr. tokom noći), jer to može dovesti do deformisanja i neometan rad više ne može biti zagarantovan.

## **7.4.3 Kvartalno čišćenje i održavanje**

## **A Zamena filtera za aktivni ugljenik:**

• Zamenite filter za aktivni ugljenik (→ Str. 118 [– 7.2.16 Zamena filtera za aktivni ugljenik\).](#page-117-1)

## **7.4.4 Čišćenje i održavanje po potrebi**

## **Upozorenje**

- Pažnja: Nosite rukavice otporne na sečenje  $(\rightarrow$  Str. 19 3.1 Standardna dostava spisak [opreme\)!](#page-18-0)
- U slučaju da ima slomljenog stakla, očistite unutrašnjost uređaja.
- Krpa koja ne ostavlja vlakna natopljena ksilenom se može koristiti za čišćenje svih prosutih montažnih medijuma. Možete koristiti četku koja je uključena u paket za dostavu za brisanje krhotina stakla bez ostataka montažnog medijuma ili slobodnih krhotina stakla prema izlazu fioke, a zatim koristite komercijalno dostupan usisivač da biste ih pažljivo očistili.
- **A** Vodite računa da uređaj bude u stanju mirovanja  $(\rightarrow$  Str. 77 6.2 Uključivanje i [isključivanje uređaja\):](#page-76-0) • Prekrijte posude za reagense • Vodite računa da u posudi za čišćenje igle bude dovoljno ksilena kako bi se sprečilo isušivanje igle (→ Str. 82 [– 6.3.2 Praćenje i dopuna posude za čišćenje igle\)](#page-81-0). **B** • Napunite sistem creva ksilenom  $(\rightarrow$  Str. 125 [– 7.3.3 Čišćenje sistema creva\).](#page-124-0) **C Pick&Place modul:** • Zamenite usisne šolje ako su ozbiljno oštećene ili veoma prljave ( $\rightarrow$  Str. 116 – 7.2.12 [Zamena usisnih šolja\).](#page-115-1) **D** • Čišćenje unutrašnjosti uređaja (→ Str. 108 [– 7.2.4 Čišćenje unutrašnjosti\)](#page-107-0).
- **E** Da bi se obezbedio pravilan rad softvera uređaja, uređaj se mora restartovati najmanje na svaka 3 dana (→ Str. 98 [– 6.6.2 Završetak operacije postavljanja pokrovnog stakla\)](#page-97-0).

# **8. Neispravnosti i otklanjanje problema**

## **8.1 Rešavanje problema**

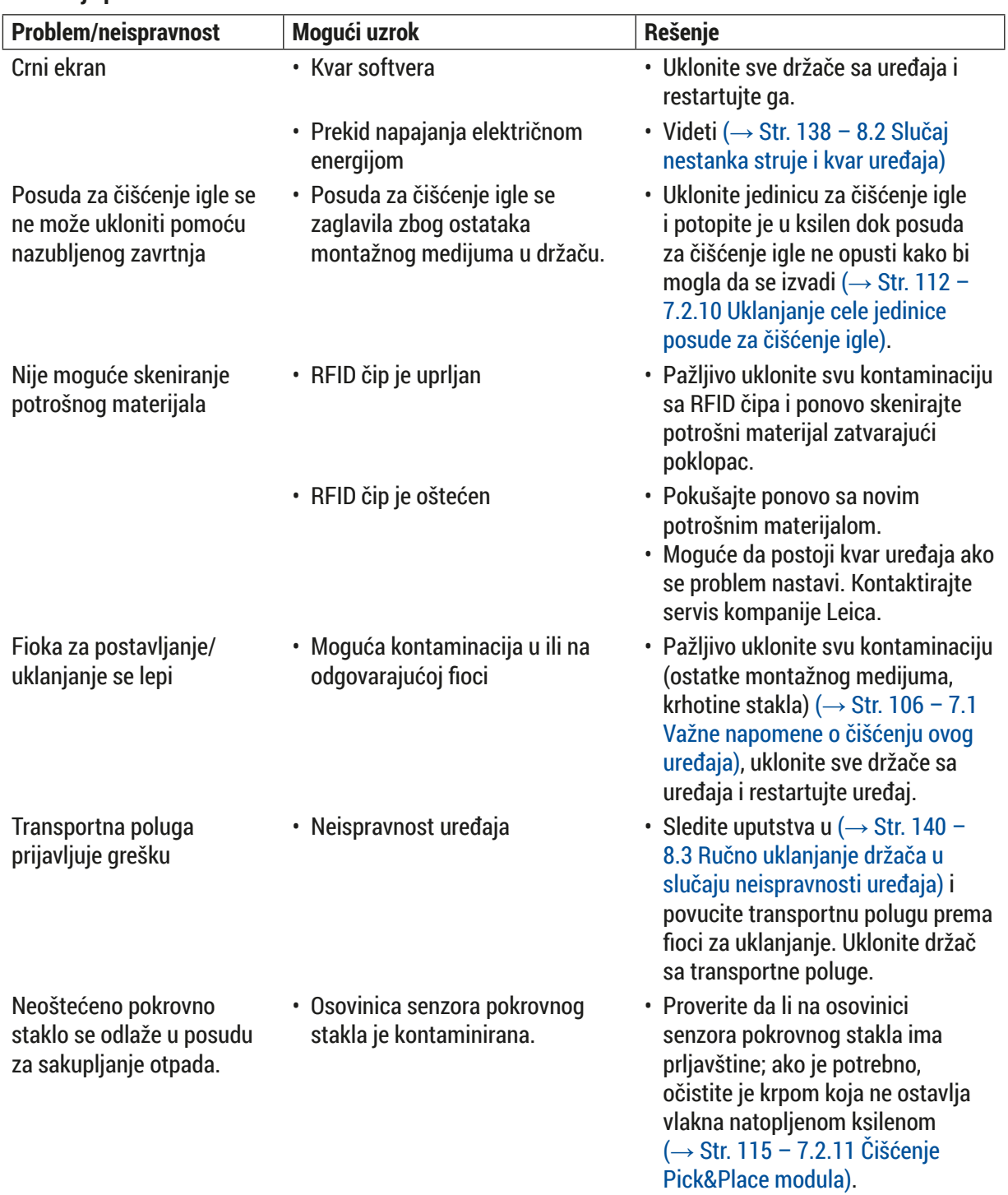

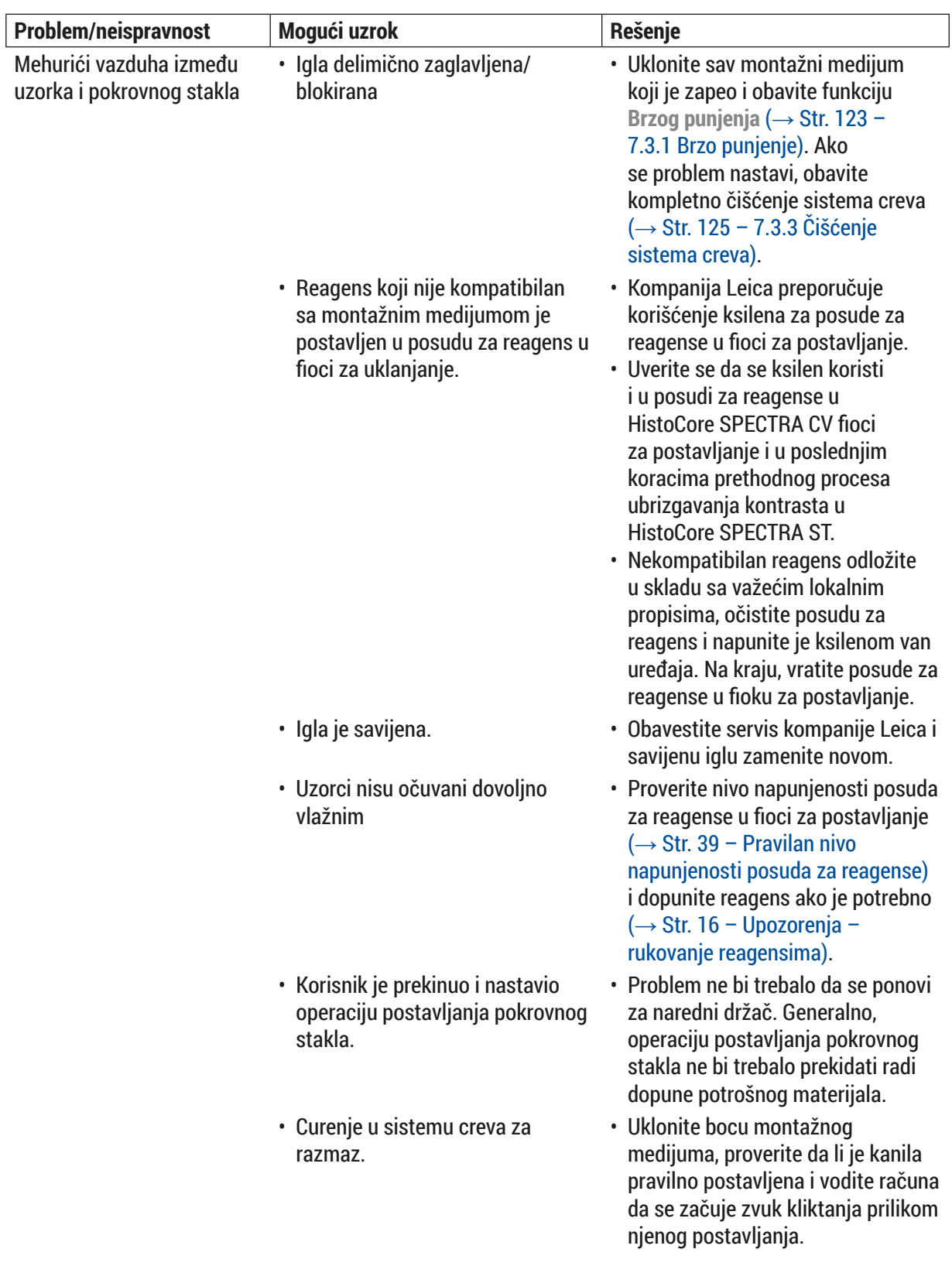

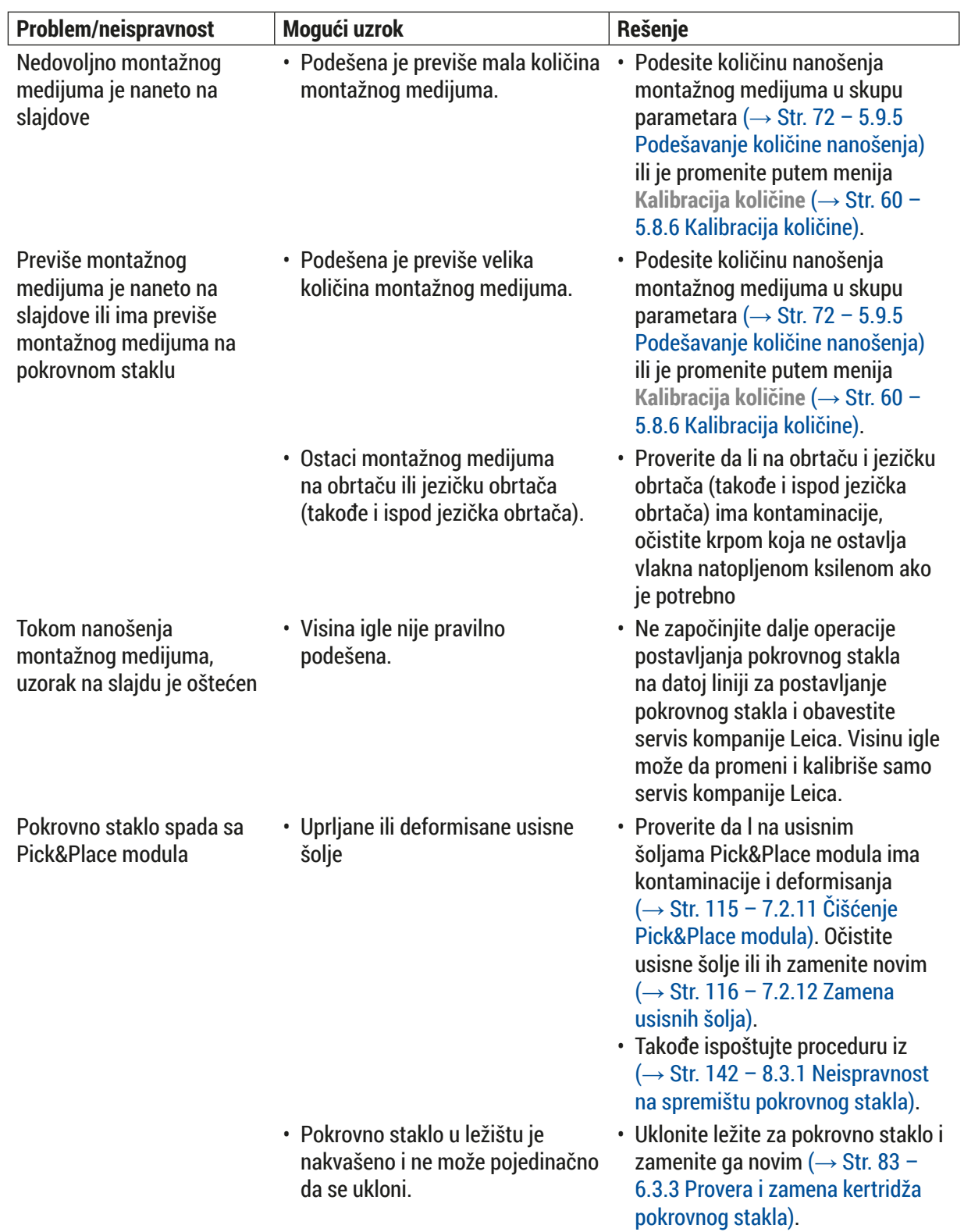

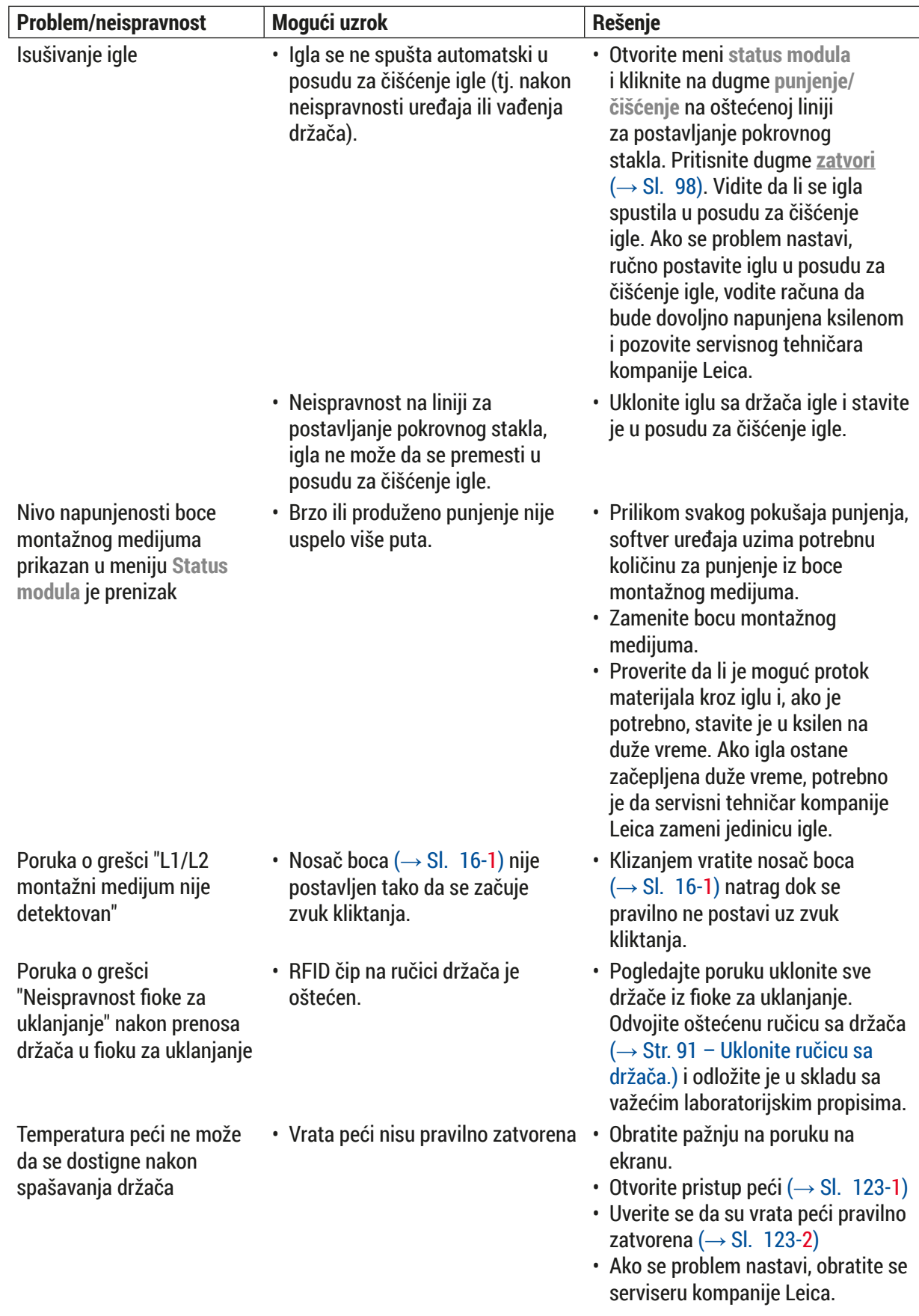

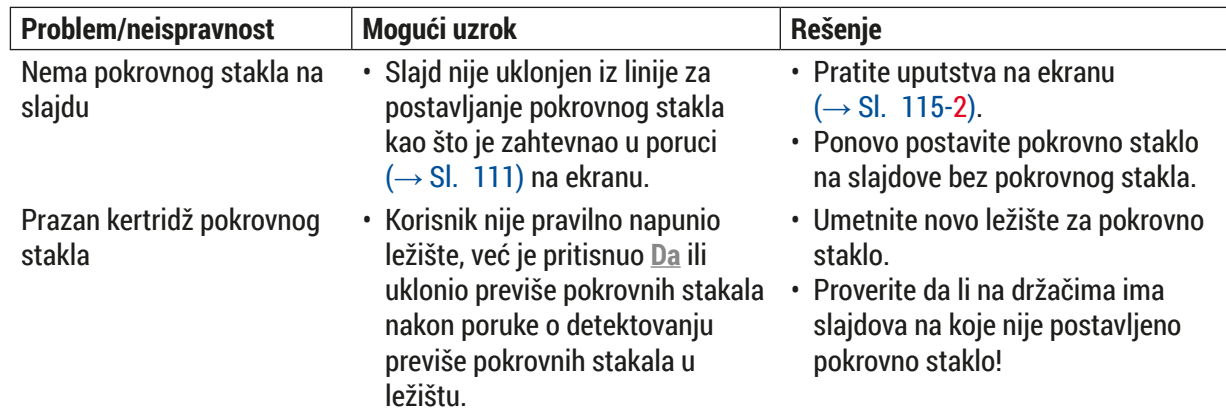

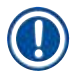

## **Napomena**

Poruke na displeju za određene kvarove sadrže redosled slika koje vode korisnika kroz proces rešavanja problema ( $\rightarrow$  Sl. 108).

<span id="page-136-0"></span>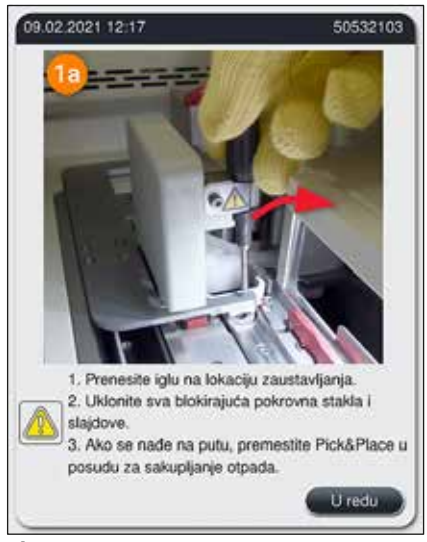

**Sl. 108**

## **8.2 Slučaj nestanka struje i kvar uređaja**

## <span id="page-137-0"></span>**Upozorenje**

 $\sqrt{N}$ 

U slučaju kvara softvera ili neispravnosti uređaja, oglašava se zvučni signal upozorenja koji je prethodno definisan. U ovom slučaju, korisnik mora da ukloni sve držače sa oba uređaja, HistoCore SPECTRA CV i HistoCore SPECTRA ST, kao i da nakon toga restartuje uređaje.

## **Napomena**

- U slučaju dužeg nestanka struje (> 3 sek.), unutrašnja baterija obezbeđuje da se uređaj HistoCore SPECTRA CV isključi na kontrolisan način čime se izbegava svaki negativan uticaj na uzorke.
- Potpuno napunjena unutrašnja baterija može da premosti dva uzastopna prekida u napajanju električnom energijom (> 3 sek.). Nakon dva uzastopna nestanka struje i kada se napajanje ponovo uspostavi, unutrašnja baterija se puni kada se uređaj pokrene. Korisnik dobija obaveštenje o procesu punjenja putem napomene na ekranu. Uređaj nije spreman za ponovno korišćenje dok se punjenje ne završi.
- Kada se napajanje ponovo uspostavi, uređaj automatski vrši restartovanje. Korisnik dobija obaveštenje o nestanku struje putem poruke sa informacijom  $(\rightarrow$  Sl. 109) na ekranu i taj događaj se unosi u evidenciju događaja.
- Eksterni UPS (neprekidno napajanje) obezbeđuje dugotrajno premošćavanje, u zavisnosti od specifikacija povezanog UPS ( $\rightarrow$  Str. 27 – 4.2.2 Korišćenje spoljašnjeg neprekidnog napajanja [\(UPS\)\)](#page-26-1).

U slučaju nestanka struje, uređaj obavlja sledeće korake bez obzira na to da li se koristi samo jedna ili obe linije za postavljanje pokrovnog stakla:

- 1. Softver isključuje ekran.
- 2. Slajdovi koji se trenutno obrađuju na linijama za postavljanje pokrovnog stakla **L1** i **L2** su i dalje potpuno pokriveni i vraćaju se na držač.
- 3. Držači sa obe linije postavljanja pokrovnog stakla se transportuju pomoću poluge sa hvataljkom u fioku za uklanjanje. Nakon ovoga, hvataljka se pomera na bezbedan položaj iza peći.
- 4. Softver zatim na kontrolisan način isključuje uređaj ( $\rightarrow$  Str. 31 4.5 Uključivanje i [isključivanje uređaja\).](#page-30-0)
- L Kada se napajanje ponovo uspostavi, uređaj se automatski restartuje. Oglašava se zvučni signal upozorenja i na ekranu se pojavljuje poruka sa upozorenjem  $(\rightarrow$  Sl.  $\alpha$ 109).

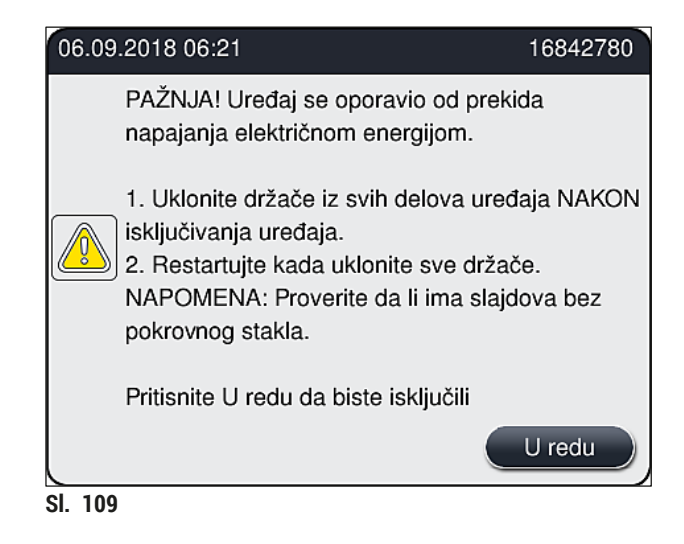

<span id="page-138-0"></span>5. Potvrdite ovu poruku pritiskom na dugme **U redu**, nakon čega se uređaj isključuje na kontrolisan način.

Zatim sledite uputstva iz poruke sa informacijom  $(\rightarrow$  Sl. 109) i uklonite slajdove sa uređaja.

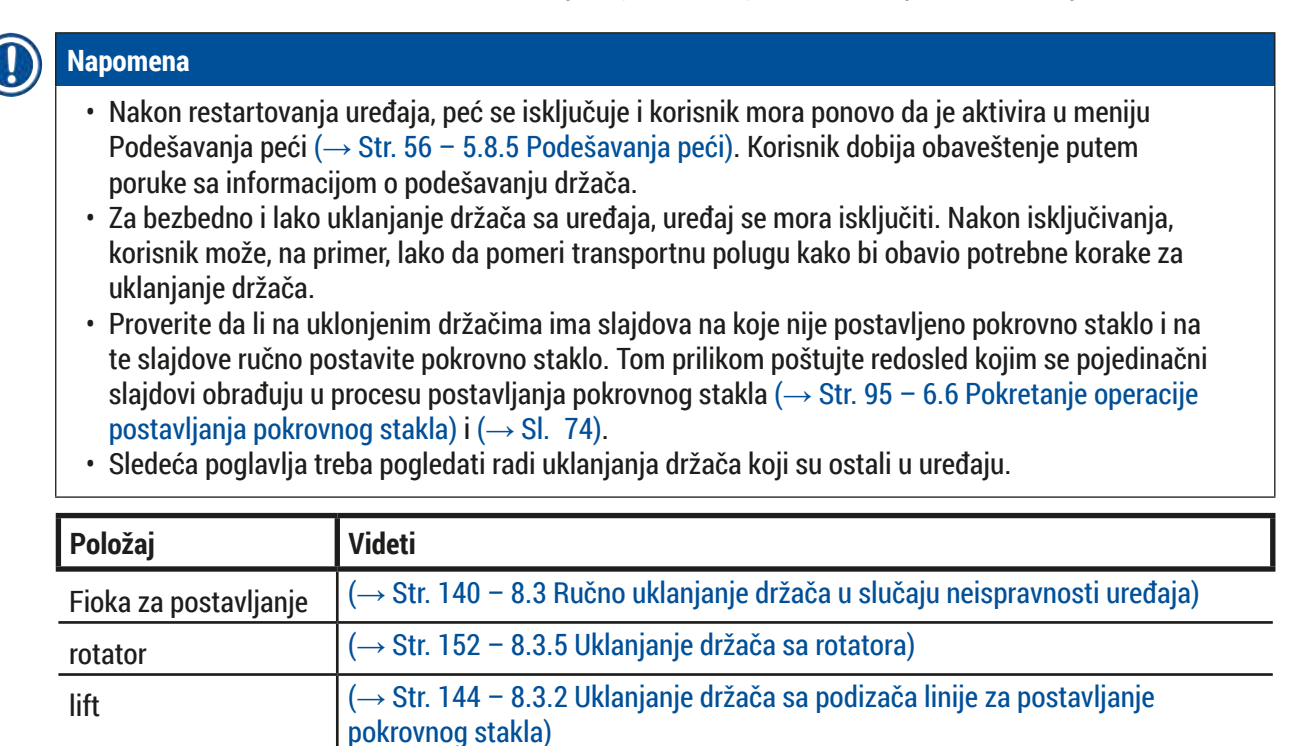

Transportna poluga  $\left| \left( \rightarrow \right)$ Str. 140 [– 8.3 Ručno uklanjanje držača u slučaju neispravnosti uređaja\)](#page-139-0)

 $Pe\acute{c}$  ( $\rightarrow$  [8.3.4 Uklanjanje držača iz peći ili iza peći\)](#page-149-0)

## **8.3 Ručno uklanjanje držača u slučaju neispravnosti uređaja**

## <span id="page-139-0"></span>**Upozorenje**

- Opasnost od povrede! Uvek nosite ličnu zaštitnu odeću (laboratorijski mantil, rukavice otporne na sečenje, zaštitne naočari)!
- Preporučujemo da pozovete još jednu osobu da vam pomogne.
- Softver uređaja daje uputstva na ekranu. Postupanje u skladu sa njima je obavezno.
- Ako je neophodno uklanjanje držača sa desne linije za postavljanje pokrovnog stakla **L2**, prenos držača u i iz peći se prekida iz bezbednosnih razloga. Držači mogu da ostanu u peći duže od 5 minuta kao rezultat toga.

 $\sqrt{2}$ 

## **Napomena**

U slučaju neispravnosti uređaja kada korisnik mora ručno da ukloni držače iz uređaja, imajte u vidu da softver uređaja ne može precizno da locira držač u uređaju te stoga daje samo opšta uputstva u vezi sa ručnim uklanjanjem. Ako korisnik može da vidi držač u uređaju koji treba da ukloni, može ga pažljivo ukloniti bez potrebe da sledi uputstva na ekranu ako tom prilikom ne postoji opasnost od oštećenja uzoraka ili uređaja.

#### Ručno uklanjanje držača iz uređaja:

- 1. Otvorite fioku za postavljanje.
- 2. Otvorite fioku za uklanjanje i izvadite sve držače  $(\rightarrow$  Sl. 110-1).
- 3. Povucite crvenu zadržnu ručicu nagore  $(\rightarrow$  Sl. 110-2). Potpuno izvucite fioku i spustite je u položaj za spašavanje  $(\rightarrow$  Sl. 110-3).
- 4. Locirajte držač gledanjem kroz otvor fioke za uklanjanje.  $(\rightarrow$  Sl. 110-4).
- 5. Stavite ruku u otvor i pažljivo napipajte držač.

## **Upozorenje**

- Na držaču još uvek mogu da postoje slajdovi na koje nije postavljeno pokrovno staklo. Budite krajnje oprezni i obazrivi.
- Ako se podizač ispreči prilikom uklanjanja držača, onda korisnik mora ručno da podigne podizač nagore (→ Str. 144 [– 8.3.2 Uklanjanje držača sa podizača linije za postavljanje pokrovnog stakla\).](#page-143-0)
- 6. Ako je potrebno, potpuno podignite hvataljku sa držačem i gurnite/povucite transportnu polugu (sa hvatalikom) prema centralnom delu uređaja ( $\rightarrow$  Sl. 110-5).
- 7. Pažlijivo spustite hvataljku sa držačem  $(\rightarrow$  Sl. 110-6).
- 8. Držač je sada u položaju  $(\rightarrow$  Sl. 110-7) koji olakšava bezbedno uklanjanje.
- 9. Jednom rukom pričvrstite transportnu polug (sa hvataljkom) tako da ne padne, a drugom rukom uhvatite prednji deo držača.
- 10.Blago podignite prednji deo držača da biste ga otpustili sa hvataljke transportne poluge  $(\rightarrow$  Sl. 110-8).
- 11. Na kraju, držite držač nagore blago nagnutim  $(\rightarrow$  Sl. 110-9) i izvucite ga iz hvataljke  $(\rightarrow$  Sl. 110-10).
- 12.Postavite transportnu polugu (sa hvataljkom) u bezbedan položaj iza peći.
- 13.Zatvorite fioku za uklanjanje i potvrdite poruku sa informacijom pritiskom na dugme **U redu**.
- 14.Nakon toga, uređaj se ponovo pokreće.
- 15.Funkcija **Brzog punjenja** (→ Str. 123  [7.3.1 Brzo punjenje\)](#page-122-1) se uvek mora obaviti nakon pokretanja.

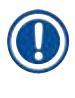

# **Napomena**

Stavite izvađeni držač van uređaja i obezbedite slajdove od isušivanja.

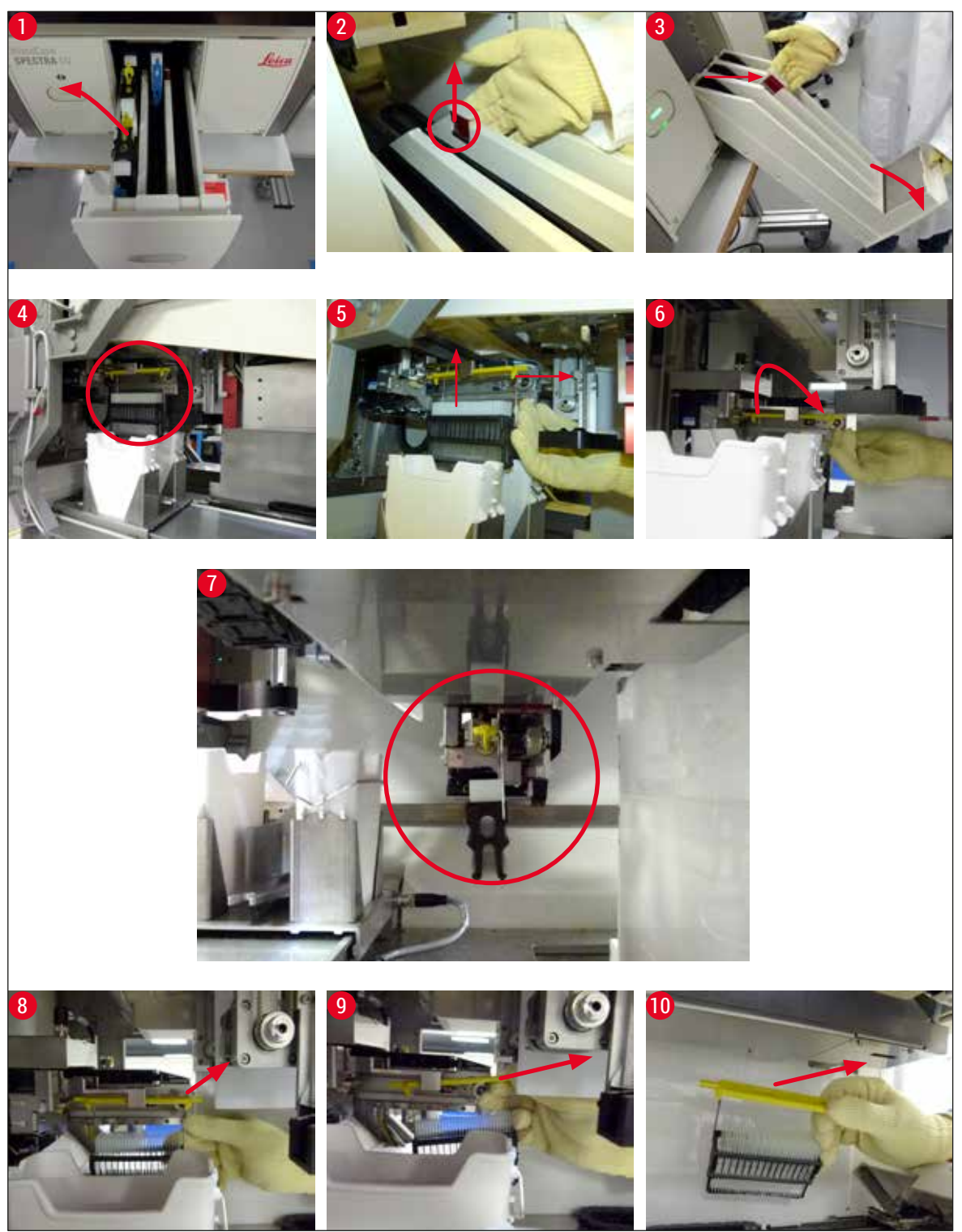

<span id="page-140-0"></span>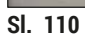

## **8.3.1 Neispravnost na spremištu pokrovnog stakla**

<span id="page-141-0"></span>Ako **Pick&Place modul** izgubi pokrovno staklo prilikom transporta na slajd ili ako **Pick&Place modul** ne može da izvadi pokrovno staklo iz kertridža pokrovnog stakla nakon 3 pokušaja, korisnik o otme dobija obaveštenje putem poruke o grešci ( $\rightarrow$  Sl. 111).

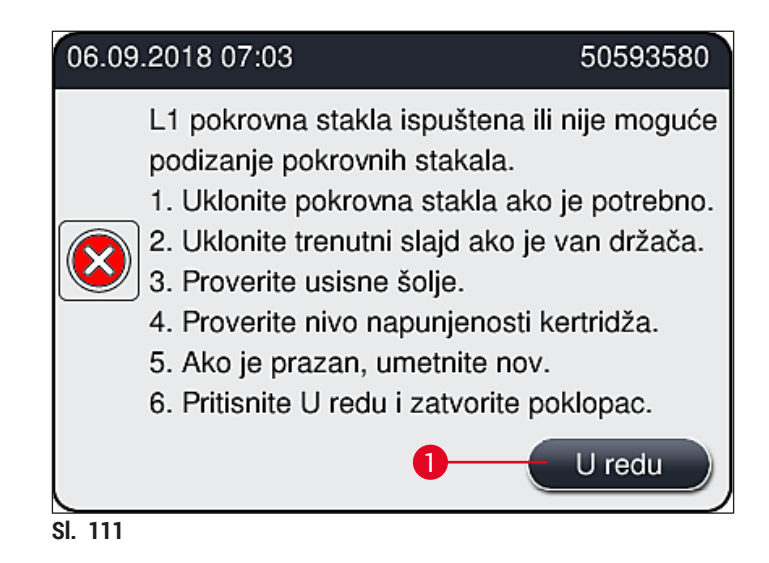

## <span id="page-141-1"></span>**Napomena**

Obrada na odgovarajućoj liniji za postavljanje pokrovnog stakla se prekida kako i se sprečilo oštećenje uzoraka. Uzorci se mogu isušiti tokom prekida.

- $\odot$  Ako se prikaže poruka ( $\rightarrow$  Sl.  $\prime$  111), korisnik prvo mora da proveri da li se pokrovno staklo izgubilo tokom transporta do slajda ili **Pick&Place modul** nije mogao da izvadi pokrovno staklo iz kertridža pokrovnog stakla.
- 1. Da biste to uradili, počnite otvaranjem poklopca uređaja i proverom da li je ili nije pokrovno staklo izgubljeno prilikom prenosa do slajda.
- 2. Da biste uklonili slajd, pritisnite crvenu traku do krajnjeg desnog položaja (→ Sl. 112-1) i zadržite je u tom položaju.
- 3. Vodite računa da obrtač (→ Sl.  $112-2$ ) ne sprečava bezbedno uklanjanje slajda. Obrtač pomerite potpuno napred ili nazad ako je potrebno.
- 4. Pažljivo uklonite slajd na koji još nije postavljeno pokrovno staklo iz uređaja  $(\rightarrow$  Sl. 112-3) i bezbedno ga čuvajte van uređaja. Nakon otklanjanja neispravnosti, pokrovno staklo se može ručno postaviti na slajd.

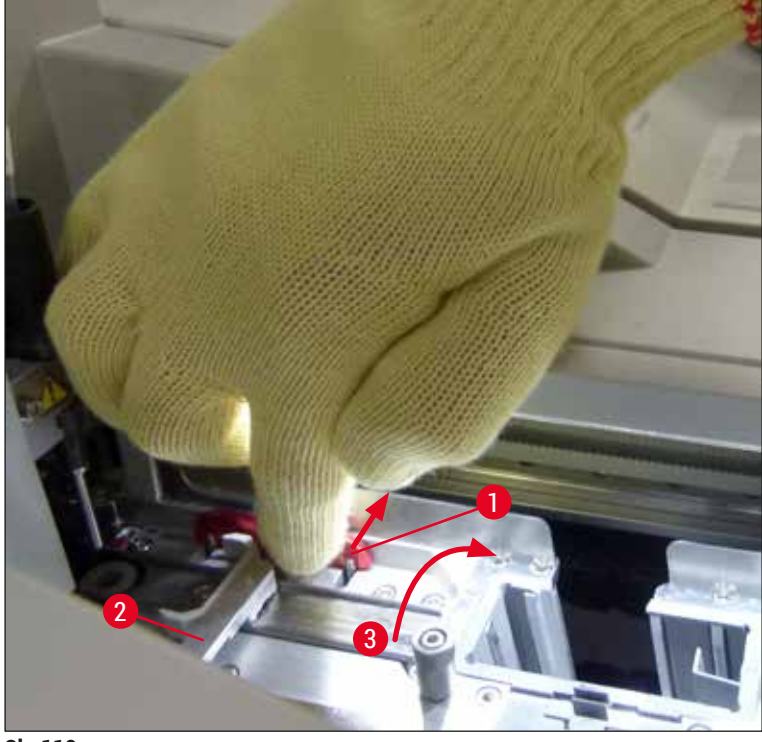

**Sl. 112**

- <span id="page-142-0"></span>5. Proverite da li na liniji za postavljanje pokrovnog stakla ima slomljenog stakla i očistite je ako je potrebno.
- 6. Ako **Pick&Place modul** nije mogao da izvadi pokrovno staklo iz kertridža pokrovnog stakla, proverite da li u usisnim šoljama **Pick&Place modula** ima kontaminacije ili oštećenja i, ako je potrebno, očistite ili zamenite usisne šolje dvema novim.
- 7. Zatim takođe proverite nivo napunjenosti kertridža pokrovnog stakla. Ako više nema dovoljno pokrovnog stakla, umetnite nov kertridž pokrovnog stakla.
- 8. Ako ste obavili gorenavedene korake, pritisnite dugme **U redu** i zatvorite poklopac.
- 9. Softver uređaja obavlja skeniranje nivoa napunjenosti. Korisnik dobija poruku sa informacijom kada se provera završi ( $\rightarrow$  Sl. 113).
- 10.Ako je obrada bila predugo prekinuta, može se otkazati pritiskom na dugme **Da** (→ [Sl. 113‑1\)](#page-143-1). Držač koji je u pitanju se prenosi u fioku za uklanjanje odakle ga korisnik može ukloniti.
- 11.Da biste nastavili obradu, pritisnite dugme **Ne** (→ [Sl. 113‑](#page-143-1)2). Obrada se normalno nastavlja.

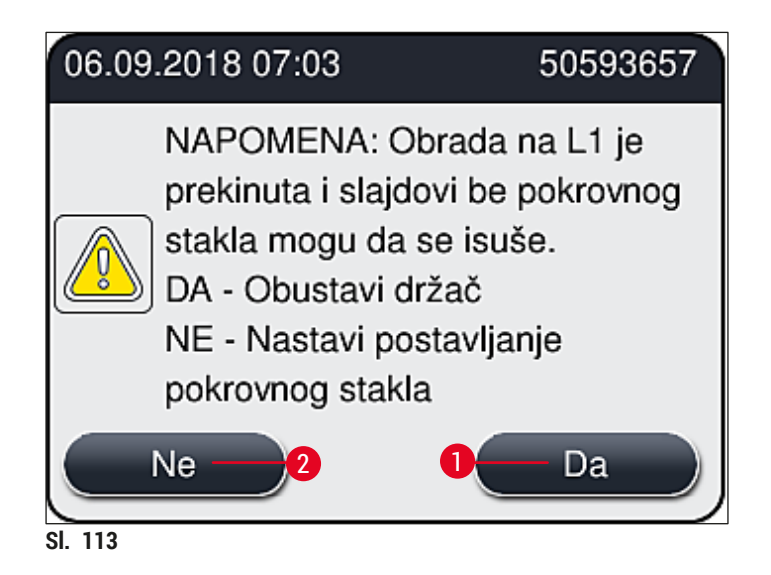

#### <span id="page-143-1"></span>**Napomena**

Ako korisnik ne može da otkloni grešku putem navedene procedure, obavestite servisnog tehničara kompanije Leica i za to vreme ne koristite liniju za postavljanje pokrovnog stakla koja je u pitanju.

#### **8.3.2 Uklanjanje držača sa podizača linije za postavljanje pokrovnog stakla**

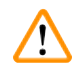

## <span id="page-143-0"></span>**Upozorenje**

- Ako se, tokom rada, javi neispravnost na jedno od dve linije za postavljanje pokrovnog stakla, korisnik od uređaja dobija poruku sa informacijom, koja mu daje uputstva za potencijalno neophodno uklanjanje držača sa podizača. Obavezno obratite pažnju na poruke koje se prikazuju.
- Uvek prvo pročitajte poruke na displeju, zatim obavite opisane zadatke, a zatim potvrdite poruke (ako je primenljivo) da biste nastavili sa procesom spašavanja.
- Opasnost od povrede! Uvek nosite ličnu zaštitnu odeću (laboratorijski mantil, rukavice otporne na sečenje i zaštitne naočari)!
- Uzorci se mogu isušiti tokom prekida.
- 1. Pročitajte i potvrdite poruke, a zatim otvorite poklopac.
- 2. Pogledajte narednu poruku. Pre potvrde, obavite zadatke navedene u poruci. Iglu odgovarajuće linije za postavljanje pokrovnog stakla bočno izvucite sa držača ( $\rightarrow$  Sl. 114-1) i umetnite je na lokaciju zaustavljanja ( $\rightarrow$  Sl. 114-2).
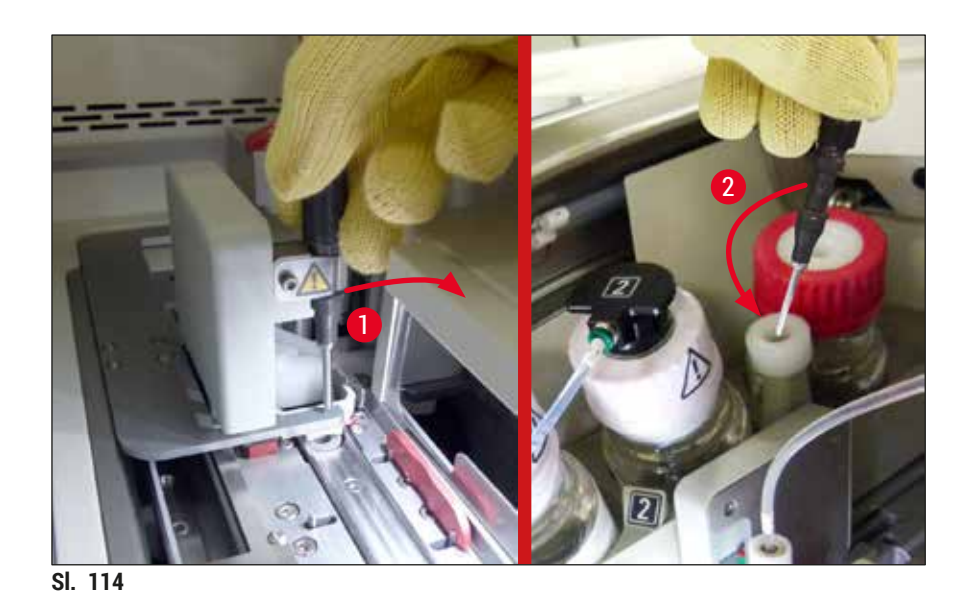

- 3. Proverite da li na odgovarajućoj liniji za postavljanje pokrovnog stakla ima blokada i pažljivo ih otklonite ( $\rightarrow$  Sl. 115-1).
- 4. Ukoliko smeta, pomerite modul Pick&Place u posudu za sakupljanje otpada ( $\rightarrow$  Sl. 115-2).
- 5. Potvrdite poruku klikom na dugme **U redu**.

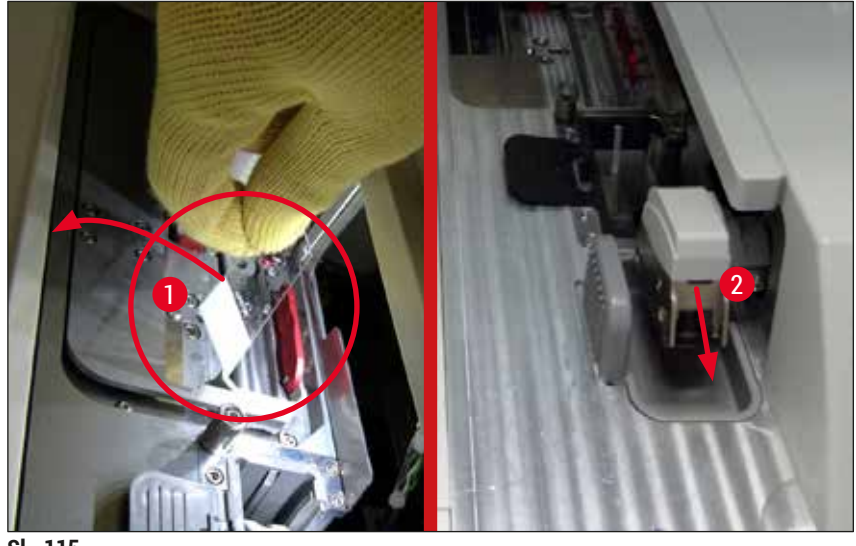

- <span id="page-144-0"></span>**Sl. 115**
- 6. Ispratite narednu poruku i zatvorite poklopac.
- 7. Uređaj sada pokušava da pomeri držač na najviši položaj.
- 8. Nakon kratkog vremenskog perioda, poruka se pojavljuje na displeju. Ponovo otvorite poklopac i proverite da li je držač na najvišem gornjem položaju.

#### **Napomena**

Ako uređaj ne može da pomeri držač na najviši gornji položaj (zbog slajdova koji blokiraju put), morate obaviti naredna tri koraka pre nego što pokušate da uklonite držač.

- 9. Ako je slajd nagnut na liniji za postavljanje pokrovnog stakla (→ Sl. 116-1), gurnite obrtač
	- (→ Sl. 116-2) napred. Da biste to uradili, pritisnite crvenu traku do krajnjeg desnog položaja
	- $(\rightarrow$  Sl. 112-1) i zadržite je u tom položaju. Zatim pažljivo povucite nagnuti slajd napred
	- (→ Sl. 116-3), uklonite ga sa uređaja (→ Sl. 116-4) i na njega ručno postavite pokrovno staklo.

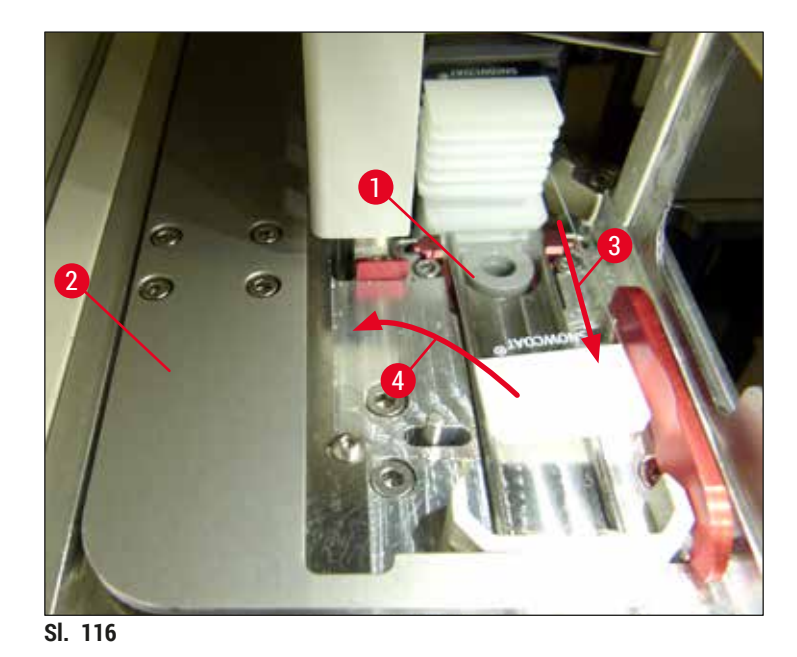

10. Poravnajte obrtač (→ Sl. 117-1) sa crvenim graničnikom (→ Sl. 117-2). Ovim se obezbeđuje da korisnik može ručno da pomeri podizač nagore.

<span id="page-145-0"></span>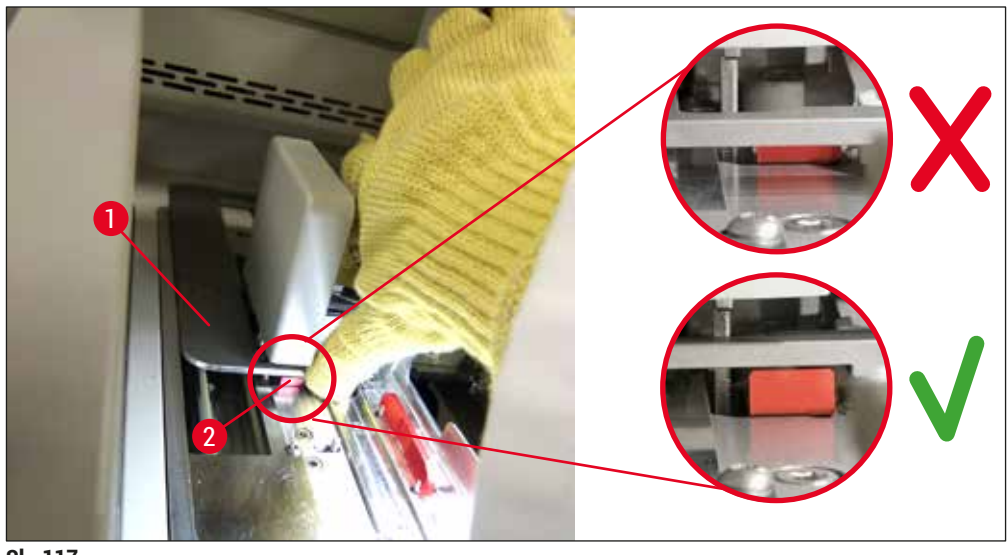

<span id="page-145-1"></span>**Sl. 117**

11. Zatim ručno povucite podizač nagore. Da biste to uradili, uhvatite crvenu ručicu ( $\rightarrow$  Sl. 118-1) i pažljivo povucite podizač sa držačem nagore.

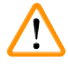

# **Upozorenje**

Pažljivo polako povucite podizač nagore bez naglih pokreta. Ne primenjujte silu.  $(\rightarrow$  Sl. 118).

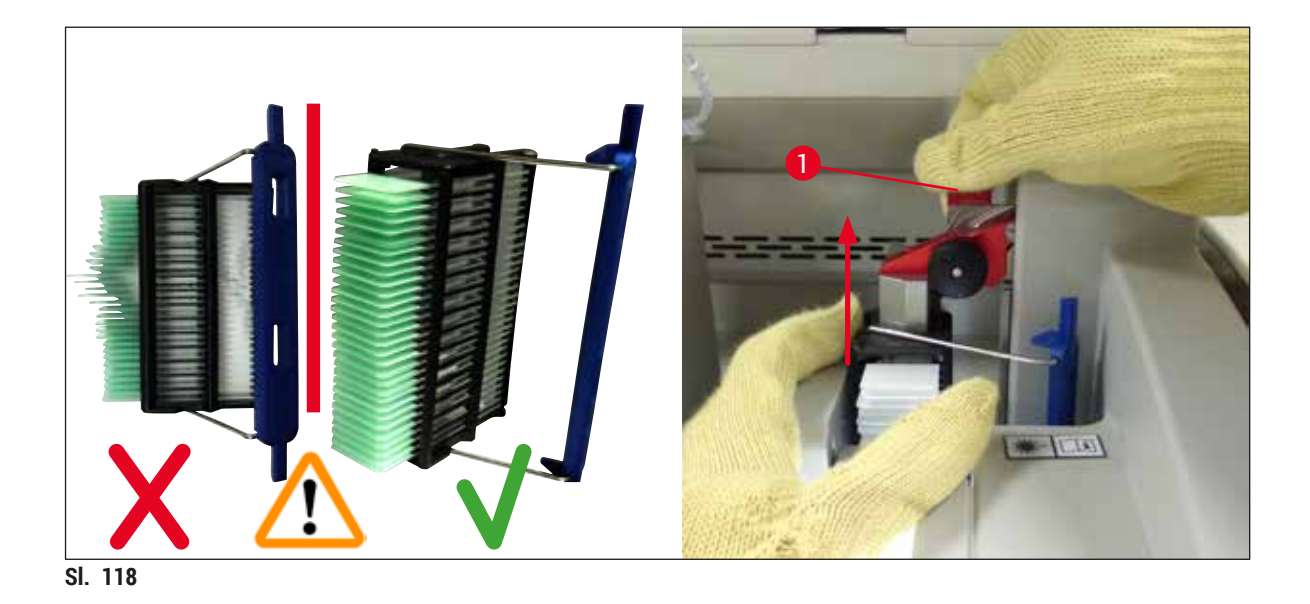

- <span id="page-146-0"></span>12.Pogledajte narednu poruku. Pre potvrde, obavite zadatke navedene u poruci.
- 13. Držite držač jednom rukom (→ Sl. 119-1), otpustite mehanizam za zaključavanje tako što ćete
- povući crno okretno dugme ( $\rightarrow$  Sl. 119-2) na podizaču i saviti ga nazad ( $\rightarrow$  Sl. 119-3).
- 14. Nastavite da držite podizač ( $\rightarrow$  Sl. 119-4) i drugom rukom uklonite držač sa podizača (→ [Sl. 119‑5\)](#page-146-1). Vodite računa da slajdovi ne iskliznu sa držača.
- 15.Sada otpustite podizač, izvadite držač sa uređaja i potvrdite poruku.

<span id="page-146-1"></span>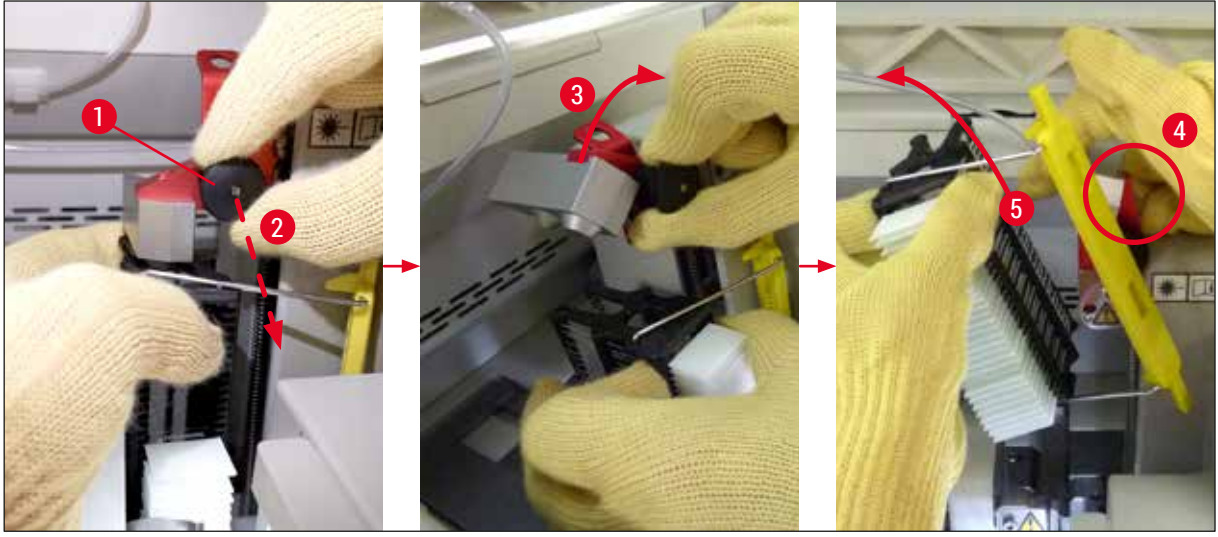

**Sl. 119**

16.Sledite uputstva na displeju i ponovo zatvorite mehanizam za zaključavanje podizača (→ Sl. 120-1) i spustite podizač nekoliko centimetara (→ Sl. 120-2). Potvrdite poruku kada završite zadatak.

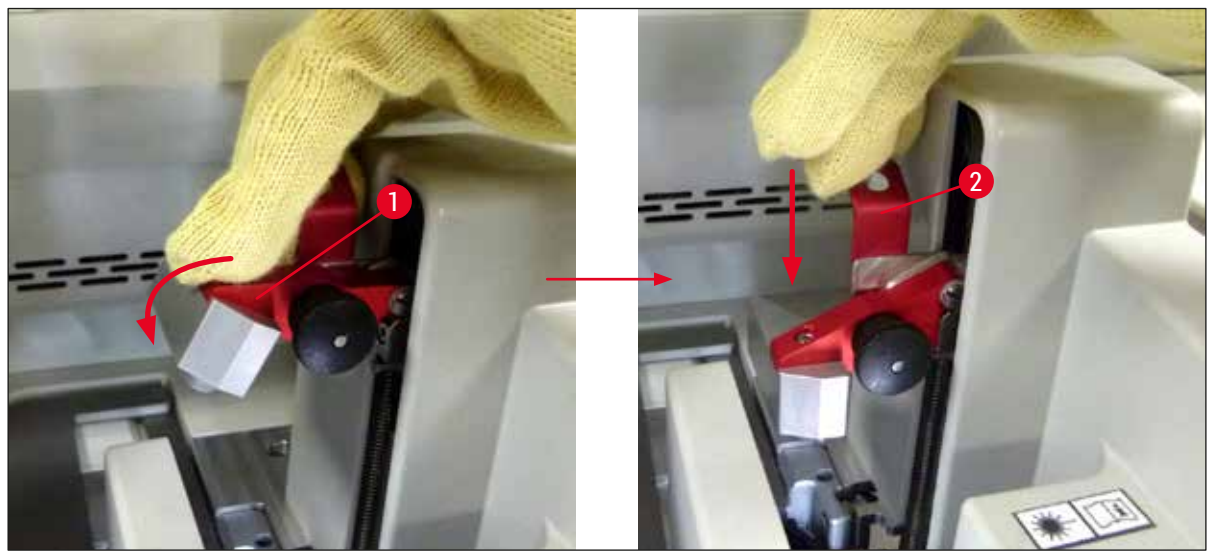

**Sl. 120**

<span id="page-147-0"></span>17. Sledeća poruka traži od korisnika da ukloni iglu sa lokacije zaustavljanja ( $\rightarrow$  Sl. 121-1) i umetne je na držač ( $\rightarrow$  Sl. 121-2) linije za postavljanje pokrovnog stakla. Vodite računa da igla bude pravilno postavljena i potvrdite poruku.

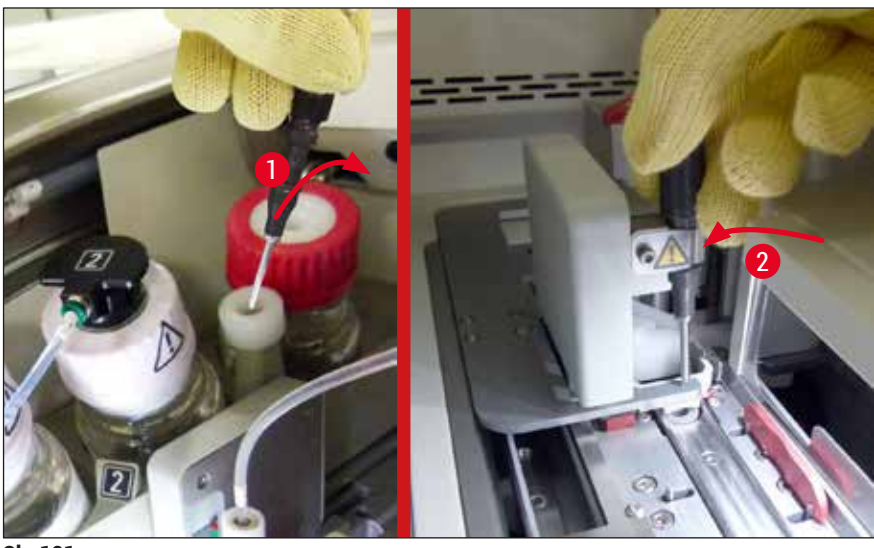

**Sl. 121**

- <span id="page-147-1"></span>18.Zatvorite poklopac.
- 19.Kada se poklopac zatvori, pojavljuje se nova poruka koja obaveštava korisnika da treba da proveri da li na uklonjenom držaču ima slajdova na koje nije postavljeno pokrovno staklo ( $\rightarrow$  Sl. 122-1), uzimajući u obzir redosled postavljanja pokrovnog stakla ( $\rightarrow$  Sl. 74). Pokrovno staklo se mora odmah postaviti na slajdove na koje već nije postavljeno kako bi se izbeglo isušivanje uzorka. Potvrdite poruku.

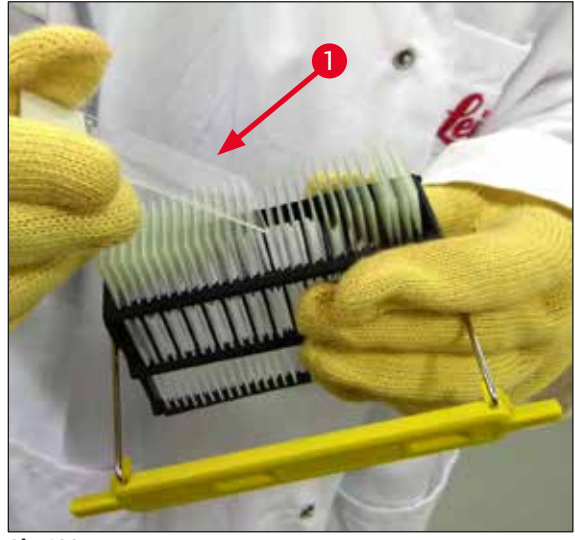

**Sl. 122**

#### **Napomena**

<span id="page-148-0"></span>• Nakon ponovnog pokretanja uređaja, linija za postavljanje pokrovnog stakla se može ponovo koristiti. • Ako je linija za postavljanje pokrovnog stakla i dalje oštećena, obavestite servis kompanije Leica. U međuvremenu ne koristite oštećenu liniju za postavljanje pokrovnog stakla.

#### **8.3.3 Uklanjanje držača iz donjeg dela levog podizača**

- 1. Pomeranje fioke za uklanjanje u položaj za uklanjanje (položaj za spašavanje)
- 2. Dohvatite levi podizač levom rukom kroz fioku za uklanjanje (ili kroz fioku za postavljanje nakon uklanjanja posuda).
- 3. Pritisnite držač nadole i van podizača (držač držite sa donje strane malim prstom) i gurnite ga unazad.
- 4. Držač se takođe može ukloniti nagore pomoću linije za postavljanje pokrovnog stakla i podizača. Da biste to uradili, pogledajte radnju opisanu u koraku 2.

#### **8.3.4 Uklanjanje držača iz peći ili iza peći**

#### **Upozorenje**

 $\sqrt{r}$ 

 $\sqrt{N}$ 

- Opasnost od eksplozije! Lako zapaljivi reagensi u peći
- Potencijalna iritacija respiratornog trakta zbog isparljivih zapaljivih reagenasa.
- Oprez! Vrele površine! Vrata i unutrašnjost peći su vreli. Izbegavajte kontakt ako je moguće da biste sprečili nastanak opekotina.
- 1. Otvorite pristup peći ( $\rightarrow$  Sl. 123-1).
- 2. Otvorite vrata peći (→ Sl. 123-2) potpuno nagore (→ Sl. 123-3), magnet drži vrata na mestu  $(\rightarrow$  Sl. 123-4).
- 3. Ako držač nije pričvršćen na hvataljku (→ Sl. 123-5), može se ukloniti iz peći (→ Sl. 123-6).

#### **Upozorenje**

Moguće da montažni medijum još uvek nije potpuno osušen. Zbog ovoga, krajnje oprezno uklonite držač da biste sprečili da pokrovno staklo sklizne sa slajdova.

- 4. Držač bezbedno čuvajte van uređaja.
- 5. Vrata peći pažljivo odvojite od magneta (→ Sl. 123-7) i zatvorite ih (→ Sl. 123-8).

#### **Upozorenje**

Pažljivo zatvorite vrata peći kako ne biste prignječili šaku.

#### **Napomena**

Mora se začuti zvuk kliktanja kada se vrata peći postave na mesto prilikom zatvaranja.

6. Na kraju, zatvorite pristup peći ( $\rightarrow$  Sl. 123-1).

<span id="page-150-0"></span>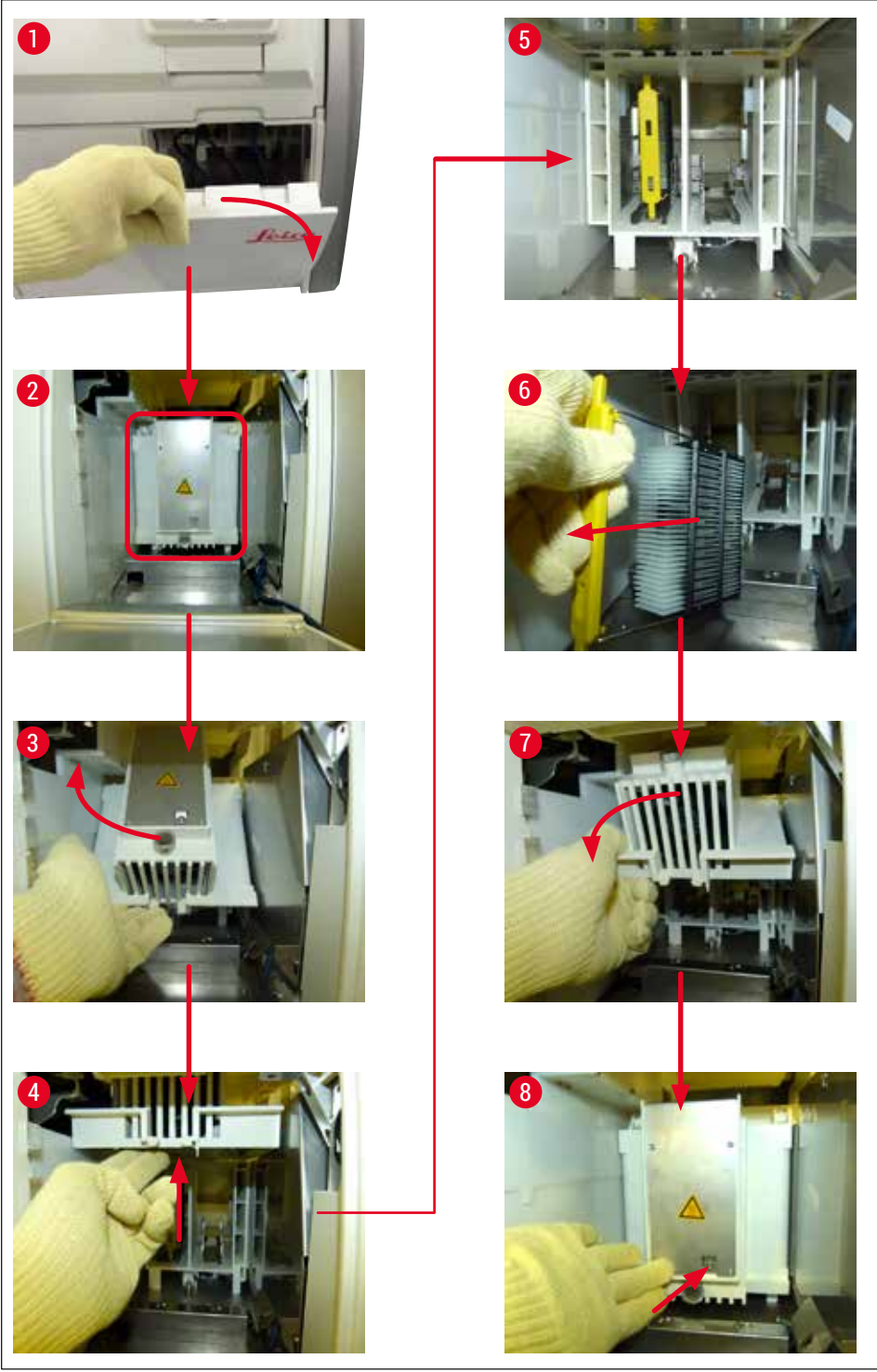

**Sl. 123**

#### **8.3.5 Uklanjanje držača sa rotatora**

- 1. Pomeranje fioke za uklanjanje u položaj za uklanjanje (položaj za spašavanje).
- 2. Pažljivo stavite ruku u uređaj i uklonite držač (→ Sl. 124-1) sa rotatora (→ Sl. 124-2).

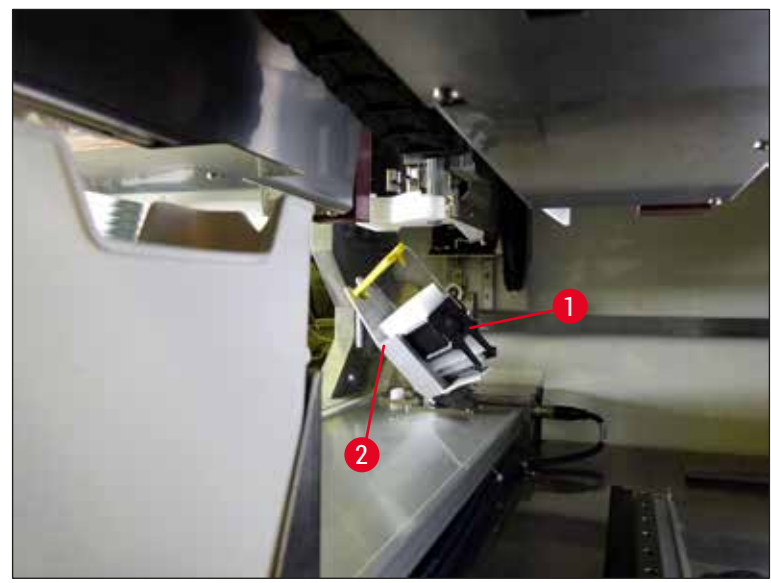

<span id="page-151-0"></span>**Sl. 124**

#### **8.3.6 Uklanjanje držača sa hvataljke transportne poluge iznad rotatora**

- 1. Pomeranje fioke za uklanjanje u položaj za uklanjanje (položaj za spašavanje).
- 2. Pažljivo stavite ruku u uređaj i uklonite držač sa hvataljke transportne poluge. Da biste to uradili, uhvatite ručicu i povucite je napred, zajedno sa držačem, prema fioci za postavljanje.

#### **8.3.7 Uklanjanje držača iz pregrade za prenos uređaja HistoCore SPECTRA ST**

- L Ako se neispravnost javi u režimu radne stanice dok uređaj za prenos uređaja HistoCore SPECTRA ST prenosi držač na uređaj HistoCore SPECTRA CV pomoću pregrade za prenos, korisnik mora da proveri gde se držač nalazi.
- 1. Otvorite poklopac uređaja HistoCore SPECTRA ST.
- 2. Proverite da li se držač i dalje može videti sa pregrade za prenos ( $\rightarrow$  Sl. 125-1).

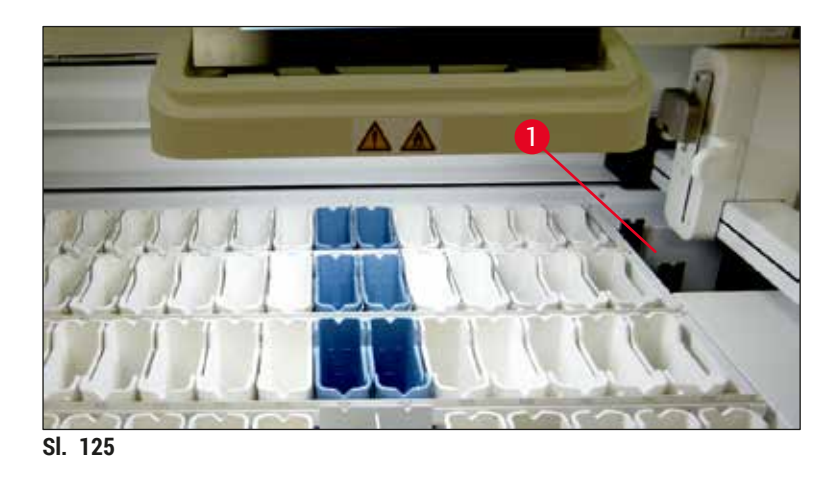

<span id="page-152-0"></span>3. Ako je to slučaj, gurnite nosač ( $\rightarrow$  Sl. 126-1) za pregradu za prenos natrag u uređaj HistoCore SPECTRA ST ručno (→ Sl. 126-2) i uklonite držač slajdova (→ Sl. 126-3) sa držača  $(\rightarrow$  Sl. 126-4).

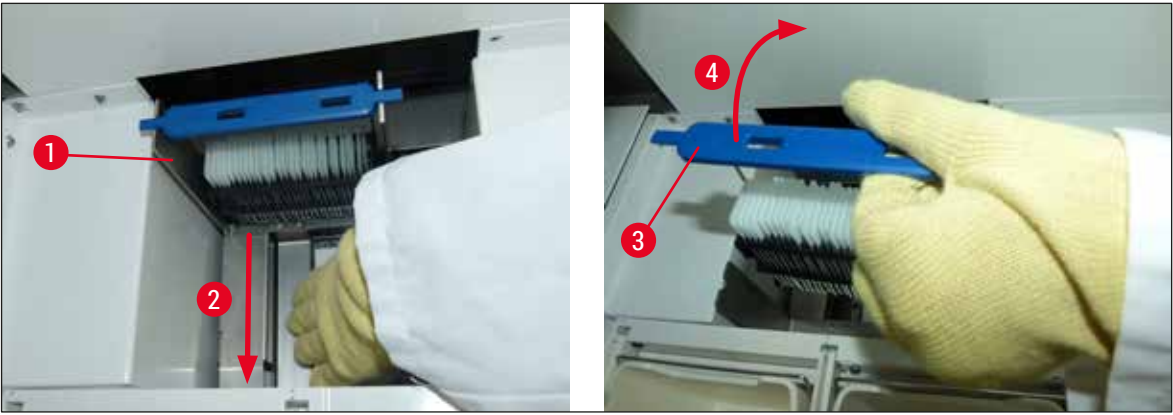

**Sl. 126**

- <span id="page-152-1"></span>4. Nakon ovoga, uklonite držač sa uređaja i bezbedno ga čuvajte.
- 5. Nakon otklanjanja kvara uređaja, umetnite držač u fioku za postavljanje uređaja HistoCore SPECTRA CV da biste započeli obradu.

#### **8.4 Zamena glavnih osigurača**

# **Upozorenje**

**/N** 

Uređaj treba isključiti pomoću **glavnog prekidača** kao i sa napajanja u slučaju kvara uređaja. Tada se mogu proveriti glavni osigurači.

Mora se koristiti odgovarajući ravni odvijač kako bi se sprečilo oštećenje držača osigurača.

Pazite na oštećene osigurače! Moguć rizik od povrede zbog slomljenog stakla! Nosite odgovarajuću zaštitnu odeću (zaštitne naočari, rukavice otporne na sečenje (→ Str. 19 - 3.1 Standardna dostava [– spisak opreme\)](#page-18-0)).

- 1. Da biste to uradili, otvorite poklopac i odvrnite dva držača osigurača ( $\rightarrow$  Sl. 127-1) na vrhu desnog poklopca ravnim odvijačem
- 2. Proverite da li na korišćenom osiguraču ima oštećenja.

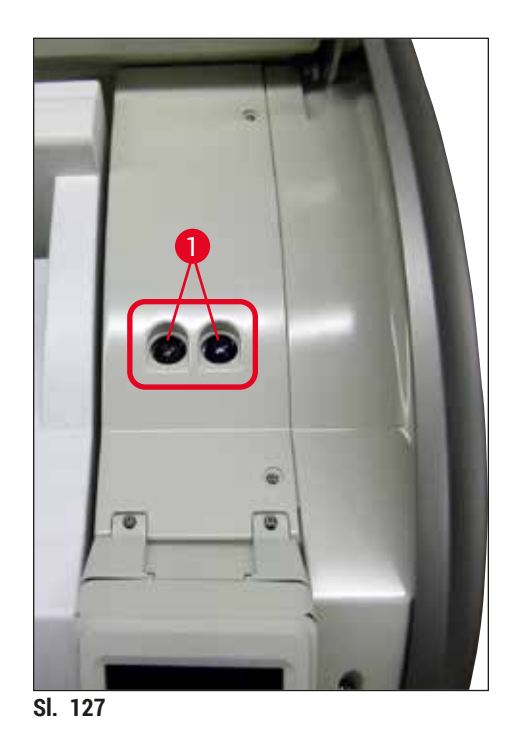

- <span id="page-153-0"></span>3. Uklonite oštećeni osigurač sa držača i zamenite ga novim osiguračem.
- 4. Instalacija se obavlja obrnutim redosledom operacija.

# **9. Opcioni dodatni pribor i potrošni materijal**

# **9.1 Opcioni dodatni pribor**

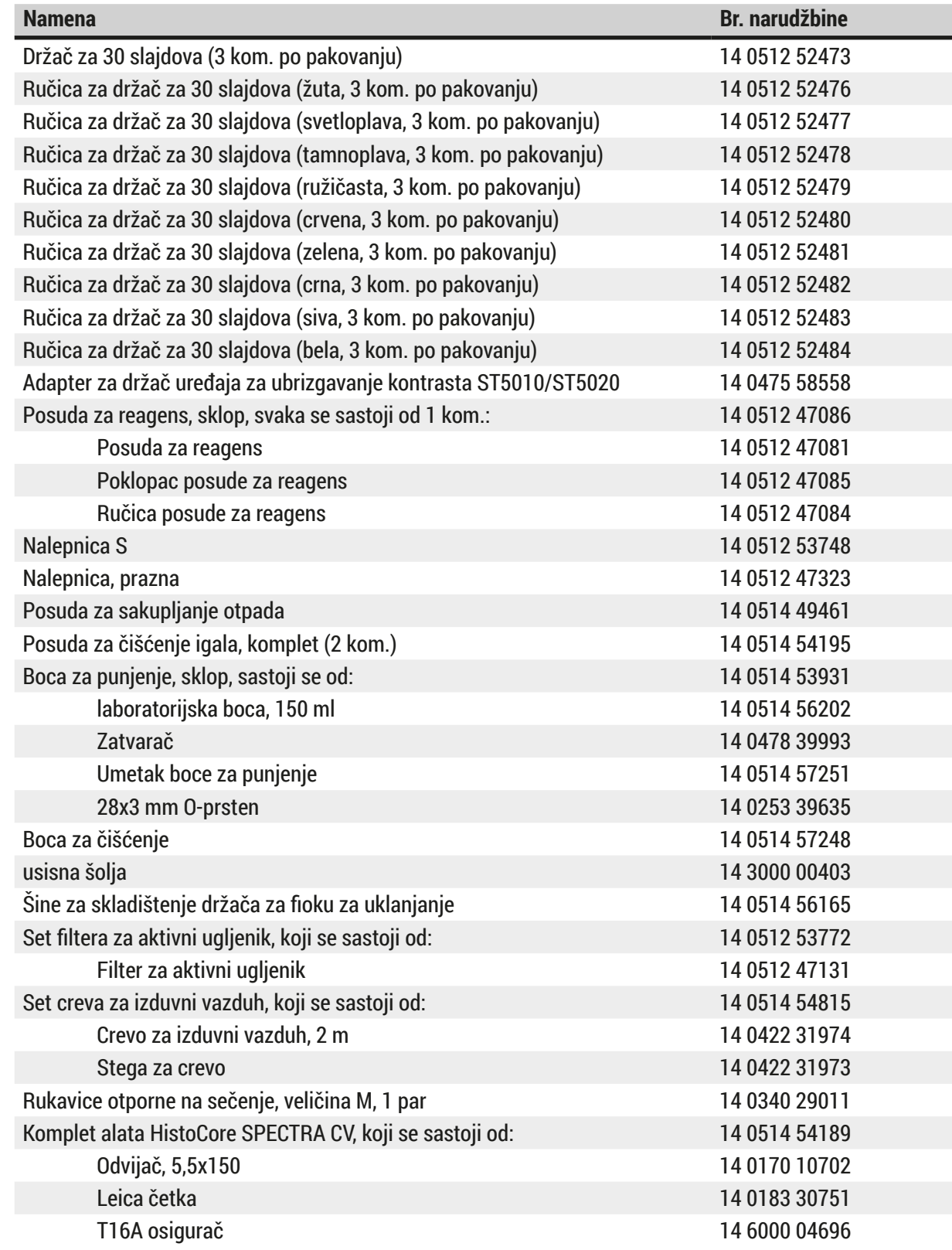

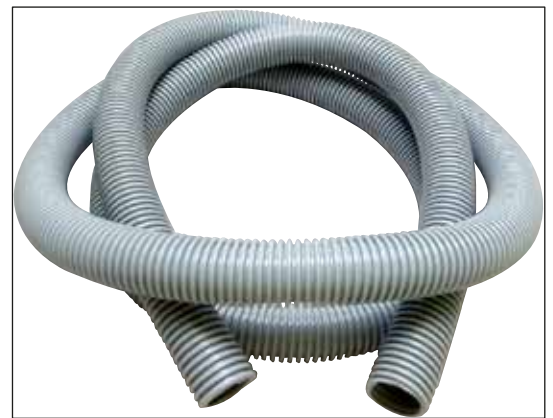

**Sl. 128**

#### **Izduvno crevo**

- 1 set, koji se sastoji od sledećeg:
- Izduvno crevo dužine: 2 m
- Stega za crevo

**Br. narudžbine: 14 0422 31974**

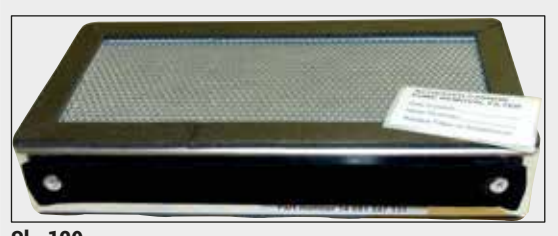

**Sl. 129**

**Sl. 130**

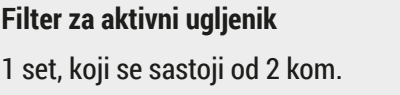

**Br. narudžbine: 14 0512 53772**

**Posuda za sakupljanje otpada**

**Br. narudžbine: 14 0514 49461**

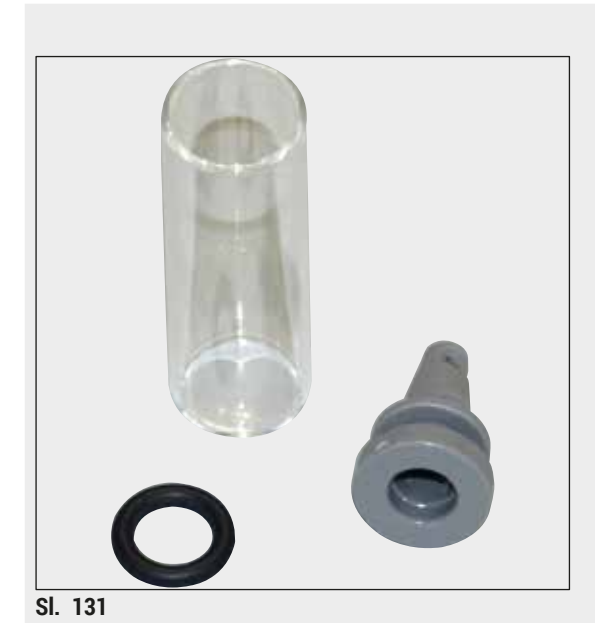

**Posuda za čišćenje igala**

1 komplet, koji se sastoji od 2 kom.

**Br. narudžbine: 14 0514 54195**

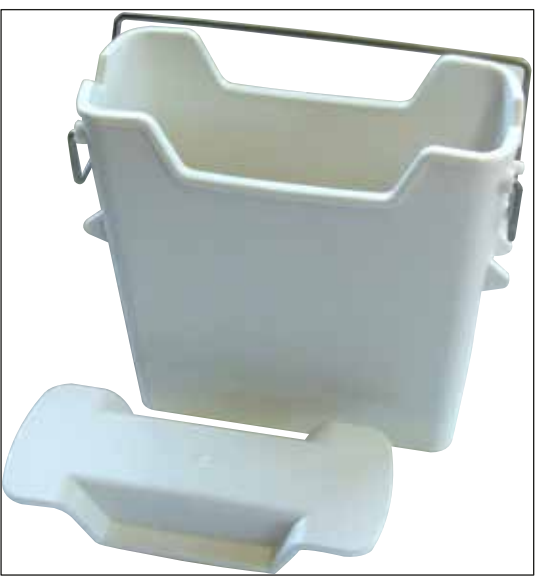

**Posuda za reagens** Sklop, uklj. poklopac posude za reagens

**Br. narudžbine: 14 0512 47086**

**Sl. 132**

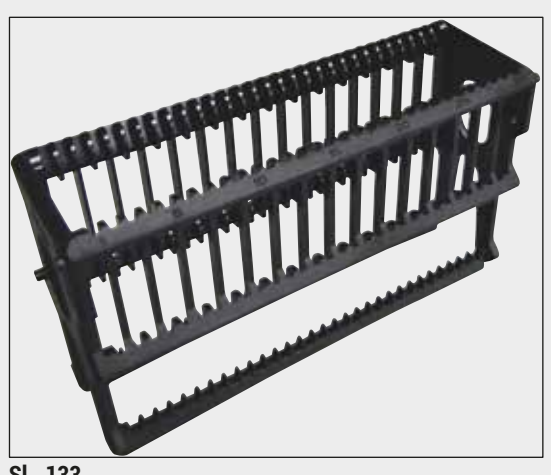

**Sl. 133**

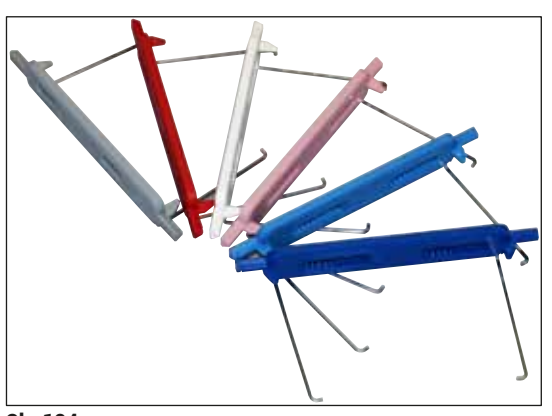

**Sl. 134**

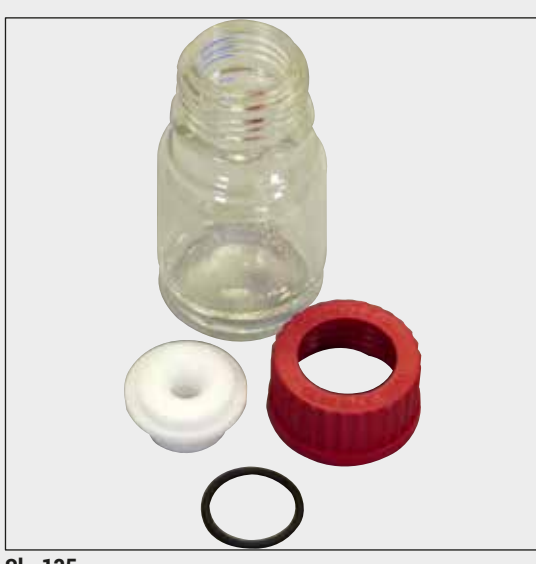

#### **Sl. 135**

#### **Držači**

30 slajdova za uzorke (3 kom. po pakovanju)

**Br. narudžbine: 14 0512 52473**

#### **Ručica za držače**

30 slajdova za uzorke (3 kom. po pakovanju)

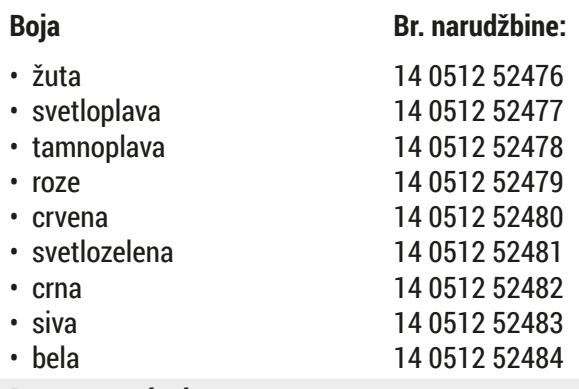

# **Boca za punjenje**

Sklop, koji se sastoji od:

- laboratorijska boca, 150 ml
- Zatvarač
- Umetak boce za punjenje
- 28x3 mm O-prsten

#### **Br. narudžbine: 14 0514 53931**

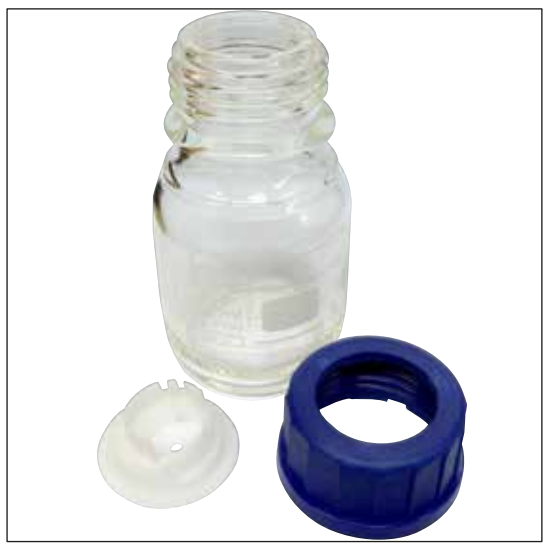

#### **Boca za čišćenje**

sklop

**Br. narudžbine: 14 0514 57248**

**Sl. 136**

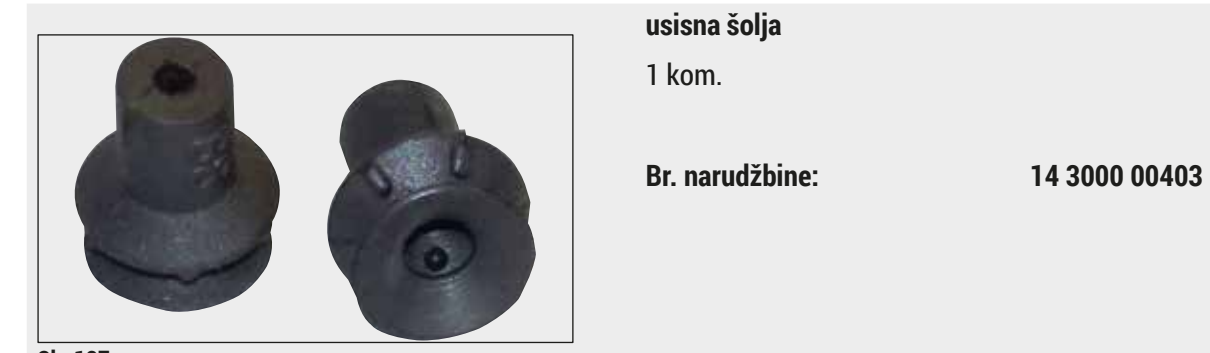

**Sl. 137**

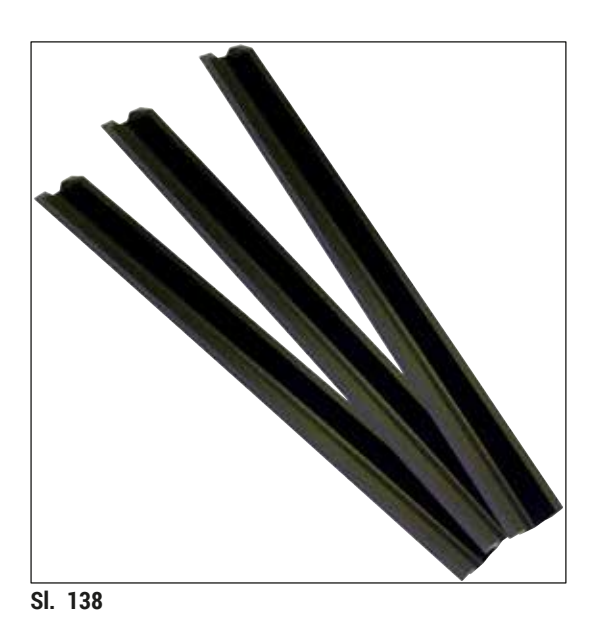

**Šine za skladištenje za fioku za uklanjanje** 1 set, koji se sastoji od 3 kom.

**Br. narudžbine: 14 0514 56165**

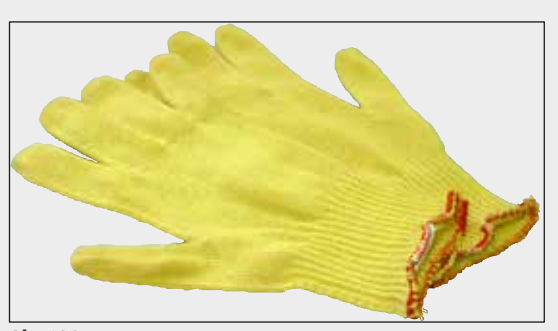

**Sl. 139**

#### **Rukavice otporne na sečenje 1 par, veličina M**

**Br. narudžbine: 14 0340 29011**

#### **Komplet alata HistoCore SPECTRA CV**

Sastoji se od:

- Odvijač, 5,5x150
- Leica četka
- T16A osigurač

**Br. narudžbine: 14 0514 54189**

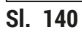

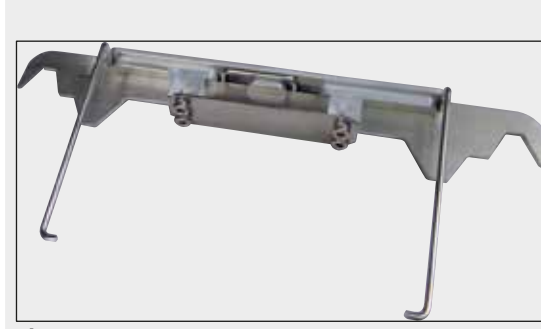

**Sl. 141**

#### **Adapter za držač uređaja za ubrizgavanje kontrasta ST5010/ST5020**

Koristi se za bojenje slajdova u SPECTRA držačima u ST5010 ili ST5020

**Br. narudžbine: 14 0475 58558**

#### **Potrošni materijal**

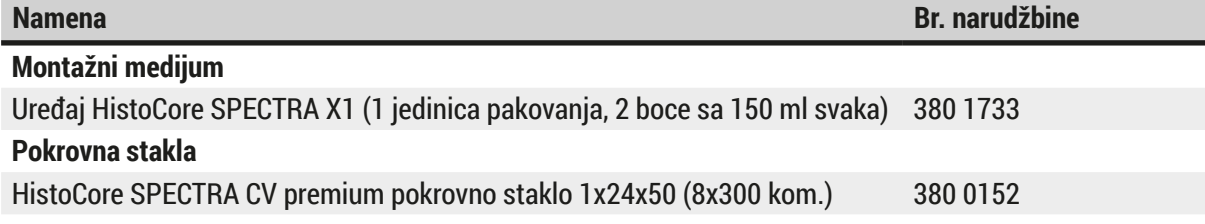

# **10. Garancija i servis**

#### **Garancija**

Kompanija Leica Biosystems Nussloch GmbH garantuje da je isporučeni uređaj prošao detaljnu kontrolu kvaliteta po internim ispitnim kriterijumima kompanije Leica, te da nema nikakvih mana, da ima sve tehničke specifikacije i/ili ugovorene osobine.

Garancija se odnosi na sadržaj ugovora. Važe samo uslovi garancije one kompanije koja je vaš zastupnik za Leica-u odnosno kompanije od koje ste kupili uređaj.

#### **Godišnje preventivno održavanje**

Kompanija Leica preporučuje obavljanje godišnjeg preventivnog održavanja. Mora ga obaviti kvalifikovani servisni predstavnik kompanije Leica.

#### **Servisne informacije**

Ako su vam potrebni korisnički servis ili rezervni delovi obratite se vašem Leica trgovcu ili zastupniku od koga ste kupili uređaj.

Potrebni su sledeći podaci o uređaju:

- Naziv modela i serijski broj uređaja.
- Lokacija uređaja i ime osobe za kontakt.
- Razlog servisnog poziva.
- Datum isporuke uređaja.

# **11. Prekid upotrebe i odlaganje**

#### **Upozorenje**

 $\bigwedge$ 

Uređaj ili delovi uređaja se moraju odložiti u skladu sa postojećim važećim, lokalnim propisima. Svi predmeti kontaminirani prosutim reagensima se moraju odmah dezinfikovati odgovarajućim sredstvom za dezinfekciju kako bi se sprečilo širenje na druge delove laboratorije ili laboratorijsko osoblje.

Pogledajte poglavlje (→ Str. 106 - 7. Čišćenje i održavanje) i poglavlje Sertifikat o dekontaminaciji (→ Str. 163 [– 12. Sertifikat o dekontaminaciji\)](#page-162-0) na kraju ovog Uputstva za upotrebu za napomene o čišćenju HistoCore SPECTRA CV uređaja za postavljanje pokrovnog stakla.

Da bi se smanjila potencijalna kontaminacija, neophodna je detaljna dezinfekcija uređaja pre ponovnog puštanja u rad ili odlaganja u otpad (npr. više koraka čišćenja, dezinfekcija ili sterilizacija). Uređaj odložite u skladu sa važećim laboratorijskim specifikacijama.

Kontaktirajte predstavnika kompanije Leica za više informacija.

# **12. Sertifikat o dekontaminaciji**

<span id="page-162-0"></span>Svaki proizvod koji se vrati u Leica Biosystems ili koji se servisira na lokaciji uređaja, mora da bude adekvatno očišćen i dekontaminiran. Šablon sertifikata o dekontaminaciji možete naći na našem veb sajtu www.LeicaBiosystems.com u okviru menija proizvoda. Ovaj šablon se mora koristiti za unos svih potrebnih podataka.

Prilikom vraćanja proizvoda, mora se dostaviti kopija popunjenog i potpisanog sertifikata o dekontaminaciji ili se proslediti preko servisnog tehničara. Korisnik je odgovoran za proizvode koji se vraćaju bez popunjenog sertifikata o dekontaminaciji ili bez njega. Povratne pošiljke koje kompanija klasifikuje kao potencijalni izvor opasnosti se vraćaju pošiljaocu o njegovom/njenom trošku i riziku.

# www.LeicaBiosystems.com

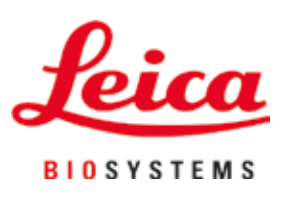

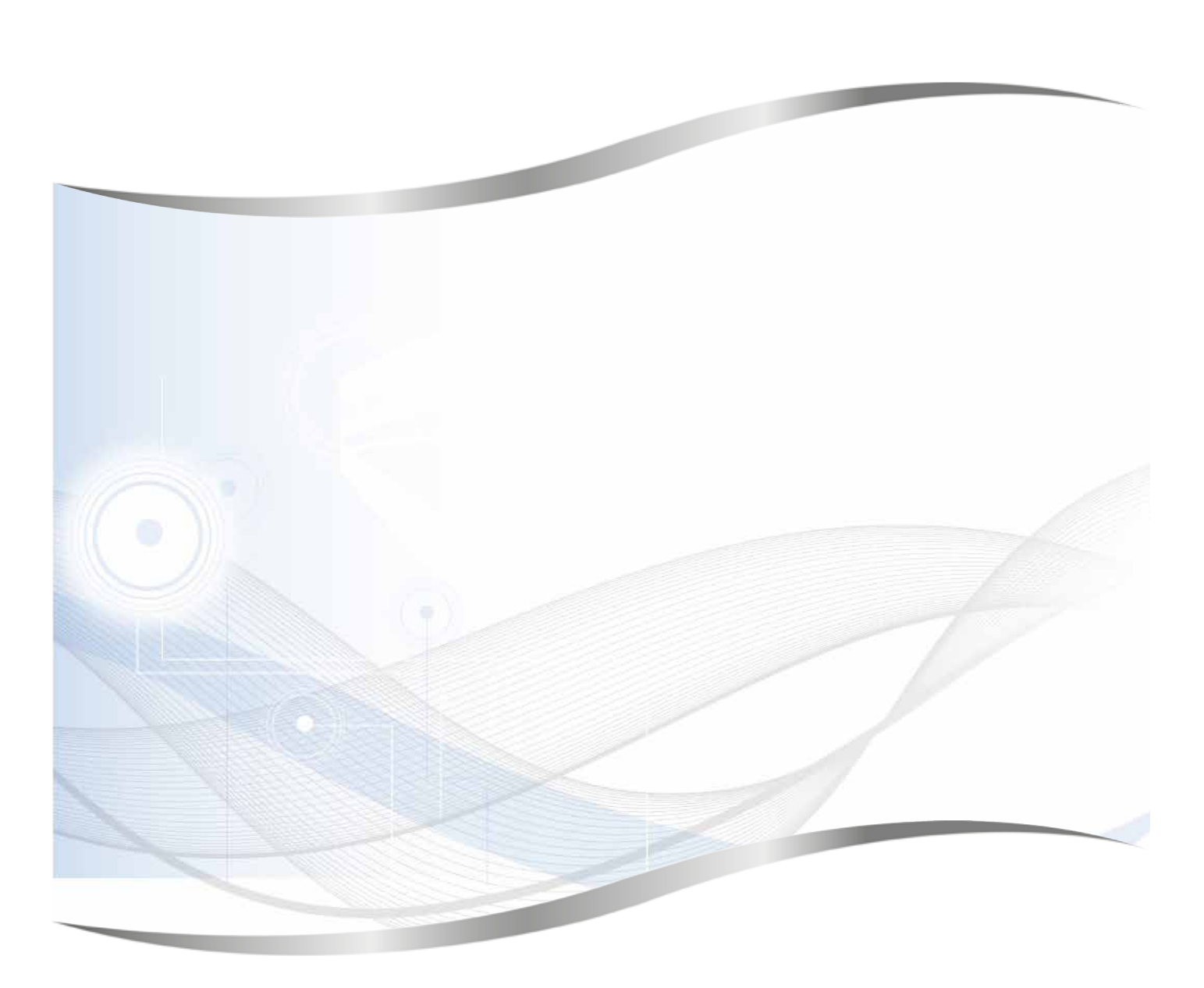

Leica Biosystems Nussloch GmbH Heidelberger Strasse 17 - 19 69226 Nussloch Germany

Tel.: +49 - (0) 6224 - 143 0<br>Faks: +49 - (0) 6224 - 143 26 Faks: +49 - (0) 6224 - 143 268<br>Veb sajt: www.LeicaBiosystems.co www.LeicaBiosystems.com